Desarrollo de una línea de productos software (Software Product Line, SPL) para la gestión de la comunicación en centros educativos

**Tania García Ochoa**

### **RESUMEN**

La personalización en masa de productos es una práctica habitual en otro tipo de industrias. Sin embargo es un problema cuando se habla de desarrollo de software debido a los costes que supone.

En este Proyecto de Fin de Carrera se plantea el uso de una Línea de Productos Software: una alternativa al desarrollo tradicional que permite la personalización en masa reduciendo los costes que esto podría suponer y favoreciendo además la reutilización de recursos. Y en concreto se ha aplicado la línea de productos software a un entorno educativo en el que la variabilidad se centra en la BD que se va a utilizar para representar los datos; los medios de comunicación para transmitir los avisos a los tutores; las redes sociales en las que se va a participar y la diversidad de tutores que se pueden encontrar.

# Índice

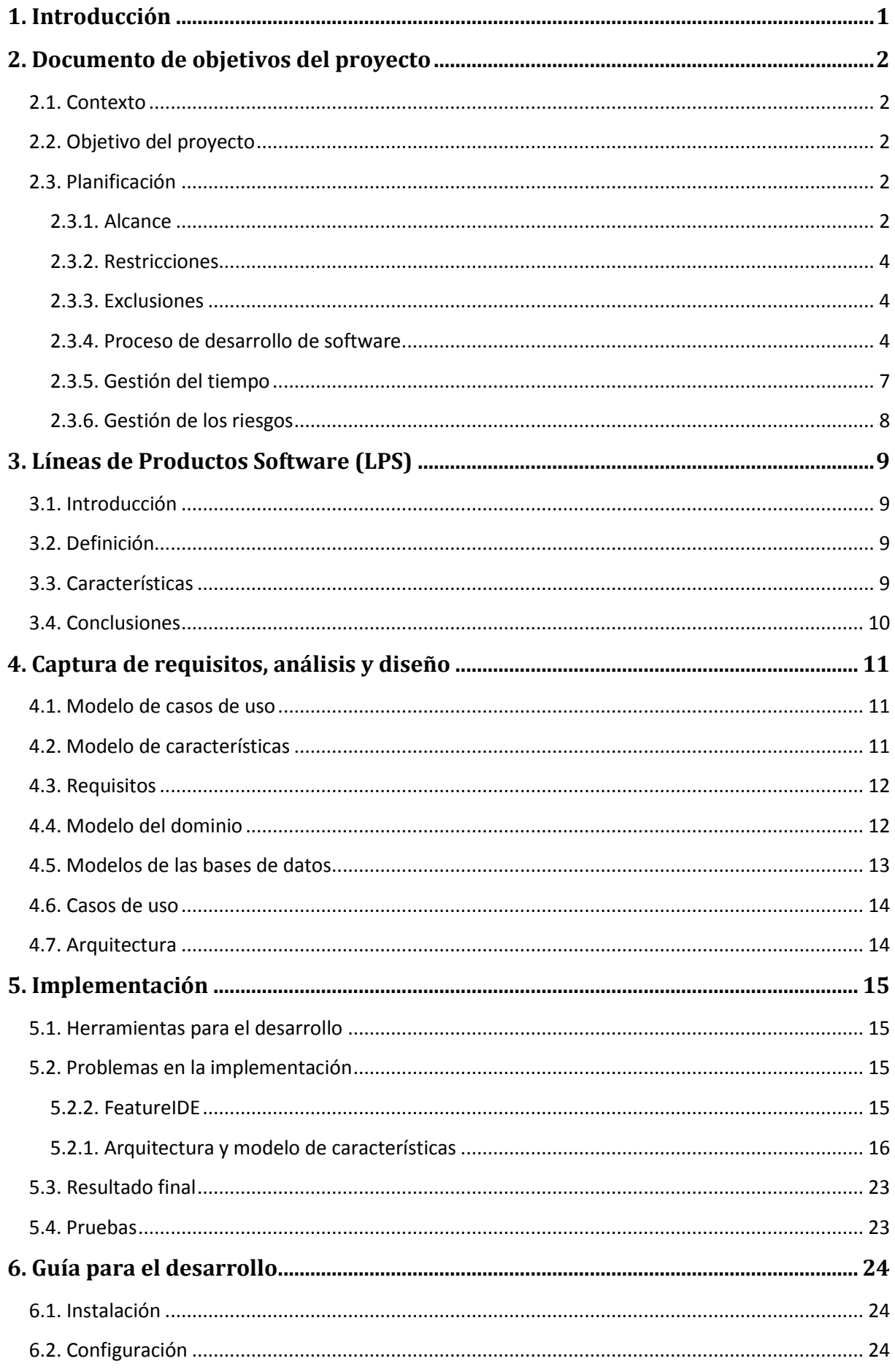

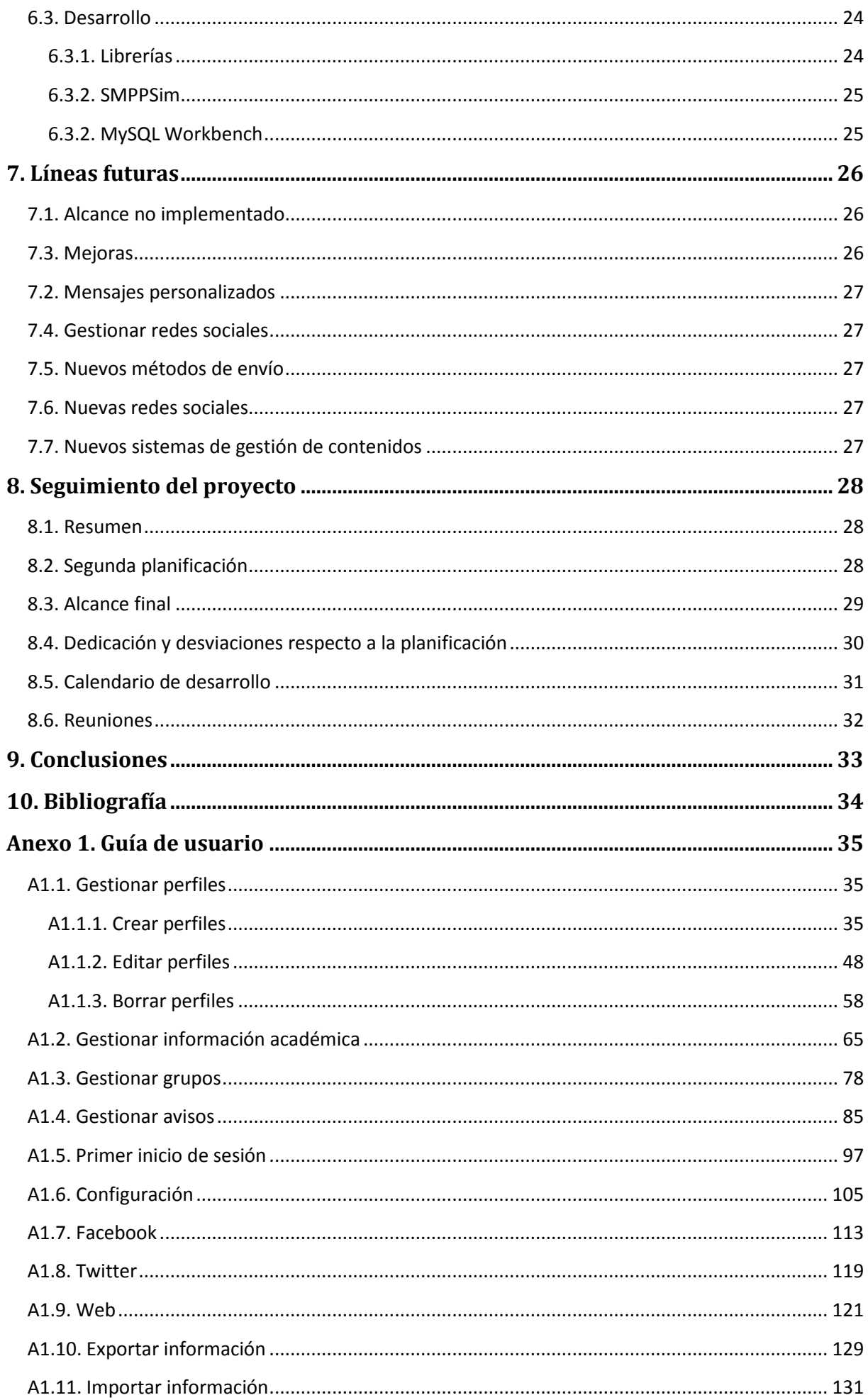

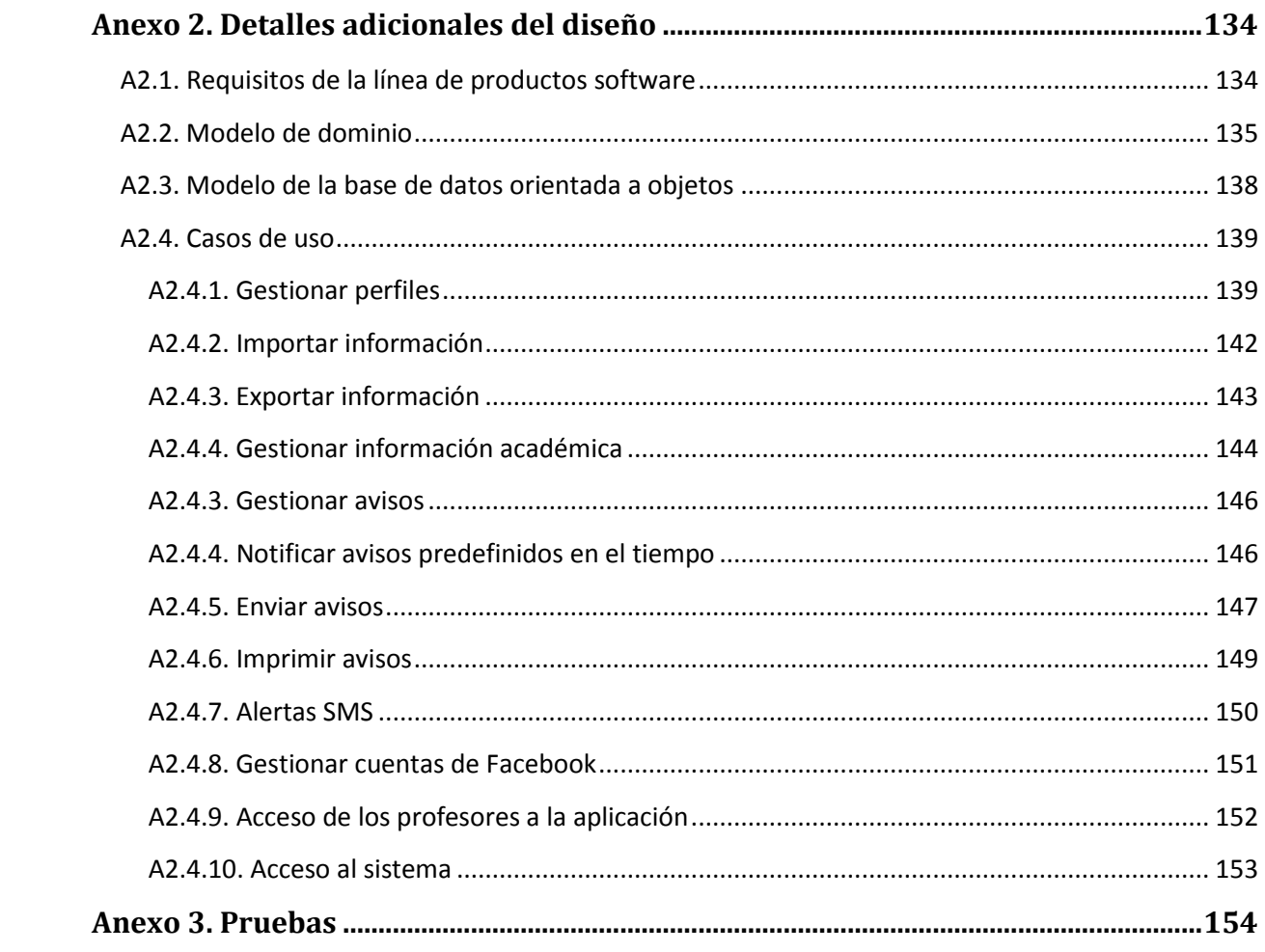

### <span id="page-5-0"></span>**1. Introducción**

La comunicación en los centros educativos actualmente supone un problema para sus responsables. A pesar de todos los medios de comunicación existentes hoy en día y su eficiencia, en muchos centros educativos aún se llevan a cabo las comunicaciones de manera ineficiente.

Son comunes problemas como que se envíen varios mensajes a un mismo hogar cuando hay varios hermanos en el centro, que los alumnos no entreguen los mensajes a sus tutores\* o que, en caso de que los tutores estén separados o divorciados, uno de los padres quede excluido de la comunicación directa con el centro. Todos estos problemas tienen soluciones relativamente sencillas como podrían ser, por ejemplo, enviar sólo un mensaje por familia, enviar los mensajes al correo electrónico personal de los tutores, complementar el envío con alertas SMS, duplicar los mensajes en el caso de padres separados…

Cualquiera de las soluciones anteriores valdría por sí misma para mejorar las comunicaciones y combinando varias de ellas, se conseguiría comunicarse con eficiencia y eficacia con las familias de los alumnos. Sin embargo, cada centro puede encontrar útil una combinación distinta de soluciones para su problema por lo que no existe un único producto para satisfacer sus necesidades. Con esta idea se quiere definir una línea de productos software que ofrezca productos con distintas características a los centros educativos para solventar sus problemas de comunicación.

Una línea de productos software (LPS) se define como "un conjunto de sistemas software, que comparten un conjunto común de características (*features*), las cuales satisfacen las necesidades específicas de un dominio o segmento particular de mercado, y que se desarrollan a partir de un sistema común de activos base (*core assets*) de una manera preestablecida" [1]. Por lo tanto, la solución que se propone es desarrollar un conjunto de sistemas software que comparten características (unas nucleares, otras optativas) para gestionar la comunicación con los tutores de alumnos en centros educativos.

<sup>\*</sup>Cuando se hable de tutores se hablará de padres, madres y tutores legales de los alumnos. No de sus tutores en el centro educativo.

<sup>[1.] &</sup>quot;*Software Product Lines: Practices and Patterns*" (*Paul Clements, Linda Northrop*)

## <span id="page-6-0"></span>**2. Documento de objetivos del proyecto**

### <span id="page-6-1"></span>**2.1. Contexto**

La personalización masiva de los productos es un problema en el desarrollo de software. Mientras que otras industrias es una característica básica de la producción, en la informática esto supone un gran incremento de los costes de producción del software. En la industria del automóvil por ejemplo, un mismo modelo de coche tiene siempre distintas personalizaciones desde el color a la potencia del motor pasando por el equipamiento interno. Sin embargo, personalizar un producto software de acuerdo a las necesidades de un cliente concreto supone un desarrollo personalizado lo que conlleva un tiempo y un coste que puede no salir rentable en términos de valor/coste.

Como alternativa al diseño y desarrollo tradicional de productos software, surgen las líneas de productos software (LPS). Como se comentaba en el apartado anterior, una línea de productos software se define como "un conjunto de sistemas software, que comparten un conjunto común de características (*features*), las cuales satisfacen las necesidades específicas de un dominio o segmento particular de mercado, y que se desarrollan a partir de un sistema común de activos base (*core assets*) de una manera preestablecida".

Las líneas de productos software ofrecen varias ventajas entre las que destacan:

- *Personalización*: Como ya se ha expuesto, las líneas de producto software permiten reutilizar los recursos de un proyecto o un desarrollador para generar distintos productos personalizados que se ajusten a las necesidades del cliente reduciendo los costes.
- *Modularidad*: La división en características del desarrollo y la gestión y el desarrollo independiente de cada una de ellas favorecen la modularidad. En el caso del desarrollo de este proyecto, que se va a desarrollar en colaboración con otro alumno, la modularidad proporciona una independencia en el desarrollo que facilitará mucho el desarrollo de línea de productos software.
- *Escalabilidad*: El planteamiento principal de las líneas de productos software y su modularidad favorecen también su escalabilidad.

En resumen, las LPS son una alternativa al desarrollo tradicional que va a permitir la producción de productos software que, compartiendo el segmento de mercado, se personalizan para cada cliente.

### <span id="page-6-2"></span>**2.2. Objetivo del proyecto**

Este proyecto tiene por objetivo la creación de una línea de productos software para la gestión de la comunicación en centros educativos. Esta línea de productos software tendrá como objetivo principal crear aplicaciones de escritorio que permitan a los centros educativos comunicarse de forma eficiente y efectiva con los tutores de los alumnos.

#### <span id="page-6-3"></span>**2.3. Planificación**

En este apartado se muestra la planificación realizada para el desarrollo del proyecto. En primer lugar se define el alcance del proyecto y las restricciones del desarrollo y después se definen los aspectos del proceso de desarrollo del software y la gestión del tiempo que se llevará a cabo.

#### <span id="page-6-4"></span>**2.3.1. Alcance**

La línea de productos software tendrá como mínimo las características fijadas en el alcance mínimo. Una vez implementado el alcance mínimo, si no se han sobrepasado las horas máximas de dedicación del proyecto, se ampliará el alcance añadiendo características de las especificadas en el apartado del alcance extendido.

#### *2.3.1.1. Alcance mínimo*

Todos los miembros de esta LPS tendrán las siguientes características comunes:

- *Gestión de perfiles*: Se podrá añadir alumnos, tutores y profesores al sistema de información, incluyendo sus datos personales y la información necesaria para una comunicación eficiente con los padres o tutores de los alumnos. También se podrá modificar y borrar la información de un perfil y exportar e importar los perfiles.
- *Gestión de información académica*: Se podrá añadir al sistema y gestionar información académica como cursos, años escolares, asignaturas, exámenes parciales, calificaciones parciales y notas finales.
- *Gestión de grupos*: Se podrán crear listas de tutores de alumnos según su pertenencia a un grupo (tutores de alumnos de la ESO, tutores de alumnos de un curso,…) a los que enviar información a la vez. Estas listas también se podrán modificar y borrar.
- *Gestión avisos*: Crear, modificar, borrar y enviar mensajes. Además se podrán definir plantillas de mensajes y planificar avisos (en tiempo y/o contenido). Los mensajes se podrán enviar a tutores o grupos de tutores.

Se ofrecerán además las siguientes características optativas:

- (1.) *Enviar mensajes vía correo electrónico*: Se añadirá la opción de enviar mensajes mediante correo electrónico a aquellos que soliciten las comunicaciones se lleven a cabo mediante este tipo de envío.
- (2.) *Comunicación para padres separados*: Se añadirá la opción de indicar si los tutores de una familia están separados para enviar una copia a cada tutor de manera individual.
- (3.) *Enviar alertas vía SMS*: Se añadirá la opción de enviar avisos mediante mensajes de texto (SMS) para notificar el envío de un mensaje (ya sea mediante eMail o impreso) a aquellos que lo soliciten.
- (4.) *Añadir y gestionar redes sociales como medio de comunicación*: Se permitirá añadir entradas en las cuentas de redes sociales del centro.

Por último se ofrecerán las siguientes dos alternativas en cuanto a almacenamiento de datos:

- Un sistema de gestión de bases de datos relacionales: mysql.
- Un sistema de gestión de bases de datos orientadas a objetos: db4o.

#### *2.3.1.2. Alcance extendido*

Al alcance mínimo se le añadirán las siguientes características optativas:

- (1.) *Permitir a los profesores añadir información al perfil de los alumnos*: Para que los profesores puedan añadir información (calificaciones, notas finales o informes) al perfil de un alumno: se dará acceso a los profesores al sistema mediante un usuario que se podrá gestionar (crear, modificar y borrar usuarios de profesores) y los perfiles de los alumnos se ampliarán para añadir informes. Además se permitirá a los profesores consultar los perfiles de los alumnos.
- (2.) *Gestionar las entradas de la web del centro*: Se permitirá crear, modificar o borrar entradas de la web del centro educativo. Esta web deberá estar desarrollada con el sistema de gestión de contenidos WordPress.
- (3.) *Permitir a los padres acceder a la información del perfil de sus hijos mediante la versión web*: Se dará a los padres que lo soliciten, acceso privado (mediante usuario y contraseña) a la información del perfil de sus hijos mediante la web. Para esto será necesario crear un nuevo tipo de usuario de la web y mantener la consistencia de la información entre la versión web y la versión de escritorio.

#### <span id="page-8-0"></span>**2.3.2. Restricciones**

Se definen las siguientes restricciones para el desarrollo del proyecto:

- El proyecto se implementará en Java.
- La interfaz y el código serán desarrollados en inglés.
- Se usará 'Eclipse' como entorno de desarrollo.
- Para añadir a Eclipse soporte para el desarrollo de líneas de productos software, se utilizará el plugin 'FeatureIDE'.
- Como compositor de software de FeatureIDE se usará 'FeatureHouse'.
- La interfaz será implementada en JavaFX.
- Para el control de versiones y realizar backups se utilizará GitHub.

#### <span id="page-8-1"></span>**2.3.3. Exclusiones**

Se excluye del alcance explícitamente:

- La implementación de las comunicaciones para cualquiera que no sea tutor de un alumno (profesores, alumnos o gestores del sistema).
- Dar soporte a versiones de Java anteriores a la versión 8.

#### <span id="page-8-2"></span>**2.3.4. Proceso de desarrollo de software**

El desarrollo del proyecto se llevará en colaboración con Jaime Altuna. Sin embargo, la SPL está formada por componentes modulares, por lo que se facilita el desarrollo individual y se reducirá el desarrollo en común. Aún y así será necesario invertir más tiempo en reuniones de gestión para definir el diseño y los puntos en común del proyecto.

Todo lo que se detalla en esta sección es relativo por tanto únicamente a aquello que me ha sido asignado y que desarrollaré personalmente.

#### *2.3.4.1. Reparto de actividades*

Se me han asignado las siguientes características: desarrollar la interfaz básica, el apartado de la base de datos relacional, la gestión de información académica, la gestión de los avisos, imprimir avisos, enviar alertas SMS, la comunicación para padres separados y Facebook.

Se pondrá en común el análisis y el diseño llevado a cabo por cada uno para definir el diseño y la arquitectura final de la línea de productos software. También se llevarán a cabo en común la característica de gestionar perfiles y la definición de las interfaces comunes para las redes sociales y para aquellas características que implementen el envío de mensajes.

#### *2.3.4.3. Roles*

Se definen los siguientes roles involucrados en el proyecto:

- *Cliente*: Interesados en obtener un producto de calidad fijando el alcance y los requisitos a cumplir. Arantza Irastorza y Tomás Pérez llevarán a cabo estas tareas.
- *Analista y desarrollador*: Responsables del análisis de requisitos, diseños y el desarrollo del proyecto. Tania García y Jaime Altuna realizarán estas tareas.
- *Tester*: Encargado de realizar pruebas sobre la aplicación para comprobar su correcto funcionamiento. Jaime Altuna, Tania García, Arantza Irastorza y Tomás Pérez realizarán estas tareas.
- *Director del proyecto*: Responsables de la dirección del proyecto. Este rol lo llevarán a cabo Tomás Pérez y Arantza Irastorza.

#### *2.3.4.2. Estructura de Descomposición del Trabajo (EDT)*

En la figura 1 a continuación se muestra la estructura de descomposición del trabajo definida para este proyecto:

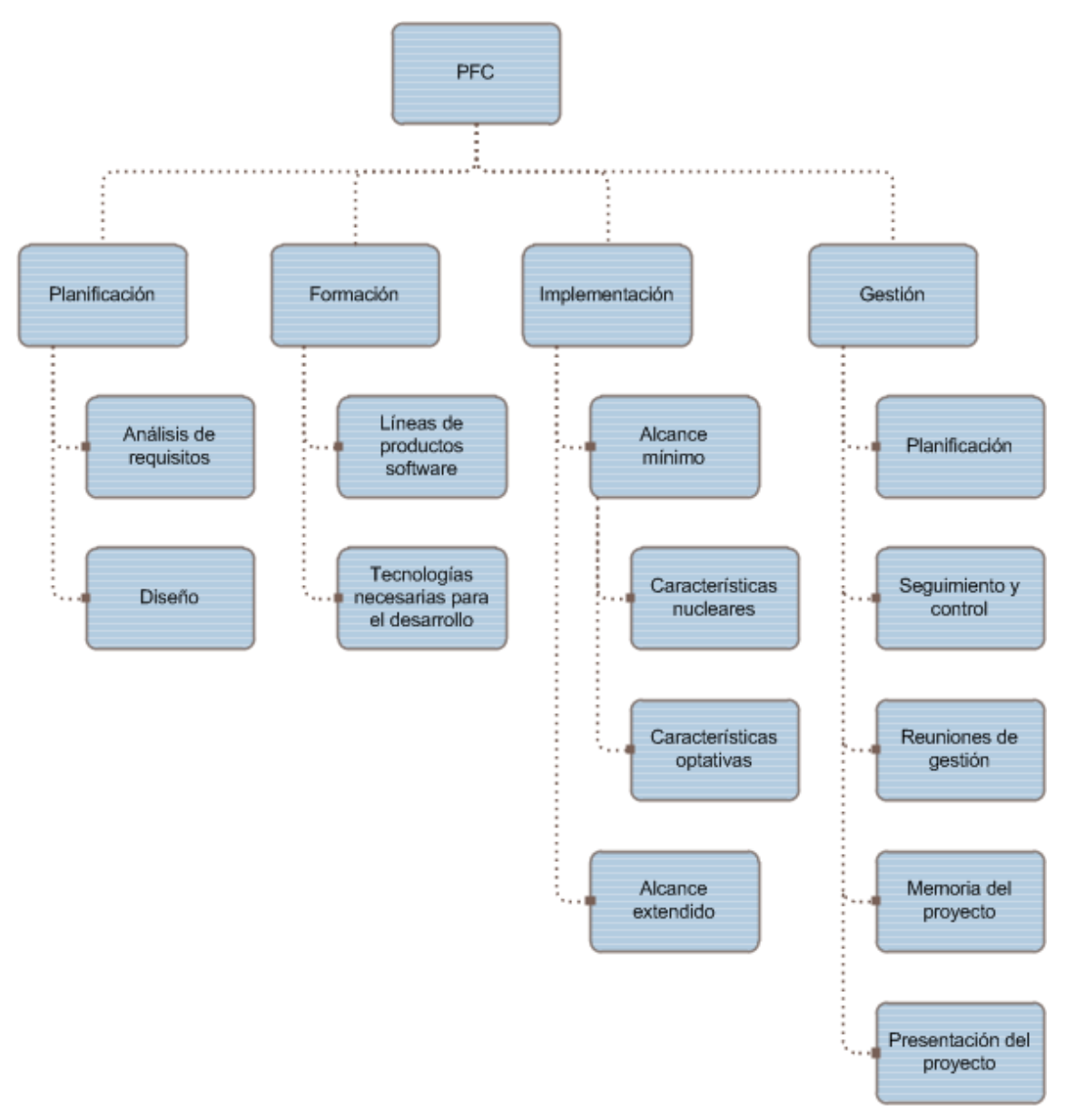

#### *Figura 1***: EDT**

El desarrollo del proyecto se llevará a cabo a lo largo de las fases que se muestran en la EDT (figura 1). A continuación se detallan cada uno de los paquetes de trabajo y las actividades asociadas a cada uno:

- *Planificación*: En el apartado de planificación previa se incluye el análisis de requisitos y el diseño de la línea de productos software.
	- o *Análisis de requisitos*: Redacción del documento de análisis de requisitos que incluye la captura de requisitos, el modelo de casos de uso y el modelo del dominio.
	- o *Diseño*: Desarrollo del diseño completo de la arquitectura de la aplicación, el diseño detallado de cada caso de uso y la base de datos.
- *Formación*: Formación básica en los conceptos necesarios para desarrollar el proyecto.
	- o *Líneas de producto software*: Formación básica en LPS: definición de LPS, modelos de características y desarrollo de LPS.
- o *Tecnologías necesarias para el desarrollo*: Familiarización con FeatureIDE (el plugin de Eclipse para el desarrollo de LPS), JavaFX (la tecnología que se usará para el desarrollo de la interfaz gráfica de usuario).
- *Implementación*: Implementación de las características especificadas en el apartado del alcance (apartados 3.1. y 3.2).
	- o *Alcance mínimo*: Implementación de las características del alcance mínimo que me han sido asignadas.
		- *Características nucleares*: La implementación de la interfaz, la base de datos relacional, la gestión de perfiles, la gestión de información académica, la gestión de avisos y el envío de avisos.
		- *Características optativas*: Implementación del envío de alertas SMS, la gestión de la comunicación para padres separados, la gestión de redes sociales y la integración de Facebook.
	- o *Alcance extendido*: Implementación de las características del alcance extendido.
- *Gestión*: Incluye todo lo referente a la gestión del proyecto.
	- o *Planificación*: Redacción del documento de la planificación del proyecto.
	- o *Seguimiento y control*: Seguimiento del proyecto para comprobar que se cumple la planificación y corregir desviaciones significativas.
	- o *Reuniones de gestión*: Reuniones con los clientes y reuniones de los desarrolladores de la LPS.
	- o *Memoria del proyecto*: Redacción de la memoria del proyecto.
	- o *Presentación del proyecto*: Preparar la presentación del proyecto.

#### *2.3.4.4. Restricciones entre actividades*

A continuación se muestran las restricciones entre las actividades detalladas en el apartado anterior.

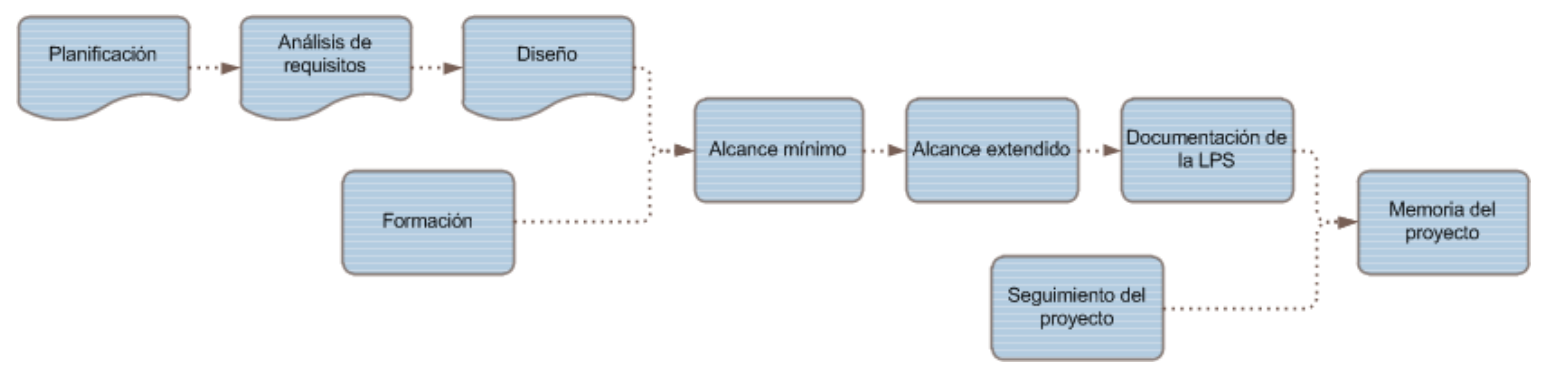

*Figura 2***: Dependencias entre actividades**

#### *2.3.4.5. Entregables*

Se definen los siguientes entregables para el proyecto:

- *Documento de la planificación*: Asociado a la actividad 'Planificación' del apartado 'Gestión'. Define la planificación del proyecto.
- *Documento del análisis de requisitos*: Asociado a la actividad 'Análisis de requisitos' del apartado 'Planificación'. Documento que incluye la captura de requisitos, el modelo de casos de uso y el modelo del dominio.
- *Prototipo básico del diseño*: Asociado a la actividad 'Diseño' del apartado 'Planificación'. Prototipo básico que sirve como ejemplo del diseño de la arquitectura.
- *Implementación final documentada*: Asociado al apartado 'Implementación'.
- *Memoria del proyecto*: Asociado al apartado 'Gestión'. Contiene la información sobre el desarrollo del proyecto y el producto final.

#### <span id="page-11-0"></span>**2.3.5. Gestión del tiempo**

#### *2.3.5.1. Estimación de tiempos por actividad*

La tabla a continuación muestra los tiempos estimados para cada una de las actividades descritas en el apartado '*4.2.'*. Estos tiempos se han basado en la experiencia previa desarrollando en Java y la falta de experiencia en JavaFX y líneas de productos software.

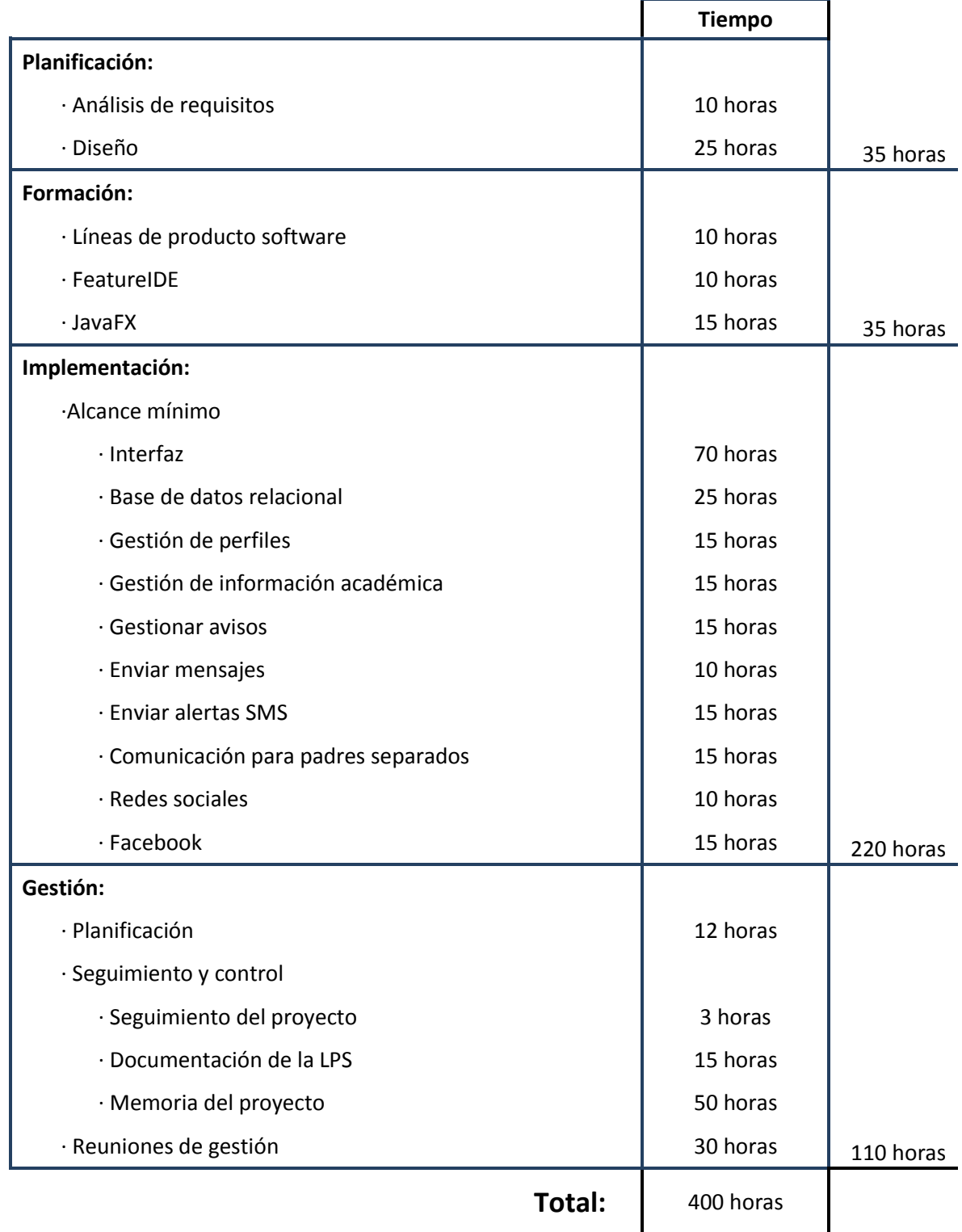

Se ha dejado un margen de 50 horas para ampliar el alcance una vez desarrollado el alcance mínimo y como margen para gestionar posibles desviaciones en el desarrollo del proyecto.

#### *2.3.5.2. Diagrama de Gantt*

En la figura 3 a continuación se muestra la estimación de cuando se llevarán a cabo las actividades.

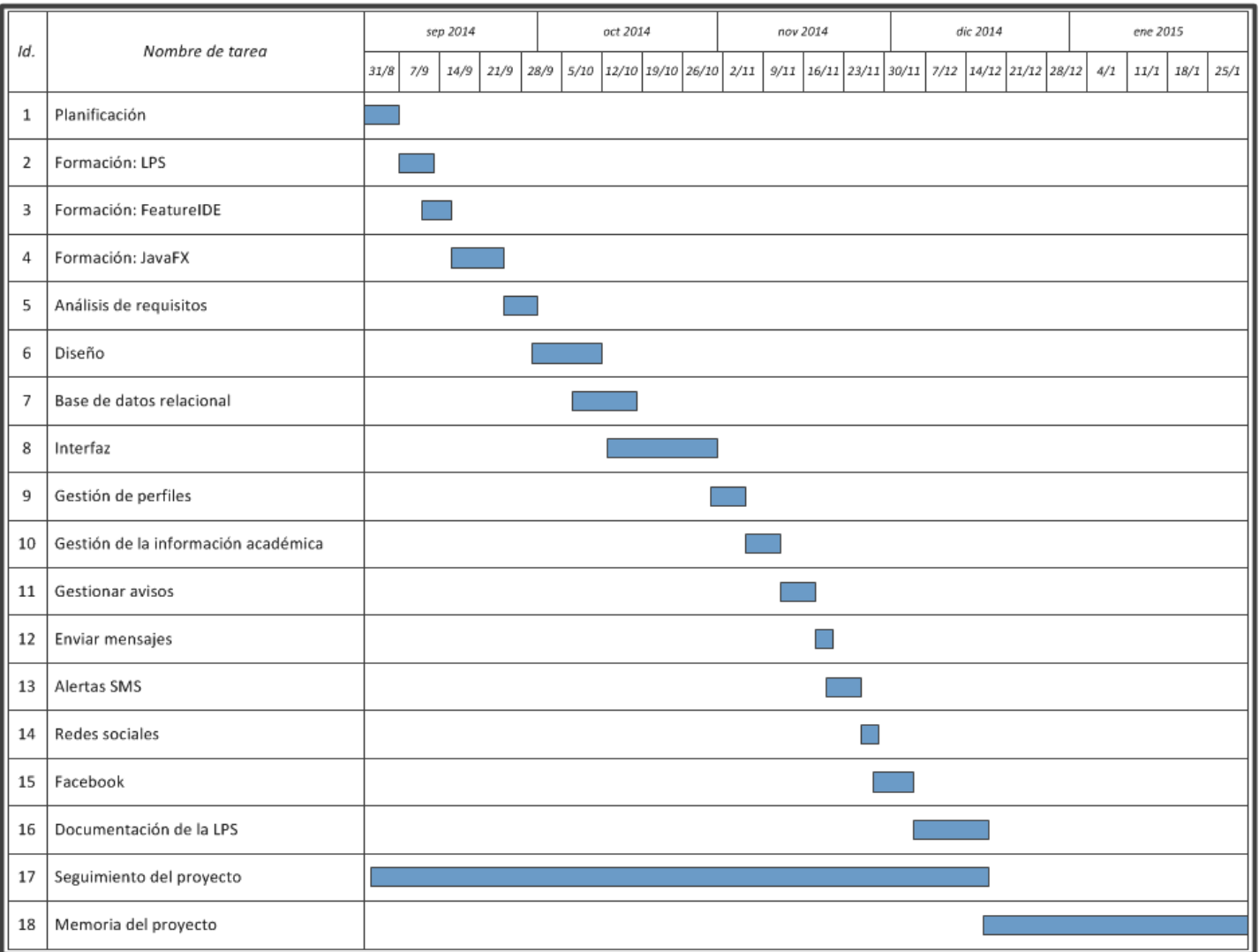

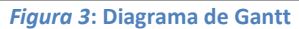

#### *2.3.5.3. Metodología de trabajo*

Hasta terminar la implementación (prevista para finales de noviembre), se trabajará al menos 8 horas diarias. Una vez terminada, la documentación de la LPS y la memoria del proyecto se redactarán a lo largo de los dos siguientes meses, diciembre y enero, dedicando a la semana al menos 8 horas y se harán descansos en diciembre para los días festivos y en enero para los exámenes.

Se llevará un control y registro diario de las horas invertidas en cada actividad para facilitar la detección y corrección de posibles desviaciones. Para corregir estas posibles desviaciones se ha calculado un margen de unas 30 horas (de las 80 que se han dejado de margen en la planificación).

#### <span id="page-12-0"></span>**2.3.6. Gestión de los riesgos**

A continuación se detallan los posibles riesgos que pueden presentar a lo largo del proyecto y el plan de contingencia que se aplicará en caso de que ocurran:

- *Cambios en las especificaciones o el alcance*: Se rehará la planificación prevista para ajustarse a las nuevas especificaciones sin salirse del límite de 450 horas.
- *Pérdida de datos*: Se realizarán backups y se guardará una versión del proyecto cada vez que se haga un cambio significativo.
- *Incumplimiento de plazos*: Se rehará la planificación intentando ajustarse al límite de horas, redistribuyendo el tiempo que se dedicará a otras tareas si fuera necesario.

## <span id="page-13-0"></span>**3. Líneas de Productos Software (LPS)**

### <span id="page-13-1"></span>**3.1. Introducción**

La personalización masiva de los productos es un problema en el desarrollo de software. Mientras que otras industrias es una característica básica de la producción, en la informática esto supone un gran incremento de los costes del software producido. En la industria del automóvil por ejemplo, un mismo modelo de coche tiene siempre distintas personalizaciones desde el color al equipamiento interno. Sin embargo, personalizar un producto software de acuerdo a las necesidades de un cliente concreto supone un desarrollo personalizado lo que conlleva un tiempo, y por tanto un coste, que puede no salir rentable en términos de valor/coste.

Las líneas de productos software surgen con el objetivo de conseguir una personalización masiva que sea rentable y permita a los desarrolladores ser más competitivos gracias a la posibilidad de ofrecer ese valor añadido al cliente a un bajo coste.

#### <span id="page-13-2"></span>**3.2. Definición**

Una línea de productos software se define como "un conjunto de sistemas software, que comparten un conjunto común de características (*features*), las cuales satisfacen las necesidades específicas de un dominio o segmento particular de mercado, y que se desarrollan a partir de un sistema común de activos base (*core assets*) de una manera preestablecida".

Por lo tanto el objetivo de una LPS es desarrollar un conjunto de productos orientados a cubrir las necesidades de un segmento de mercado. Este conjunto de productos tendrán unas características (*features*) en común y otras optativas, que permitirán, las primeras cubrir la parte básica del segmento al que van dirigidas y las segundas personalizar el producto para el cliente.

Este tipo de desarrollo permite la reutilización de recursos (activos) y de procedimientos que se emplearán para el desarrollo de un conjunto de productos y no de uno solo.

En resumen, las líneas de productos software proporcionan una forma de lograr una personalización masiva de los productos al tiempo que mantiene los beneficios de la producción masiva que permite cubrir un gran segmento de mercado.

### <span id="page-13-3"></span>**3.3. Características**

Las características principales de las líneas de productos software son las siguientes:

- *Personalización*: Facilitan la personalización de productos a los clientes y por lo tanto, un desarrollador de software puede producir un gran conjunto de productos personalizados en lugar de uno estándar.
- *Reducción de costes*: El uso de partes reutilizables para crear distintos productos resulta en una reducción de los costes ya que la personalización ya no se lleva a cabo desde cero si no que el cliente tiene unas características entre las que elegir para configurar el producto que satisfaga sus necesidades.
- *Mejora de la calidad*: Las líneas de productos software ofrecen el compromiso de que los diferentes productos que se generarán están construidos de partes estandarizadas y que han sido probadas para numerosos productos.
- *Reducción del tiempo de puesta en el mercado*: La personalización del software requiere unos costes y un tiempo significativos antes de poder ser puesto en el mercado. Sin embargo, en este caso, como el cliente crea el producto seleccionando los componentes prediseñados

que desea incluir, el desarrollador puede producir el producto final con más facilidad y en mucho menos tiempo. Incluso aunque el cliente quiera incluir una característica que no esté preparada, desarrollar el producto contando con una base bien construida y preparada para aceptar ampliaciones, reduce el tiempo de producción. Una base bien construida puede incluso permitir una adaptación mucho más rápida a cambios en el mercado de lo que podría permitir un producto estándar.

 *Mejor mantenimiento*: Debido a que todos los productos están formados por unos recursos comunes, su mantenimiento y mejora es más sencilla que si fueran varios productos individuales que hubiera que mantener también individualmente.

Sin embargo, es importante señalar que el desarrollo inicial de una línea de productos software supone una mayor inversión que el de un producto tradicional y por lo tanto no será una opción viable si se quieren producir pocos productos. En la siguiente imagen se puede ver la evolución de los costes de desarrollo de una línea de productos software frente a los de un producto tradicional:

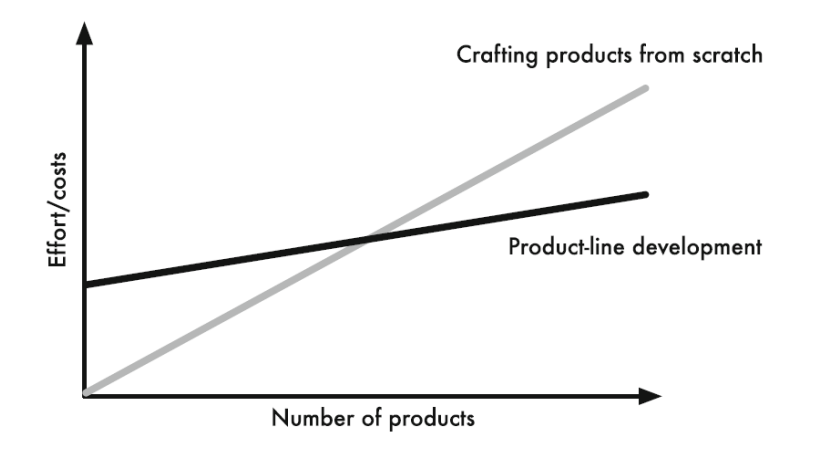

*Figura 4:* **Costes del desarrollo individual de varios productos contra el desarrollo de una línea de productos software\***

### <span id="page-14-0"></span>**3.4. Conclusiones**

Las Líneas de Productos Software son una buena opción cuando se quiere abarcar un gran nicho de mercado y se quiere ofrecer productos personalizados. En este caso permiten reducir los costes y los tiempos de desarrollo y mejoran la calidad y el mantenimiento.

Por el contrario no son una buena idea si se quiere desarrollar un producto que sea sencillo o con un dominio pequeño y no se pretende ofrecer personalización.

<sup>\*</sup> Del libro: "*Feature-Oriented Software Product Lines. Concepts and Implementation*" (*Sven Apel, Don Batory, Christian Kästner, Gunter Saake*)

## <span id="page-15-0"></span>**4. Captura de requisitos, análisis y diseño**

### <span id="page-15-1"></span>**4.1. Modelo de casos de uso**

De la descripción del sistema de información se extrae el modelo de casos de uso que se muestra a continuación:

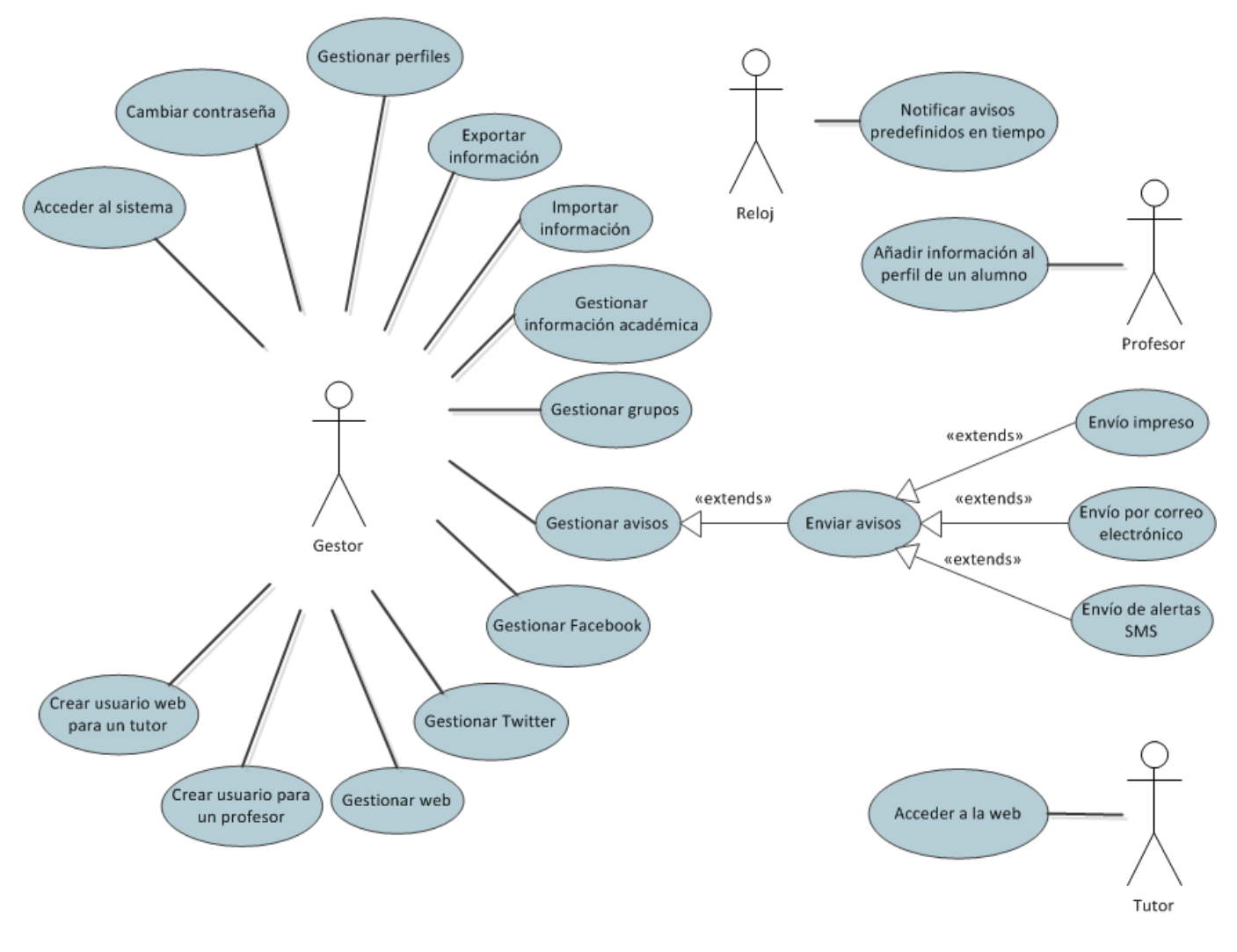

*Figura 5***: Modelo de casos de uso**

### <span id="page-15-2"></span>**4.2. Modelo de características**

De la descripción del sistema de información se extraen las siguientes características nucleares (indicadas [N]), optativas (indicadas [O]) y alternativas (indicadas [A]) para la línea de productos software:

- **[N] Gestión de la base de datos**: En este apartado se definirán las características comunes para ambas bases de datos. Para la gestión de la base de datos se proponen dos alternativas:
	- o **[A] Base de datos relacional**: Se trabajará con mysql.
	- o **[A] Base de datos orientada a objetos**: Se trabajará con db4o.
- **[N] Gestionar perfiles**: Añadir, editar y borrar perfiles de alumnos, tutores y profesores y añadir perfiles de gestores.
- **[N] Gestionar información académica**: Añadir, editar y borrar cursos, clases, exámenes, notas, años escolares y asignaturas impartidas.
- **[N] Gestionar grupos**: Añadir, editar y borrar grupos de tutores a los que enviar avisos.
- **[N] Gestionar avisos:** Añadir, editar y borrar avisos.
	- o **[N] Enviar avisos:** Gestión del envío de los avisos que se puede llevar a cabo mediante las siguientes opciones:
		- **[N] Impresos:** Se imprimirá una copia por familia.
		- **[O] Por correo electrónico:** Se enviará un correo electrónico por cada familia.
		- **[O] Alertas SMS:** Se enviará un SMS por cada familia para informar del envío de un aviso. Complementario al envío por correo electrónico o impreso.
- **[O] Gestión eficiente para parejas separadas:** Si los tutores de una familia están separados se enviará una copia a cada uno.
- **[O] Acceso a los profesores:** Dar acceso a los profesores al sistema para que añadan información académica al perfil de los alumnos.
- **[O] Redes sociales:** En este apartado se definirán las características comunes que deberá cumplir cualquier red social que se quiera añadir a la línea de productos software. Se ha decidido definir una característica para dos de las redes sociales más extendidas, Facebook y Twitter, y se deberá escoger al menos una si se selecciona la característica 'Redes sociales':
	- o **[O] Facebook**
	- o **[O] Twitter**
- **[O] Gestionar la web del centro:** Permitir publicar, editar y borrar entradas en la web del centro. Dar acceso a los tutores de alumnos para que consulten información académica de sus hijos.

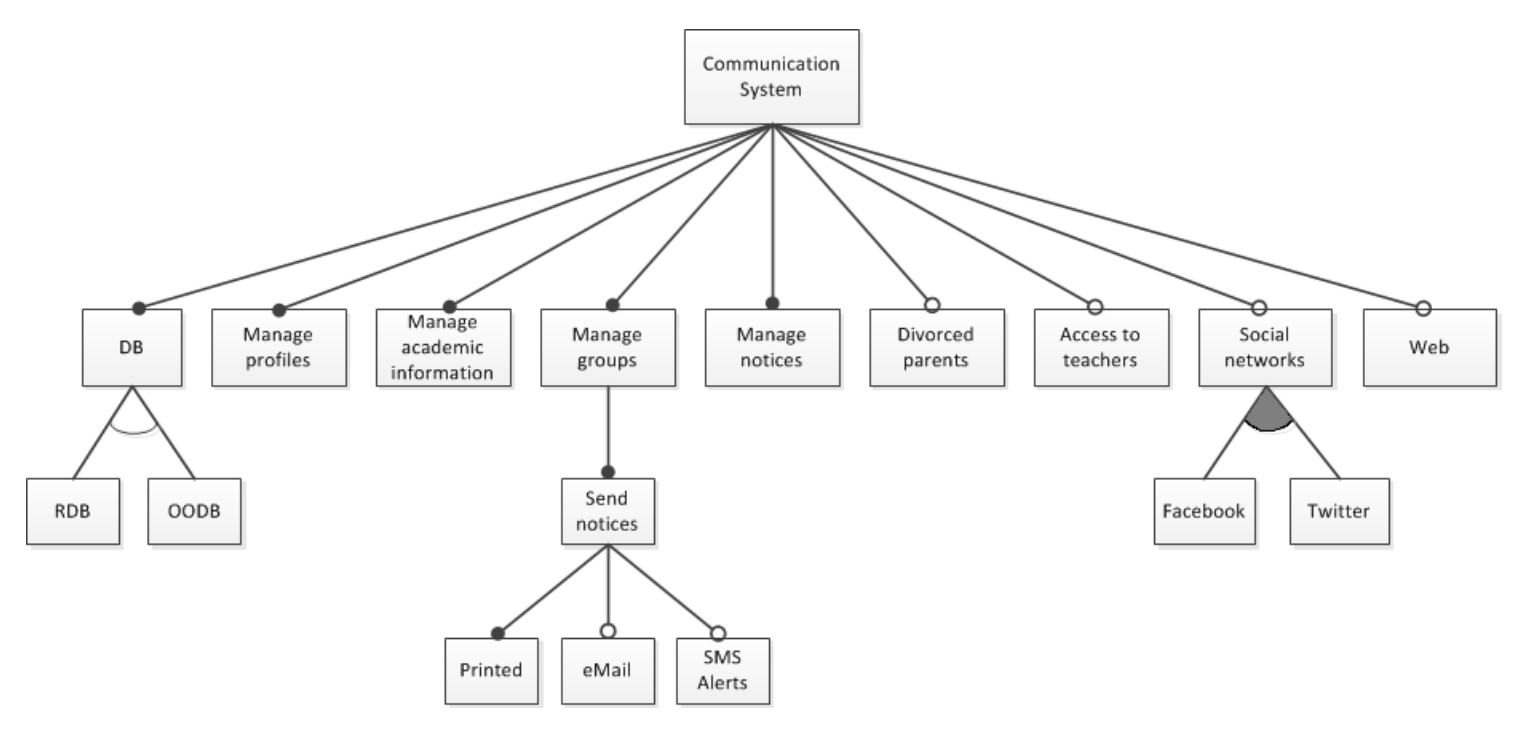

*Figura 6:* **Modelo de características**

### <span id="page-16-0"></span>**4.3. Requisitos**

Dada la descripción del sistema de información y los casos de uso planteados, se ha creado una lista de requisitos para el sistema de información que se detalla en el [Anexo 2.](#page-138-1)

### <span id="page-16-1"></span>**4.4. Modelo del dominio**

De la descripción del sistema de información y el análisis anterior de requisitos, casos de uso y características se ha definido un modelo del dominio que servirá como base para las bases de datos y que se puede consultar completo en el [Anexo 2.](#page-139-0)

### <span id="page-17-0"></span>**4.5. Modelos de las bases de datos**

Las bases de datos se construirá dinámicamente teniendo en cuenta las características seleccionadas para el producto final y no aparecerán campos que pertenecen exclusivamente a otras características no seleccionadas. Por ejemplo las tablas *facebookAccount*, *twitterUser*, *emailUser*, *smppAccount* y *webUser* solo se añadirán a la base de datos si se eligen las características Facebook, Twitter, eMail, alertas SMS y web respectivamente.

Se ha definido la base de datos relacional completa como sigue:

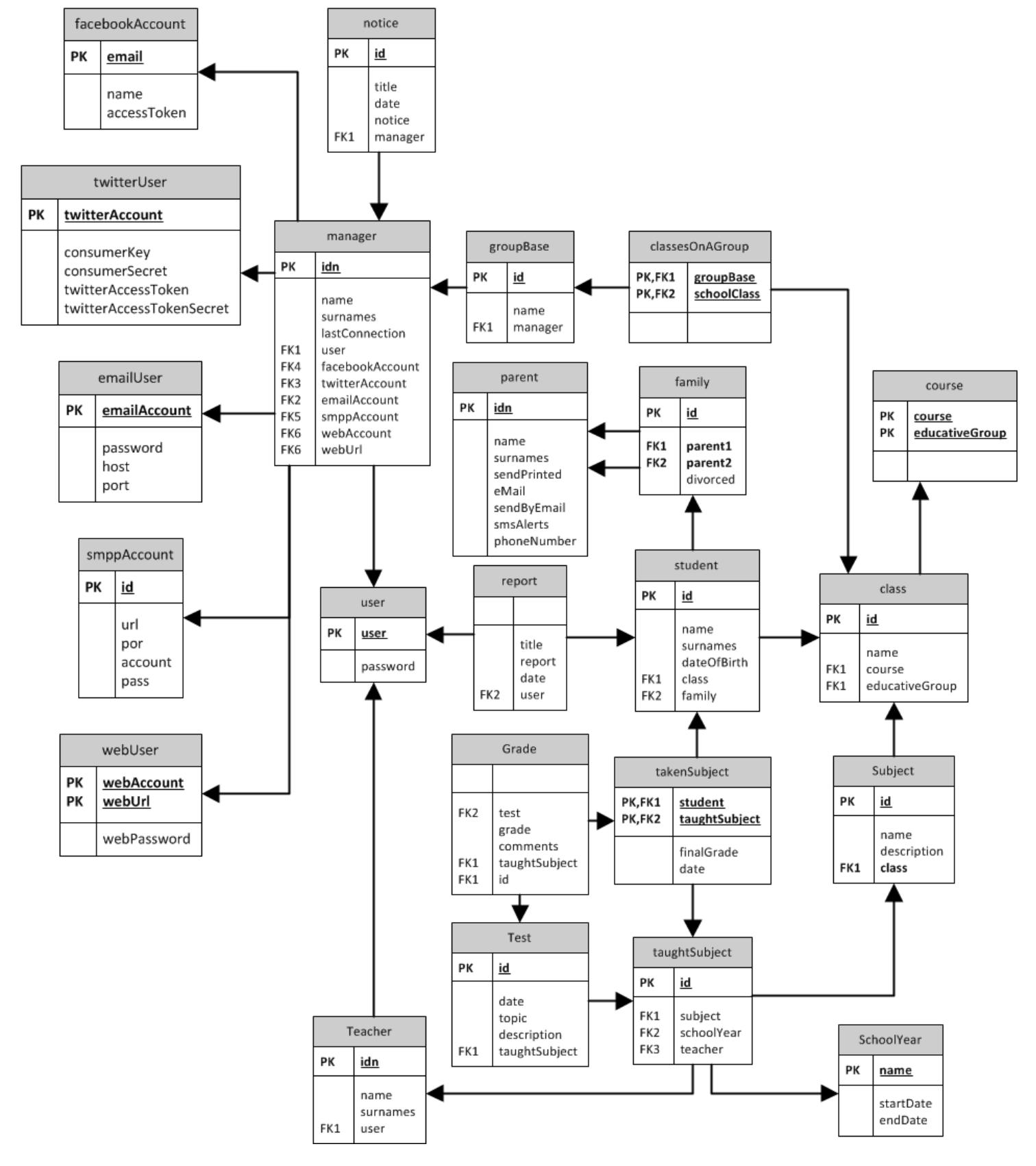

#### <span id="page-18-0"></span>**4.6. Casos de uso**

Se ha realizado el análisis y el diseño de los casos de uso que se muestran en el apartado 4.1 y 4.2. Se puede consultar este estudio, en el [Anexo 2.](#page-143-0)

### <span id="page-18-1"></span>**4.7. Arquitectura**

Se ha utilizado un patrón *Fa*ç*ade* para la capa de lógica de negocio y un patrón *Singleton* para el gestor de la base de datos. El uso del patrón *Fa*ç*ade* permite simplificar el uso de los métodos de la lógica de negocio implementados en cada gestor ya que evita tener que definir las distintas dependencias y las reduce a una y el patrón *Singleton* impide que se cree más de una instancia del gestor de la base de datos.

Además se han definido dos interfaces:

- '*SendingNoticesManagerInterface*': Esta interfaz define los métodos que tendrán que implementar los gestores de todas las características que envíen avisos.
- '*SocialNetworksManagerInterface*': Esta interfaz define los métodos que tendrán que implementar los gestores de todas las características que añadan la opción de gestionar redes sociales a la línea de productos software.

A continuación se muestra la arquitectura básica de la línea de productos software:

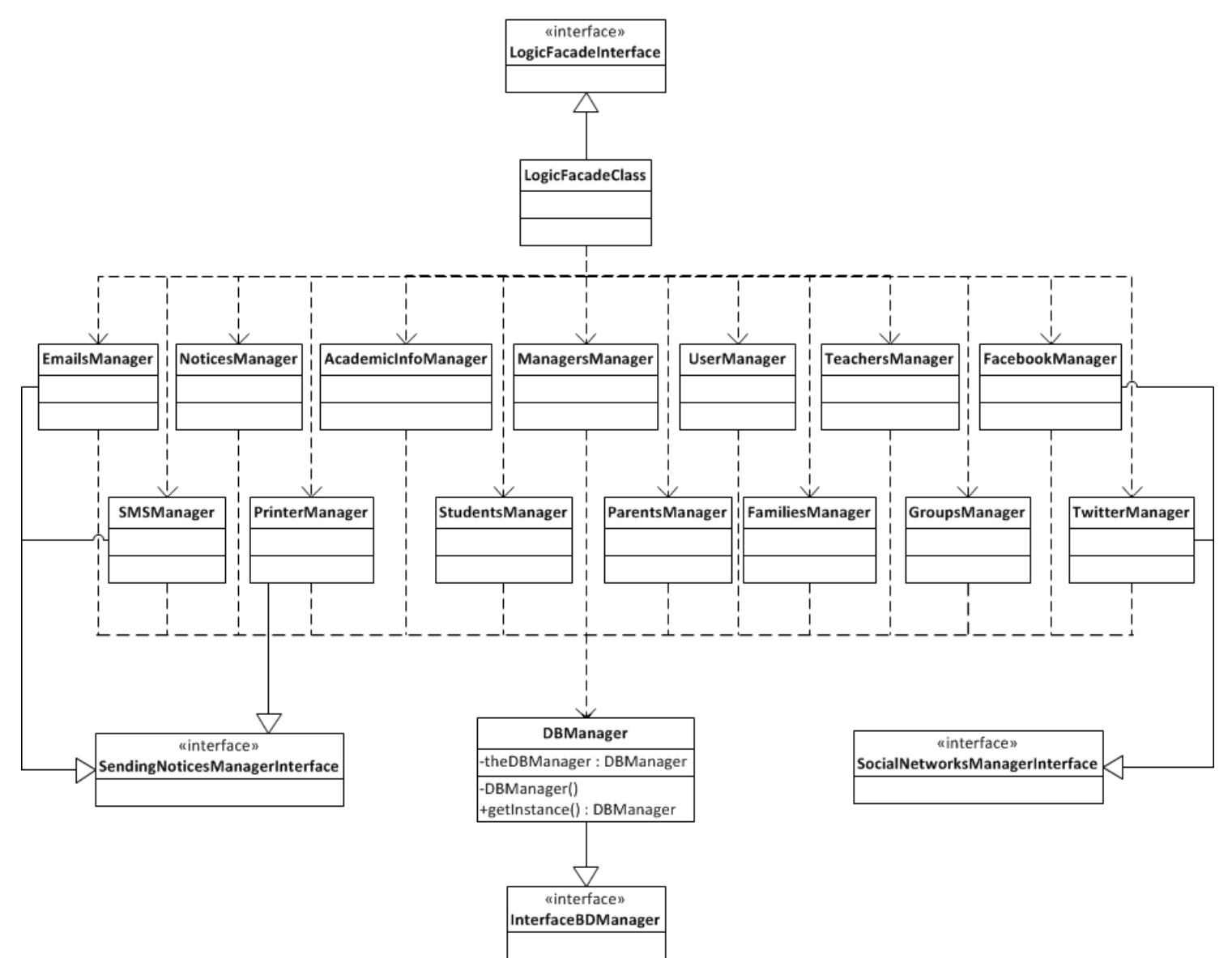

*Figura 8:* **Arquitectura básica completa de la línea de productos software**

### <span id="page-19-0"></span>**5. Implementación**

### <span id="page-19-1"></span>**5.1. Herramientas para el desarrollo**

Para la implementación de la línea de productos software se ha utilizado el siguiente software:

- **Eclipse**: [\[Sitio web\]](https://eclipse.org/) Se ha utilizado Eclipse como entorno de desarrollo y se han usado además dos plugins:
	- o **FeatureIDE**: [\[Sitio web\]](http://wwwiti.cs.uni-magdeburg.de/iti_db/research/featureide/) Para el desarrollo de la línea de productos software. Como compositor de software de FeatureIDE se usará 'FeatureHouse'. Este compositor se basa en crear una carpeta por cada una de las características de la línea de productos software para así separar el código por cada una de ellas. Esto aumenta la modularidad de la línea de productos software ya que en caso de querer borrar una de las características vale con borrar esa carpeta. Para modificar un método con FeatureHouse es necesario crear un método con el mismo nombre en un fichero con el mismo nombre en la carpeta de la característica que pretende sustituirlo o ampliarlo. Para ampliarlo se debe incluir una llamada a la función original(…) de FeatureHouse en el método y si por el contrario no se incluye, se sustituirá el método definido por el nuevo. Para resolver conflictos de prioridad existe un orden jerárquico de características.
	- o **GitHub**: [\[Sitio web\]](https://github.com/) Para realizar las copias de seguridad y programar en paralelo de manera eficiente.
- **MySQL Workbench**: [\[Sitio web\]](https://www.mysql.com/products/workbench/) Para programar los procedimientos almacenados más cómodamente y hacer pruebas sobre la base de datos relacional.
- **SMPPSim**: [\[Sitio web\]](http://www.seleniumsoftware.com/downloads.html) Se ha usado como simulador de un SMSC (*Short Message Service Center*) de tipo SMPP (*Short Message Peer-to-peer Protocol*) para realizar pruebas de envío de alertas SMS.

#### <span id="page-19-2"></span>**5.2. Problemas en la implementación**

Se han dado dos problemas fundamentales que han dificultado el desarrollo de la línea de productos software: el desarrollo utilizando FeatureIDE y la arquitectura combinada con el modelo de características elegido.

#### <span id="page-19-3"></span>**5.2.2. FeatureIDE**

El desarrollo usando FeatureIDE ha supuesto varios problemas:

- *Compatibilidad*: En un principio se empezó programando la interfaz en FXML utilizando *Scene Builder*, la herramienta que Oracle suministra para desarrollar interfaces JavaFX de manera gráfica, sin embargo FeatureIDE no permitía ampliar ficheros FXML (como sí permite ampliar ficheros java en función de las características seleccionadas). Por lo tanto se ha tenido que desarrollar la interfaz de usuario sin una herramienta que permitiera hacerlo de manera gráfica.
- *Estabilidad*: FeatureIDE ha dado errores continuados por distintas razones llegando a hacer que Eclipse se cierre y que sea imposible volver a cargar el espacio de trabajo de manera estable. Estos errores los pueden llegar a provocar acciones tan sencillas como por ejemplo copiar y pegar ficheros entre las carpetas de las distintas características en lugar de crearlos siguiendo el asistente que FeatureIDE proporciona.
- *Programación y debugging*: Eclipse incorpora varias funciones que facilitan la programación como la detección de errores sintácticos mientras se escribe, autocompletado para métodos y variables, indentación (sangrado) automática, el uso y gestión de etiquetas (como TODO para las actividades por hacer o cambiar) o la posibilidad de crear automáticamente los getters y los setters. Al utilizar FeatureIDE el editor no ofrece ninguna de esas funcionalidades: es necesario guardar, que el

compositor forme el código final uniendo el código de las distintas características seleccionadas y que se construya el espacio de trabajo para ver en el código generado (el que se va a ejecutar) los errores y las etiquetas.

Al depurar errores con FeatureIDE en Eclipse no se muestra en que línea se encuentra la ejecución y por lo tanto el *debugging* es imposible cuando hay más de un punto de parada.

Además existen ciertos errores, que se producen generalmente por la falta de un punto y coma, un paréntesis o un corchete de cierre, que impiden que se genere el código final, el compositor no añade ese fichero fuente al conjunto final (dando los consecuentes errores de clase no encontrada), lo que implica que no pueden consultarse en el código a ejecutar y al estar mal marcados en el fichero fuente (en líneas que no son o indicando otros errores que en realidad no existen) dificultan encontrar la fuente del error y corregirlo.

Estos problemas han hecho que los tiempos de desarrollo se incrementasen respecto a lo planificado.

#### <span id="page-20-0"></span>**5.2.1. Arquitectura y modelo de características**

Para explicar este problema se explicará primero como funciona FeatureIDE cuando se utiliza como compositor *FeatureHouse*.

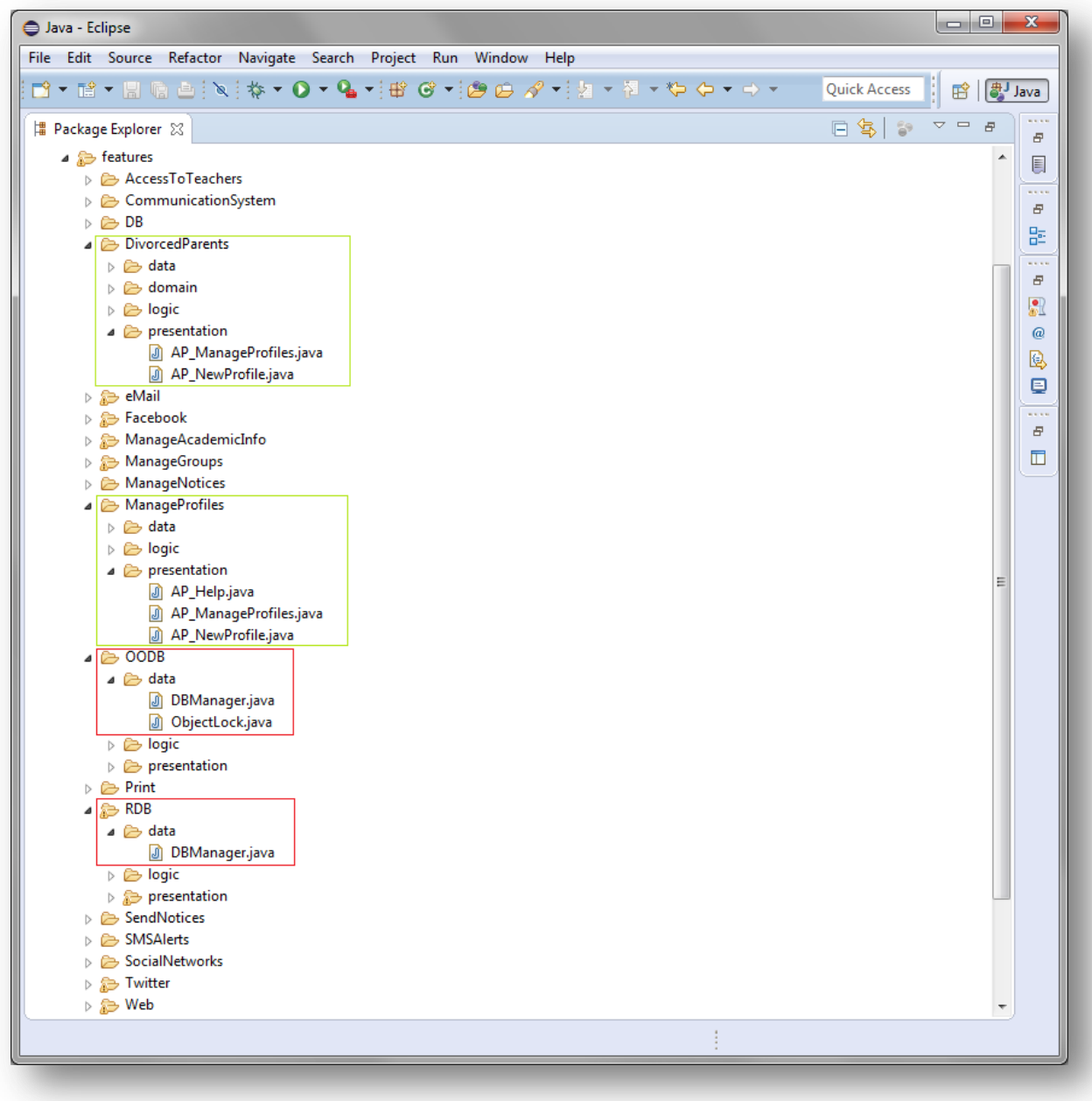

*Figura 9:* **Organización del código por características**

En la figura 33 se muestra como organiza *FeatureHouse* el código en carpetas independientes para cada característica. Como se puede observar, hay una carpeta para cada característica del modelo de características y dentro de ella existe una carpeta por cada paquete (package) en el que se organizará el código final.

El ejemplo más sencillo para comprender como funciona *FeatureHouse* es el caso de uso '*Gestionar perfiles*'. Su implementación principal se encuentra en la carpeta '*ManageProfiles*' pero este caso de uso se verá ampliado por las características '*eMail*' (para permitir añadir a los tutores de los alumnos su correo electrónico), '*SMSAlerts*' (para permitir añadir a los tutores de los alumnos su teléfono) y '*DivorcedParents*' (para permitir indicar si los tutores de una familia están divorciados).

Tomando este último caso como ejemplo, se va a ampliar la interfaz de usuario básica que se ha definido en la '*ManageProfiles*' para indicar si los tutores de una familia están divorciados. Para ello es necesario crear en la carpeta de la característica '*DivorcedParents*' un fichero con el mismo nombre que el del fichero que se va a ampliar. En la imagen anterior se puede ver cómo tanto en '*ManageProfiles*' como en '*DivorcedParents*' existe un fichero con el nombre 'AP ManageProfiles.java'. Finalmente, para ampliar el método que sea necesario bastará con incluirlo en el nuevo fichero y añadir en él una llamada a original(…) para que se ejecute el método original y el nuevo definido, por ejemplo:

#### **AP\_ManageProfiles (***ManageProfiles***) AP\_ManageProfiles (***DivorcedParents***)**

#### **public class** AP\_ManageProfiles { **public void** mostrarFamilia(Familia f){ mostrarTutor(f.getTutor1()); mostrarTutor(f.getTutor2()); } **public void** mostrarTutor (Tutor t){…} } **public class** AP\_ManageProfiles { **public void** mostrarFamilia(Familia f) { original (f); mostrarDivorciados(f.getDivorciados()); } **public void** mostrarDivorciados(boolean d){…} }

En este ejemplo la característica '*DivorcedParents*' amplía el método mostrarFamilia(Familia) y añade a la clase un nuevo método mostrarDivorciados(boolean). Los métodos definidos en la característica '*DivorcedParents*' pueden hacer uso de cualquiera de los métodos ya definidos en la característica '*ManageProfiles*' ya que esta es una característica nuclear y por lo tanto existe la seguridad de que esos métodos se incluirán siempre en el código final. Por lo tanto mostrarDivorciados podría llamar a mostrarTutor por ejemplo.

Una vez detallado como funciona *FeatureHouse* para un caso sencillo, se va a analizar el problema que existe para los gestores de las bases de datos dados la arquitectura y el modelo de características elegidos.

Como se puede ver en la figura 32 (arquitectura de la línea de productos software) y en la figura 33 (en las carpetas OODB→Data y RDB→Data) se tomó la decisión de diseño de que el gestor de la base de datos relacional y el de la base de datos orientada a objetos se llamaran igual, DBManager, para simplificar las llamadas desde los gestores de la lógica. Esto ha supuesto un gran problema: no se puede ampliar el gestor de la base de datos en función a las características seleccionadas. Para ver esto, lo más fácil es tratar de ampliar el gestor de la base de datos.

Se va a tratar pues de ampliar el gestor de la base de datos para la característica '*DivorcedParents*'.

- 1. Se añade en DivorcedParents→Data un fichero que se llame DBManager.
- 2. Supongamos que el método que se quiere añadir es: **public boolean** setDivorcedParents(**int** familyID, **boolean** divorced)

cuya función será actualizar el perfil de una familia en la base de datos indicando si sus tutores están separados. Por lo tanto se crea este método en el fichero DBManager.java que se había añadido en '*DivorcedParents*':

#### **BDManager (***DivorcedParents***)**

```
public class DBManager implements InterfaceBDManager {
  public boolean setDivorcedParents(int familyID, boolean divorced){…}
}
```
3. Una vez conocida su especificación se tiene que implementar el método. Como es lógico, tendrá dos implementaciones distintas dependiendo del tipo de base de datos y sólo se deberá incluir una de ellas, la que corresponda al tipo de base de datos que se está utilizando. Sin embargo, llegados a este punto, no es posible expresarle a *FeatureHouse* que se quiere añadir una implementación si el fichero DBManager base es el de RDB y otra si se trata del fichero DBManager de la característica 'OODB': para diferencia entre el gestor de la base de datos relación y la orientada a objetos, los gestores deberían llamarse de distintas formas. En ese caso la solución sería trivial ya que bastaría con ampliar cada fichero por separado:

#### **OODBManager (***DivorcedParents***)**

```
public class OODBManager implements InterfaceBDManager {
  public boolean setDivorcedParents(int familyID, boolean divorced){
      //Implementación para db4o
  }
}
```
#### **RDBManager (***DivorcedParents***)**

```
public class RDBManager implements InterfaceBDManager {
  public boolean setDivorcedParents(int familyID, boolean divorced){
      //Implementación para mysql server
  }
}
```
Esta elección ha tenido dos consecuencias importantes:

 Al no poderse ampliar los gestores de la base de datos, los métodos para las características opcionales se han tenido que añadir en el que debería haber sido el fichero base. Es decir, ambos gestores incluyen métodos como setDivorcedParents o setEmailInfo aunque las características a las que deberían pertenecer ('*DivorcedParents*' e '*eMail*' en este caso) no estén seleccionadas. Esto hace que aparezcan errores cuando alguna de las características opcionales no está seleccionada, ya que se llama a métodos que no aparecerán en el código final. Por ejemplo, si no está seleccionada la característica 'DivorcedParents' como el método setDivorcedParents aparece siempre en el gestor de la base de datos pueden darse errores si llama a métodos definidos en esta característica como por ejemplo Family.setDivorced() (definido en DivorcedParents→Domain→Family).

- Al no poder ampliar y modificar los métodos de los gestores de la base de datos ha sido necesario definir ciertos métodos que el gestor de la base de datos orientada a objetos no necesitaría. Existen dos casos en los que ha ocurrido esto:
	- o *Los métodos que recuperaran objetos de la base de datos y que deberían ampliarse para características optativas.* Por ejemplo, para conseguir todas las familias de la base de datos se usa el método getAllFamilies que en el gestor de la base de datos relacional está definido como sigue:

```
public ArrayList<Family> getAllFamilies(){
 ArrayList<Family> familiesList = new ArrayList<Family>();
 try {
    connectToBD();
    CallableStatement cstmt = c.prepareCall("{call getAllFamilies()}");
    ResultSet rs = cstmt.executeQuery();
    while (rs.next()) {
       Parent p1 = new Parent(rs.getString("p1Name"), rs.getString("p1Surnames"), rs.getString("p1Idn"));
       Parent p2 = null;
       String idP2 = rs.getString("p2Name");
       if (idP2!=null){
          p2 = new Parent(idP2, rs.getString("p2Surnames"), rs.getString("p2Idn"));
       }
       familiesList.add(new Family(rs.getInt("familyId"), p1, p2));
    }
    closeConnection();
  } catch (Exception ex) {
    familiesList = null;
 }
 return familiesList;
}
```
Como se puede comprobar en el código, en la lista de familias que se devuelve las familias son de tipo:

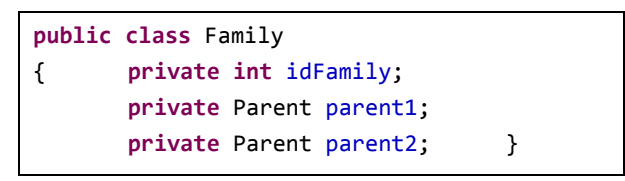

Este método debería ampliarse para la característica 'DivorcedParents' para devolver familias que incluyan el atributo divorced. Al no poderse ampliar el DBManager, ha sido necesario definir un método llamado completeFamilies que dada una lista de familias, rellene el atributo divorced de las familias de la lista y que se ha definido como sigue:

```
public ArrayList<Family> completeFamilies(ArrayList<Family> listF){
  ArrayList<Family> newList = new ArrayList<Family>();
  try {
     connectToBD();
     for(int i=0; i<listF.size(); i++){
        Family f = listF.get(i);CallableStatement cstmt = c.prepareCall("{call getDivorced(?,?)}");
        cstmt.setInt(1, f.getIdFamily());
        cstmt.registerOutParameter(2, java.sql.Types.BOOLEAN);//"divorced"
        cstmt.execute();
        f.setDivorced(cstmt.getBoolean(2));
        newList.add(f);
     }
     closeConnection();
  } catch (Exception ex) { newList = null; }
  return newList;
}
```
Por lo tanto, en la lógica, cuando esta seleccionada la característica '*DivorcedParents*' las llamadas a getAllFamilies deberán además llamar a completeFamilies también para devolver la lista de familias con todos sus atributos completados.

Esto es necesario para la base de datos relacional ya que para recuperar un objeto es necesario hacerlo atributo a atributo (consigue el nombre del primer tutor, consigue los apellidos del primer tutor,…) y, dado que la base de datos crece para ajustarse a las características seleccionadas, el campo divorced no estará disponible en caso de que la característica '*DivorcedParents*' no este seleccionada y si se intentara recuperar este atributo sin que exista se produciría un error. Por eso es necesario que en getAllFamilies se recuperen las familias sin atributos añadidos por características opcionales y que en caso de que la característica este seleccionada, esta modifique la lógica para llamar también al método que completa la lista de familias con el atributo divorced.

Sin embargo todo esto no es necesario en el caso de la base de datos orientada a objetos ya que los objetos se recuperan completos de la base de datos y no atributo a atributo como en el caso de la base de datos relacional. Es decir, en este caso cuando se hace una llamada para recuperar un objeto de la base de datos, el sistema de gestión de la base de datos devuelve el objeto completo guardado, atributos añadidos por las características opcionales incluidos. En este caso no es necesario un método más para completar los objetos.

Por lo tanto, los métodos que son necesarios para completar la información conseguida en el caso de la base de datos relacional y que es necesario llamar ampliando los métodos de la lógica (y por tanto en la parte en común con la base de datos orientada a objetos) ya que no se puede ampliar el gestor de la base de datos, son innecesarios para la base de datos orientada a objetos. Por eso existen varios métodos en el gestor de la base de datos orientada a objetos que están vacíos: devuelven lo que se les pasa como parámetro.

o *Los métodos para construir la base de datos relacional*. Mientras que en el caso de la base de datos relacional es imprescindible definir su estructura, en el caso de la base de datos orientada a objetos no es necesario: se guardan los objetos que se le pasen sin importar su definición. Para que la base de datos relacional se ajuste a las características seleccionadas, es necesario que el método para la creación de la base de datos relacional crezca con las características elegidas y como no se pueden ampliar los métodos del gestor de la base de datos, es necesario ampliar las llamadas en la capa de la lógica de la característica que necesita esa modificación. Una vez más, como las llamadas de la lógica (que estarán definidas en cada característica) al gestor de la base de datos no reconocen si se trata de la base de datos relacional o la orientada a objetos, es necesario añadir al gestor de la base de datos orientada a objetos los métodos que el gestor de la base de datos relacional necesita. Estos métodos estarán vacíos en el gestor de la base de datos orientada a objetos.

Para evitar todos estos problemas se buscaron alternativas y surgieron dos principalmente:

 *Modificar la arquitectura*: La elección que se ha hecho de nombrar los dos gestores de las bases de datos de la misma forma ha generado todos estos problemas así que se propuso darles nombres distintos y modificar la arquitectura para que, a pesar de tener distintos nombres, los gestores de la capa de la lógica siguieran realizando las llamadas como hasta ahora: independientes del tipo de gestor de la base de datos. Para ello se propuso lo siguiente:

o El gestor de la base de datos relacional pasaría a llamarse RDBManager:

#### **RDBManager.java (RDB)**

```
public class RDBManager implements InterfaceBDManager{
   private static RDBManager theDBManager = new RDBManager();
   /* RDBManager constructor */
   private RDBManager(){}
   /* Returns an instance of the RBDManager */
   public static RDBManager getInstance() {
      return theDBManager;
   }
   ...
}
```
o El gestor de la base de datos orientada a objetos pasaría a llamarse OODBManager:

**OODBManager.java (OODB)**

```
public class OODBManager implements InterfaceBDManager {
   private static OODBManager theDBManager = new OODBManager();
   /* OODBManager constructor */
   private OODBManager(){ … }
   /* Returns an instance of the OOBDManager */
   public static DBManager getInstance(){
      return theDBManager;
   }
   ...
}
```
o Además se crearán los siguientes ficheros en las características OODB y RDB:

```
DBManager.java (OODB)
```

```
public class DBManager {
   public static InterfaceBDManager getInstance(){
      return OODBManager.getInstance();
   }
}
```

```
DBManager.java (RDB)
```

```
public class DBManager {
   public static InterfaceBDManager getInstance(){
      return RDBManager.getInstance();
   }
}
```
o Así, los gestores que se definan en la lógica para hacer llamadas a la capa de datos seguirán el siguiente ejemplo:

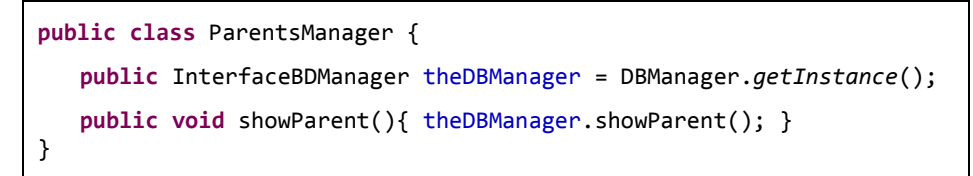

Esto permitiría ampliar los métodos de los gestores de la base de datos. Por ejemplo, showParent:

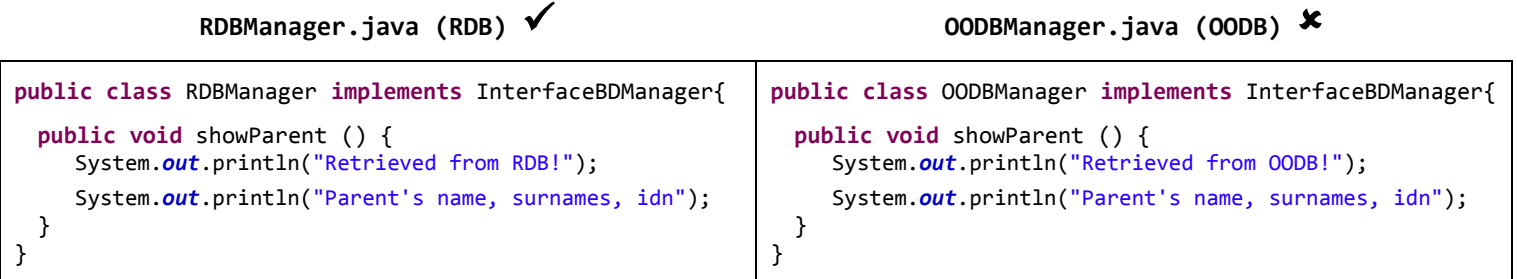

**RDBManager.java (SMSAlerts)** ★ **OODBManager.java (SMSAlerts)** ★

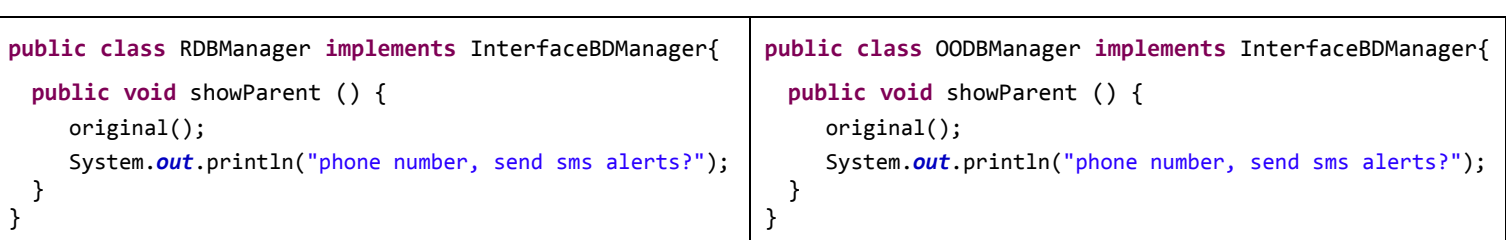

El problema con esta solución es que se añadirá al código final la parte del código que amplía los dos gestores de la base de datos aunque sólo uno de los dos es necesario. Por ejemplo, supongamos que están seleccionadas las características '*SMSAlerts*' y '*RDB*', *FeatureHouse* añadirá el código final de las tres opciones marcadas arriba con un tick: el código de OODBManager.java para '*SMSAlerts*' también se añadirá. Este código no es necesario y además producirá errores debido a que se llamará a métodos que no existen ya que están definidos en la característica OODB y esta no está seleccionada. Por ejemplo, original() en este ejemplo produciría un error al no estar el showParent() de la característica OODB en el código final pero además es habitual que se llame a métodos como connectToDB() o closeconnection()que estarían definidos en el OODBManager.java de '*OODB*'.

 *Modificar el modelo de características*: Cambiando el modelo de características también podría solucionar los problemas han surgido. Se consideró cambiar el modelo de características que se estaba usando por el siguiente:

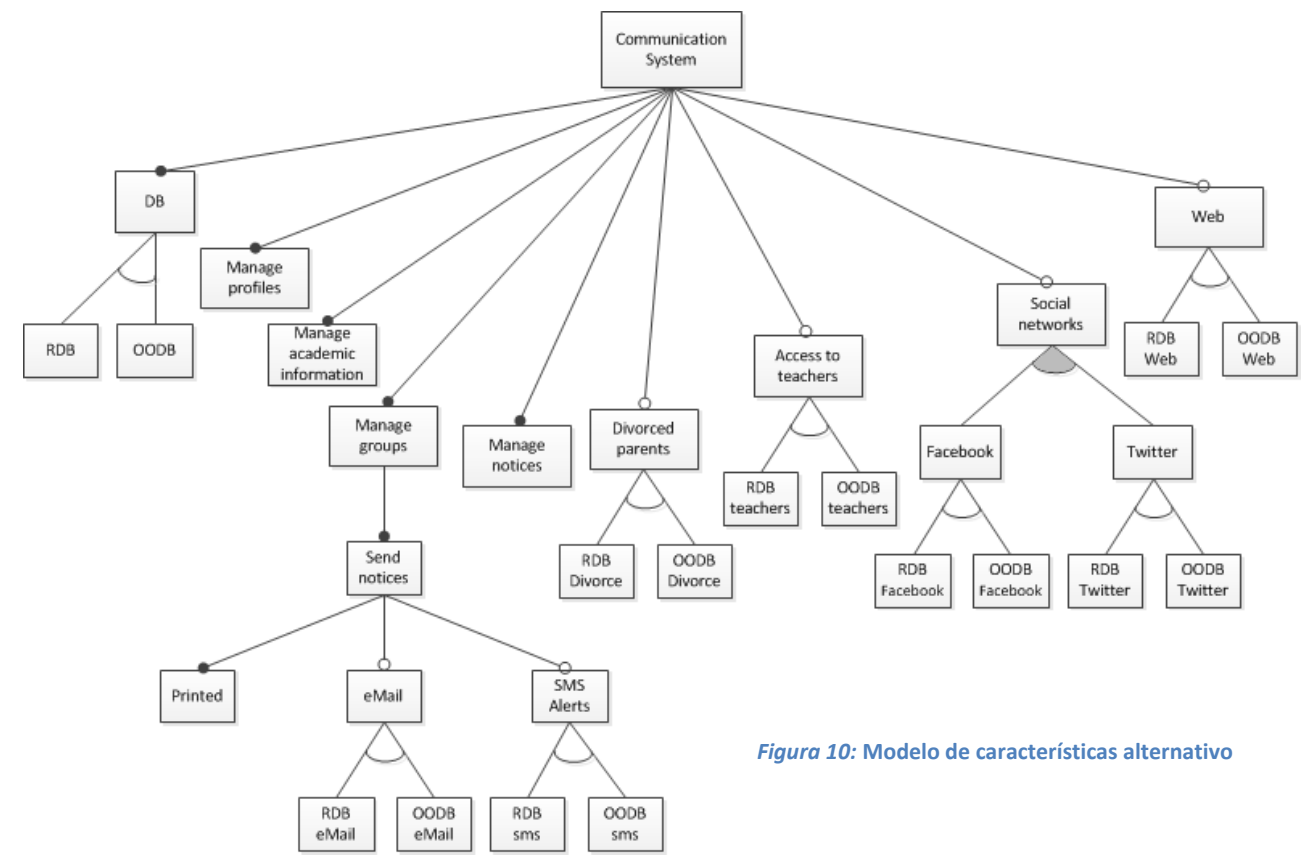

De esta forma se podría ampliar los gestores de las bases de datos para las características optativas que lo necesitaran. Por ejemplo, para ampliar el gestor de la base de datos relacional para la característica SMSAlerts se añadiría a la característica 'RDBsms' un fichero que se llame DBManager.java y ahí se ampliará el método de la base de datos relacional.

Esta alternativa complica la implementación ya que por cada una de las características nuevas que se ha añadido al modelo de características, se creará una carpeta y el código de cada gestor de las bases de datos estará dividido en al menos ocho carpetas distintas y por lo tanto en ocho ficheros fuente distintos. También resultará más incómodo gestionar la configuración (las características que se quiera seleccionar) de manera coherente.

Finalmente se descartaron estas dos alternativas ya que ambas presentaban sus propios problemas y la inversión en tiempo no supondría una gran mejora.

#### <span id="page-27-0"></span>**5.3. Resultado final**

En el [Anexo 1](#page-39-0) se encuentra la guía de usuario donde se puede comprobar el resultado final de la implementación.

#### <span id="page-27-1"></span>**5.4. Pruebas**

Debido a la dificultad que podría suponer desarrollar pruebas de caja blanca para una línea de productos software y la inversión en tiempo que habría supuesto, se decidió no llevarlas a cabo. Así pues, todas las pruebas que se han efectuado han sido de caja negra y las más relevantes están documentadas en el [Anexo 3.](#page-143-0)

### <span id="page-28-0"></span>**6. Guía para el desarrollo**

### <span id="page-28-1"></span>**6.1. Instalación**

Para el desarrollo del proyecto es necesario instalar al menos el siguiente software:

- 1. **Eclipse**: [\[Sitio web\]](https://eclipse.org/) Este proyecto se ha desarrollado con la versión para desarrolladores Java de Eclipse 4.4.1, Luna. Se puede descargar [aquí.](http://www.eclipse.org/downloads/packages/eclipse-ide-java-developers/lunasr1) Esta versión incluye soporte para Git por lo que no es necesario instalar ningún plugin adicional.
- 2. **FeatureIDE**: [\[Sitio web\]](http://wwwiti.cs.uni-magdeburg.de/iti_db/research/featureide/) Una vez instalado Eclipse, se puede encontrar FeatureIDE en su Marketplace. Para abrir el Marketplace pinche en '*Help*' en la barra superior y pulse en '*Eclipse Marketplace*...'. Aquí podrá buscar e instalar la última versión de FeatureIDE.
- 3. **MySQL Server**: [\[Sitio web\]](http://dev.mysql.com/) Será el sistema de gestión de base de datos para la base de datos relacional. Se puede descargar [aquí.](http://dev.mysql.com/downloads/windows/installer/) La versión que se ha enlazado incluye MySQL Workbench si se quiere instalar.

### <span id="page-28-2"></span>**6.2. Configuración**

Una vez que instaladas las herramientas necesarias se siguen los siguientes pasos para la configuración del espacio de trabajo:

- Importar el provecto a Eclipse.
- Para que no existan problemas de incompatibilidad, el JRE del proyecto deberá ser 1.8 o superior. Para comprobar el JRE o JDK del proyecto haga click con el botón derecho del ratón en el proyecto y pinche en Propierties. En 'Java Build Path'→Libraries le aparecerá una librería nombrada JRE System Library con el número de versión a su lado. Si la versión no es 1.8 o mayor, seleccione la librería y pulse en 'Edit…' para modificarla.
- Si quiere modificar las características seleccionadas para el proyecto, despliegue la carpeta '*configs'* y abra el fichero default.config. Se ha trabajado editando este fichero para elegir las características que se deseaba que estuvieran activas, sin embargo FeatureIDE permite definir tantos ficheros de configuración como se desee. Si quiere añadir otro fichero de configuración para agilizar el proceso de cambiar de una configuración a otra, haga click con el botón derecho del ratón en el proyecto y vaya a New→Other. En la carpeta FeatureIDE elija '*Configuration File*', pulse *Next* y siga el editor para crear un nuevo fichero de configuración.

### <span id="page-28-3"></span>**6.3. Desarrollo**

#### <span id="page-28-4"></span>**6.3.1. Librerías**

En el proyecto de Eclipse se incluyen las siguientes librerías necesarias para su correcto funcionamiento:

- · jSMPP: [\[Sitio web\]](http://jsmpp.org/) Librería necesaria para el envío de alertas SMS. Esta librería es una implementación del protocolo SMPP. Para su correcto funcionamiento necesita además las siguientes librerías incluidas: slf4j-api, slf4j-log4j y log4j.
- jfxrt: [\[Sitio web\]](http://docs.oracle.com/javase/8/javase-clienttechnologies.htm) Librería para el desarrollo de interfaces JavaFX. A pesar de que Java 8 ya la incluye, incluirla mejora la compatibilidad.
- db4o: [\[Sitio web\]](http://supportservices.actian.com/versant/default.html) *Descontinuado*. Librería para la gestión de la base de datos orientada a objetos.
- twitter4j: [\[Sitio web\]](http://twitter4j.org/en/index.html) Esta librería se usa para la publicación de entradas en Twitter.
- restfb: [\[Sitio web\]](http://restfb.com/) Esta librería se usa para la publicación de entradas en Facebook.
- javax.mail: [\[Sitio web\]](http://www.oracle.com/technetwork/java/javamail/index.html) Librería necesaria para el envío de mensajes de correo electrónico.
- xmlrpc: [\[Sitio web\]](https://codex.wordpress.org/XML-RPC_Support) Librería que permite la comunicación con WordPress mediante el protocolo XML-RCP.

#### <span id="page-29-0"></span>**6.3.2. SMPPSim**

Se ha usado SMPPSim como simulador de un SMSC (*Short Message Service Center*) de tipo SMPP (*Short Message Peer-to-peer Protocol*) para probar la comunicación para el envío de SMS.

Los parámetros que se le pedirán en el programa para configurar una cuenta SMPP los podrá encontrar y modificar en el fichero smppsim.props. Estos son: SMPP\_PORT (el puerto), SYSTEM\_IDS (la cuenta) y PASSWORDS (la contraseña). Los parámetros por defecto que puede usar para configurar la conexión son: Domain=localhost | Port=2775 | User='smppclient1' | Password='password'. Finalmente para ponerlo en marcha vale con ejecutar el archivo 'startsmppsim.bat'.

Para facilitar la consulta de los mensajes que SMPPSim ha recibido se ha desarrollado un pequeño programa que lee en los logs del programa para mostrarlos:

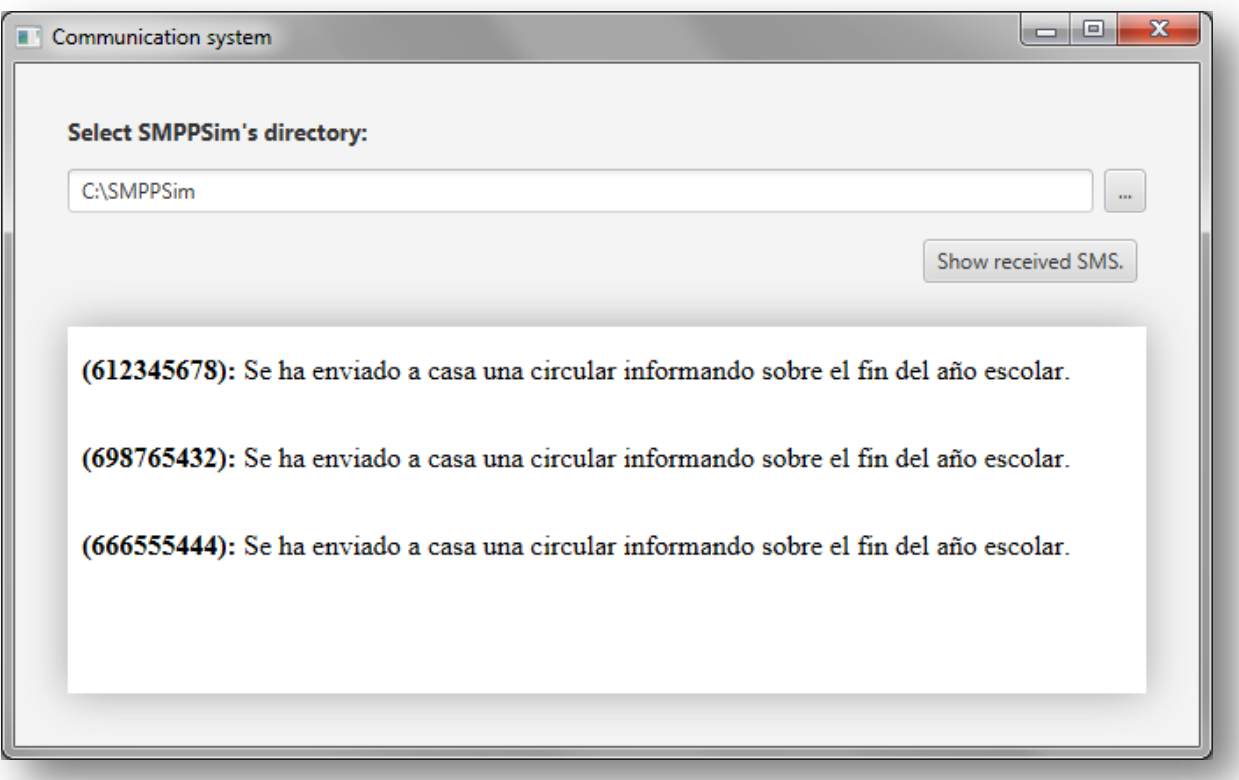

*Figura 11:* **Lector de mensajes recibidos para SMPPSim**

La guía de uso completa de SMPPSim se puede encontrar [aquí.](http://www.seleniumsoftware.com/user-guide.htm)

#### <span id="page-29-1"></span>**6.3.2. MySQL Workbench**

MySQL Workbench es una herramienta que facilita el desarrollo y el testeo de la base de datos y sus procedimientos almacenados. Se trata de una herramienta muy completa pero las dos principales funciones para las que se ha usado durante el desarrollo han sido comprobar de manera rápida que se han producido los cambios esperados en la base de datos y para desarrollar los procedimientos almacenados en su editor (lo que reduce errores de sintaxis).

La guía de uso completa de MySQL Workbench se puede encontrar [aquí.](https://www.mysql.com/products/workbench/)

### <span id="page-30-0"></span>**7. Líneas futuras**

Las líneas de productos software se caracterizan por ser fácilmente ampliables para ofrecer soluciones más personalizadas y añadir nuevas funcionalidades. Esto implica que las posibilidades de ampliación de una línea de productos software son prácticamente ilimitadas. A continuación se describirán varios ejemplos de cómo se podría ampliar la línea de productos software.

### <span id="page-30-1"></span>**7.1. Alcance no implementado**

Existen varias funcionalidades definidas en el alcance que finalmente no se han implementado y que se podrían añadir fácilmente ya que el modelo del dominio y el diseño están pensados para integrarlas. Se pueden implementar por lo tanto:

- *Gestión de la información académica*: Añadir al sistema y gestionar información académica como cursos, años escolares, asignaturas, exámenes parciales, calificaciones parciales y notas finales. Ya está el modelo del dominio implementado y se han desarrollado los casos de uso 'Nuevo año escolar' y 'Gestionar año escolar'.
- *Permitir a los profesores añadir información al perfil de los alumnos*: Para que los profesores puedan añadir información (calificaciones, notas finales o informes) al perfil de un alumno: se dará acceso a los profesores al sistema mediante un usuario que se podrá gestionar (crear, modificar y borrar usuarios de profesores) y los perfiles de los alumnos se ampliarán para añadir informes. Además se permitirá a los profesores consultar los perfiles de los alumnos.
- *Permitir a los padres acceder a la información del perfil de sus hijos mediante la versión web*: Se dará a los padres que lo soliciten, acceso privado (mediante usuario y contraseña) a la información del perfil de sus hijos mediante la web. Para esto será necesario crear un nuevo tipo de usuario de la web y mantener la consistencia de la información entre la versión web y la versión de escritorio.

#### <span id="page-30-2"></span>**7.3. Mejoras**

Existen varias mejoras que se pueden implementar para lo desarrollado:

- *Seguridad*: Las contraseñas se guardan en claro: no se cifran y se pueden leer en la base de datos y en el fichero que se usar para guardar la información de inicio automático. Con una consulta sobre la base de datos se pueden obtener las contraseñas del gestor de la aplicación, Twitter, Facebook, el servicio SMPP, la cuenta de correo electrónico y la cuenta de Wordpress. Sería más adecuado que las contraseñas se guardarán cifradas.
- *Imágenes en los avisos*: Es habitual que los colegios añadan el logo del centro a las circulares, por ejemplo. El editor de texto que de 'Nuevo aviso' permite añadir imágenes arrastrándolas y soltándolas sobre él, pero al guardar el aviso la imagen no se guarda en la base de datos. Simplemente se añade una imagen al texto HTML haciendo uso de la ruta local de la imagen. Lo que implica que si el gestor se conecta en un ordenador distinto, ya no dispondrá de ella.
- *Importar sólo las librerías necesarias*: Actualmente se añaden todas las librerías al producto final sin importar las características. Sería más correcto que se añadieran solo las librerías necesarias para las características seleccionadas.
- *Subir imágenes en Facebook*: Una de las características principales de Facebook son las fotos y los álbumes. Sin embargo, en la aplicación actual solo se permite añadir nuevos estados, es decir, entradas de texto. Una posible mejora sería dar soporte para poder además, subir fotografías a los álbumes que el usuario de Facebook configurado tenga definidos.

### <span id="page-31-0"></span>**7.2. Mensajes personalizados**

Los mensajes ahora son iguales para todos y no se personalizan para cada destinatario. Sin embargo es habitual que en un colegio se quieran personalizar los mensajes por ejemplo para enviar las notas a casa. Por lo tanto, se propone implementar una forma de personalización de los mensajes.

Para esto sería necesario poder añadir variables a los avisos. Por ejemplo:

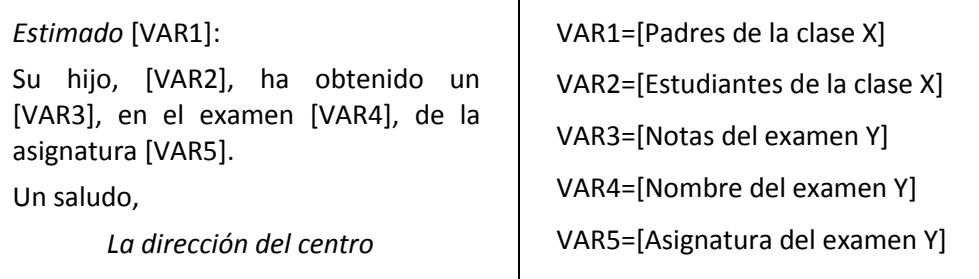

### <span id="page-31-1"></span>**7.4. Gestionar redes sociales**

Se ha dado soporte a dos redes sociales, Facebook y Twitter, pero sólo se permite publicar entradas.

Una posible mejora que se plantea es la de poder gestionar las entradas en las redes sociales. Esto es, poder ver la lista de entradas publicadas en la cuenta configurada de la red y poder editarlas y borrarlas.

### <span id="page-31-2"></span>**7.5. Nuevos métodos de envío**

Otra ampliación posible sería añadir un nuevo método de envío. Por ejemplo el envío por correo postal para los casos en los que los padres no tengan correo electrónico y tengan dudas de que sus hijos vayan a enviar la información a casa. Otro ejemplo podría ser tratar de añadirse el fax para comunicaciones que lo requieran.

Para añadir un nuevo método de envío, este debe implementar la interfaz para los gestores de envío de mensajes que se ha definido: SendingNoticesManagerInterface. Esta interfaz tiene cuatro métodos: newAccount (para definir y configurar una nueva cuenta para gestionar este método de envío), getAccount (para recuperar la cuenta configurada), deleteAccount (para borrar la cuenta configurada) y send (para realizar el envío).

### <span id="page-31-3"></span>**7.6. Nuevas redes sociales**

Se pueden añadir más redes sociales al centro para ampliar la oferta. Por ejemplo YouTube, Instagram o Vine son redes sociales ampliamente extendidas y que pueden ofrecer al centro un valor añadido.

Para añadir una nueva red social, esta debe implementar la interfaz para los gestores de las redes sociales que se ha definido: SocialNetworksManagerInterface. Esta interfaz tiene cuatro métodos: newAccount (para configurar una nueva cuenta), getAccount (para recuperar la cuenta configurada), deleteAccount (para borrar la cuenta configurada) y publishPost (para publicar una entrada).

### <span id="page-31-4"></span>**7.7. Nuevos sistemas de gestión de contenidos**

Actualmente solo se da soporte para Wordpress. Una posible ampliación sería dar soporte a otros gestores de contenido como Joomla, Drupal o Blogger.

En este caso, sería correcto definir una interfaz común para los sistemas de gestión de contenidos.

### <span id="page-32-0"></span>**8. Seguimiento del proyecto**

#### <span id="page-32-1"></span>**8.1. Resumen**

La planificación original estimaba la finalización de la implementación para finales de noviembre pero la incompatibilidad de horarios entre Jaime y yo impidió que se cumpliera el plazo. Pertenecer a planes de estudios distintos y tener distintos calendarios nos impidió poder trabajar de manera simultánea y compaginar a la vez el resto de nuestros estudios.

Debido a esta incompatibilidad de calendarios, el diseño y la implementación del dominio y la implementación del primer caso de uso, 'Gestionar perfiles', que debían hacerse en equipo para presentar un prototipo, se retrasaron y no se acabaron hasta diciembre.

Desde diciembre a mediados de febrero se hizo un parón para los exámenes de enero y luego se volvió a retomar el proyecto. Al hacerlo, se redactó una nueva planificación para las actividades que quedaban pendientes. Sin embargo, tampoco se cumplió el plazo de finalización de la memoria.

Así pues, a continuación se muestra la segunda planificación, el alcance final, la dedicación y desviaciones para cada tarea y el calendario de desarrollo.

#### <span id="page-32-2"></span>**8.2. Segunda planificación**

A continuación se listan las tareas pendientes y la dedicación que se estima para ellas:

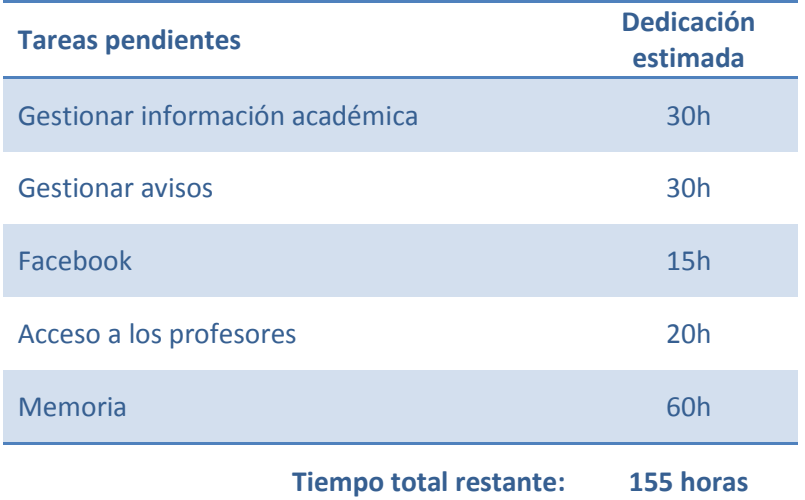

En el siguiente gráfico se muestra cuando se llevarán a cabo las tareas anteriores:

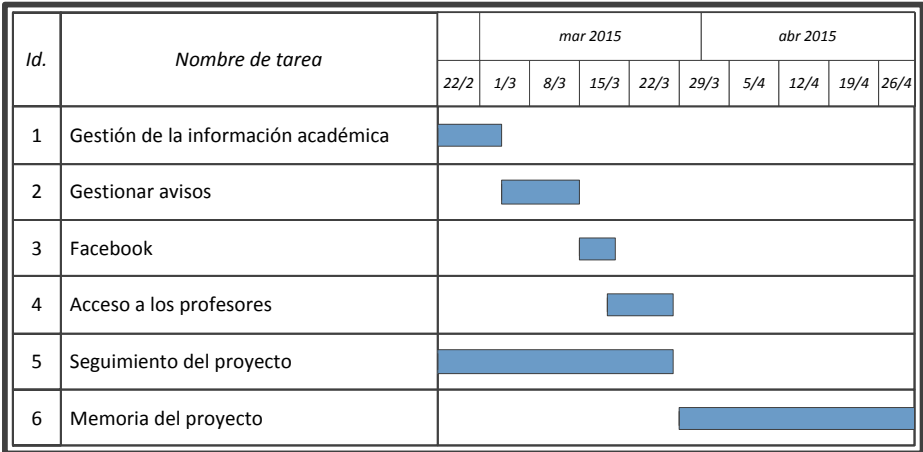

*Figura 12:* **Diagrama de Gantt para la replanificación**

### <span id="page-33-0"></span>**8.3. Alcance final**

Como resumen, se ha cumplido con el alcance mínimo definido en el documento de objetivos del proyecto salvo una reducción en la característica '*Gestionar información académica*'. En cuanto al alcance ampliado, no se han implementado dos características '*Permitir a los padres acceder a la información del perfil de sus hijos mediante la versión web*' y '*Permitir a los profesores añadir información al perfil de los alumnos*'.

Por tanto ha quedado fuera del alcance final de la línea de productos software:

- *Permitir a los padres acceder a la información del perfil de sus hijos mediante la versión web*.
- *Gestión de información académica*: Se pueden definir cursos y años escolares para asignar a cada alumno su clase y curso ese año escolar. Sin embargo, no se podrán añadir asignaturas, asignaturas impartidas, exámenes, calificaciones parciales y notas perfiles, es decir, no se podrá guardar el historial académico de los alumnos. Esta información aportaba poco sin la opción de que los padres pudieran consultarla desde la página web. Sin embargo si se han mantenido en el modelo del dominio todas las clases necesarias para guardar el expediente escolar de un alumno (Subject, TaughtSubject, TakenSubject, Test, Grade, Report).
- *Permitir a los profesores añadir información al perfil de los alumnos*: Dado que los padres no podrán consultar los perfiles de sus hijos en la web, la información que los profesores podrían añadir (los informes y el expediente académico del alumno) aportaban poco.

De manera que el alcance final de la línea de productos software es el siguiente:

- Características nucleares:
	- o *Gestión de perfiles*: Se pueden añadir, modificar y borrar perfiles de alumnos, tutores y profesores al sistema de información. También se pueden añadir perfiles de gestores.
	- o *Gestión de información académica*: Se pueden definir cursos y años escolares para asignar a cada alumno su clase y curso ese año escolar.
	- o *Gestionar grupos*: Se pueden crear, modificar y borrar grupos de envío de avisos.
	- o *Gestionar avisos en el sistema*: Se puede crear, modificar, borrar y enviar mensajes. Además se pueden planificar avisos (en tiempo y/o contenido).
	- o *Gestión de la base de datos*: Se han implementado dos alternativas para la base de datos de la línea de productos software: un base de datos relacional (mysql) y una base de datos orientada a objetos (db4o).
- Características optativas:
	- o *Envío de mensajes por correo electrónico:* Se permite enviar los avisos mediante correo electrónico.
	- o *Comunicación para padres separados*: Comunicación eficiente para familias con tutores separados.
	- o *Enviar alertas vía SMS*: Se permite enviar alertas SMS para avisar a los tutores de que se ha enviado un aviso por otro medio.
	- o *Añadir y gestionar redes sociales como medio de comunicación*: Se pueden añadir entradas en las cuentas de redes sociales del centro. Se ha dado soporte para Twitter y Facebook.
	- o *Añadir y gestionar una versión web como medio de comunicación*: Se pueden crear, modificar y borrar entradas del sitio web del centro desde la aplicación.

### <span id="page-34-0"></span>**8.4. Dedicación y desviaciones respecto a la planificación**

En la siguiente tabla aparecen las actividades que se han llevado a cabo desde el inicio del proyecto, el tiempo que se había planificado y el tiempo real invertido en cada una de ellas:

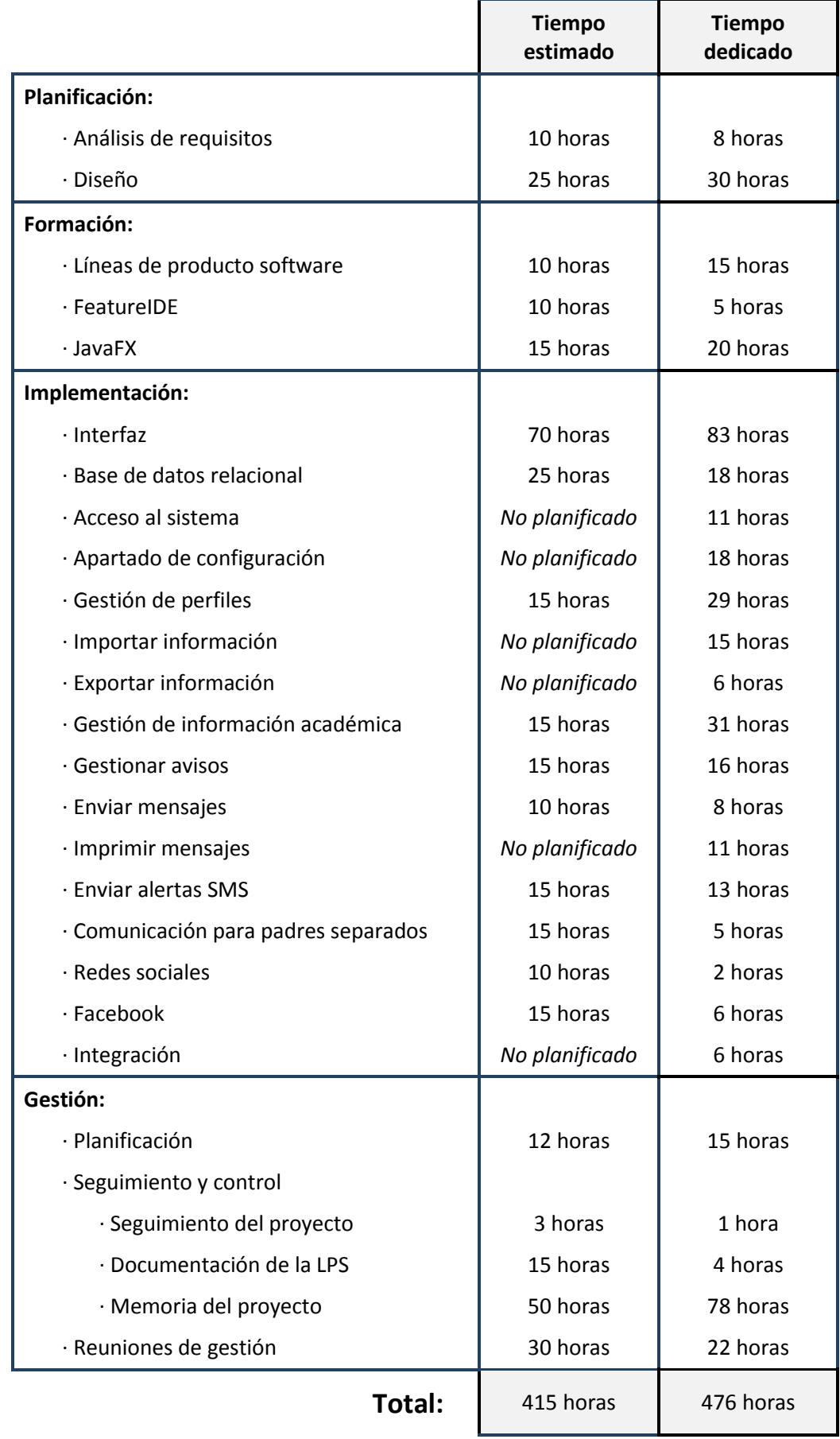

Existen desviaciones significativas en algunas tareas entre lo planeado y el tiempo total empleado:

- El apartado de **gestión de perfiles** requirió casi el doble de lo previsto debido a que:
	- o fue el caso para el que más ampliaciones se hacían para cada característica. Por ejemplo crear y editar perfil de tutor se amplia para las características '*eMail*' y '*SMSAlerts*' y es necesario aumentar la interfaz y al pulsar en guardar extender también el método para que guarde la nueva información.
	- o este apartado concentra 13 casos de uso distintos: crear, editar, borrar perfiles de alumno, tutor, familia y profesor y crear perfiles de gestor.
- El apartado de **gestión de información académica** requirió el doble de lo previsto a pesar de que su alcance se vio reducido notablemente. Esto fue debido a que fue necesario rehacer varias veces la interfaz para que fuera más clara e intuitiva y a que se infravaloró el coste de su desarrollo.

Además existen varios apartados que no se habían planificado y que suman 67 horas, un 14% del tiempo dedicado al proyecto:

- El **acceso al sistema** y el apartado de **configuración**, a pesar de aparecer en análisis de requisitos, en un principio no se habían considerado como secciones que necesitaran un análisis y diseño independiente. En ambos casos la idea original era mucho más sencilla pero al analizarlo se decidió definir ambos apartados con más detalle y hacerlos más completos.
- **Importar y exportar información** aparecían detallados en el alcance como características menores y en el reparto de tareas no fueron asignados. Una vez que se vio que eran asumibles y que había tiempo para llevarlos a cabo, se hizo.
- **Imprimir mensajes** estaba incluido en el apartado '*Enviar mensajes*' sin embargo una vez analizada la complejidad del envío de mensajes se dividió en dos tareas independientes para asumir cada una de manera individual.
- La **integración** fue necesaria debido a un error con GitHub.

### <span id="page-35-0"></span>**8.5. Calendario de desarrollo**

El calendario de la primera parte del desarrollo, desde el inicio hasta diciembre, fue el siguiente:

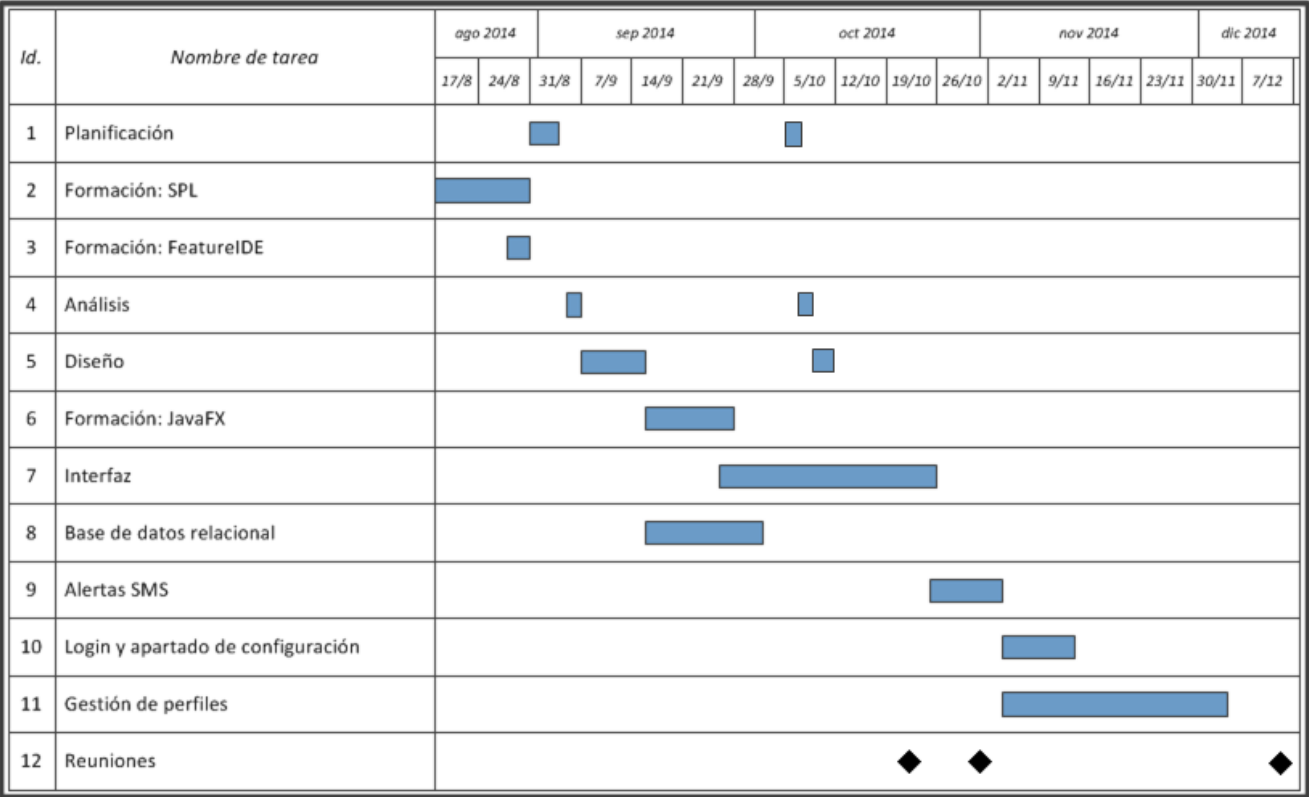
El calendario de la segunda parte del desarrollo, desde finales de febrero a abril, fue el siguiente:

| Id.            | Nombre de tarea                 |      |     | mar 2015 |      |      |
|----------------|---------------------------------|------|-----|----------|------|------|
|                |                                 | 22/2 | 1/3 | 8/3      | 15/3 | 22/3 |
| $\mathbf 1$    | Imprimir avisos                 |      |     |          |      |      |
| $\overline{2}$ | Redes sociales                  |      |     |          |      |      |
| 3              | Facebook                        | Π    |     |          |      |      |
| 4              | Importar información            |      |     |          |      |      |
| 5              | Exportar información            |      |     |          |      |      |
| 6              | Gestionar información académica |      |     |          |      |      |
| 7              | Gestionar avisos                |      |     |          |      |      |
| 8              | Enviar avisos                   |      |     |          |      |      |
| 9              | Integración                     |      |     |          |      |      |
| 10             | Reuniones                       |      |     |          |      |      |

*Figura 14:* **Calendario de desarrollo desde febrero a abril**

## **8.6. Reuniones**

Durante el desarrollo del proyecto se llevaron a cabo las siguientes reuniones de gestión:

- *22 de octubre*: [3 horas] Reunión de inicio de proyecto con Jaime para hablar de la captura de requisitos y el diseño de la línea de productos software.
- *1 de noviembre*: [3 horas, 30 minutos] Reunión con Jaime para hablar del dominio y el modelo de la base de datos relacional y la orientada a objetos.
- *12 de diciembre*: [2 horas] Reunión con Tomás, Arantza y Jaime para hablar de los problemas con FeatureIDE y la arquitectura elegida.
- *24 de febrero*: [1 hora, 15 minutos] Reunión con Tomás, Arantza y Jaime para presentar lo desarrollado hasta el momento y definir los plazos de entrega para el proyecto.
- *16 de marzo*: [3 horas, 30 minutos] Reunión con Jaime para discutir la implementación de los envíos y definir la interfaz del envío de mensajes y la finalizar la interfaz de las redes sociales.
- *18 de marzo*: [4 horas, 30 minutos] Reunión con Jaime para integrar las dos partes del proyecto después de los problemas con GitHub.
- *1 de abril*: [4 horas] Reunión con Tomas, Arantza y Jaime. Presentación del proyecto terminado.

# **9. Conclusiones**

El objetivo principal de este Proyecto de Fin de Carrera era el desarrollo de una Línea de Productos Software y, sin formación anterior en la materia, se ha conseguido aprender que es una LPS, a diseñarla y a desarrollarla con las herramientas que se han presentado.

También me ha permitido aprender a utilizar una nueva tecnología para el desarrollo de interfaces gráficas de usuario, JavaFX, y documentación la necesaria para implementar el envío de alertas SMS ha supuesto una introducción al funcionamiento de los SMSC (*Short Message Service Center*), su arquitectura y la forma de comunicarse con ellos.

## **10. Bibliografía**

- [1] *Software Product Line Engineering. Foundations, Principles and Techniques* (**Klaus Pohl, Günter Böckle, Frank van der Linden**) [2005]
- [2] *Feature-Oriented Software Product Lines. Concepts and Implementation* (**Sven Apel, Don Batory, Christian Kästner, Gunter Saake**) [2013]
- [3] *Software Product Lines in Action. The Best Industrial Practice in Product Line Engineering* (**Frank J. Linden, Klaus Schmid, Eelco Rommes**) [2010]
- [4] *Fundamentos de sistemas de bases de datos*  (**Ramez Elmasri, Shamkant B. Navathe**) [2007]
- [5] *Javafx 8: Introduction by Example.*  (**Carl Dea, Mark Heckler, Gerrit Grunwald** ) [2014]
- [6] *JavaFX. Documentación oficial* <http://docs.oracle.com/javase/8/javase-clienttechnologies.htm>
- [7] *SMPPSim: Guía de uso* <http://www.seleniumsoftware.com/user-guide.htm>
- [8] *RestFB: Guía de uso* <http://restfb.com/#initialization>

# **Anexo 1. Guía de usuario**

## **A1.1. Gestionar perfiles**

### **A1.1.1. Crear perfiles**

Para crear un nuevo perfil de cualquier tipo pulse '*Manage profiles*' en el menú de la izquierda y en el menú que se desplegará pulse '*Add new profile*'.

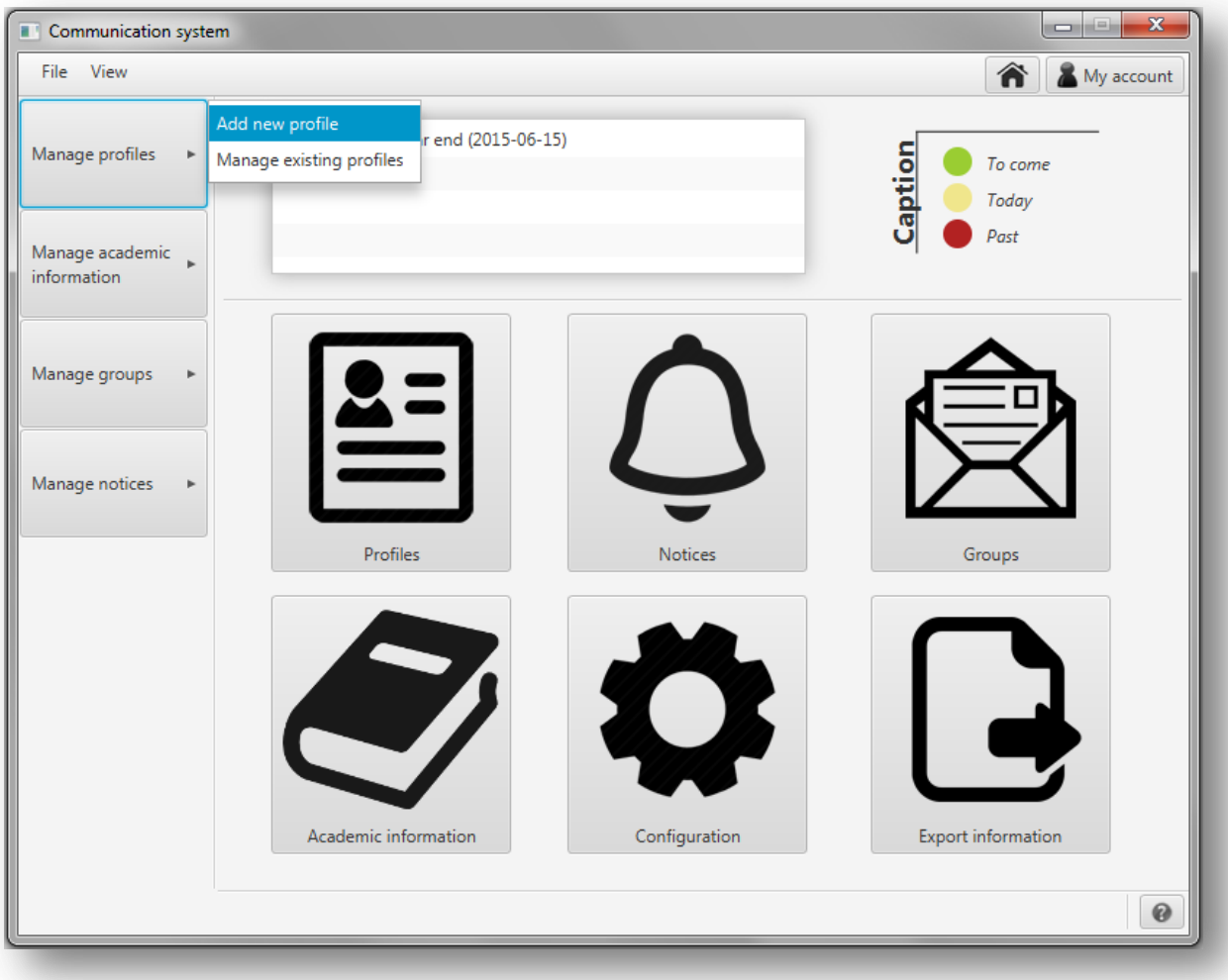

#### *Figura A1.1:* **Crear perfiles**

A continuación, en la nueva pantalla que se muestra, seleccione la pestaña correspondiente al tipo de perfil que desea crear. Aparecerán por orden las pestañas para nuevos perfiles para estudiantes, tutores, profesores, familias y gestores del sistema.

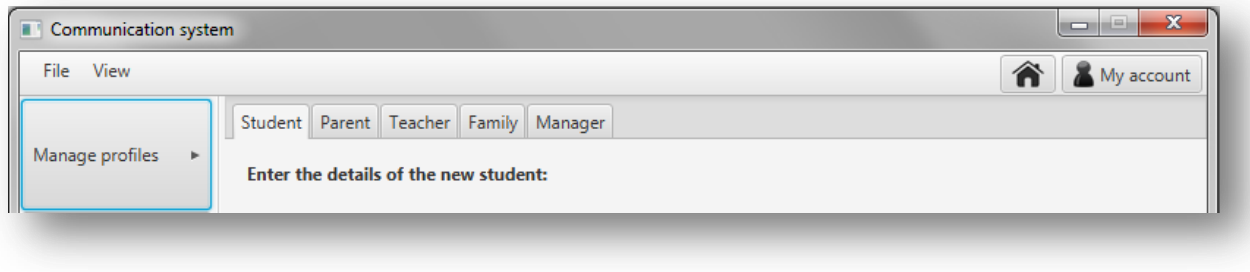

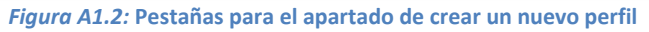

### *Crear perfil de alumno*

En el apartado para crear un nuevo perfil de alumno se le mostrará la siguiente pantalla:

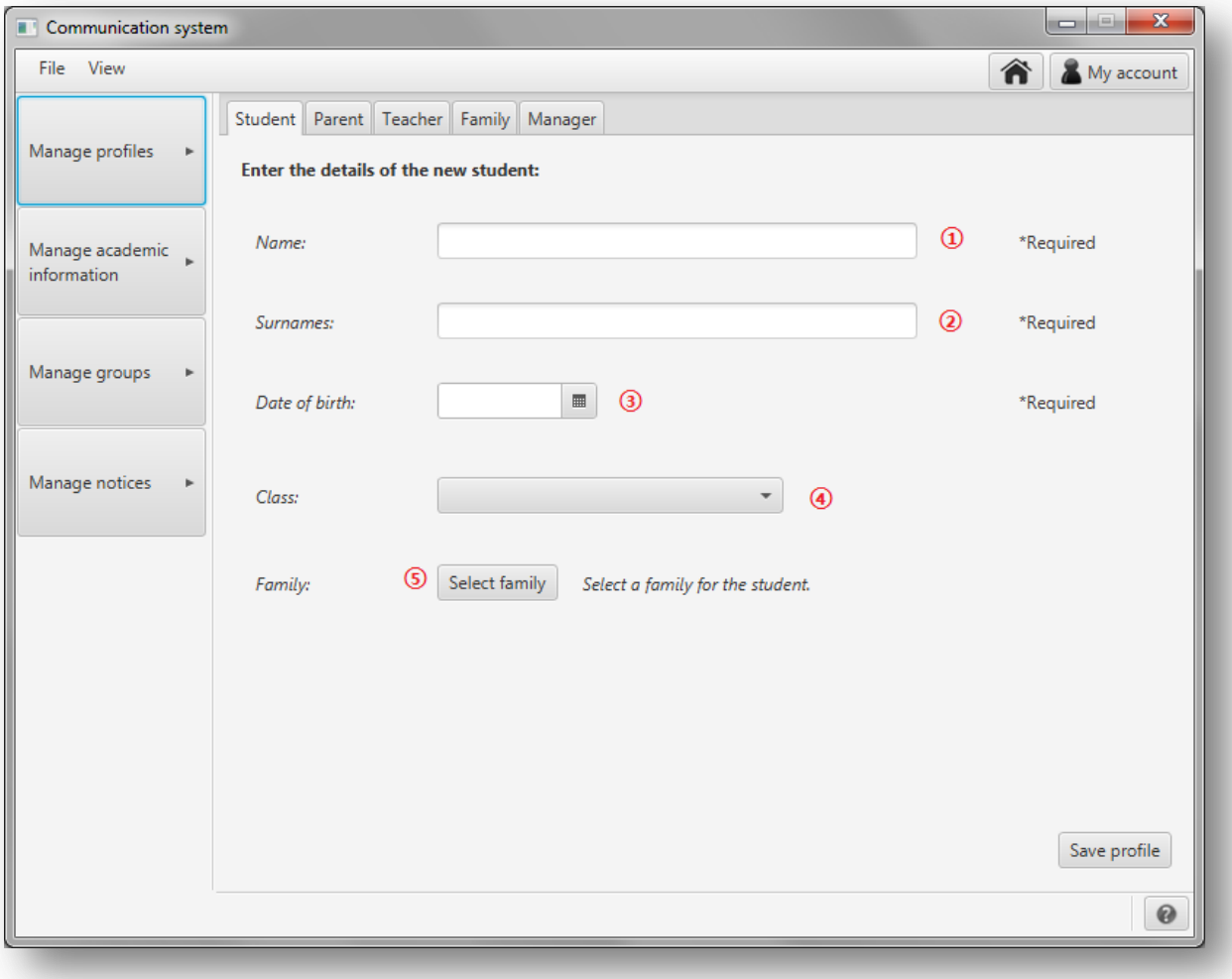

*Figura A1.3:* **Crear nuevo perfil de alumno**

Para crear un nuevo perfil de estudiante deberá introducir:

- **①** El **nombre** del nuevo alumno.
- **②** Los **apellidos** del nuevo alumno.
- **③** Su **fecha de nacimiento** con formato mm/dd/aaaa o pulse en el botón a la derecha del campo de texto para que se despliegue un calendario en el que seleccionar la fecha:

|    |              |     | ■    |                |                                |                     |
|----|--------------|-----|------|----------------|--------------------------------|---------------------|
| ₹  |              |     |      |                |                                |                     |
|    |              |     |      |                |                                | Sat                 |
| 31 | $\mathbf{1}$ | 2   | 3    | 4              | -5                             | 6                   |
| 7  | 8            | 9   | 10   | 11             | 12                             | 13                  |
| 14 | 15           | 16  | 17   | 18             | 19                             | 20                  |
| 21 | 22           | -23 | 24   |                | -26                            | -27                 |
| 28 | 29           | 30  |      | $\overline{2}$ | 3                              | 4                   |
| 5  | 6            | 7   | 8    | 9              | 10                             | 11                  |
|    |              |     | June | $\rightarrow$  | Sun Mon Tue Wed Thu<br>25<br>1 | $< 2015$ ><br>- Fri |

*Figura A1.4:* **Calendario para elegir la fecha de nacimiento**

**④** - Pinche en la caja desplegable y seleccione la clase a la que se asignará el nuevo estudiante.

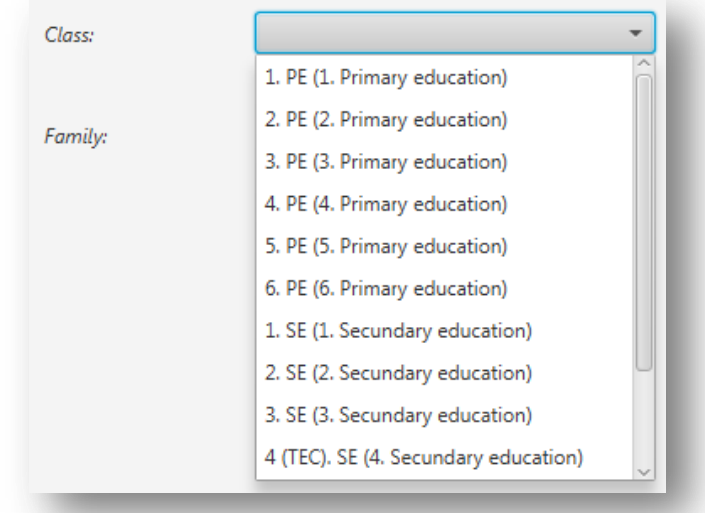

*Figura A1.5:* **Elección de la clase del alumno**

**⑤** - Pinche en el botón 'Select family' y en la nueva pantalla que se muestra seleccione la familia del nuevo alumno y pinche en el botón 'Select family'.

| Select family                     | $\mathbf x$<br>回                   |  |  |
|-----------------------------------|------------------------------------|--|--|
| <b>Parent</b>                     | <b>Parent</b>                      |  |  |
| Lucas García Martínez (11111111A) | María Fernández Gutierrez (1111111 |  |  |
| Ane Aquirre Alonso (11111113C)    | Beñat Bilbao Basagoiti (11111114D) |  |  |
| Amaia López Pérez (11111115E)     | Juan Mendieta Portuondo (1111111   |  |  |
| Enara Zelaya Aguirre (11111117G)  |                                    |  |  |
| Igor Otxoa López (11111118H)      | Maria Jiménez González (11111119I) |  |  |
| Nuria Ruiz Montoya (11111121J)    | Ainara Aldan García (11111122K)    |  |  |
| Jon Sánchez López (11111123L)     |                                    |  |  |
| Marta García Gómez (11111124M)    | Juan Gómez López (11111125N)       |  |  |
| Luis Sánchez Isla (11111126O)     | Juan Pérez Jiménez (11111127P)     |  |  |
|                                   |                                    |  |  |
|                                   |                                    |  |  |
|                                   |                                    |  |  |
|                                   |                                    |  |  |
|                                   |                                    |  |  |
|                                   |                                    |  |  |
|                                   |                                    |  |  |
|                                   |                                    |  |  |
|                                   |                                    |  |  |
|                                   | Select family                      |  |  |

*Figura A1.6:* **Elección de la familia del alumno**

Los tres primeros datos, nombre, apellidos y fecha de nacimiento, son necesarios para definir un nuevo perfil de alumno. Sin embargo la clase y la familia no son datos necesarios. Si no se introducen al definir el perfil del alumno se pueden definir más tarde en gestionar perfil de alumno.

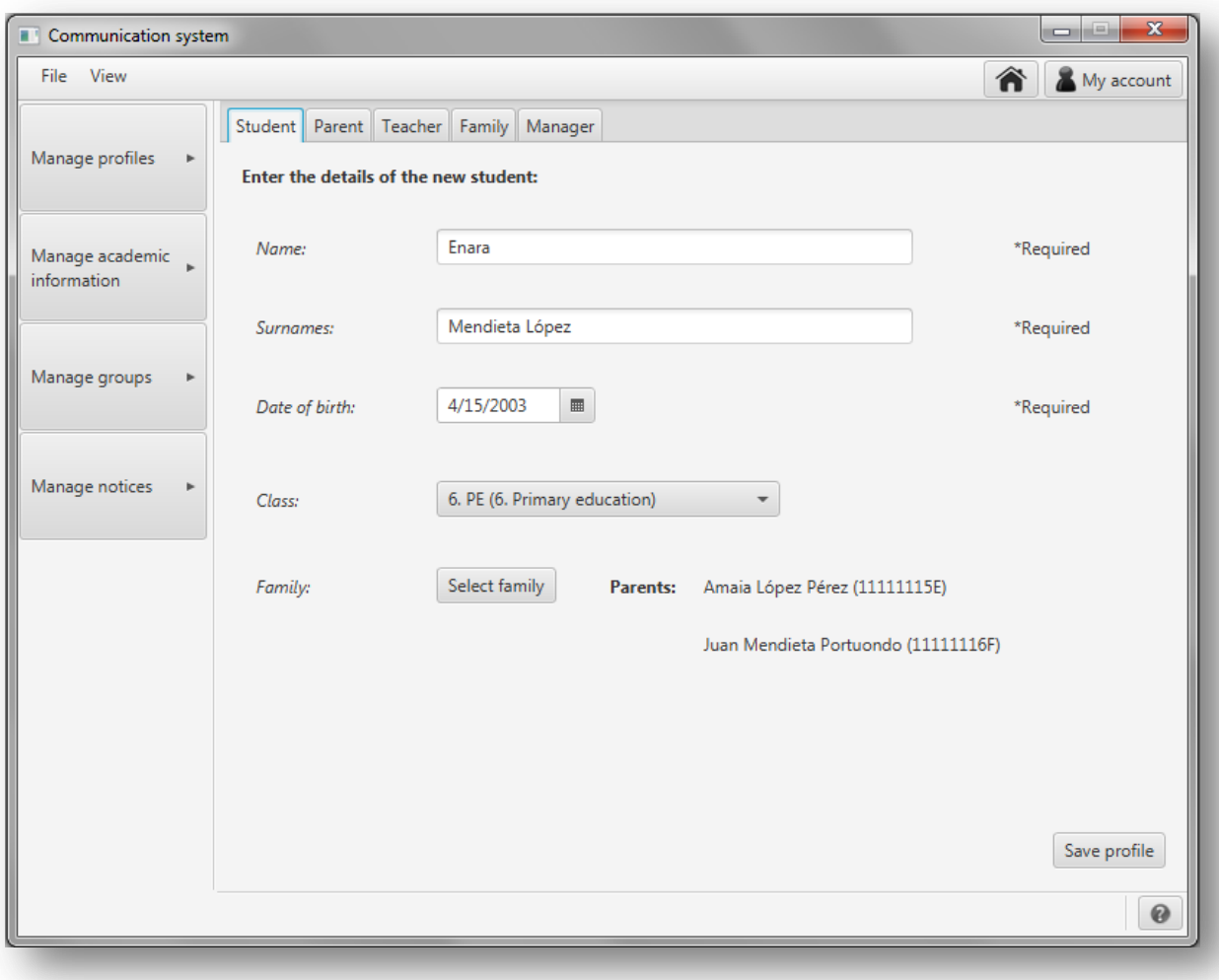

Una vez introducidos todos los datos, pinche en 'Save profile'.

*Figura A1.7:* **Datos introducidos para el nuevo perfil de alumno**

Si no se han dado problemas guardando el nuevo perfil aparecerá la siguiente pantalla de confirmación:

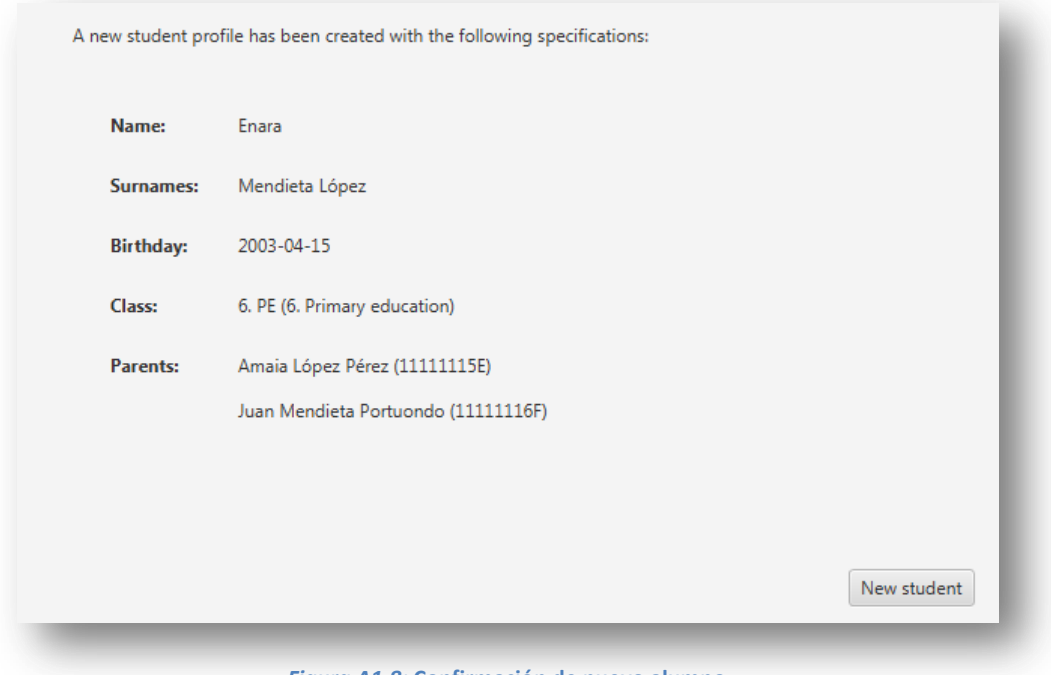

*Figura A1.8:* **Confirmación de nuevo alumno**

En caso de que ya exista un estudiante con ese nombre, apellidos y fecha de nacimiento se mostrará un mensaje de error y no se guardará el perfil.

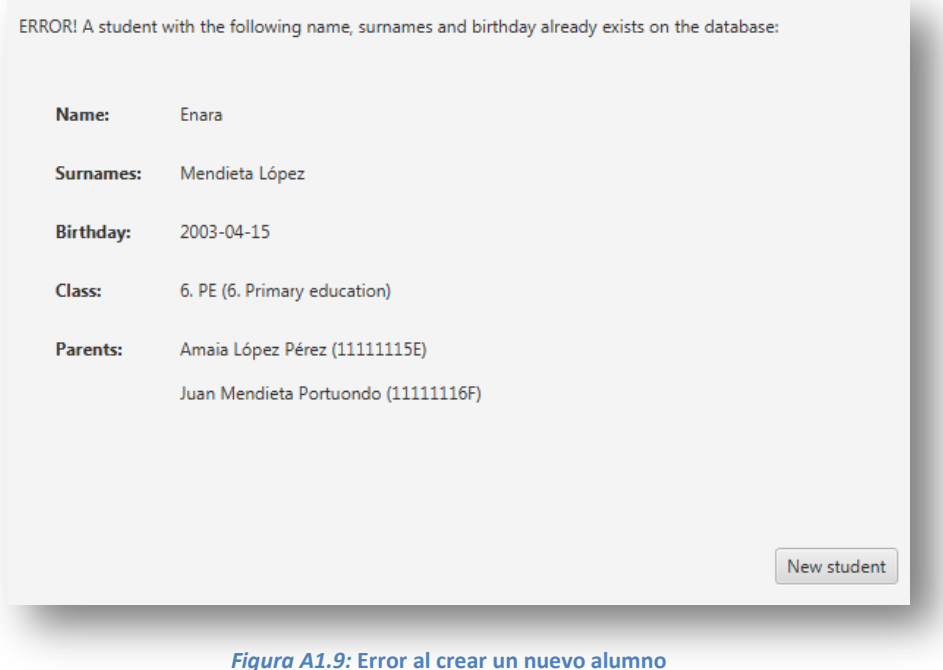

## *Crear perfil de tutor*

En el apartado para crear un nuevo perfil de alumno se le mostrará la siguiente pantalla:

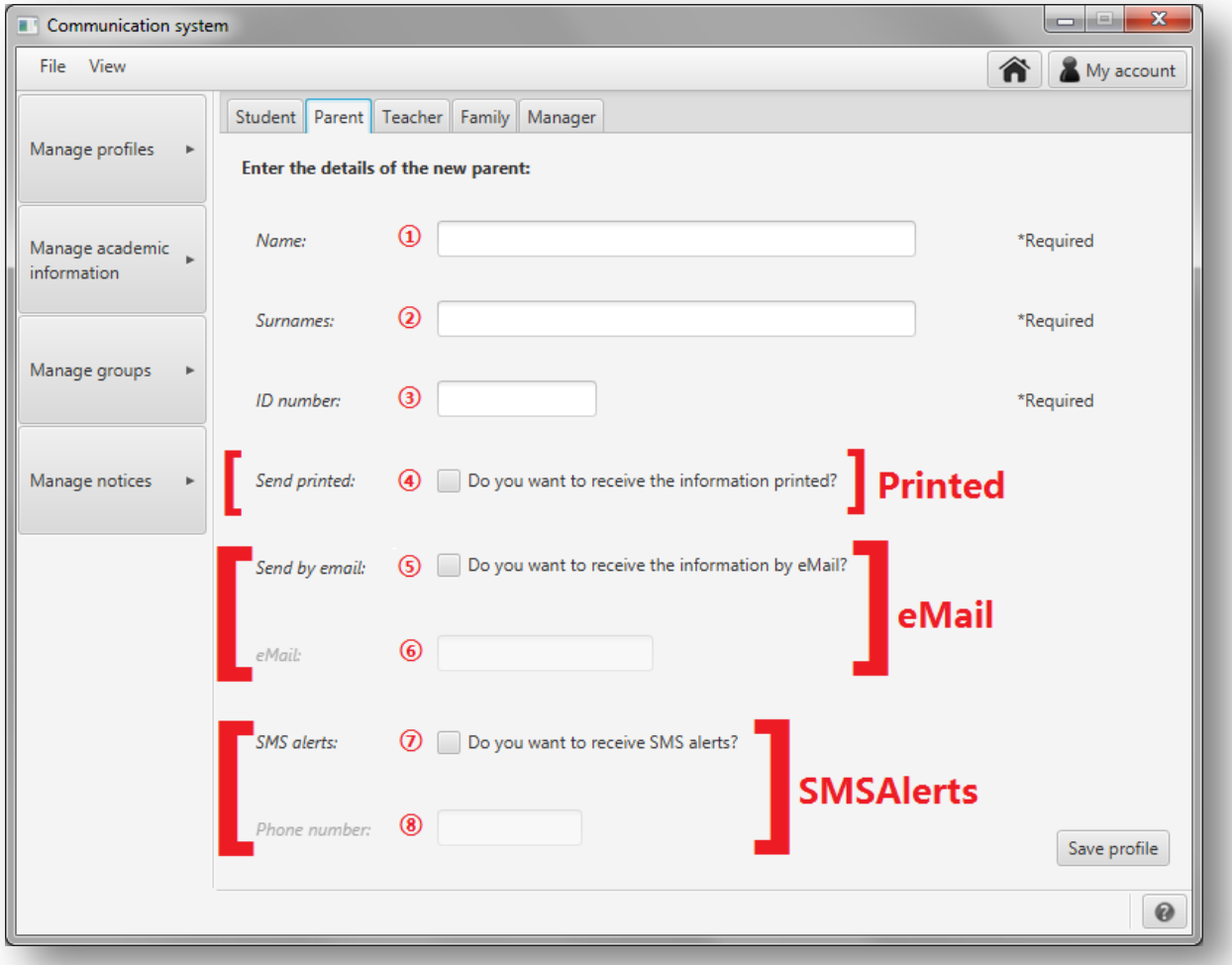

*Figura A1.10:* **Crear nuevo perfil de tutor**

Para crear un nuevo perfil de tutor deberá introducir:

- **①** El **nombre** del nuevo tutor.
- **②** Los **apellidos** del nuevo tutor.
- **③** El **número de identificación** del tutor.
- **④** Indique si el tutor desea recibir la información impresa. (Esta casilla sólo se mostrará si se ha elegido la característica 'eMail' o la característica 'SMSAlerts'. Si no, el envío será llevado a cabo impreso por defecto y no se mostrará esta casilla.) [Característica Printed]
- **⑤** Indique si el tutor desea recibir la información por eMail. [Característica eMail]
- **⑥** La dirección de correo electrónico del tutor. (Este campo será editable si se ha seleccionado la casilla ⑤.) [Característica eMail]
- **⑦** Indique si el tutor desea recibir alertas SMS. [Característica SMSAlerts]
- **⑧** El número del teléfono móvil del tutor. (Este campo será editable si se ha seleccionado la casilla ⑦.) [Característica SMSAlerts]

Sólo los tres primeros campos, nombre, apellidos y número de identificación, son necesarios. Una vez introducidos los datos pinche en '*Save profile*'.

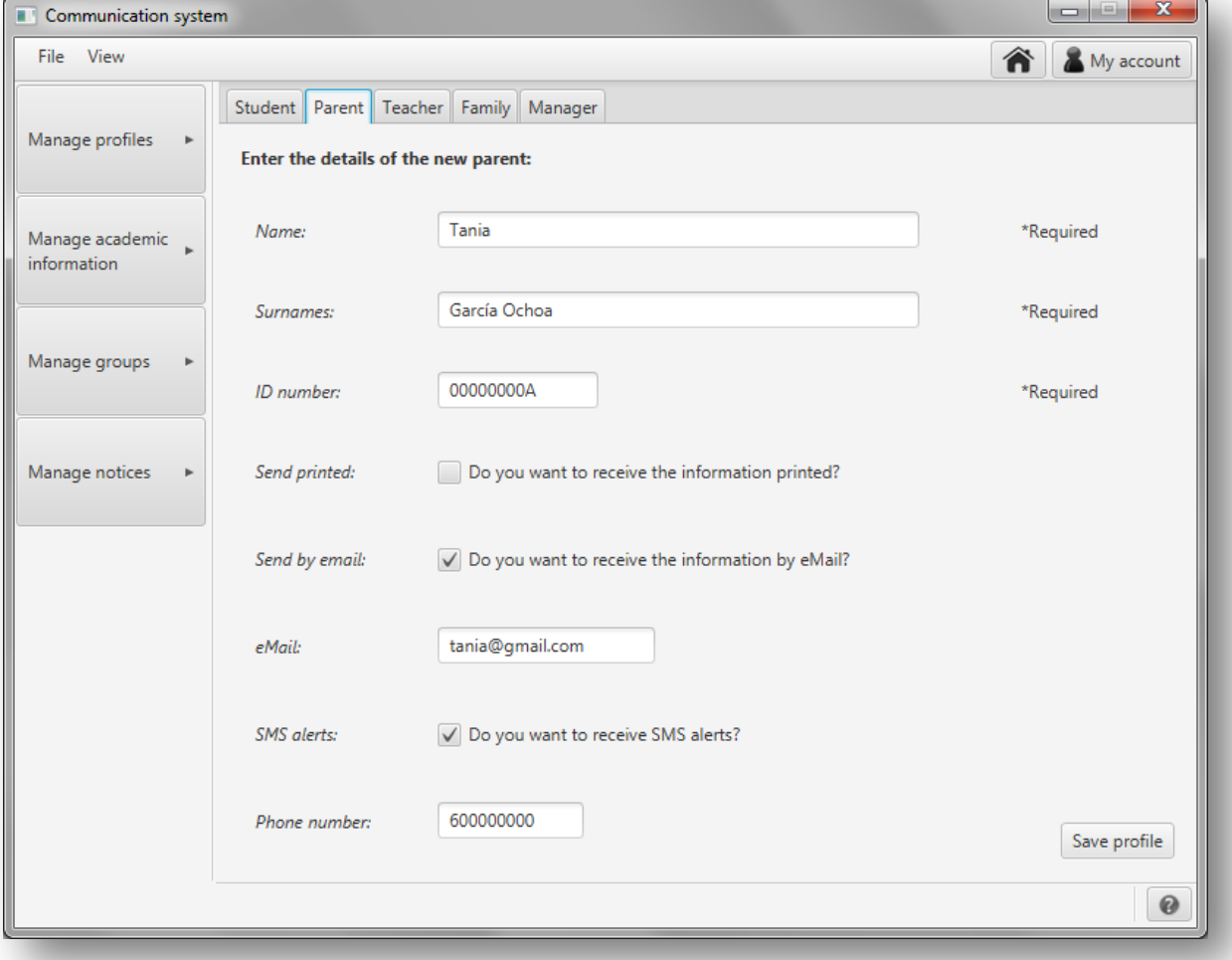

#### *Figura A1.11:* **Datos introducidos para el nuevo perfil de tutor**

Si no se han dado problemas guardando el nuevo perfil aparecerá una pantalla de confirmación como la siguiente:

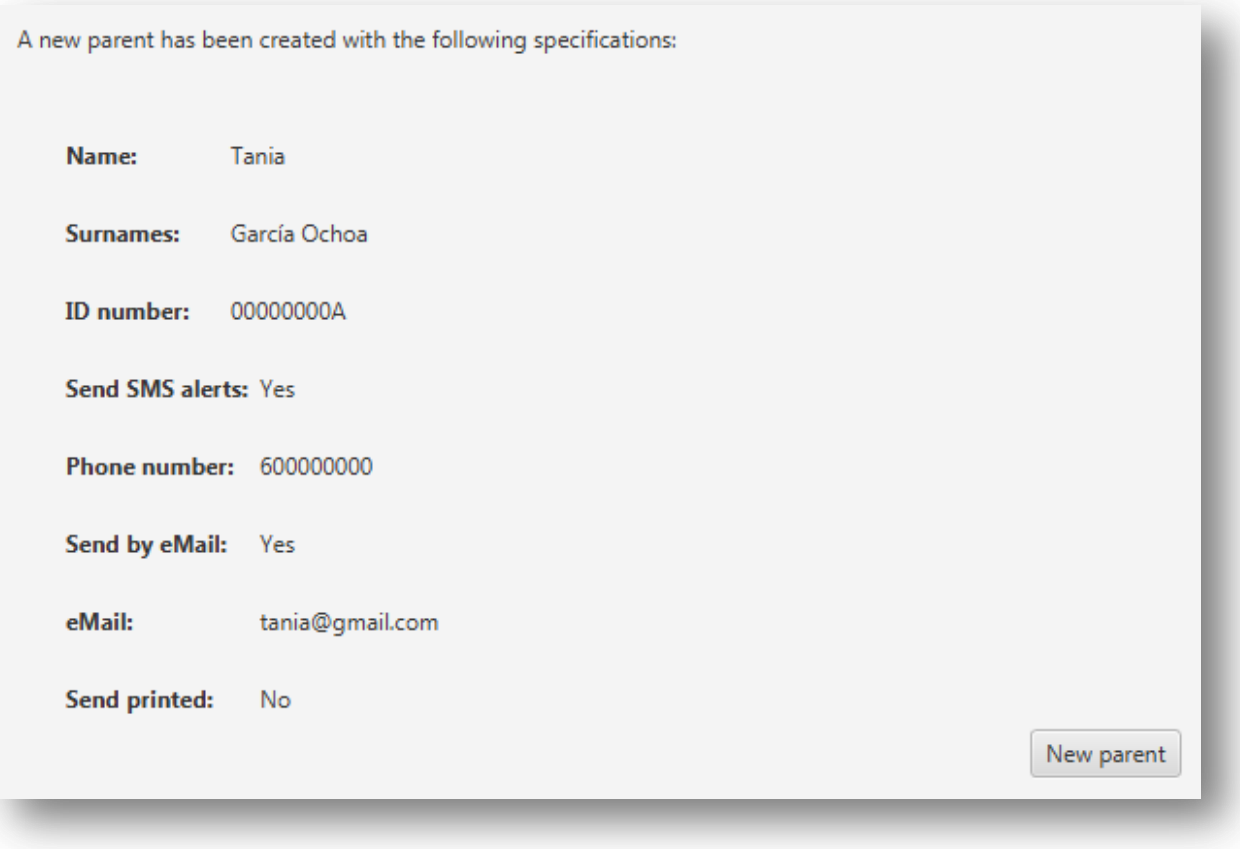

*Figura A1.12:* **Confirmación de la creación de un nuevo tutor**

En caso de que ya exista un tutor con el número de identificación introducido se mostrará un mensaje de error y no se guardará el perfil.

ERROR! Error creating the new parent profile with the provided specifications. Please make sure that doesn't exist another parent with the same ID number in the database.

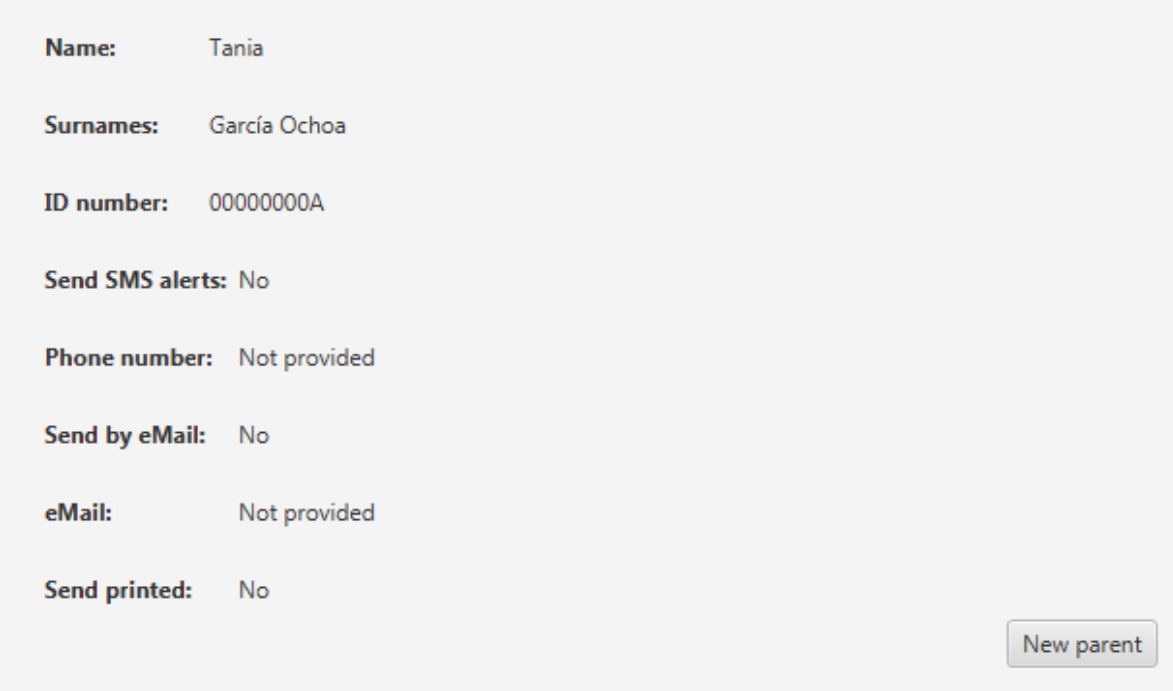

*Figura A1.13:* **Error creando un nuevo tutor**

## *Crear perfil de familia*

En el apartado para crear una nueva familia se le mostrará la siguiente pantalla:

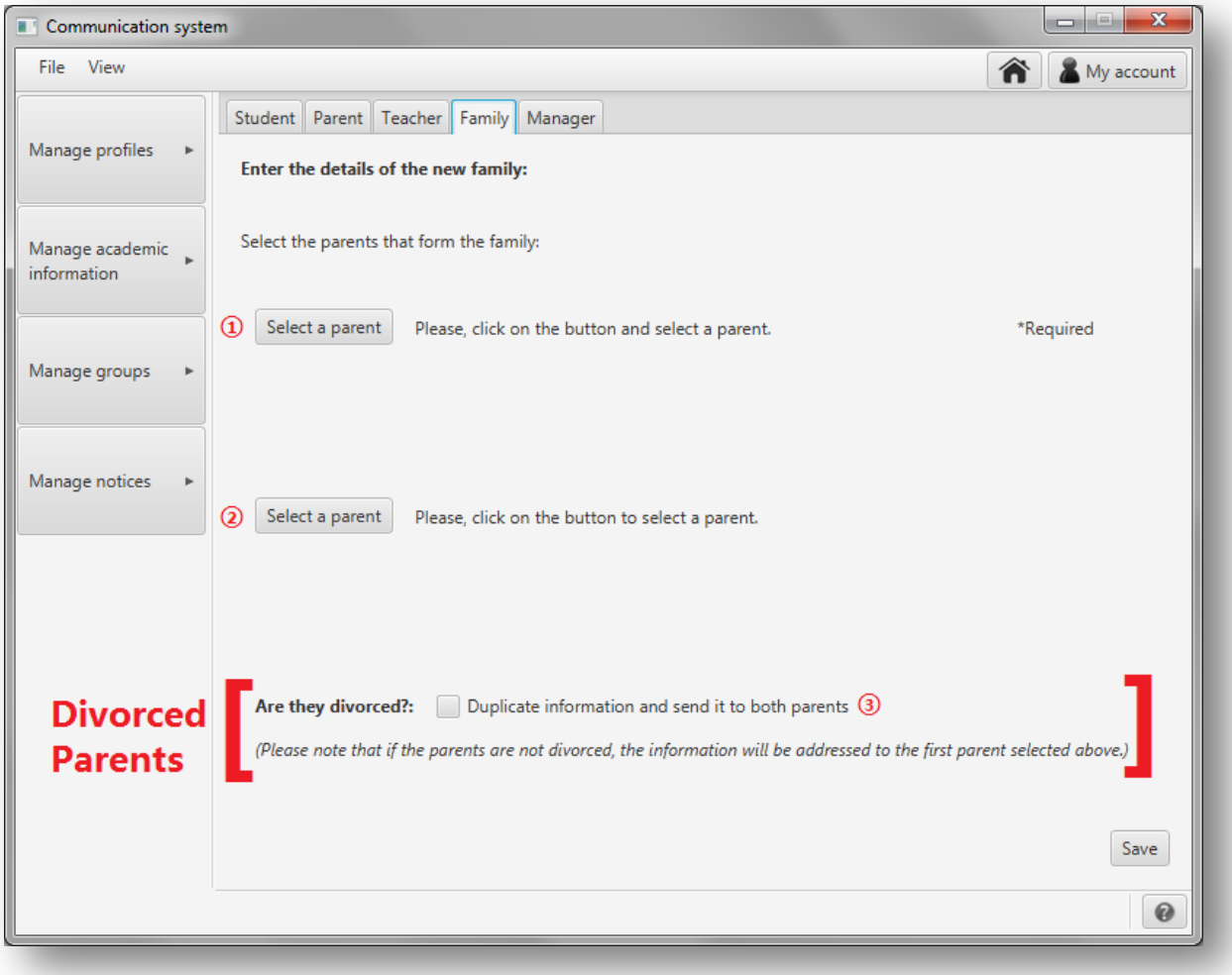

*Figura A1.14:* **Crear nueva familia**

Para crear una nueva familia deberá introducir:

**①** - Pulse en 'Select a parent' y se le mostrará una pantalla como la que se muestra a continuación en la figura A1.15. Seleccione el primer tutor de la familia (al que se dirigirá toda la información por defecto) y pinche en 'Select parent'.

| <b>Name</b> | <b>Surnames</b>         | <b>ID</b> number |
|-------------|-------------------------|------------------|
| Lucas       | García Martínez         | 11111111A        |
| María       | Fernández Gutierrez     | 11111112B        |
| Ane         | Aguirre Alonso          | 11111113C        |
| Beñat       | <b>Bilbao Basagoiti</b> | 11111114D        |
| Amaia       | López Pérez             | 11111115F        |
| Juan        | Mendieta Portuondo      | 11111116F        |
| Enara       | Zelaya Aguirre          | 11111117G        |
| Igor        | Otxoa López             | 11111118H        |
|             |                         |                  |
| Maria       | Jiménez González        | 11111119         |
| Nuria       | Ruiz Montoya            | 11111121J        |
| Ainara      | Aldan García            | 11111122K        |

*Figura A1.15:* **Seleccionar al tutor**

**②** - Pulse en 'Select a parent' y se le mostrará una pantalla como la que se muestra en la figura A1.15. Seleccione el segundo tutor de la familia y pinche en 'Select parent'.

En caso de que se desee eliminar el segundo tutor que ha seleccionado (para crear una familia monoparental por ejemplo), pinche en el botón que ha aparecido a la derecha de este para borrarlo.

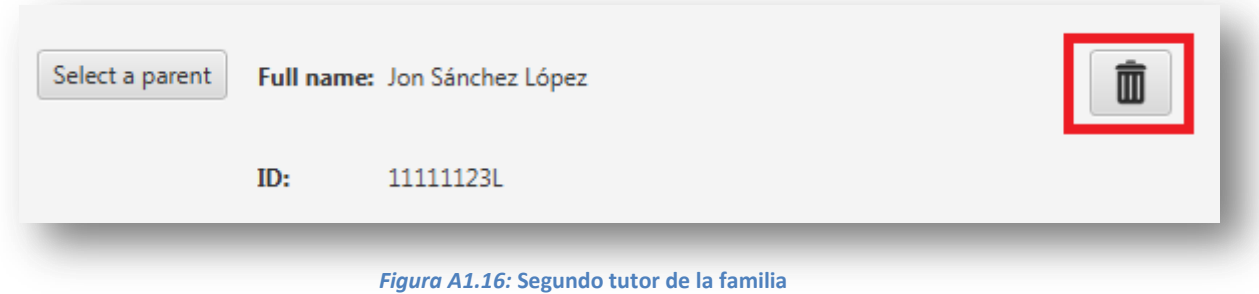

**③** - Indique si los tutores de la familia están divorciados. Si están divorciados se enviará la información a los dos tutores.

Sólo es necesario indicar al menos el primer tutor de la familia. No es necesario por lo tanto el segundo tutor (familias monoparentales).

Una vez introducidos los datos pinche en '*Save'* para guardar la familia definida.

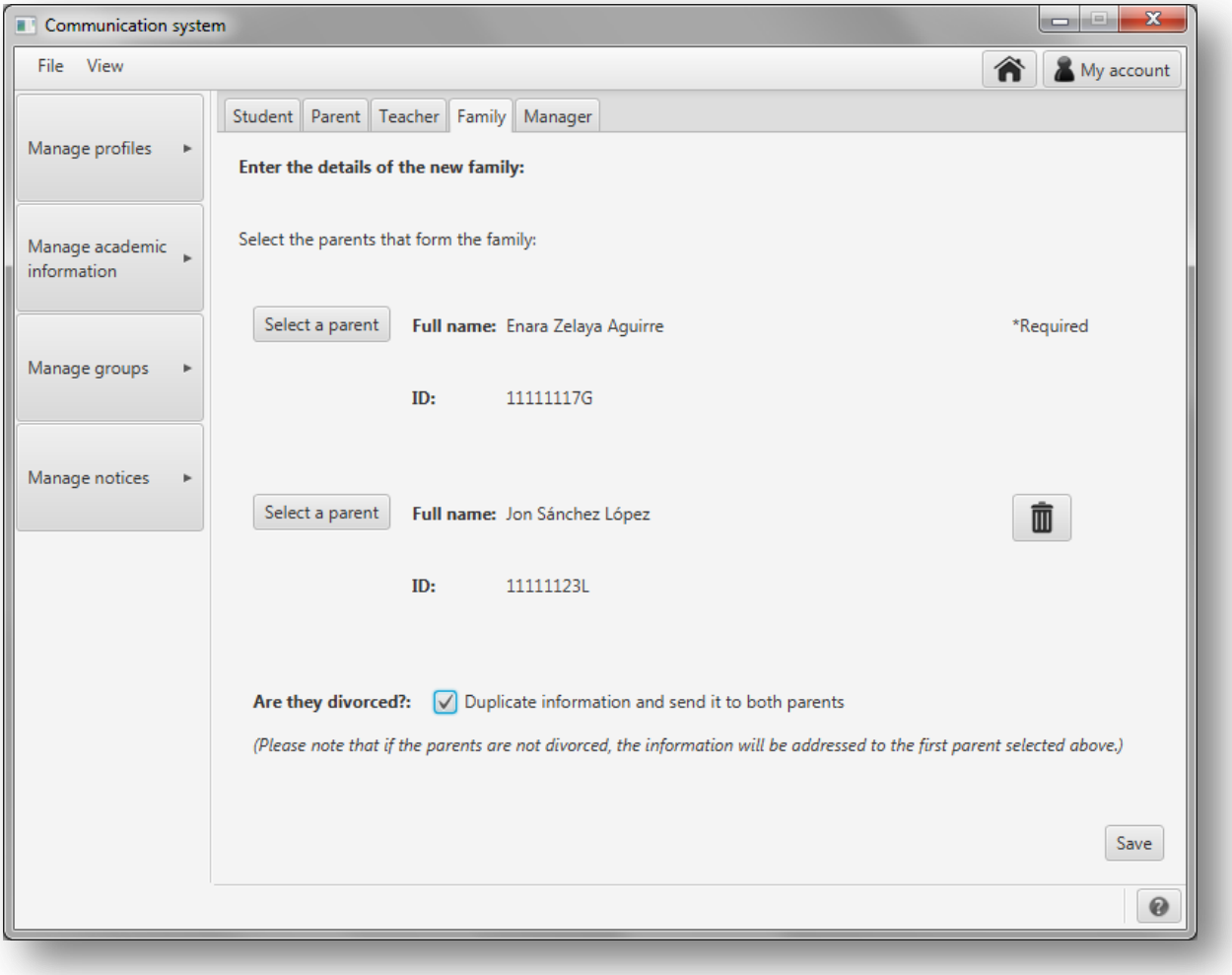

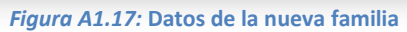

Si no se han dado problemas guardando el nuevo perfil aparecerá una pantalla de confirmación como la siguiente:

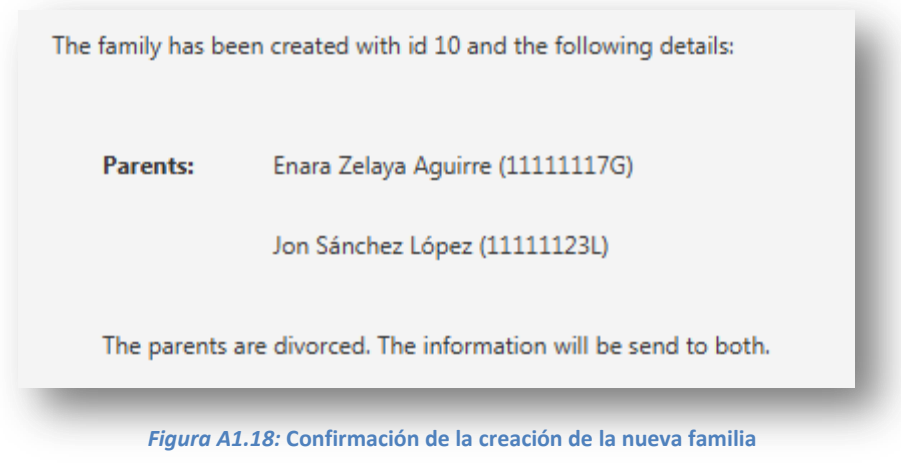

En caso de que ya exista una familia con los mismos tutores se mostrará un mensaje de error y no se guardará el perfil.

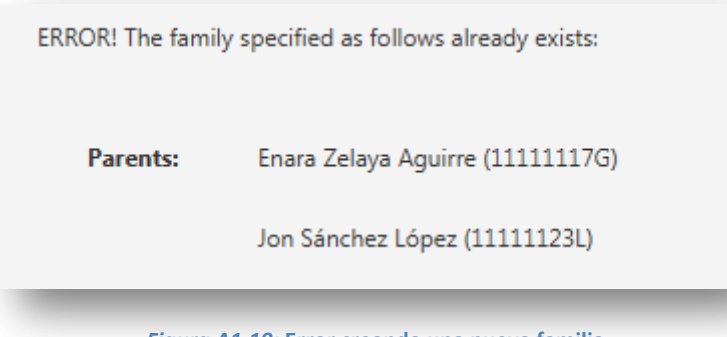

*Figura A1.19:* **Error creando una nueva familia**

### *Crear perfil de profesor*

En el apartado para crear un nuevo perfil de profesor se le mostrará la siguiente pantalla:

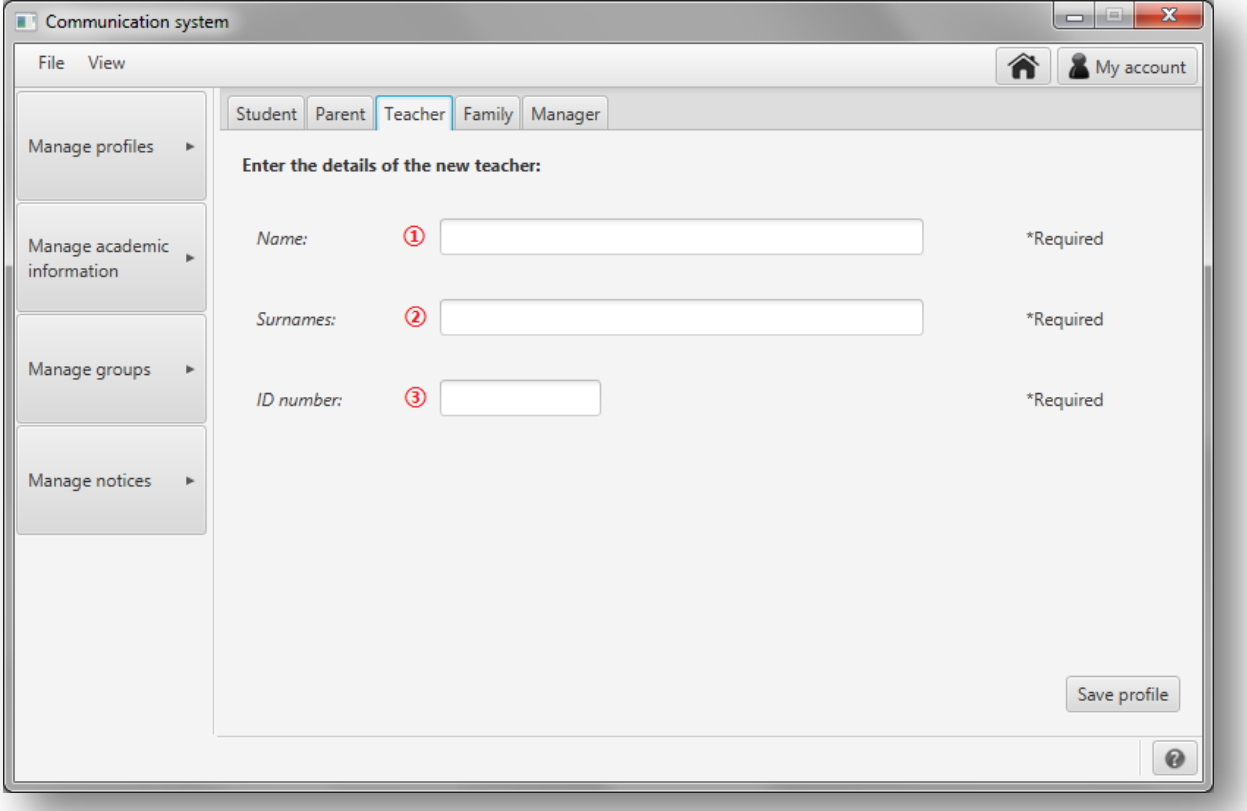

*Figura A1.20:* **Crear perfil del nuevo profesor**

Para crear un nuevo perfil de profesor deberá introducir:

- **①** El **nombre** del nuevo profesor.
- **②** Los **apellidos** del nuevo profesor.
- **③** El **número de identificación** del profesor.

Una vez introducidos los datos pinche en '*Save profile'* para guardar el perfil del profesor definido.

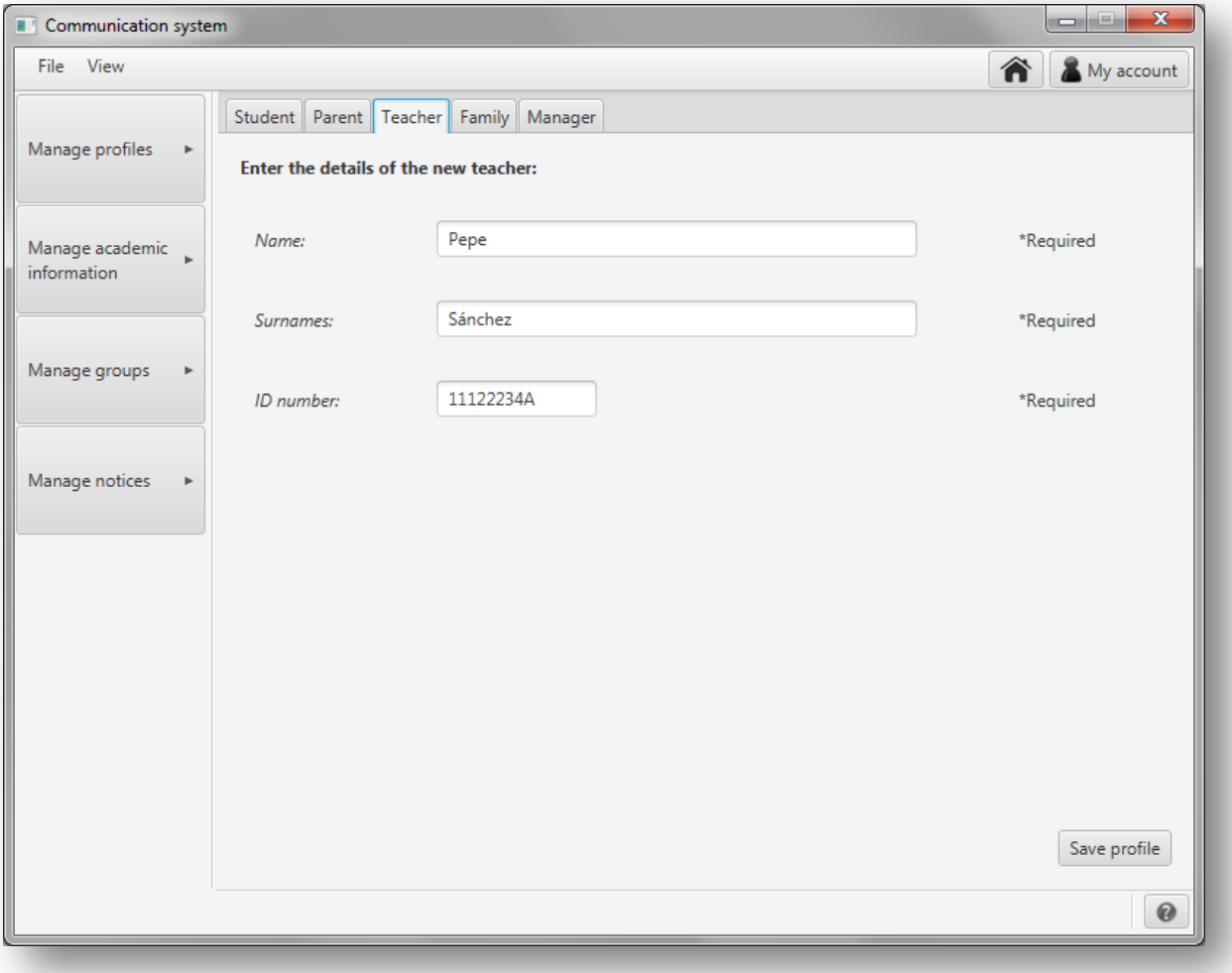

*Figura A1.21:* **Crear perfil del nuevo profesor**

Si no se han dado problemas guardando el nuevo perfil aparecerá una pantalla de confirmación como la siguiente:

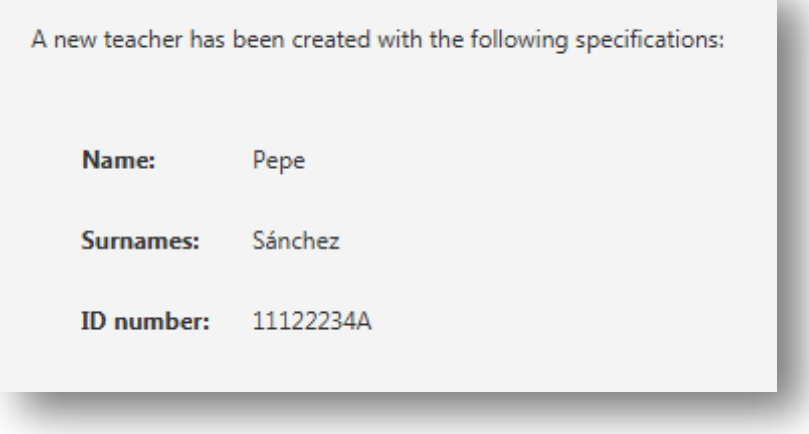

*Figura A1.22:* **Confirmación de la creación de un nuevo perfil de profesor**

En caso de que ya exista un tutor con ese número de identificación se mostrará un mensaje de error y no se guardará el perfil.

ERROR! Error creating the new teacher profile with the provided specifications. Please make sure that doesn't exist another teacher with the same id number. Name: Pepe **Surnames:** Sánchez ID number: 11122234A

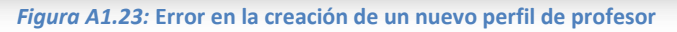

## *Crear perfil de gestor*

En el apartado para crear un nuevo perfil de profesor se le mostrará la siguiente pantalla:

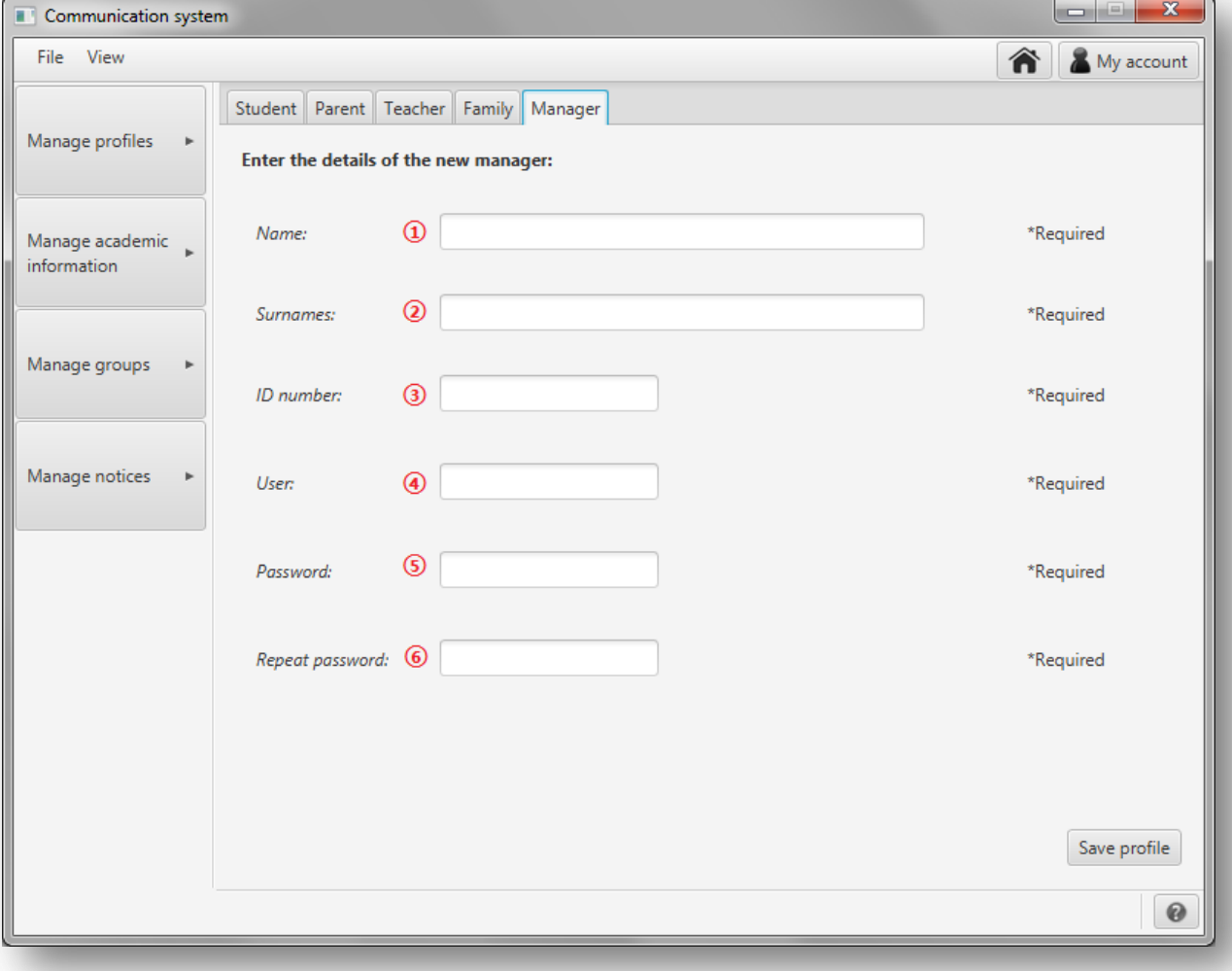

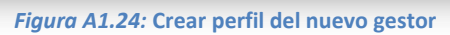

Para crear un nuevo perfil de gestor deberá introducir:

- **①** El **nombre** del nuevo gestor.
- **②** Los **apellidos** del nuevo gestor.
- **③** El **número de identificación** del gestor.
- **④** El **usuario** del gestor.
- **⑤** La **contraseña** del gestor.
- **⑥ Repetición de la contraseña** del gestor.

Una vez introducidos los datos pinche en '*Save profile'* para guardar el perfil del gestor definido.

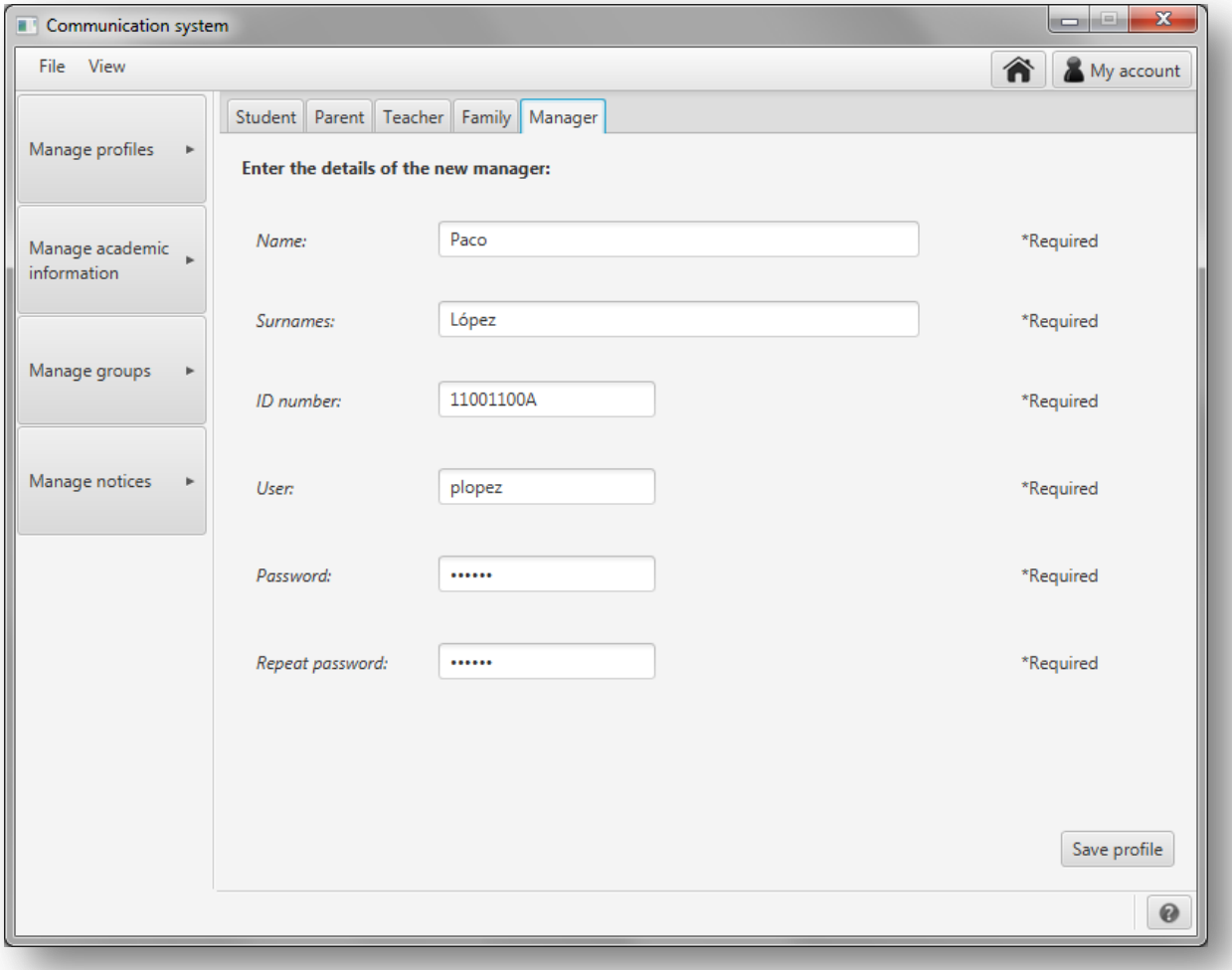

*Figura A1.25:* **Datos del perfil del nuevo gestor**

Si no se han dado problemas guardando el nuevo perfil aparecerá una pantalla de confirmación como la siguiente:

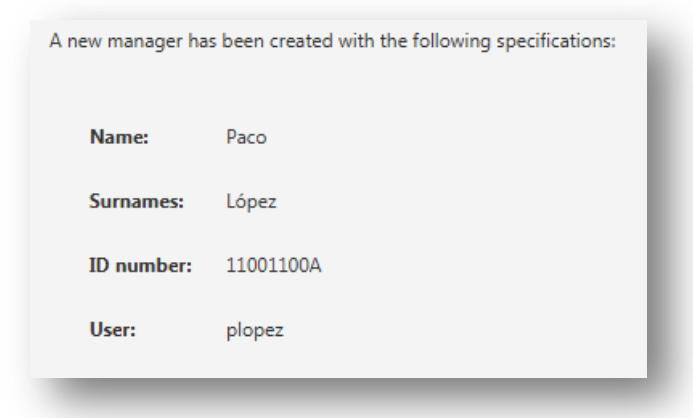

*Figura A1.26:* **Confirmación de la creación del perfil del gestor**

En caso de que ya exista un gestor con ese número de identificación o ese usuario se mostrará un mensaje de error y no se guardará el perfil.

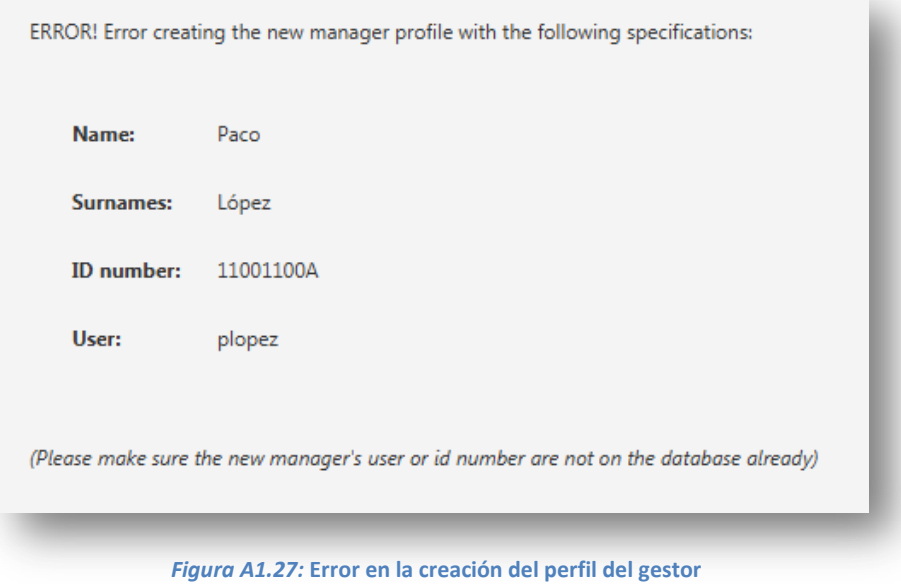

### **A1.1.2. Editar perfiles**

Para editar un perfil de cualquier tipo pulse '*Manage profiles*' en el menú de la izquierda y en el menú que se desplegará pulse '*Manage existing profiles'*.

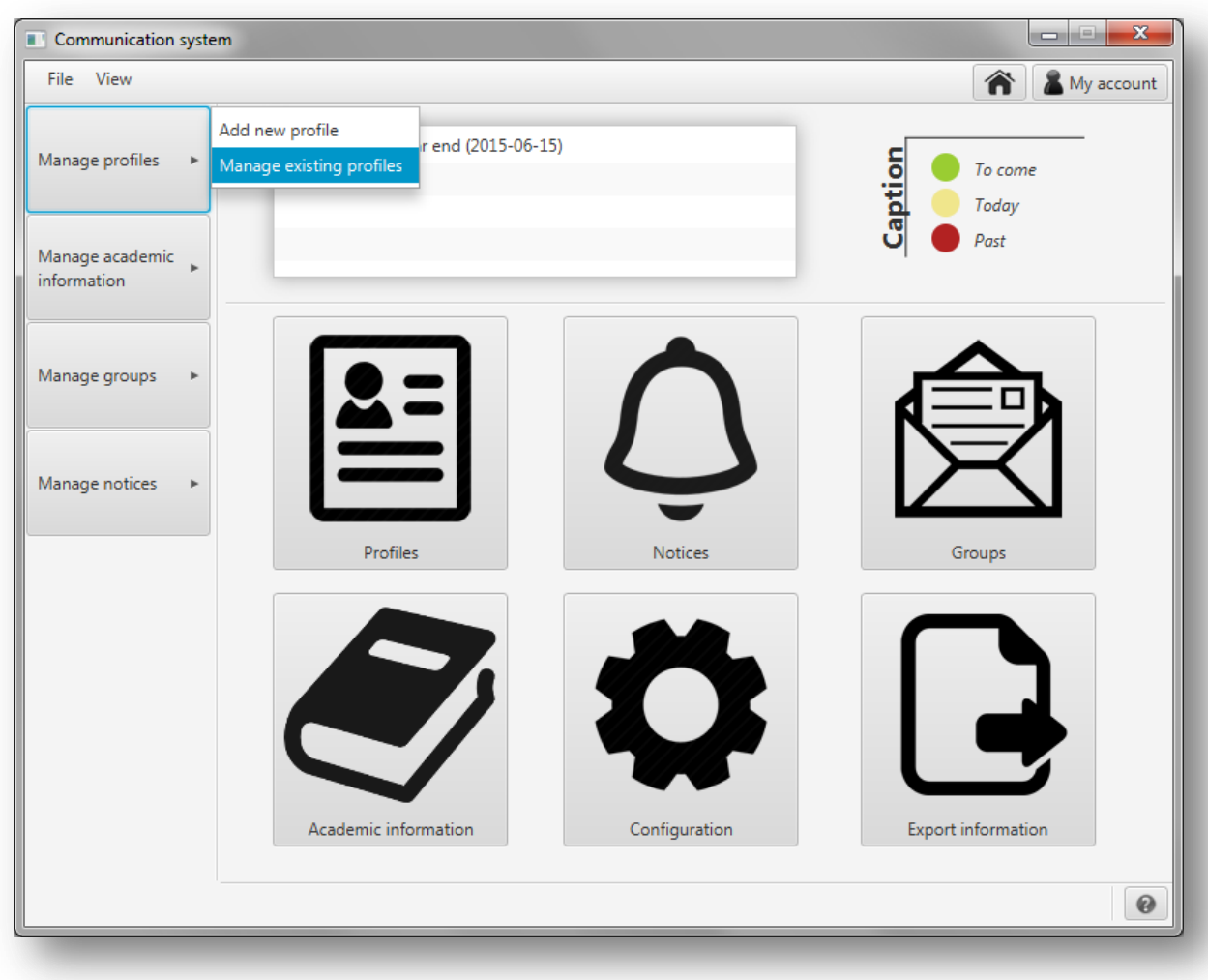

*Figura A1.28:* **Editar perfiles**

A continuación, en la nueva pantalla que se muestra, seleccione la pestaña correspondiente al tipo de perfil que desea editar. Aparecerán por orden las pestañas para nuevos perfiles para estudiantes, tutores, profesores y familias.

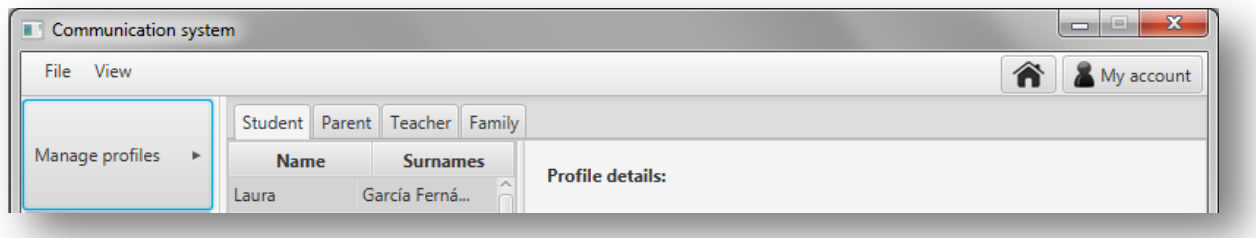

*Figura A1.29:* **Pestañas para el apartado de gestionar perfiles**

# *Editar perfil de estudiante*

A continuación, en la figura A1.30, se muestra la pantalla que se abrirá para editar perfiles de alumno.

| $\mathbf{x}$<br><b>Include</b><br>Communication system<br>ш |             |                               |                         |                                     |  |  |
|-------------------------------------------------------------|-------------|-------------------------------|-------------------------|-------------------------------------|--|--|
| File View                                                   |             |                               |                         | <mark>@</mark><br>My account        |  |  |
|                                                             |             | Student Parent Teacher Family |                         |                                     |  |  |
| Manage profiles<br>Þ.                                       | <b>Name</b> | <b>Surnames</b>               | <b>Profile details:</b> |                                     |  |  |
|                                                             | Laura       | García Fernán                 |                         |                                     |  |  |
|                                                             | Mikel       | García Fernán                 | Name:                   | June                                |  |  |
| Manage academic<br>information                              | Ana         | García Fernán                 |                         |                                     |  |  |
|                                                             | Jon         | <b>Bilbao Aguirre</b>         |                         |                                     |  |  |
|                                                             | Ander       | <b>Bilbao Aguirre</b>         | Surnames:               | Mendieta López                      |  |  |
| Manage groups<br>×.                                         | Miren       | <b>Bilbao Aguirre</b>         |                         |                                     |  |  |
|                                                             | June        | Mendieta López                | Date of birth:          | 2008-04-11                          |  |  |
|                                                             | Maria       | Mendieta López                |                         |                                     |  |  |
| Manage notices<br>þ.                                        | Ane         | Mendieta López                | Class:                  | 1. PE (1. Primary education)        |  |  |
|                                                             | Xabier      | Zelaya Aguirre                |                         |                                     |  |  |
|                                                             | Maria       | Zelaya Aguirre                | Parents:                | Amaia López Pérez (11111115E)       |  |  |
|                                                             | Jon         | Otxoa Jiménez                 |                         |                                     |  |  |
|                                                             | Mikel       | Otxoa Jiménez                 |                         | Juan Mendieta Portuondo (11111116F) |  |  |
|                                                             | Kepa        | Otxoa Jiménez                 |                         |                                     |  |  |
|                                                             | Diana       | Aldan Ruiz                    |                         |                                     |  |  |
|                                                             | Diego       | Aldan Ruiz                    |                         |                                     |  |  |
|                                                             | David       | Aldan Ruiz                    |                         |                                     |  |  |
|                                                             | Ane         | Sánchez López                 |                         |                                     |  |  |
|                                                             | Diego       | Sánchez López                 |                         |                                     |  |  |
|                                                             | David       | Sánchez López                 |                         | Edit<br><b>Delete</b>               |  |  |
|                                                             | en.a.       | Counter City                  |                         |                                     |  |  |

*Figura A1.30:* **Pantalla para editar y borrar perfiles de estudiante**

Para editar el perfil de un alumno, selecciónelo en la lista de la izquierda y pulse en el botón '*Edit*'.

Para facilitar la búsqueda de un alumno, puede ordenar la lista de alumnos por nombre o por apellidos. Para hacerlo basta con pinchar sobre la lista de alumnos en '*Name*' si se quiere ordenar por el nombre o en '*Surnames*' si se quiere ordenar por el apellido de los alumnos.

En caso de que necesite más espacio para poder ver bien los nombres de la lista o la información detallada del estudiante seleccionado, puede pinchar en la línea divisoria entre la lista y el panel con la descripción para desplazarla.

Al pulsar en el botón para editar el perfil del estudiante seleccionado, se mostrará una pantalla como la que se muestra a continuación en la figura A1.31.

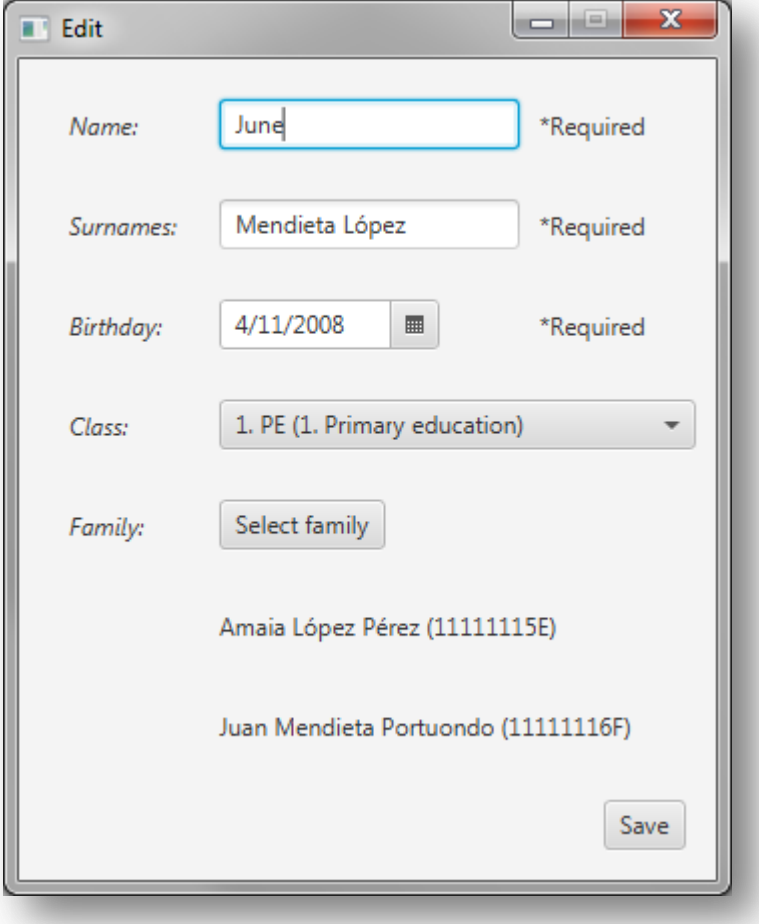

*Figura A1.31:* **Editar estudiante**

Como se puede comprobar, esta pantalla es igual que la que se muestra para crear un nuevo perfil de estudiante. Si tiene alguna duda sobre esta pantalla consulte el apartado 'Crear nuevo perfil de estudiante'.

Una vez hechos los cambios pulse en '*Save*' para guardarlos.

En caso de que ya exista un estudiante con ese nombre, apellidos y fecha de nacimiento se dará un error. En ese caso se mostrará un mensaje de error como el que se muestra a continuación.

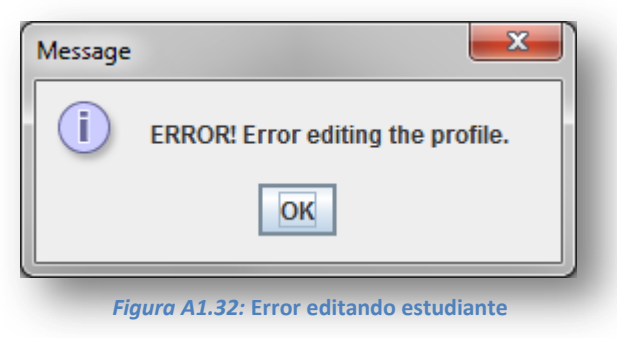

Si no se producen errores se mostrará el siguiente mensaje:

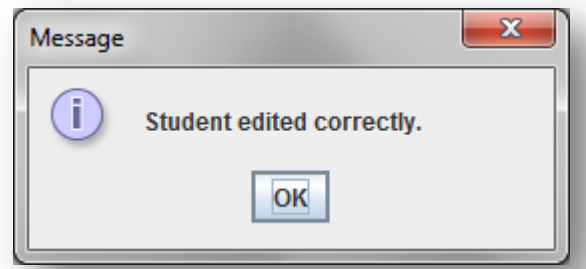

*Figura A1.33:* **Confirmación de que se ha editado correctamente el perfil del estudiante**

Automáticamente se mostrará la información editada en el apartado de gestión de perfiles.

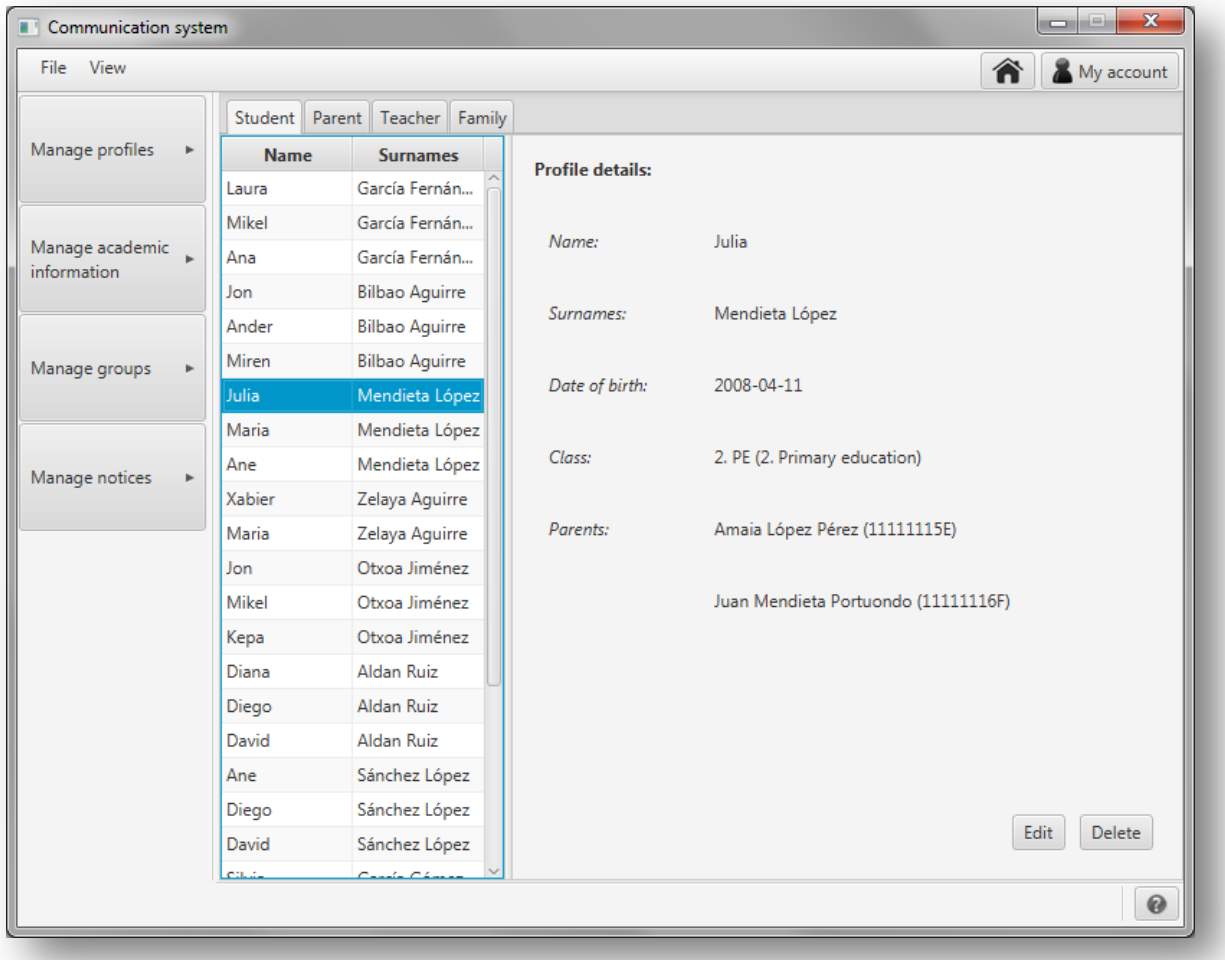

### *Figura A1.34:* **Estudiante editado**

## *Editar perfil de tutor*

A continuación, en la figura A1.35, se muestra la pantalla que se abrirá para editar perfiles de tutor.

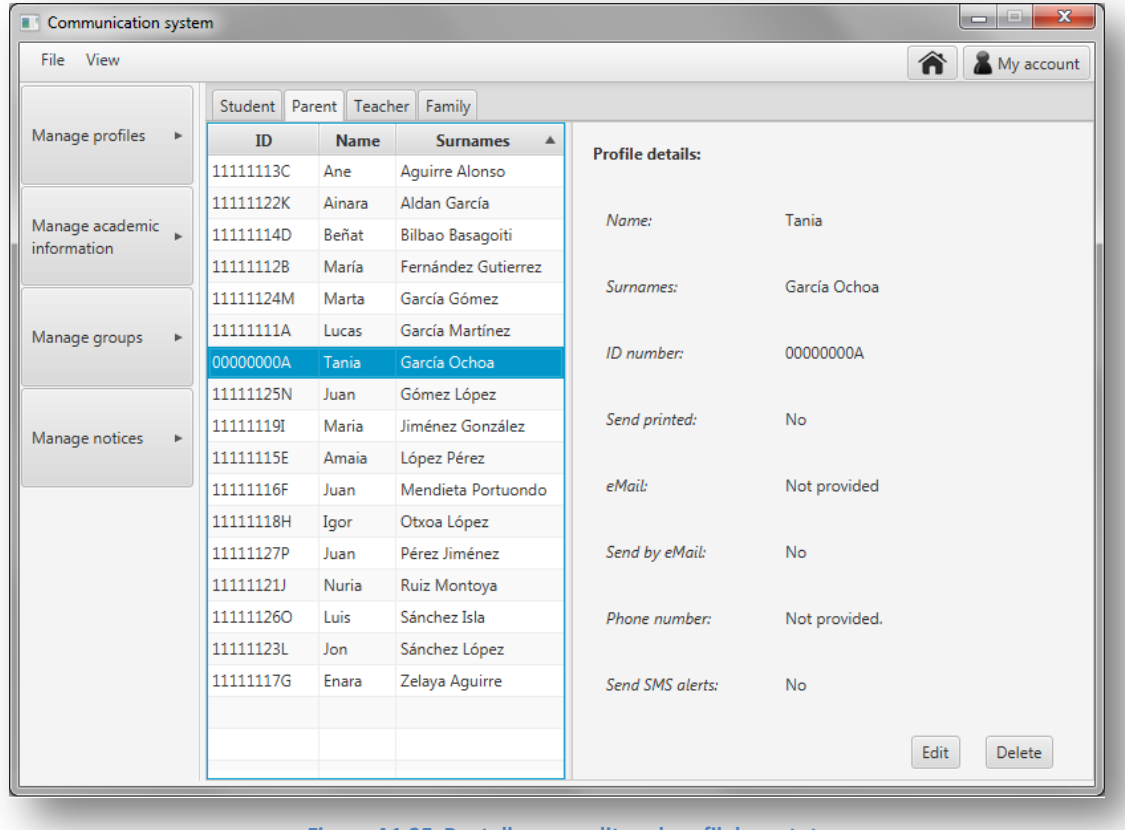

*Figura A1.35:* **Pantalla para editar el perfil de un tutor**

Para editar el perfil de un tutor, selecciónelo en la lista de la izquierda y pulse en el botón '*Edit*'.

Para facilitar la búsqueda de un tutor, puede ordenar la lista de tutores por nombre, apellidos o número de identificación. Para hacerlo basta con pinchar sobre la lista de tutores en '*Name*' si se quiere ordenar por el nombre, en '*Surnames*' si se quiere ordenar por el apellido o en '*ID*' si se quiere ordenar por el número de identificación.

En caso de que necesite más espacio para poder ver bien los nombres de la lista o la información detallada del tutor seleccionado, puede pinchar en la línea divisoria entre la lista y el panel con la descripción para desplazarla.

Al pulsar en el botón para editar el perfil del tutor seleccionado, se mostrará una pantalla como la que se muestra a continuación en la figura A1.36.

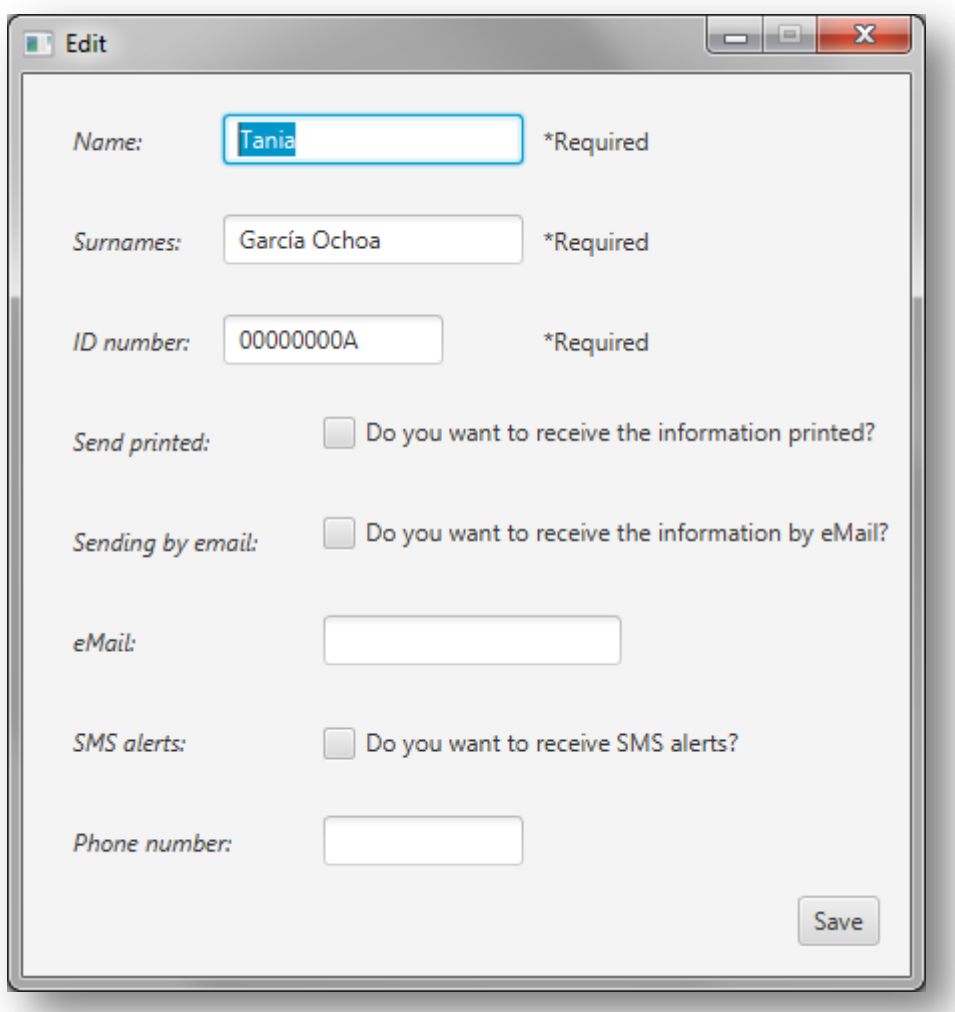

*Figura A1.36:* **Editar tutor**

Como se puede comprobar, esta pantalla es igual que la que se muestra para crear un nuevo perfil de tutor. Si tiene alguna duda sobre esta pantalla consulte el apartado 'Crear nuevo perfil de tutor'.

En caso de que no se haya elegido la característica '*eMail*' no se mostrarán los campos '*Sending by email*' y '*eMail*' y si no se ha elegido la característica '*SMSAlerts*' no se mostrarán los campos '*SMS alerts*' y '*Phone number*'. Además, si no se han elegido las características '*eMail*' y '*SMSAlerts*' no se mostrará el campo 'Send printed' ya que será la opción por defecto al no haber otra alternativa.

Una vez hechos los cambios pulse en '*Save*' para guardarlos.

En caso de que ya exista un tutor con ese número de identificación se dará un error y se mostrará un mensaje de error como el que se muestra a continuación.

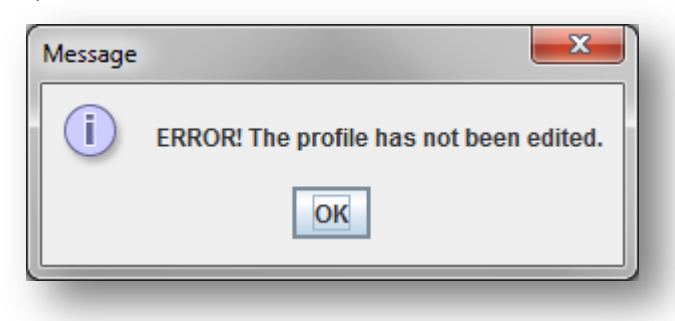

*Figura A1.37:* **Error editando tutor**

Si no se producen errores se mostrará el siguiente mensaje:

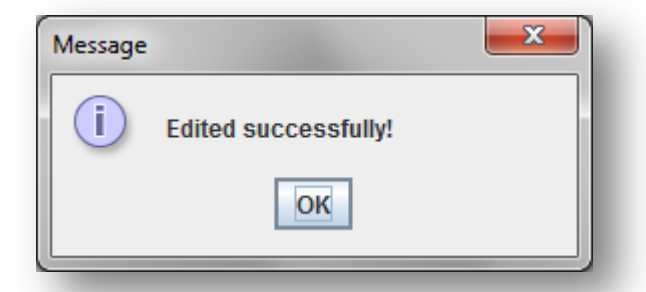

*Figura A1.38:* **Confirmación de que se ha editado correctamente el perfil del estudiante**

Automáticamente se mostrará la información editada en el apartado de gestión de perfiles de tutor.

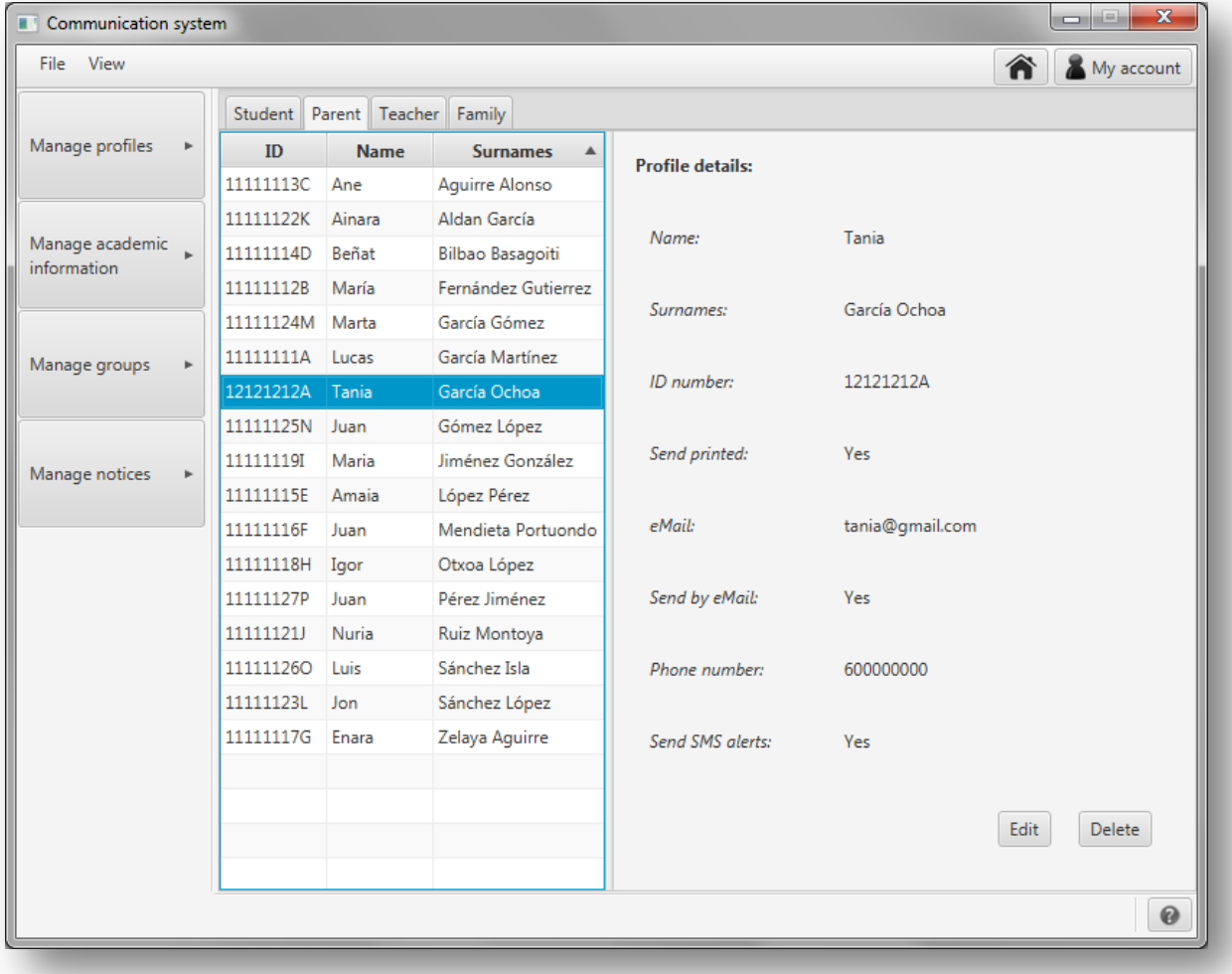

*Figura A1.39:* **Tutor editado**

## *Editar perfil de familia*

A continuación, en la figura A1.40, se muestra la pantalla que se abrirá para editar perfiles de tutor.

| Communication system           |  |                                  |                                                                         | $\mathbf{x}$<br>ie.<br>$\blacksquare$ |                               |                                |
|--------------------------------|--|----------------------------------|-------------------------------------------------------------------------|---------------------------------------|-------------------------------|--------------------------------|
| File View                      |  |                                  |                                                                         | My account<br>m                       |                               |                                |
|                                |  | Student Parent Teacher Family    |                                                                         |                                       |                               |                                |
| Manage profiles                |  | <b>Parent</b>                    | <b>Parent</b>                                                           | <b>Family details:</b>                |                               |                                |
|                                |  |                                  | Lucas García Martínez (11111111A) María Fernández Gutierrez (11111112B) |                                       |                               |                                |
|                                |  | Ane Aguirre Alonso (11111113C)   | Beñat Bilbao Basagoiti (11111114D)                                      | Parents:                              |                               |                                |
| Manage academic<br>information |  | Amaia López Pérez (11111115E)    | Juan Mendieta Portuondo (11111116F)                                     |                                       |                               |                                |
|                                |  | Enara Zelaya Aguirre (11111117G) |                                                                         | Nuria Ruiz Montoya (11111121J)        |                               |                                |
|                                |  | Igor Otxoa López (11111118H)     | Maria Jiménez González (11111119I)                                      |                                       |                               |                                |
| Manage groups                  |  | Nuria Ruiz Montoya (11111121J)   | Ainara Aldan García (11111122K)                                         | Ainara Aldan García (11111122K)       |                               |                                |
|                                |  | Jon Sánchez López (11111123L)    |                                                                         |                                       |                               |                                |
|                                |  | Marta García Gómez (11111124M)   | Juan Gómez López (11111125N)                                            |                                       |                               |                                |
| Manage notices                 |  |                                  |                                                                         |                                       | Luis Sánchez Isla (111111260) | Juan Pérez Jiménez (11111127P) |
|                                |  | Enara Zelaya Aguirre (11111117G) | Jon Sánchez López (11111123L)                                           |                                       |                               |                                |
|                                |  |                                  |                                                                         |                                       |                               |                                |
|                                |  |                                  |                                                                         |                                       |                               |                                |
|                                |  |                                  |                                                                         |                                       |                               |                                |
|                                |  |                                  |                                                                         |                                       |                               |                                |
|                                |  |                                  |                                                                         |                                       |                               |                                |
|                                |  |                                  |                                                                         |                                       |                               |                                |
|                                |  |                                  |                                                                         |                                       |                               |                                |
|                                |  |                                  |                                                                         |                                       |                               |                                |
|                                |  |                                  |                                                                         |                                       |                               |                                |
|                                |  |                                  |                                                                         | Edit<br>Delete                        |                               |                                |
|                                |  |                                  |                                                                         | 0                                     |                               |                                |

*Figura A1.40:* **Pantalla para editar una familia**

Para editar el perfil de una familia, selecciónela en la lista de familias de la izquierda y pulse en el botón '*Edit*'.

Para facilitar la búsqueda de una familia, puede ordenar la lista de la izquierda por los tutores de cada familia. Para hacerlo basta con pinchar sobre la lista a la izquierda en '*Parent*' para ordenar la lista por el primer tutor y sobre la lista a la derecha en '*Parent*' para ordenarla por el segundo tutor (en caso de familias con dos tutores)

En caso de que necesite más espacio para poder ver bien los nombres de la lista o la información detallada de los tutores de la familia seleccionada, puede pinchar en la línea divisoria entre la lista y el panel con la descripción para desplazarla.

En caso de que no se haya elegido la característica '*DivorcedParents'* no se mostrará el campo '*Are they divorced?*'.

Al pulsar en el botón para editar el perfil de la familia seleccionada, se mostrará una pantalla como la que se muestra a continuación en la figura A1.41.

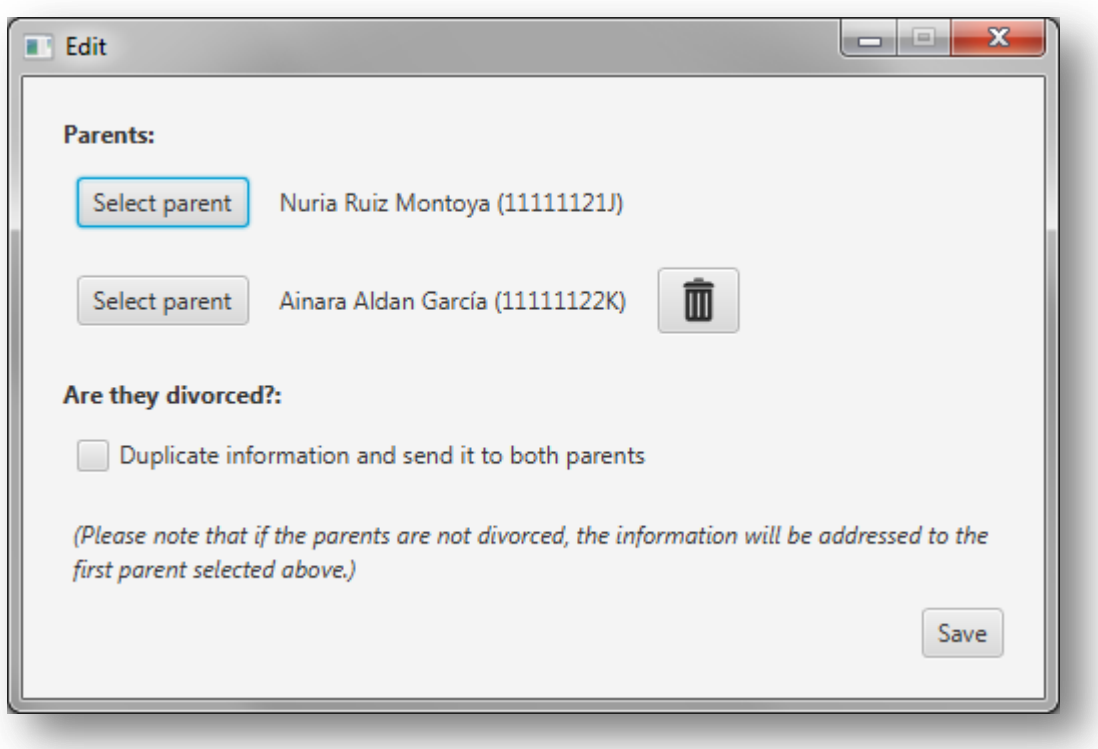

*Figura A1.41:* **Editar familia**

Como se puede comprobar, esta pantalla es igual que la que se muestra para crear un nuevo perfil de familia. Si tiene alguna duda sobre esta pantalla consulte el apartado 'Crear perfil de familia'.

Una vez hechos los cambios pulse en '*Save*' para guardarlos.

En caso de que ya exista una familia igual a la nueva definida, se asignarán los alumnos de la familia que se está editando a la que ya existía y se dejará únicamente esa familia.

Si se produce algún error se mostrará el siguiente mensaje:

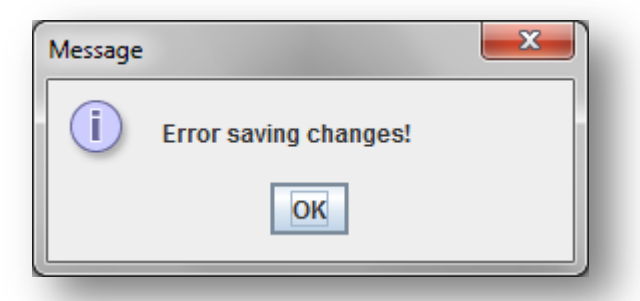

*Figura A1.42:* **Error editando una familia**

Si no se producen errores se mostrará el siguiente mensaje:

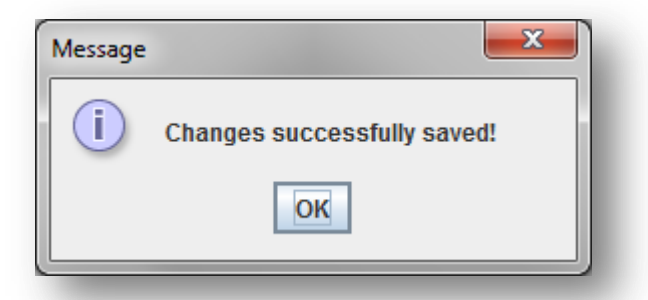

*Figura A1.42:* **Confirmación de que se ha editado correctamente el perfil de la familia**

Automáticamente se mostrará la información editada en el apartado de gestión de perfiles.

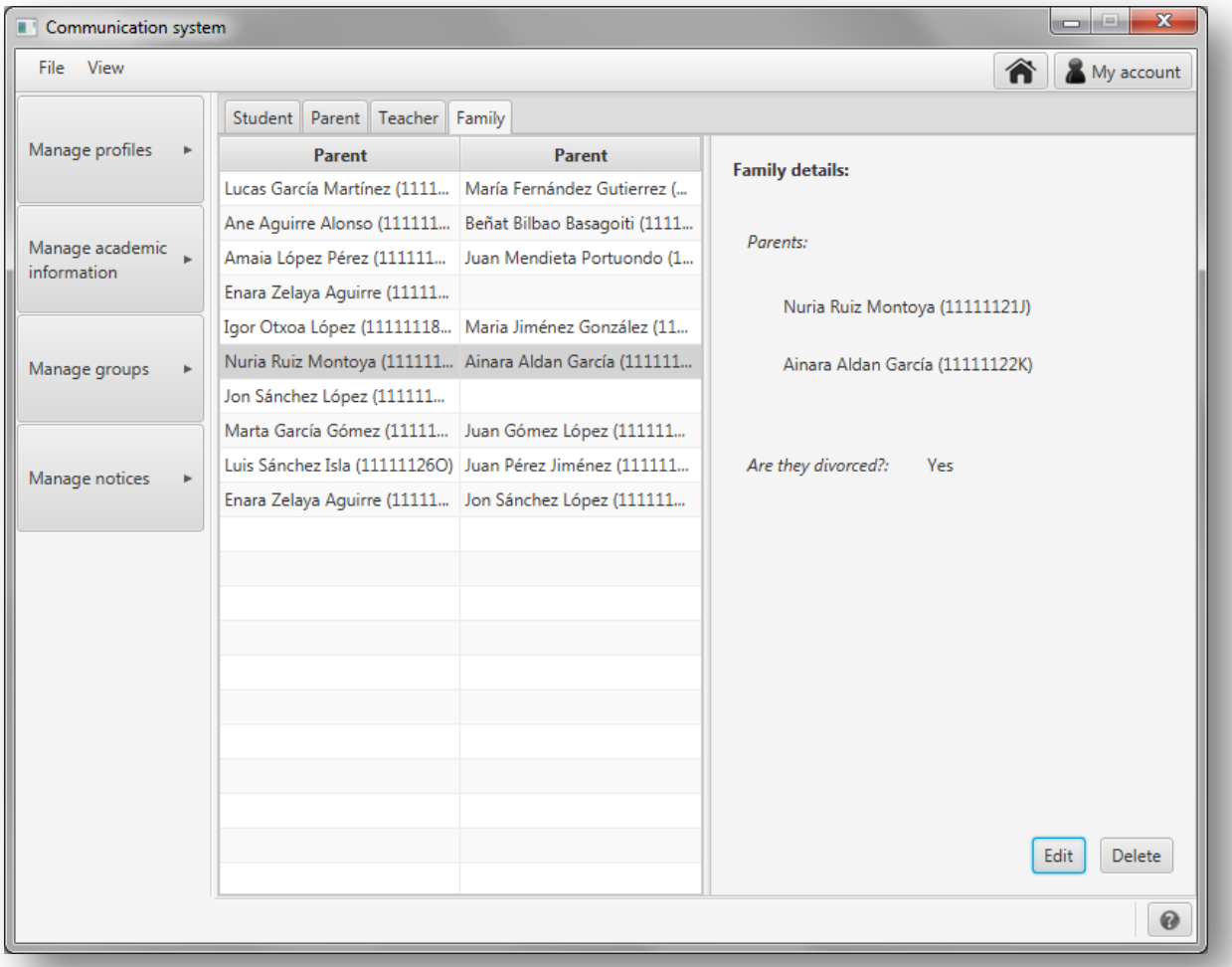

#### *Figura A1.43:* **Familia editada**

# *Editar perfil de profesor*

A continuación, en la figura A1.44, se muestra la pantalla que se abrirá para editar perfiles de profesor.

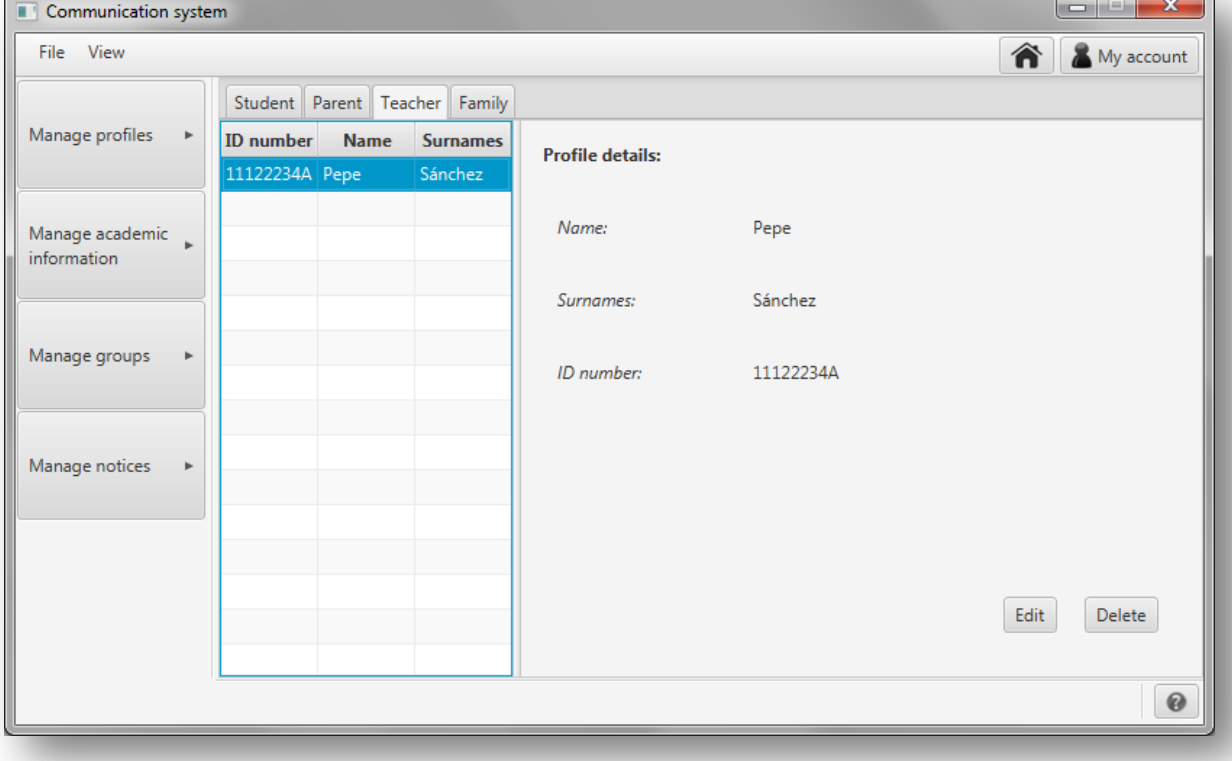

*Figura A1.44:* **Pantalla para editar un perfil de profesores**

Para editar el perfil de un profesor, selecciónelo en la lista de profesores de la izquierda y pulse en el botón '*Edit*'.

Para facilitar la búsqueda de un profesor, puede ordenar la lista de profesores por nombre, apellidos o número de identificación. Para hacerlo basta con pinchar sobre la lista de profesores en '*Name*' si se quiere ordenar por el nombre, en '*Surnames*' si se quiere ordenar por el apellido o en '*ID*' si se quiere ordenar por el número de identificación.

En caso de que necesite más espacio para poder ver bien los nombres de la lista o la información detallada del profesor seleccionado, puede pinchar en la línea divisoria entre la lista y el panel con la descripción para desplazarla.

Al pulsar en el botón para editar el perfil del profesor seleccionado, se mostrará una pantalla como la que se muestra a continuación en la figura A1.45.

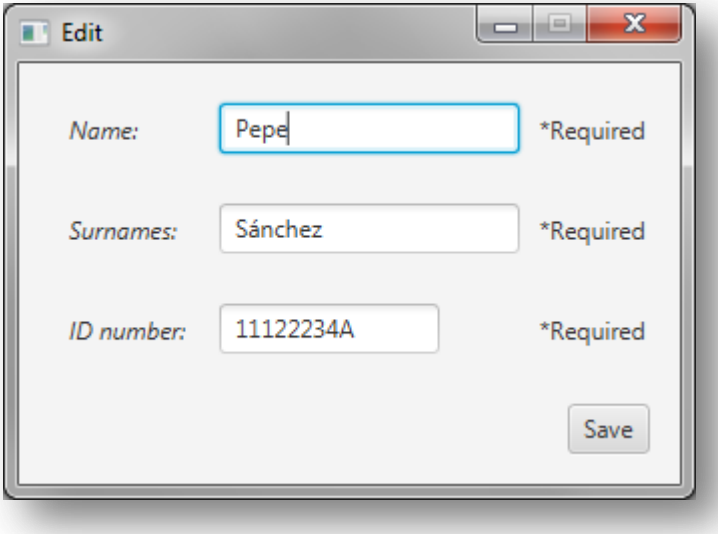

*Figura A1.45:* **Editar profesor**

Una vez hechos los cambios pulse en '*Save*' para guardarlos.

Si se produce algún error, por ejemplo porque ya exista otro profesor con ese número de identificación, se mostrará el siguiente mensaje:

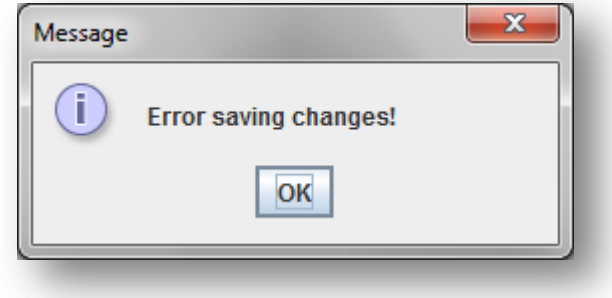

*Figura A1.46:* **Error editando una familia**

Si no se producen errores se mostrará el siguiente mensaje:

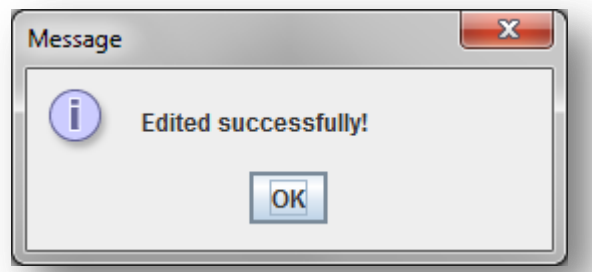

*Figura A1.47:* **Confirmación de que se ha editado correctamente el perfil del profesor**

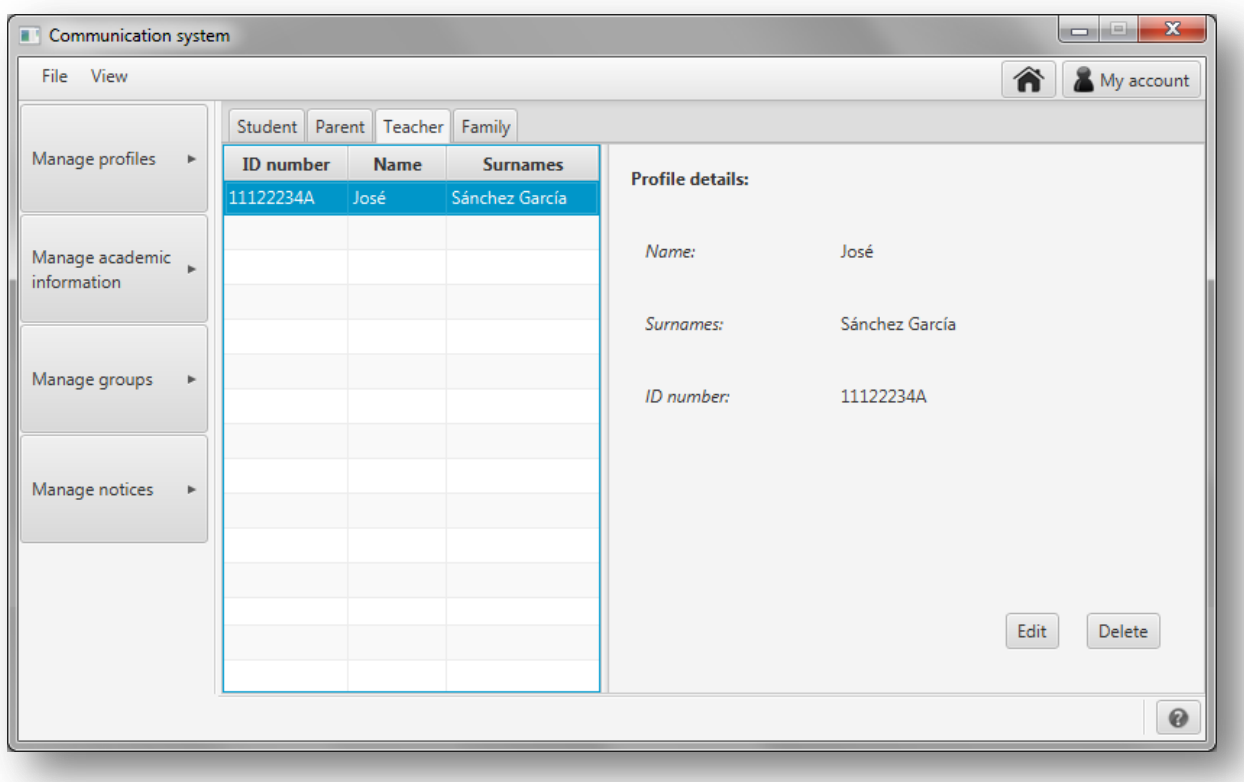

Automáticamente se mostrará la información editada en el apartado de gestión de perfiles.

*Figura A1.47:* **Profesor editado**

### **A1.1.3. Borrar perfiles**

Para borrar un perfil de cualquier tipo pulse '*Manage profiles*' en el menú de la izquierda y en el menú que se desplegará pulse '*Manage existing profiles'*.

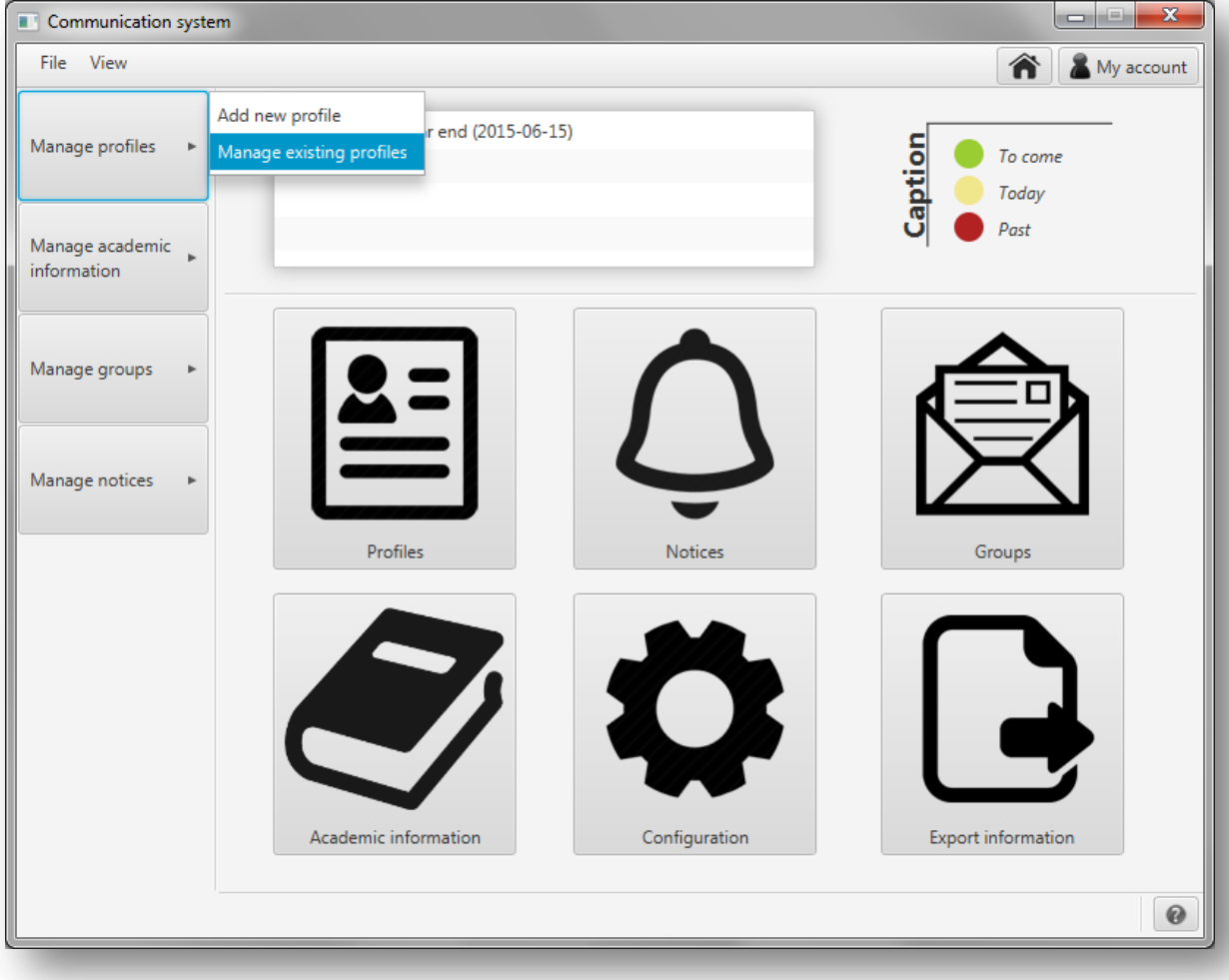

*Figura A1.48:* **Borrar perfiles**

A continuación, en la nueva pantalla que se muestra, seleccione la pestaña correspondiente al tipo de perfil que desea editar. Aparecerán por orden las pestañas para nuevos perfiles para estudiantes, tutores, profesores y familias.

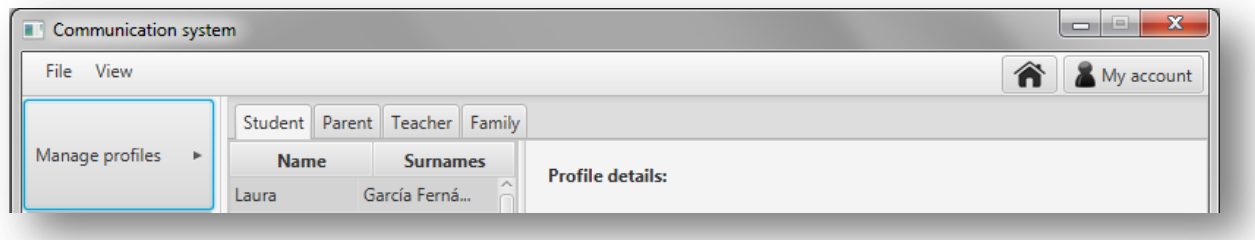

*Figura A1.49:* **Pestañas para el apartado de gestionar perfiles**

## *Borrar perfil de estudiante*

A continuación, en la figura A1.50, se muestra la pantalla que se abrirá para borrar perfiles de alumno.

| Communication system           |    |             |                               |                         | $\mathbf{x}$<br>e<br><b>STEP</b>    |
|--------------------------------|----|-------------|-------------------------------|-------------------------|-------------------------------------|
| File View                      |    |             |                               |                         | My account<br>谷                     |
|                                |    |             | Student Parent Teacher Family |                         |                                     |
| Manage profiles                | þ. | <b>Name</b> | <b>Surnames</b>               | <b>Profile details:</b> |                                     |
|                                |    | Laura       | García Fernán                 |                         |                                     |
|                                |    | Mikel       | García Fernán                 | Name:                   | June                                |
| Manage academic<br>information |    | Ana         | García Fernán                 |                         |                                     |
|                                |    | Jon         | <b>Bilbao Aguirre</b>         |                         |                                     |
|                                |    | Ander       | <b>Bilbao Aguirre</b>         | Surnames:               | Mendieta López                      |
| Manage groups                  | þ. | Miren       | <b>Bilbao Aguirre</b>         |                         |                                     |
|                                |    | June        | Mendieta López                | Date of birth:          | 2008-04-11                          |
|                                |    | Maria       | Mendieta López                |                         |                                     |
| Manage notices                 | Þ. | Ane         | Mendieta López                | Class:                  | 1. PE (1. Primary education)        |
|                                |    | Xabier      | Zelaya Aguirre                |                         |                                     |
|                                |    | Maria       | Zelaya Aguirre                | Parents:                | Amaia López Pérez (11111115E)       |
|                                |    | Jon         | Otxoa Jiménez                 |                         |                                     |
|                                |    | Mikel       | Otxoa Jiménez                 |                         | Juan Mendieta Portuondo (11111116F) |
|                                |    | Kepa        | Otxoa Jiménez                 |                         |                                     |
|                                |    | Diana       | Aldan Ruiz                    |                         |                                     |
|                                |    | Diego       | Aldan Ruiz                    |                         |                                     |
|                                |    | David       | Aldan Ruiz                    |                         |                                     |
|                                |    | Ane         | Sánchez López                 |                         |                                     |
|                                |    | Diego       | Sánchez López                 |                         |                                     |
|                                |    | David       | Sánchez López                 |                         | Edit<br><b>Delete</b>               |
|                                |    | en.c.       | County CA                     |                         |                                     |
|                                |    |             |                               |                         | $\circledcirc$                      |

*Figura A1.50:* **Pantalla para editar y borrar perfiles de estudiante**

Para borrar el perfil de un alumno, selecciónelo en la lista de la izquierda y pulse en el botón '*Delete'*.

Para facilitar la búsqueda de un alumno, puede ordenar la lista de alumnos por nombre o por apellidos. Para hacerlo basta con pinchar sobre la lista de alumnos en '*Name*' si se quiere ordenar por el nombre o en '*Surnames*' si se quiere ordenar por el apellido de los alumnos.

En caso de que necesite más espacio para poder ver bien los nombres de la lista o la información detallada del estudiante seleccionado, puede pinchar en la línea divisoria entre la lista y el panel con la descripción para desplazarla.

Al pulsar en el botón para borrar el perfil del estudiante seleccionado, se mostrará un mensaje, como el de la figura A1.51 a continuación, en el que se le pide que confirme que desea borrar el perfil.

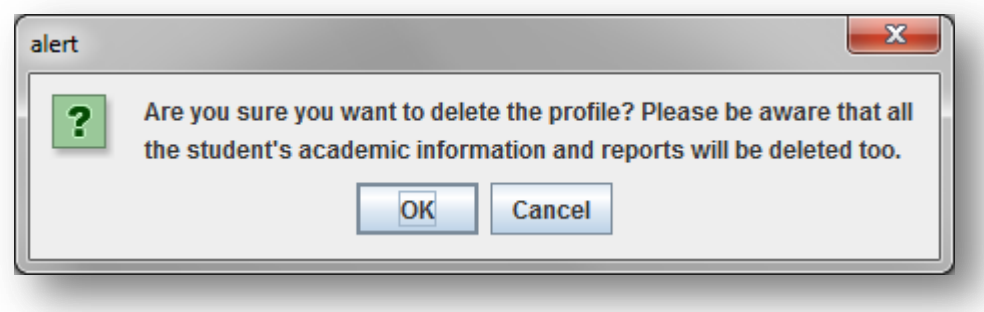

*Figura A1.51:* **Mensaje para confirmar que se desea borrar el perfil de alumno seleccionado**

Una vez confirmado que se desea borrar el perfil del alumno se procederá a su eliminación y se mostrará un mensaje con el resultado de la operación:

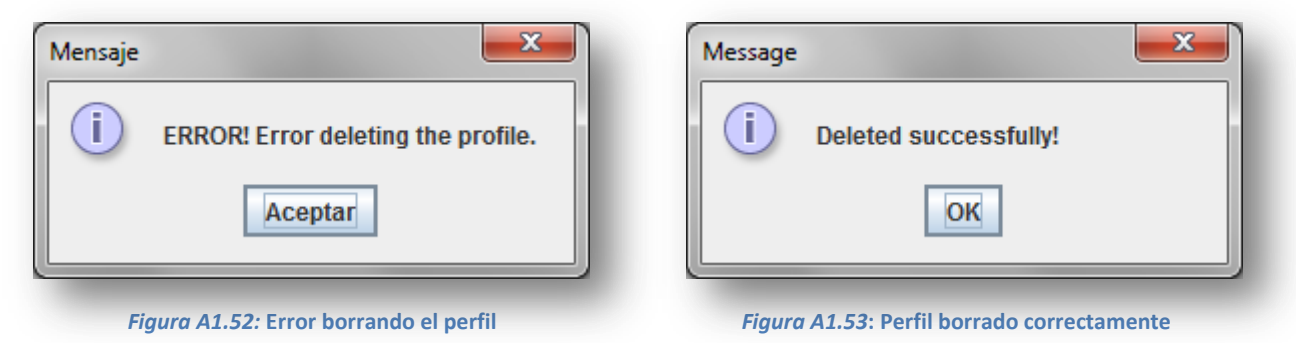

Puede comprobar que el alumno ya no aparece en la lista de estudiantes del apartado de gestión de perfiles.

### *Borrar perfil de tutor*

A continuación, en la figura A1.54, se muestra la pantalla que se abrirá para borrar perfiles de tutor.

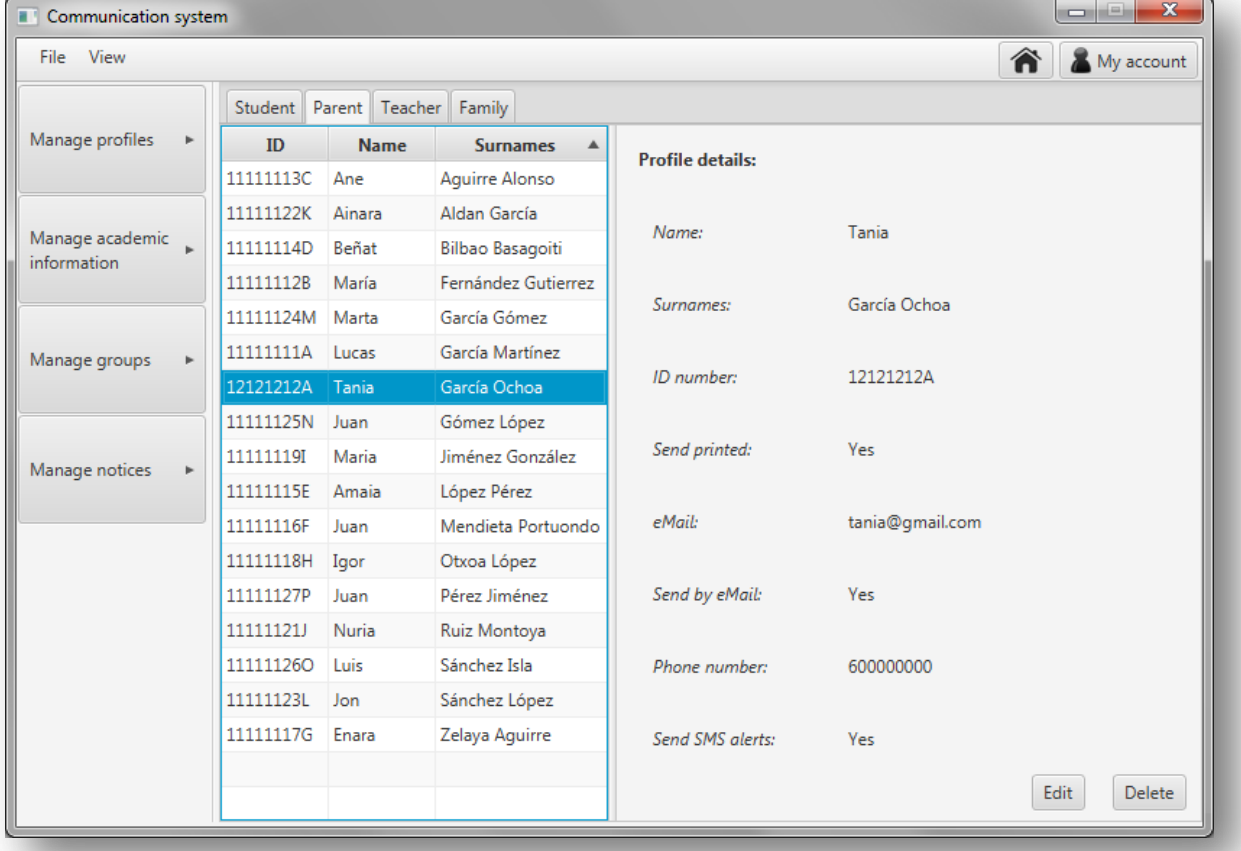

*Figura A1.54:* **Pantalla para editar y borrar perfiles de tutores**

Para borrar el perfil de un tutor, selecciónelo en la lista de la izquierda y pulse en el botón '*Delete'*.

Para facilitar la búsqueda de un tutor, puede ordenar la lista de tutores por nombre, apellidos o número de identificación. Para hacerlo basta con pinchar sobre la lista de tutores en '*Name*' si se quiere ordenar por el nombre, en '*Surnames*' si se quiere ordenar por el apellido o en '*ID*' si se quiere ordenar por el número de identificación.

En caso de que necesite más espacio para poder ver bien los nombres de la lista o la información detallada del tutor seleccionado, puede pinchar en la línea divisoria entre la lista y el panel con la descripción para desplazarla.

Al pulsar en el botón para borrar el perfil del tutor seleccionado, se mostrará un mensaje, como el de la figura A1.55 a continuación, en el que se le pide que confirme que desea borrar el perfil.

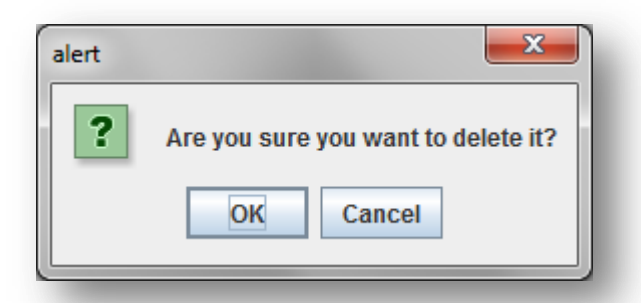

*Figura A1.55:* **Mensaje para confirmar que se desea borrar el perfil del tutor seleccionado**

En caso de que el tutor sea parte de una familia, se actualizará esta borrándolo y pasará a ser una familia monoparental. En caso de que ya fuera una familia monoparental se borrará del sistema y a los alumnos que formaran parte de esta familia, se les dejará este campo sin asignar.

Una vez confirmado que se desea borrar el perfil del tutor se procederá a su eliminación y se mostrará un mensaje con el resultado de la operación.

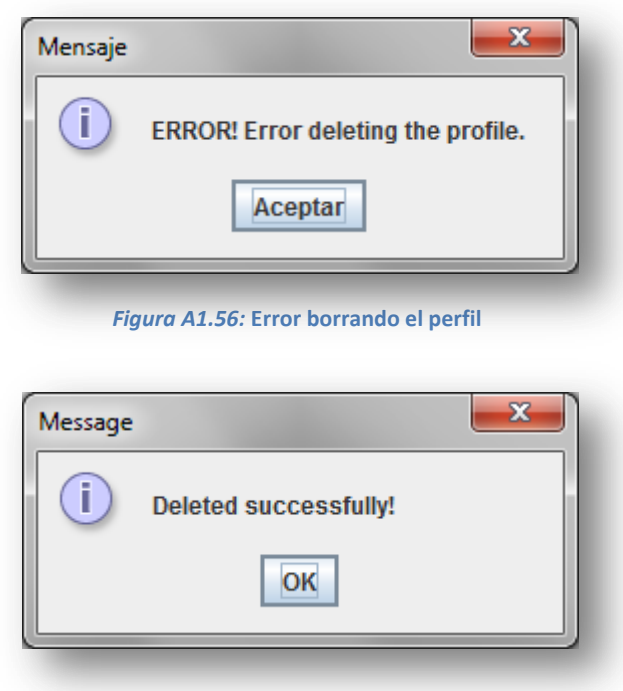

*Figura A1.57:* **Perfil borrado correctamente**

Puede comprobar que el alumno ya no aparece en la lista de tutores del apartado de gestión de perfiles.

## *Borrar perfil de familia*

A continuación, en la figura A1.58, se muestra la pantalla que se abrirá para borrar perfiles de alumno.

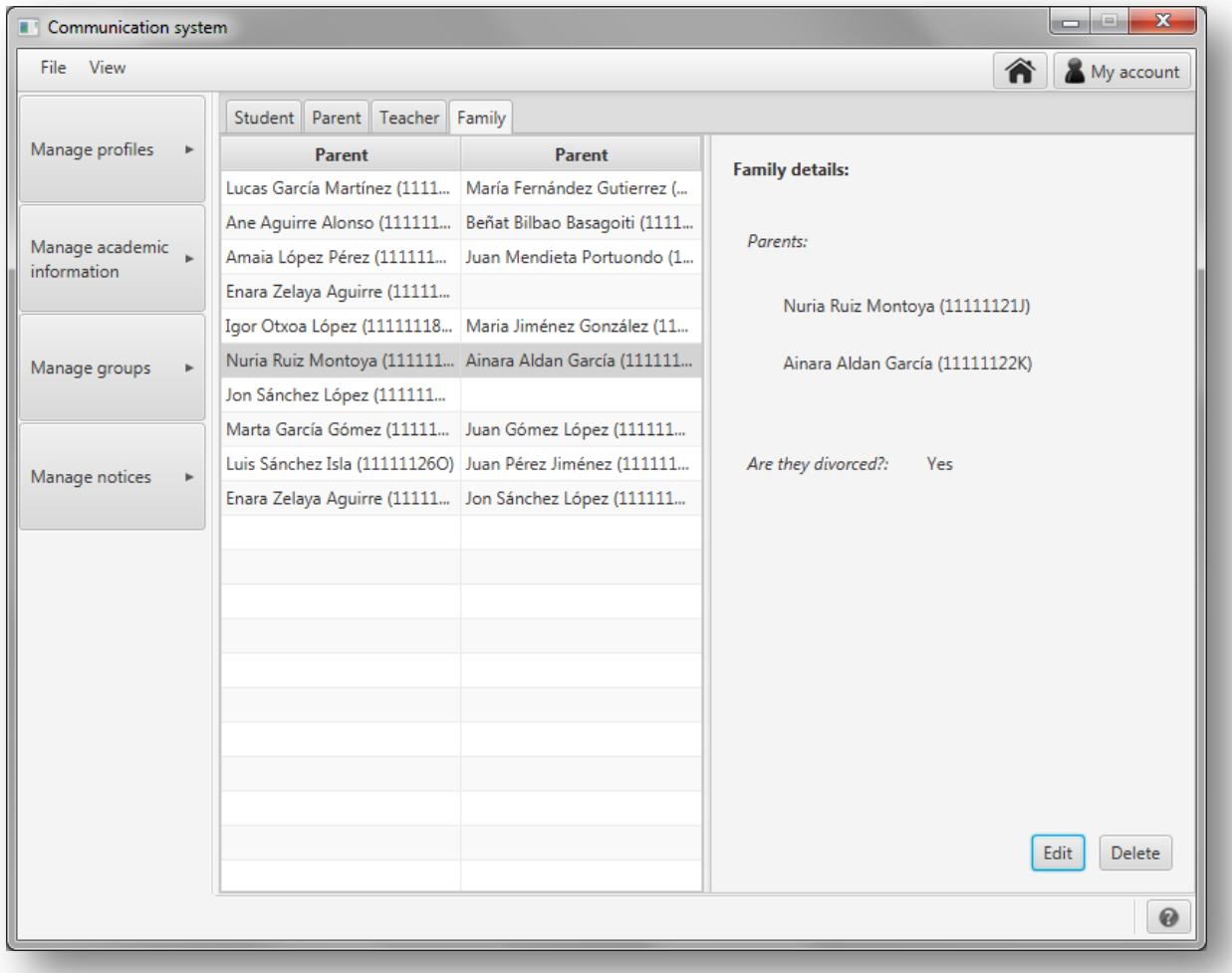

*Figura A1.58:* **Pantalla para editar y borrar perfiles de familias**

Para borrar el perfil de un alumno, selecciónelo en la lista de la izquierda y pulse en el botón '*Delete'*.

Para facilitar la búsqueda de una familia, puede ordenar la lista de la izquierda por los tutores de cada familia. Para hacerlo basta con pinchar sobre la lista a la izquierda en '*Parent*' para ordenar la lista por el primer tutor y sobre la lista a la derecha en '*Parent*' para ordenarla por el segundo tutor (en caso de familias con dos tutores)

En caso de que necesite más espacio para poder ver bien los nombres de la lista o la información detallada de la familia seleccionada, puede pinchar en la línea divisoria entre la lista y el panel con la descripción para desplazarla.

Al pulsar en el botón para borrar el perfil de la familia seleccionada, se mostrará un mensaje, como el de la figura A1.54 a continuación, en el que se le pide que confirme que desea borrar el perfil.

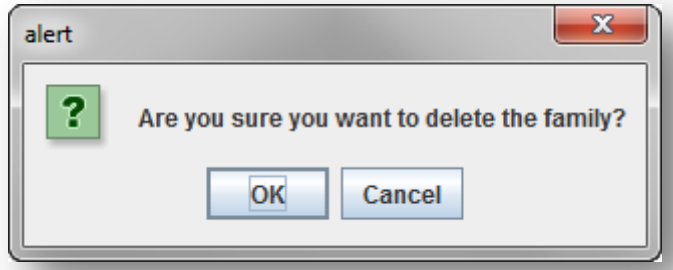

*Figura A1.59:* **Mensaje para confirmar que se desea borrar el perfil de la familia seleccionada**

Si confirma que desea eliminar el perfil se le preguntará si desea borrar también los perfiles de los tutores y alumnos que forman esa familia.

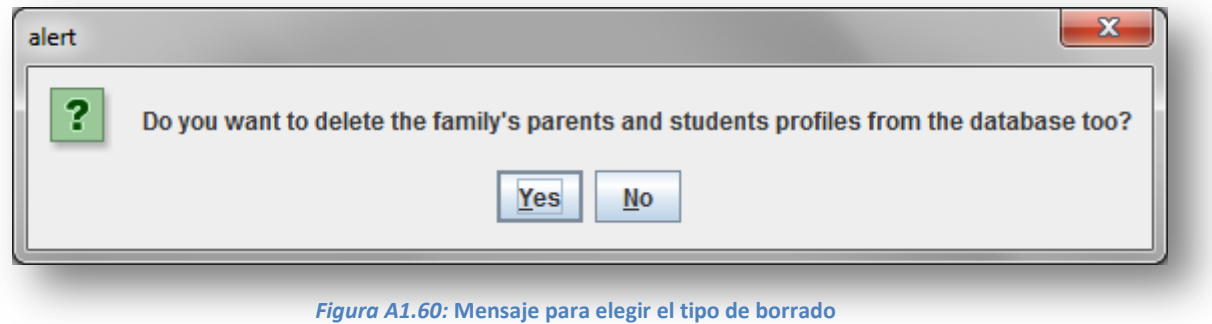

En caso de que se elija borrar los perfiles de los tutores y alumnos que forman la familia se mostrará uno de los siguientes mensajes con el resultado de la operación:

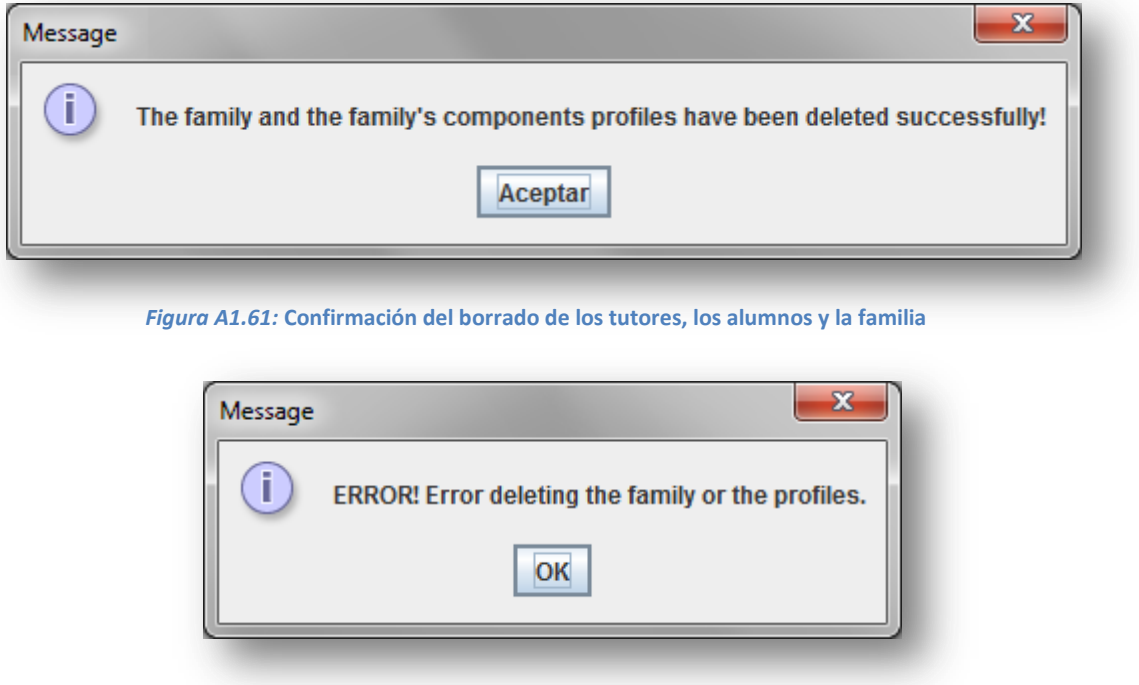

*Figura A1.62:* **Error en el borrado del perfil de la familia o de los tutores o los alumnos**

En caso de que se elija no borrar los perfiles de los tutores y alumnos que forman la familia se mostrará uno de los siguientes mensajes con el resultado de la operación:

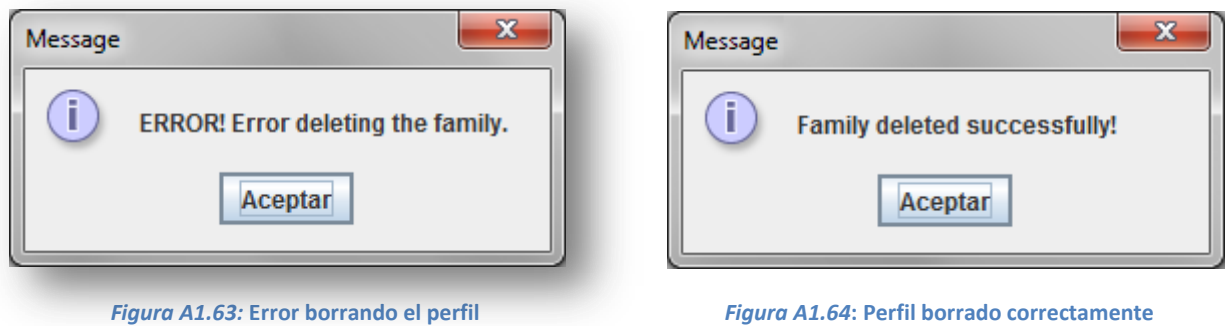

Puede comprobar que la familia ya no aparece en la lista de familias del apartado de gestión de perfiles.

### *Borrar perfil de profesor*

A continuación, en la figura A1.65, se muestra la pantalla que se abrirá para borrar perfiles de profesor.

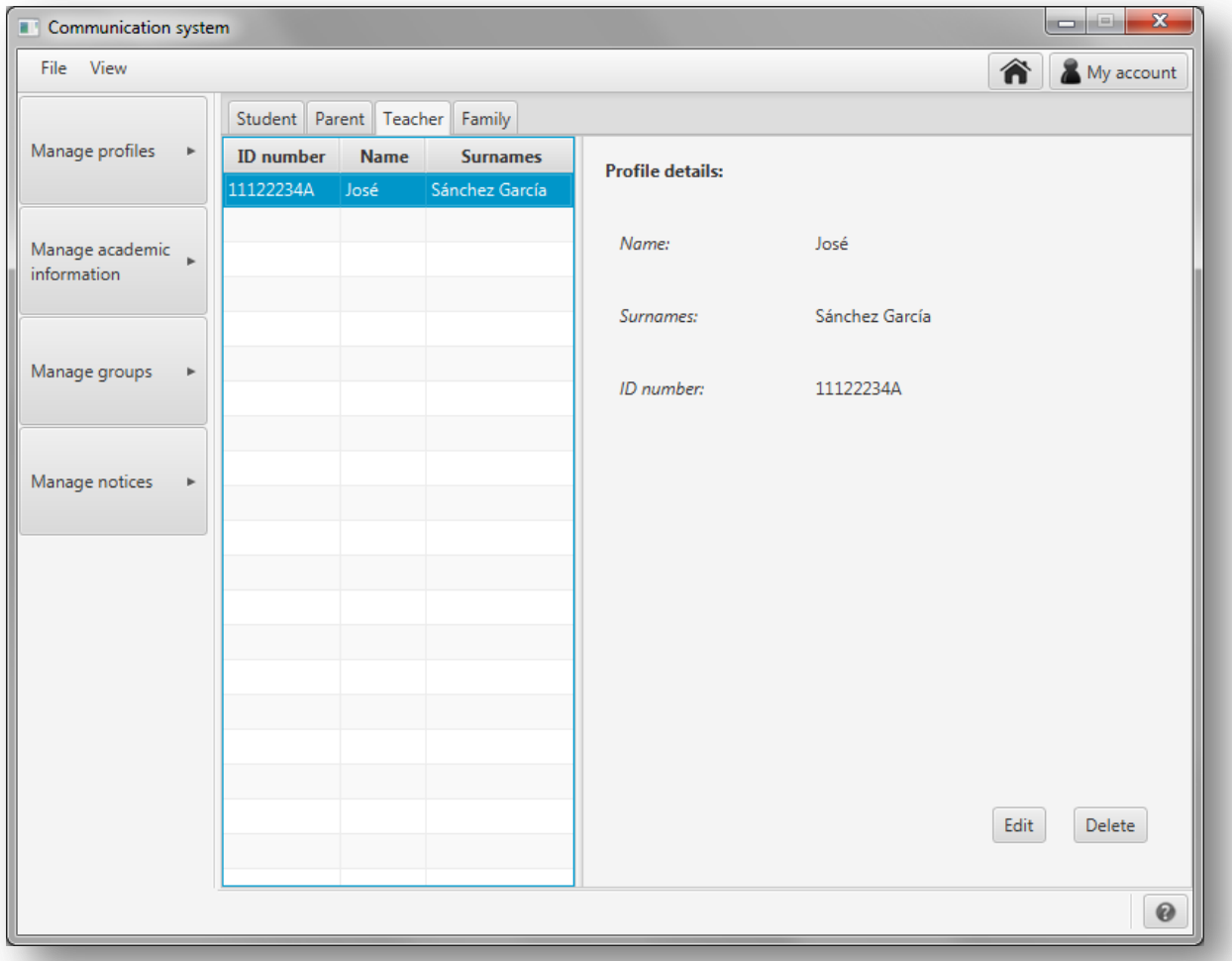

*Figura A1.65:* **Pantalla para editar y borrar perfiles de profesor**

Para borrar el perfil de un profesor, selecciónelo en la lista de la izquierda y pulse en el botón '*Delete'*.

Para facilitar la búsqueda de un profesor, puede ordenar la lista de profesores por nombre, apellidos o número de identificación. Para hacerlo basta con pinchar sobre la lista de profesores en '*Name*' si se quiere ordenar por el nombre, en '*Surnames*' si se quiere ordenar por el apellido o en '*ID number*' si se quiere ordenar por el número de identificación.

En caso de que necesite más espacio para poder ver bien los nombres de la lista o la información detallada del estudiante seleccionado, puede pinchar en la línea divisoria entre la lista y el panel con la descripción para desplazarla.

Al pulsar en el botón para borrar el perfil del profesor seleccionado, se mostrará un mensaje, como el de la figura A1.66 a continuación, en el que se le pide que confirme que desea borrar el perfil.

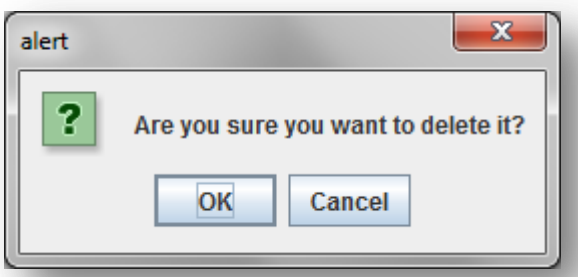

*Figura A1.66:* **Mensaje para confirmar que se desea borrar el perfil del profesor seleccionado**

Una vez confirmado que se desea borrar el perfil del profesor se procederá a su eliminación y se mostrará un mensaje con el resultado de la operación:

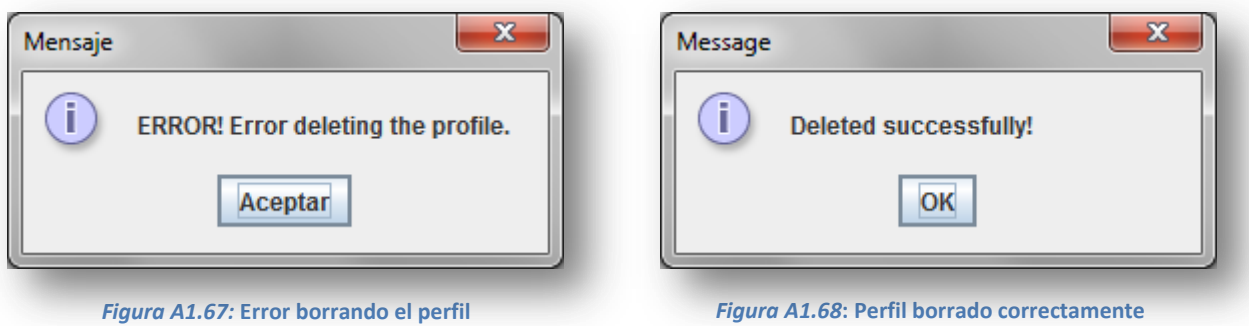

Puede comprobar que el alumno ya no aparece en la lista de estudiantes del apartado de gestión de perfiles.

## **A1.2. Gestionar información académica**

### *Gestionar la información académica del año escolar en curso*

Para gestionar la información académica del año escolar en curso, pulse '*Manage academic information*' en el menú de la izquierda y en el menú que se desplegará pulse '*Manage current year's information*'.

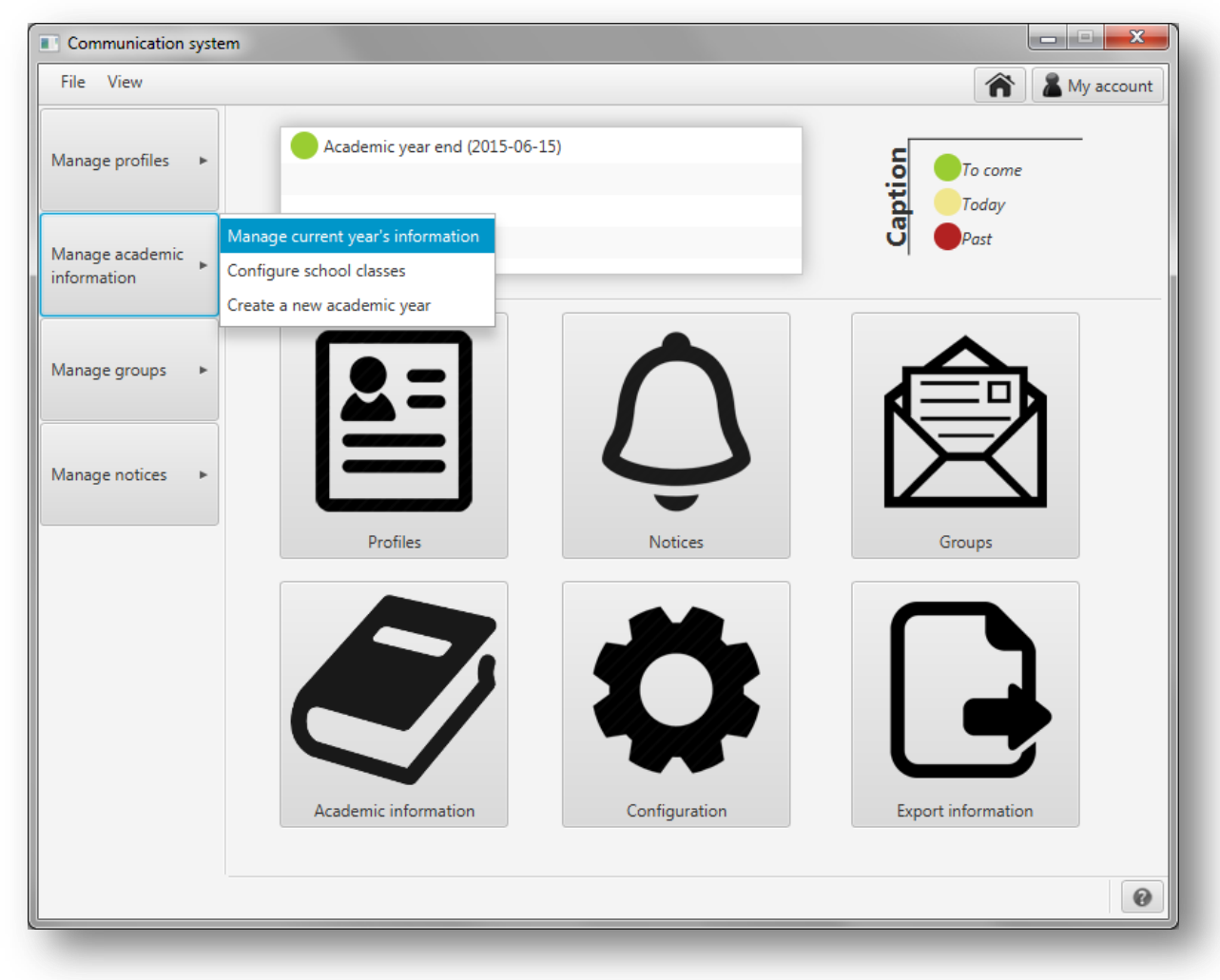

#### *Figura A1.69:* **Gestionar la información académica del año escolar en curso**

A continuación, se le mostrará una nueva pantalla para gestionar la información académica del año escolar en curso:

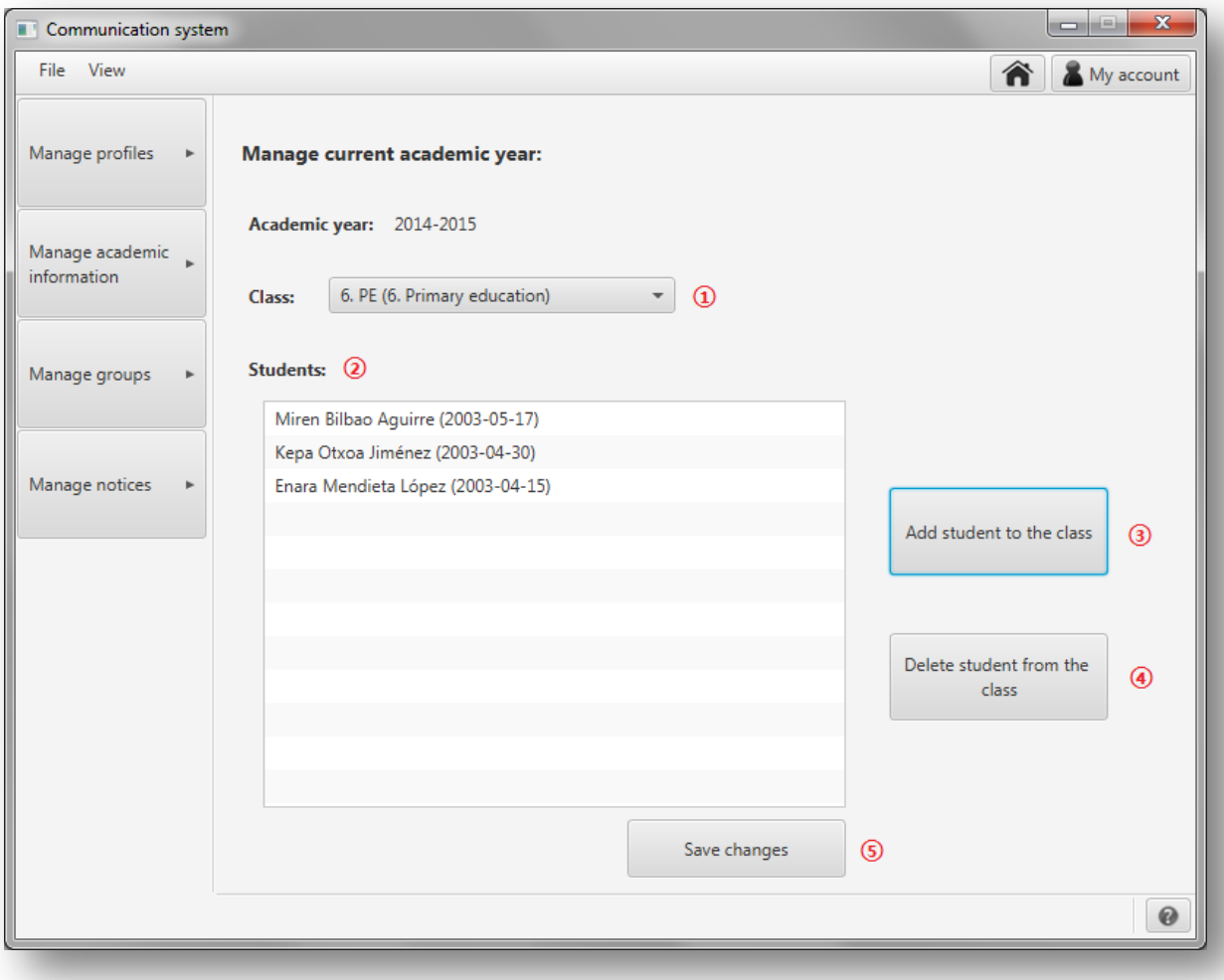

*Figura A1.70:* **Gestionar año académico actual**

En este apartado puede cambiar de clase a los alumnos del año escolar actual. Para ello siga los siguientes pasos:

- **①** Seleccione la clase que quiere editar.
- **②** En este apartado aparecerán los alumnos de la clase que ha seleccionado.
- **③** Para añadir un estudiante a la clase pulse en '*Add student to the class*'. En caso de que todos los alumnos estén ya asignados a una clase, aparecerá el mensaje de la figura A1.71. En este caso, si desea añadir un alumno que está actualmente en otra clase, primero edite esa clase para borrarlo de ella y luego seleccione la clase a la que desea asignarlo y pulse este botón.

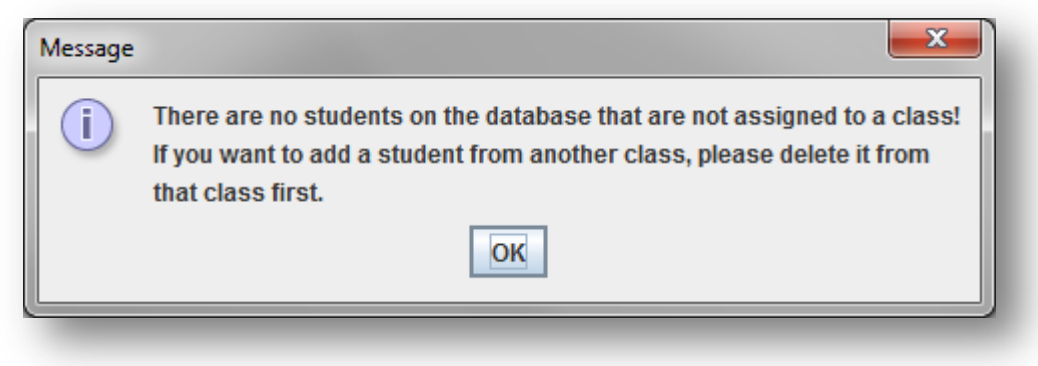

*Figura A1.71:* **Todos los alumnos están asignados a una clase**

Si hay alumnos que no están asignados a ninguna clase, al pulsar '*Add student to the class*' se le mostrará la siguiente ventana:

| $\mathbf{x}$<br>ه اد<br>Select students                 |                       |  |  |  |  |  |
|---------------------------------------------------------|-----------------------|--|--|--|--|--|
| Select below the students you want to add to the class. |                       |  |  |  |  |  |
| <b>Name</b>                                             | <b>Surnames</b>       |  |  |  |  |  |
| Laura                                                   | García Fernández      |  |  |  |  |  |
| Mikel                                                   | García Fernández      |  |  |  |  |  |
| Ana                                                     | García Fernández      |  |  |  |  |  |
| Jon                                                     | <b>Bilbao Aguirre</b> |  |  |  |  |  |
| Ander                                                   | <b>Bilbao Aguirre</b> |  |  |  |  |  |
| June                                                    | Mendieta López        |  |  |  |  |  |
| Ane                                                     | Mendieta López        |  |  |  |  |  |
| Jon                                                     | Otxoa Jiménez         |  |  |  |  |  |
| Mikel                                                   | Otxoa Jiménez         |  |  |  |  |  |
| Diana                                                   | Aldan Ruiz            |  |  |  |  |  |
| Diego                                                   | Aldan Ruiz            |  |  |  |  |  |
| David                                                   | Aldan Ruiz            |  |  |  |  |  |
| Ane                                                     | Sánchez López         |  |  |  |  |  |
| Diego                                                   | Sánchez López         |  |  |  |  |  |
| David                                                   | Sánchez López         |  |  |  |  |  |
| Silvia                                                  | García Gómez          |  |  |  |  |  |
|                                                         | Add selected students |  |  |  |  |  |
|                                                         |                       |  |  |  |  |  |

*Figura A1.72:* **Añadir alumnos a una clase**

Seleccione los alumnos que desea añadir a la clase. Se permite la selección múltiple: mantenga pulsado **control** para elegir uno a uno varios alumnos o seleccione uno y pulse **shift** para seleccionar todos los alumnos desde el primero hasta el seleccionado. Una vez que haya seleccionado a los alumnos que desea añadir a la clase, pulse '*Add selected students*'.

**④** - Si desea eliminar un alumno de la clase, selecciónelo en la lista **②** y pulse 'Delete student from the class'. El estudiante se borrará automáticamente de la lista. Si no selecciona ningún estudiante en la lista y pulsa eliminar se le mostrará el siguiente mensaje:

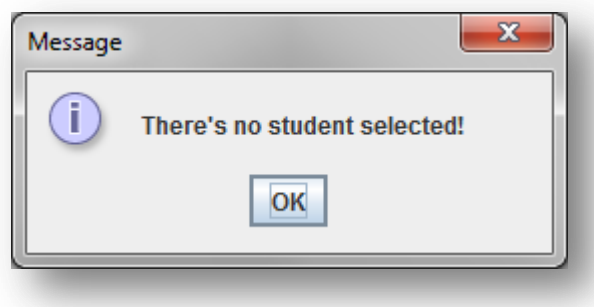

*Figura A1.73:* **No ha seleccionado un estudiante**
**⑤** - Una vez que haya hecho los cambios deseados a la clase, pulse en '*Save changes*'.

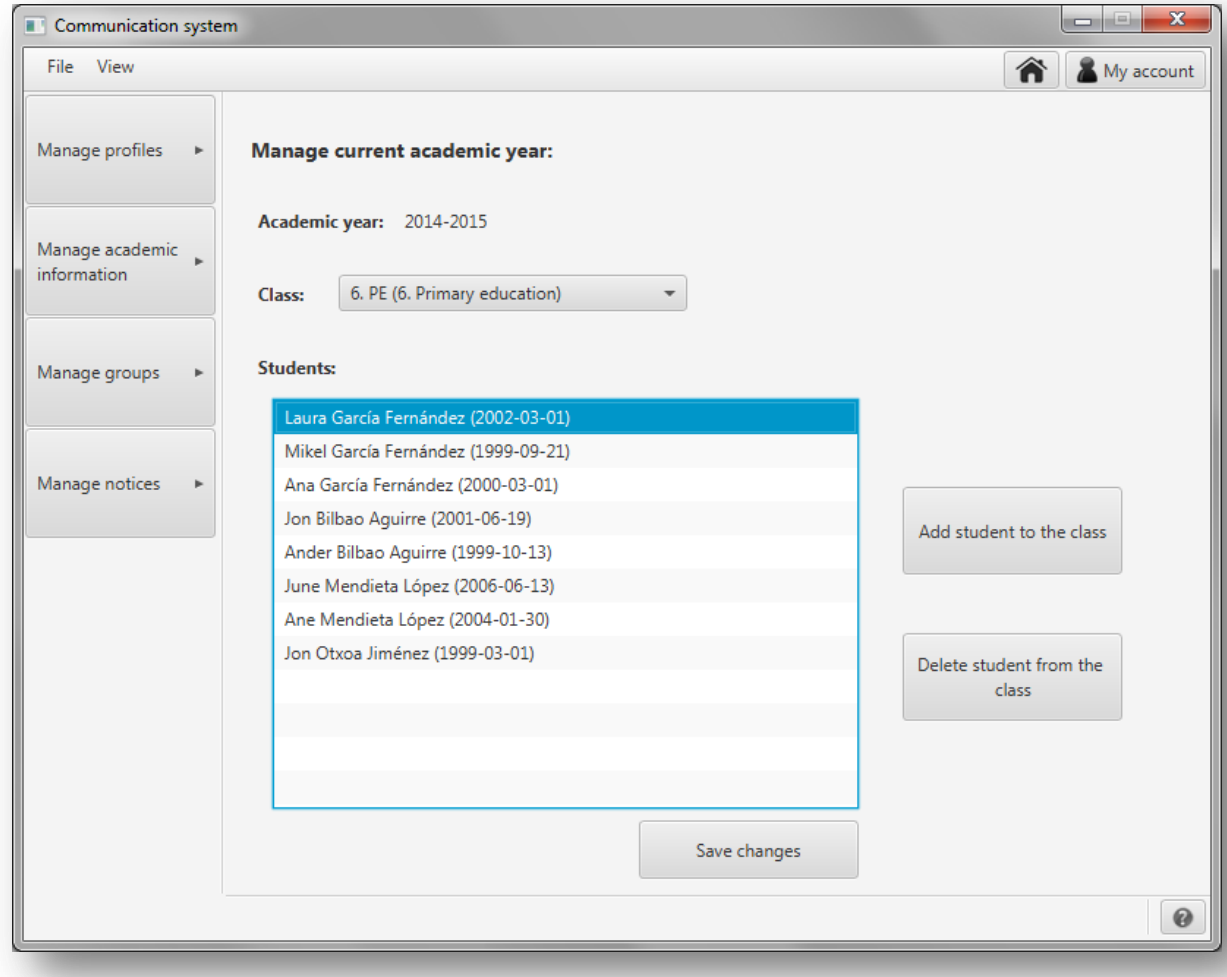

*Figura A1.74:* **Datos a guardar**

Si no ha habido errores se mostrará una ventana informando de los cambios que se han llevado a cabo en la clase:

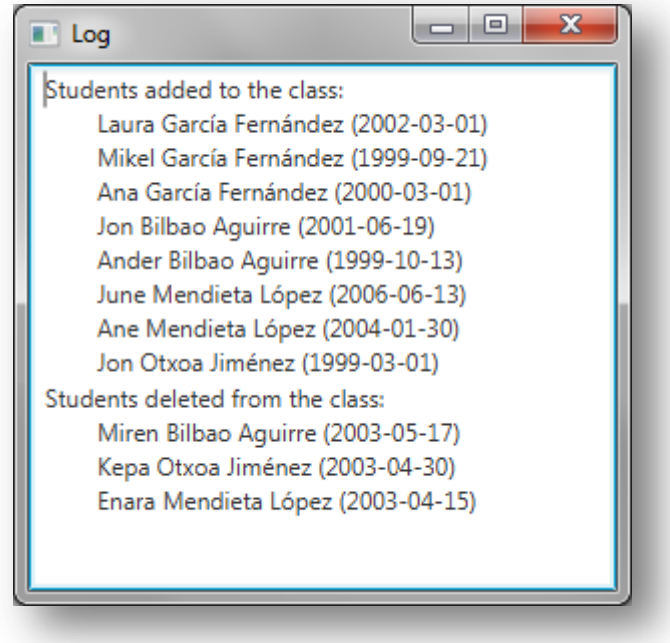

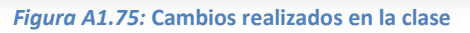

Si ha pulsado el botón pero no ha realizado cambios en la clase se le mostrará el siguiente mensaje:

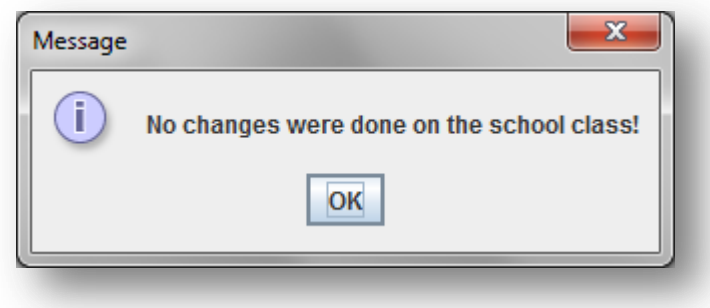

*Figura A1.76:* **No se han realizado cambios en la clase**

## *Configurar las clases del centro*

Para las clases del centro pulse '*Manage academic information*' en el menú de la izquierda y en el menú que se desplegará pulse '*Configure school classes*'.

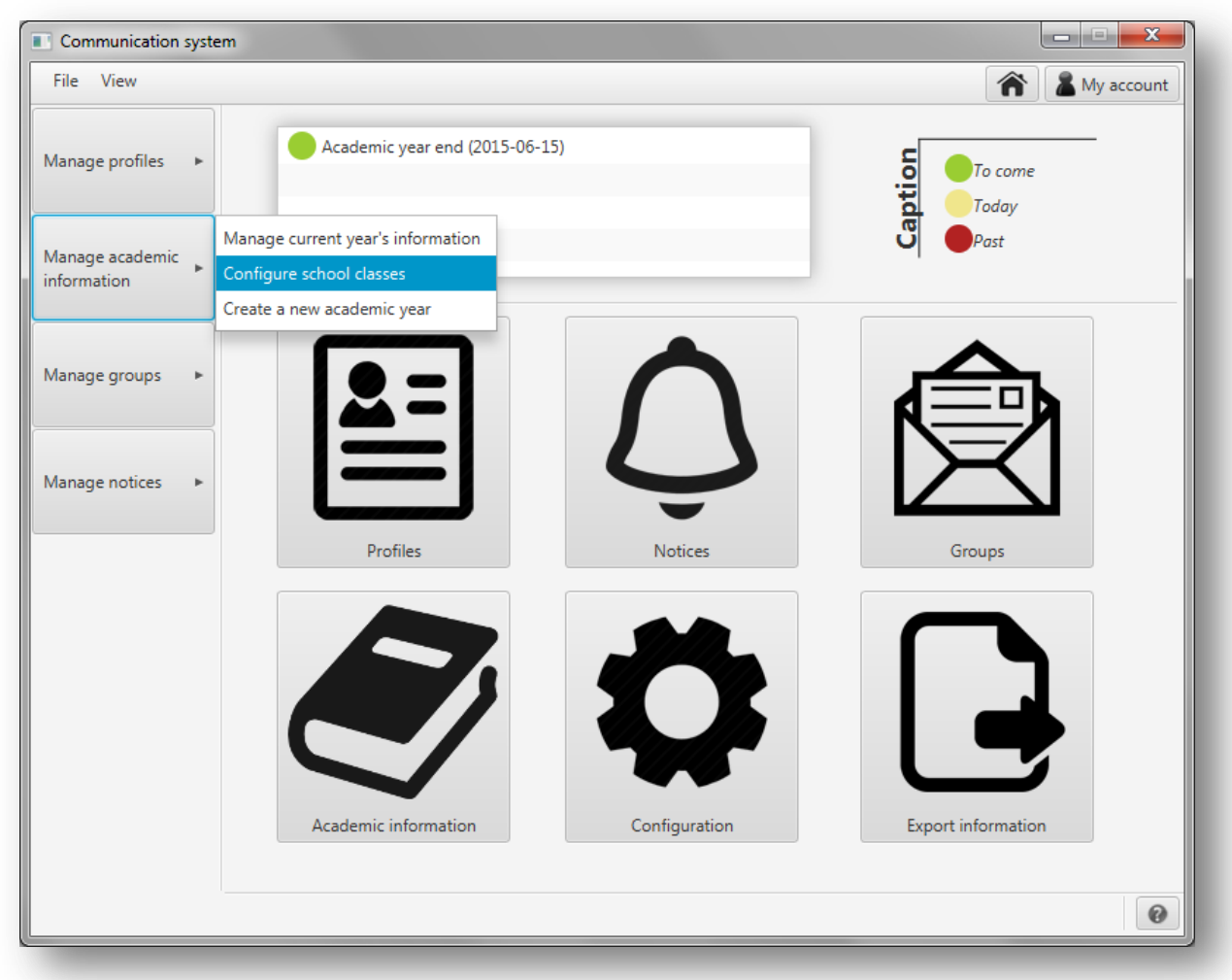

*Figura A1.77:* **Configurar las clases del centro**

Este apartado podrá crear editar y eliminar las clases del centro. Para ello, en la pantalla que se abrirá elija la pestaña '*Manage school classes*' para editar y eliminar clases y en '*New class*' para definir una nueva clase.

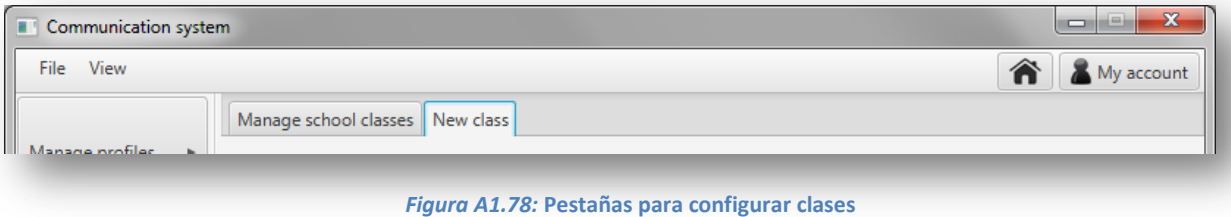

## *Nueva clase*

En el apartado para crear una nueva clase se le mostrará la siguiente pantalla:

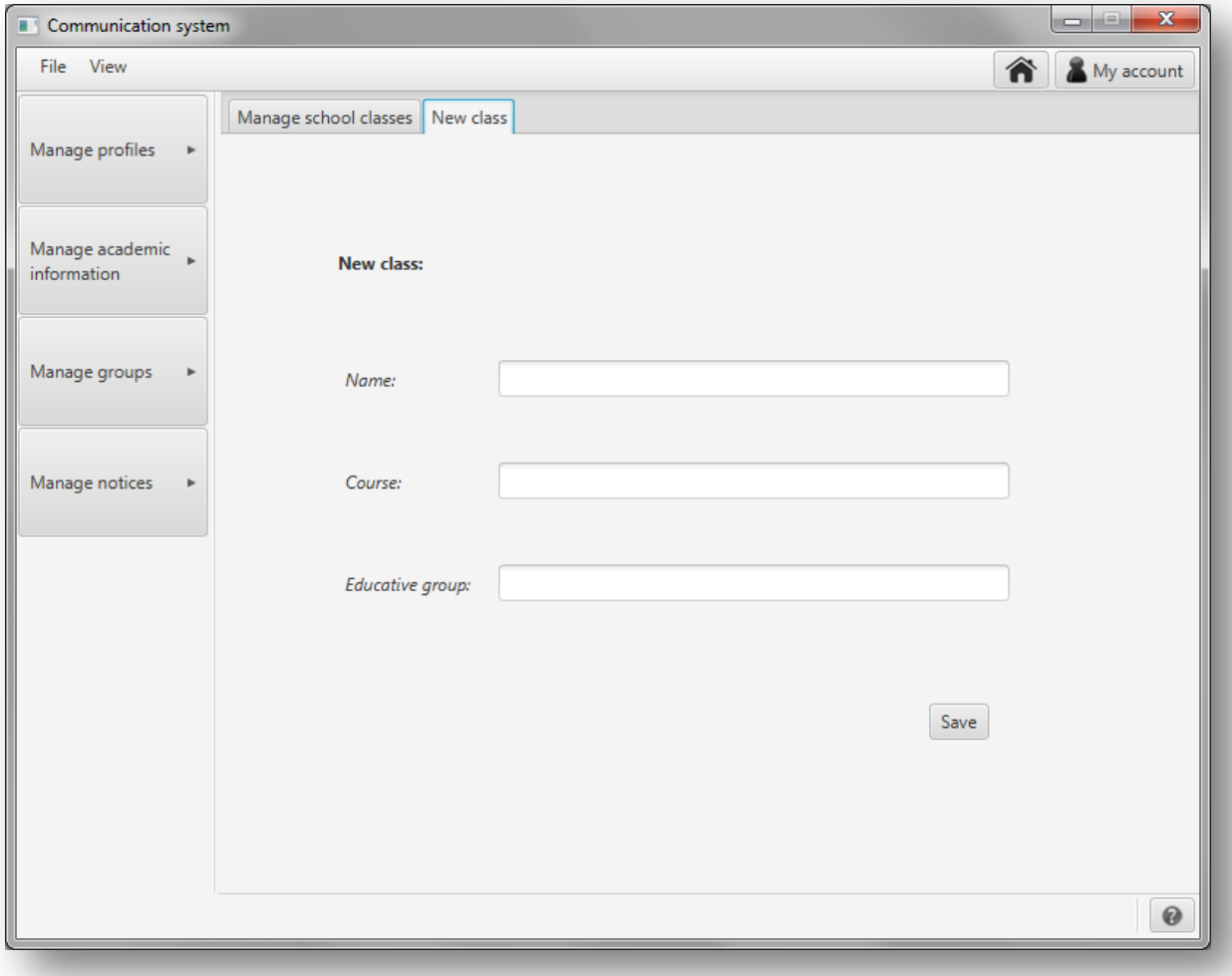

*Figura A1.79:* **Nueva clase**

Para definir una nueva clase deberá introducir:

- **①** El **nombre** de la nueva clase. (Por ejemplo: 1ºA, 4ºC)
- **②** El **curso** de la nueva clase. (Valor numérico. Por ejemplo: 1, 2, 3,…)
- **③** El **grupo educativo** de la nueva clase. (Por ejemplo: educación primaria, educación secundaria)

Una vez introducidos los datos, pulse en el botón '*Save*':

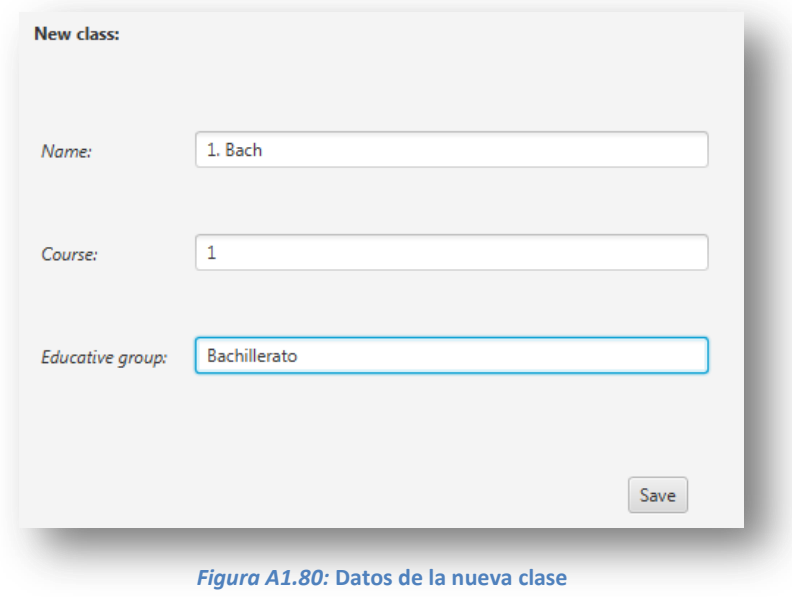

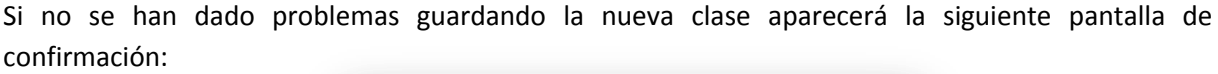

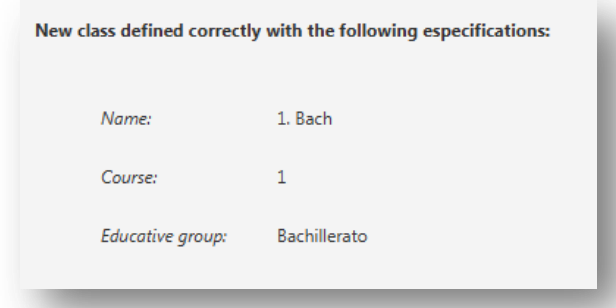

*Figura A1.81:* **Confirmación de la creación de la nueva clase**

En caso de que exista un error, por ejemplo porque ya existe una clase con ese nombre y especificaciones, aparecerá el siguiente mensaje de error:

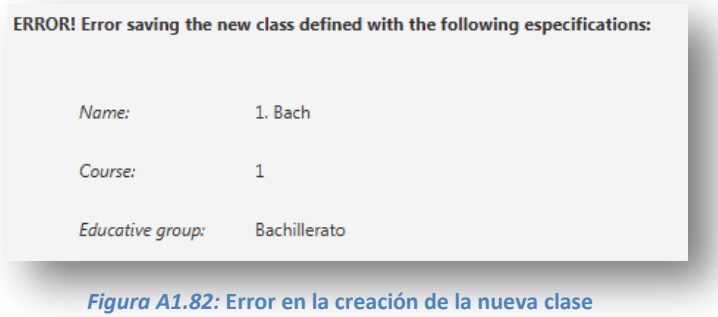

# *Editar clase*

Para editar una clase deberá ir a la pestaña '*Manage school classes*' y se le mostrará la siguiente pantalla:

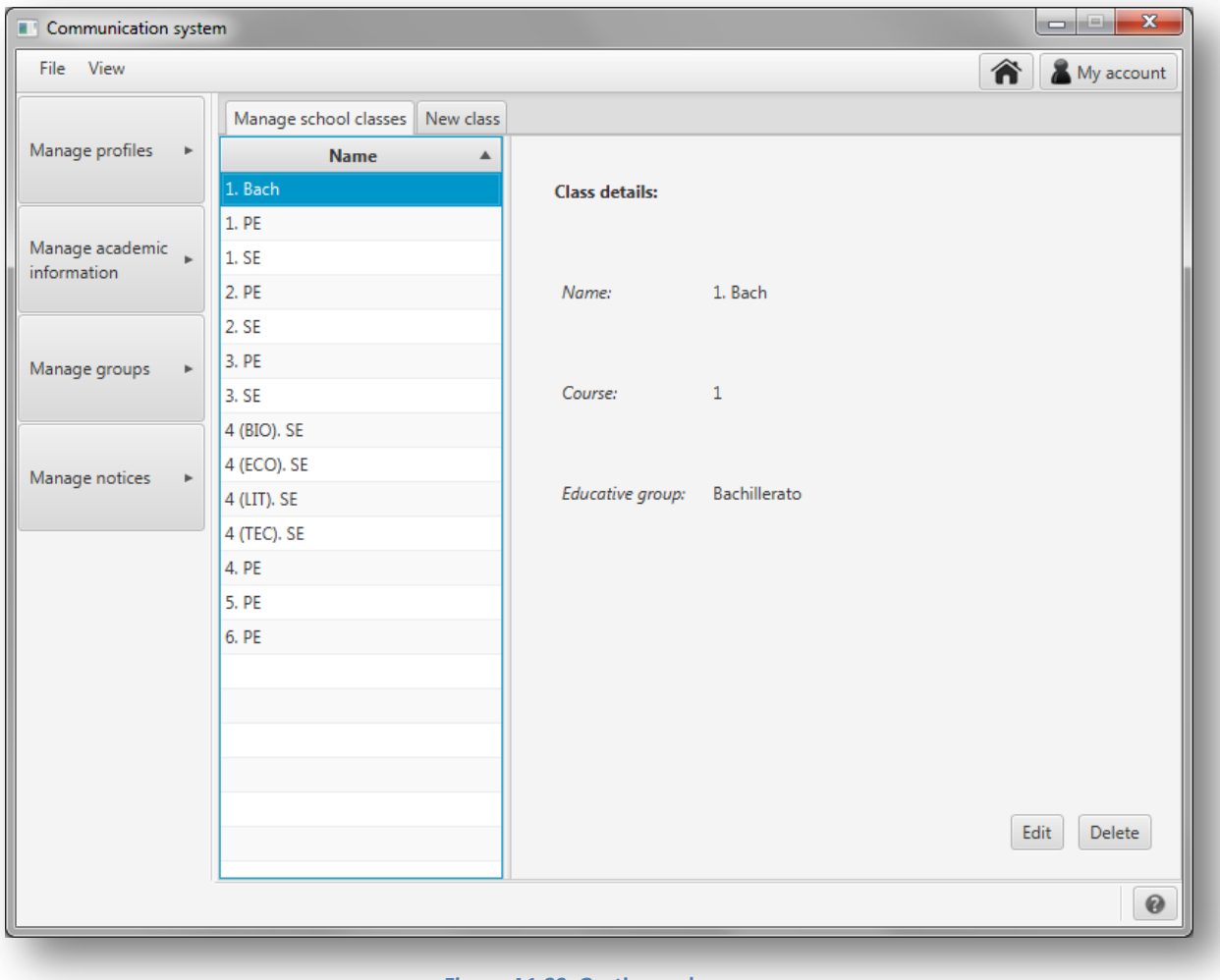

#### 71 *Figura A1.83:* **Gestionar clases**

Para editar una clase existente, selecciónela en la lista de la izquierda y pulse en '*Edit*'. Se le mostrará una ventana como la que se muestra a continuación:

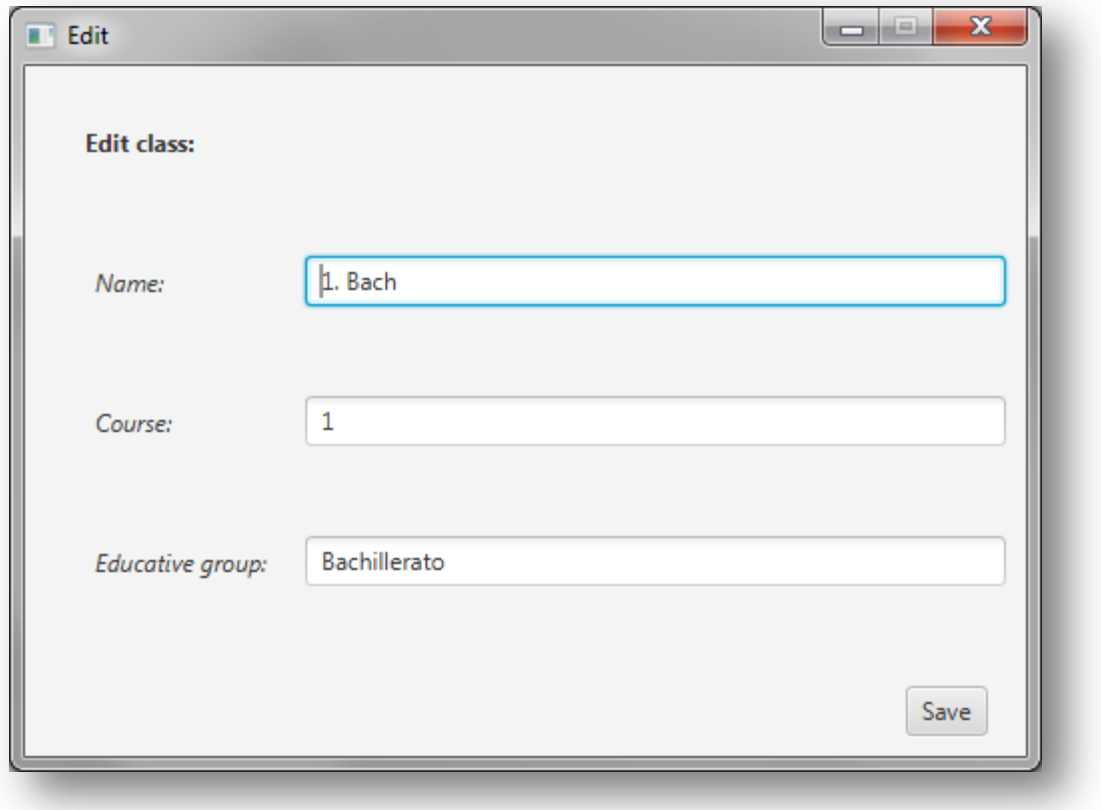

*Figura A1.84:* **Editar clase**

Como se puede comprobar, esta ventana es igual que la que se muestra para crear una nueva clase. Si tiene alguna duda sobre esta pantalla consulte el apartado anterior, 'Nueva clase'.

Una vez hechos los cambios pulse en '*Save*' para guardarlos.

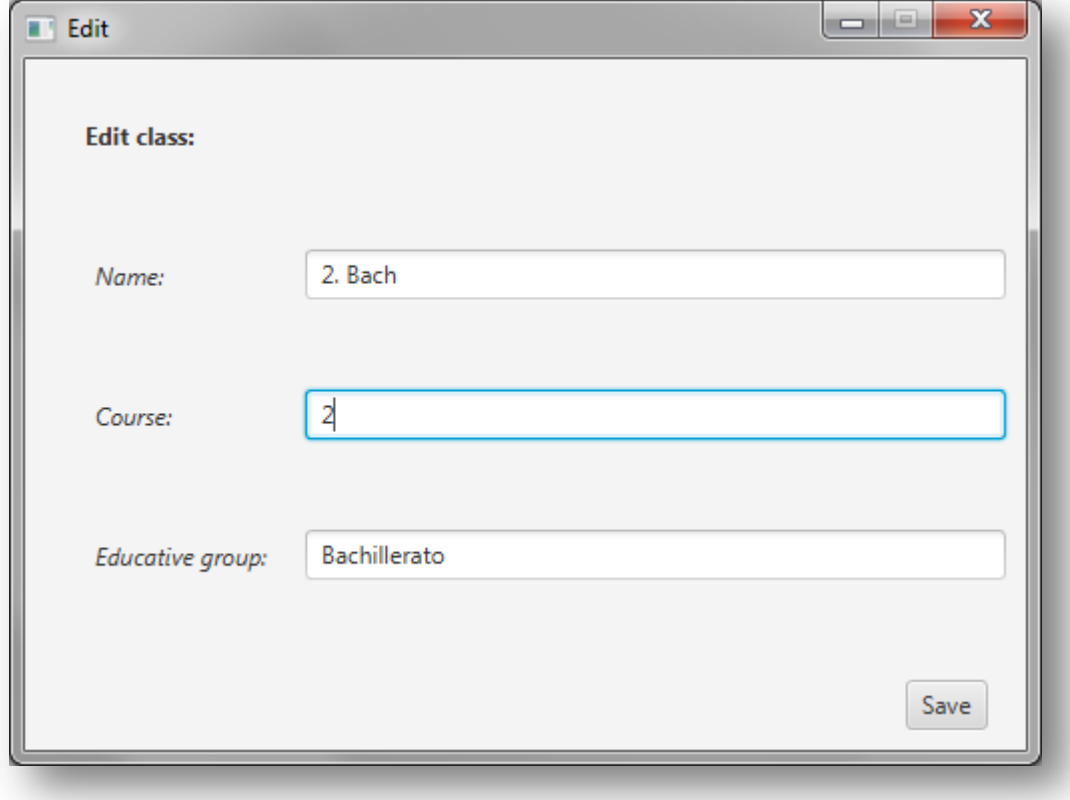

*Figura A1.85:* **Cambios realizados a la clase**

En caso de haya un error, por ejemplo porque ya existe una clase con esas especificaciones, se mostrará el siguiente mensaje:

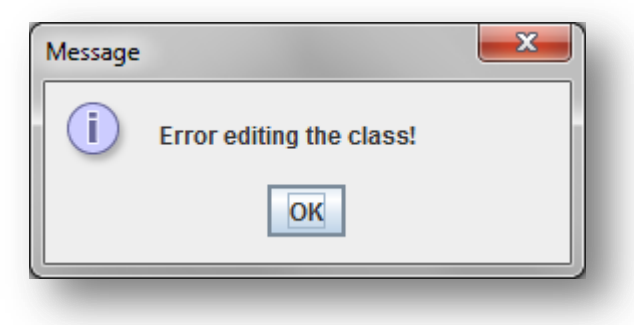

*Figura A1.86:* **Error editando la clase**

Si no se producen errores se mostrará el siguiente mensaje:

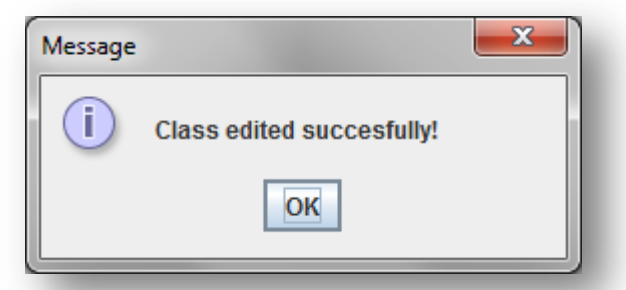

*Figura A1.87:* **Confirmación de que se ha editado correctamente la clase**

### *Borrar clase*

Para borrar una clase deberá ir a la pestaña '*Manage school classes*' y se le mostrará la siguiente pantalla:

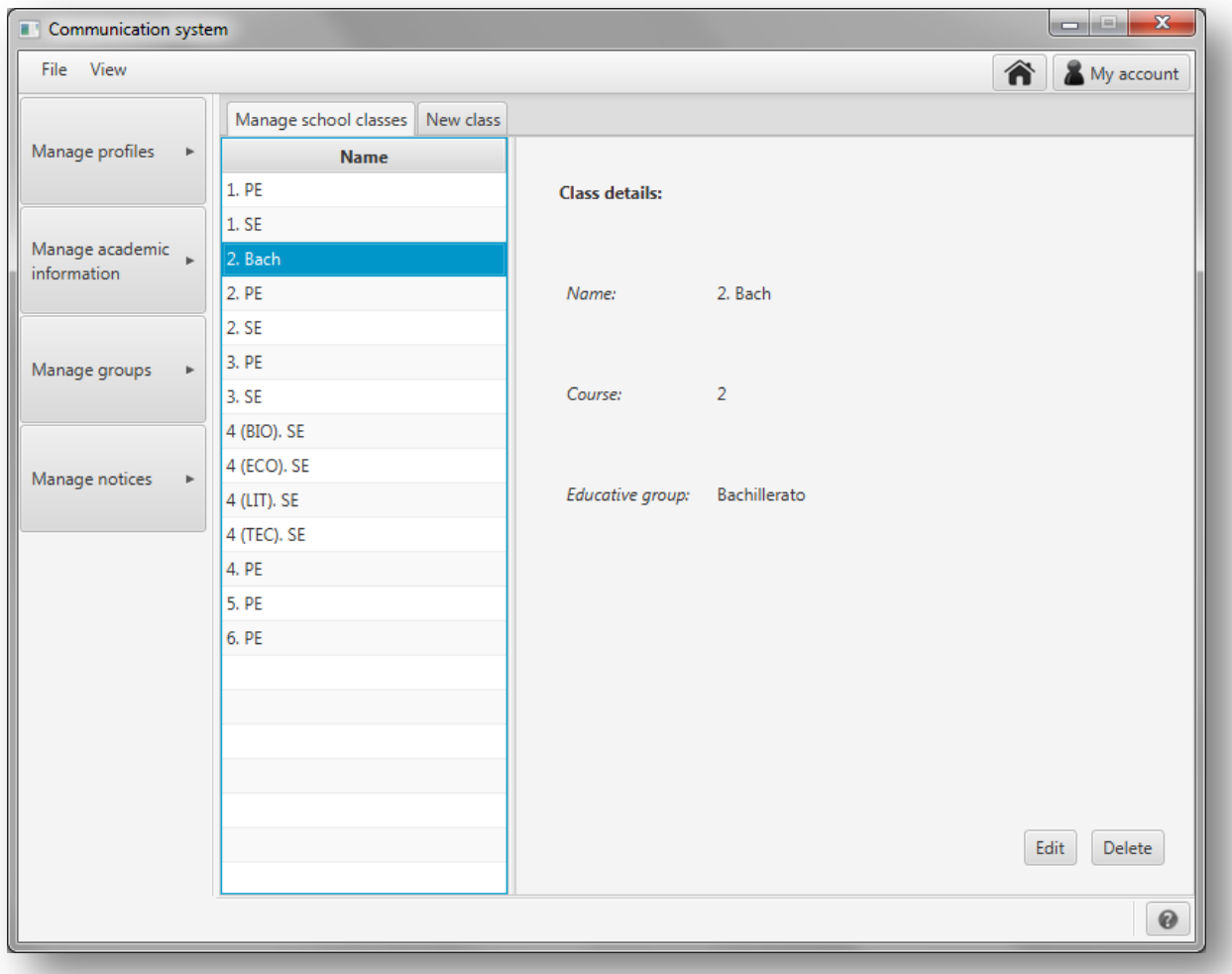

*Figura A1.88:* **Gestionar clases**

Para borrar una, selecciónela en la lista de la izquierda y pulse en el botón '*Delete'*. Se mostrará un mensaje en el que se le pide que confirme que desea borrar el perfil.

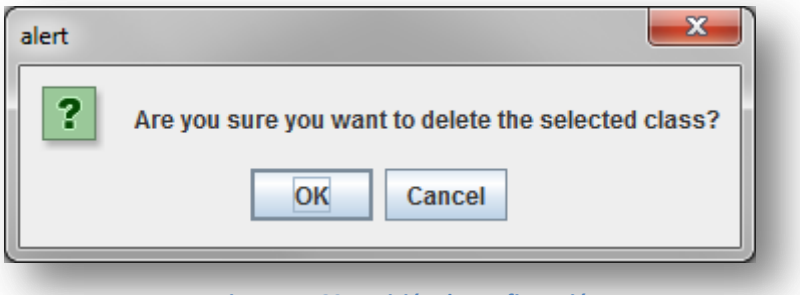

*Figura A1.89:* **Petición de confirmación**

Una vez confirmado que se desea borrar el perfil del alumno se procederá a su eliminación y se mostrará un mensaje con el resultado de la operación:

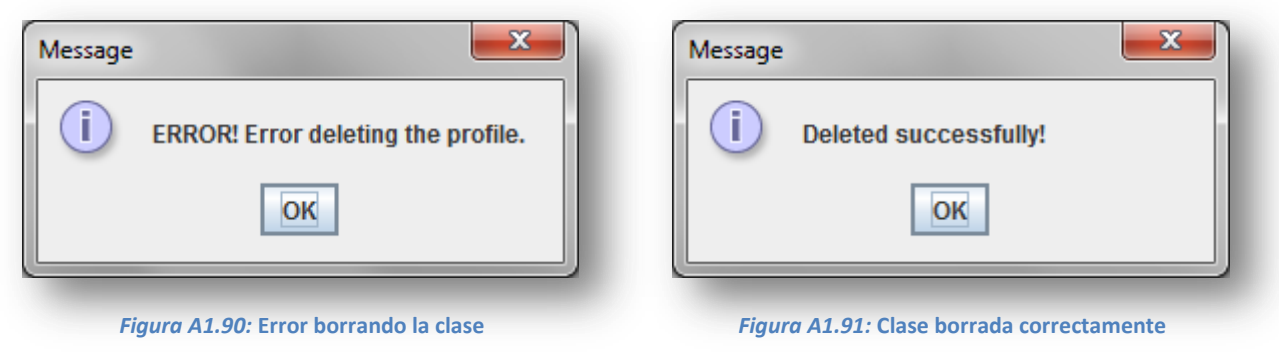

## *Crear un nuevo año académico*

Para borrar un perfil de cualquier tipo pulse '*Manage academic information*' en el menú de la izquierda y en el menú que se desplegará pulse '*Create a new academic year'*.

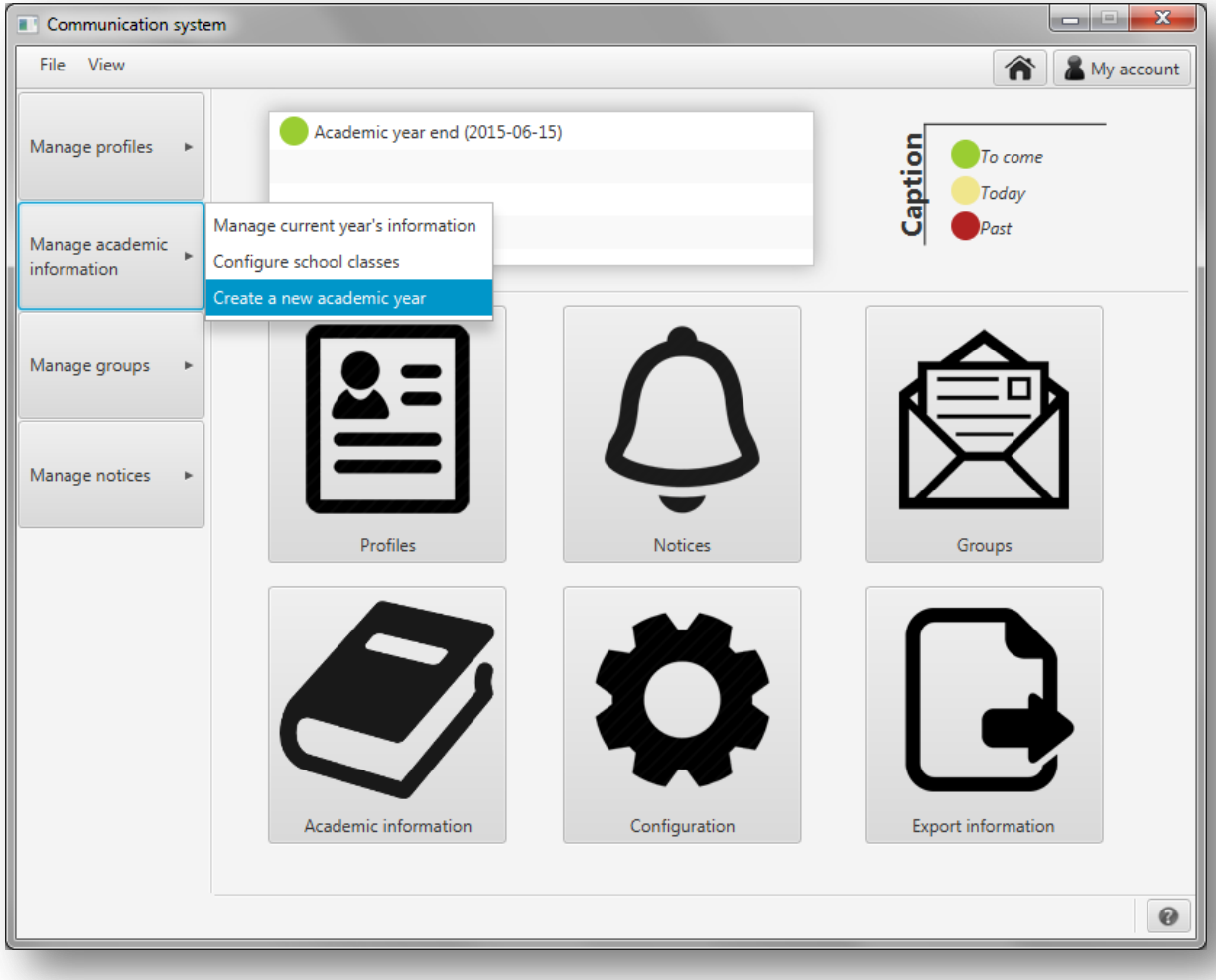

A continuación, se muestra la pantalla que se abrirá para crear un nuevo año académico.

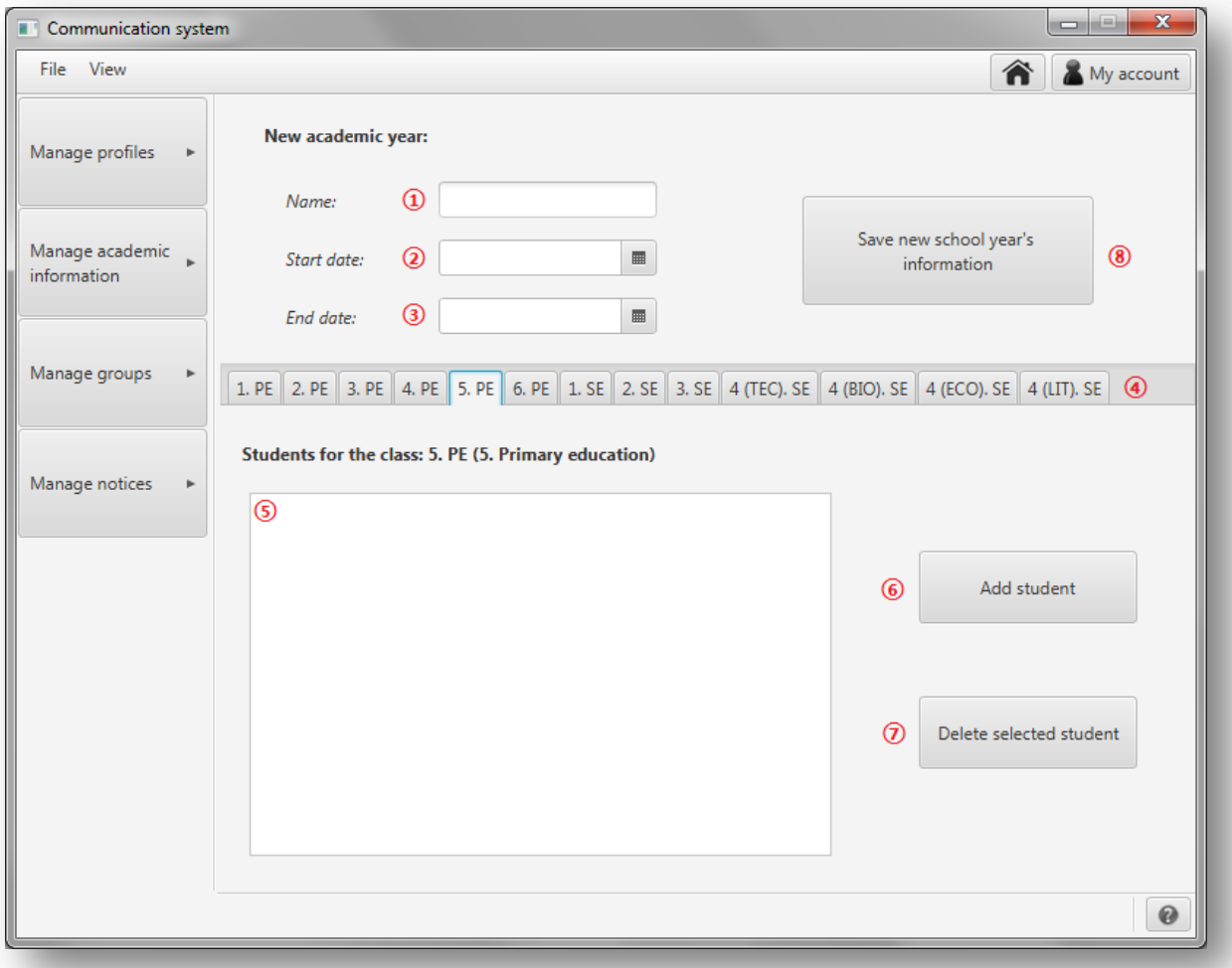

*Figura A1.93:* **Crear un nuevo año académico**

Para crear un nuevo año académico siga los siguientes pasos:

- **①** Introduzca el nombre del nuevo año académico.
- **②** Seleccione la fecha de inicio del nuevo año académico.
- **③** Seleccione la fecha de fin del nuevo año académico.
- **④** Seleccione la pestaña que corresponda a la clase que desee definir.
- **⑤** En esta lista aparecerán los estudiantes de clase.
- **⑥** Para añadir estudiantes a la clase seleccionada, pulse en el botón '*Add student*'.

En caso de que ya no queden estudiantes sin asignar a una clase, se mostrará el siguiente mensaje:

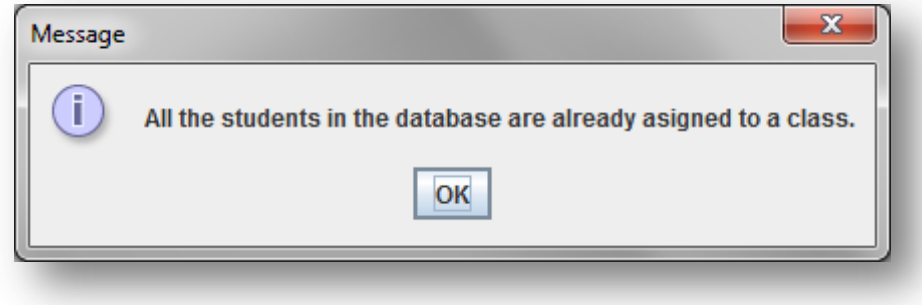

*Figura A1.94:* **No quedan estudiantes por asignar**

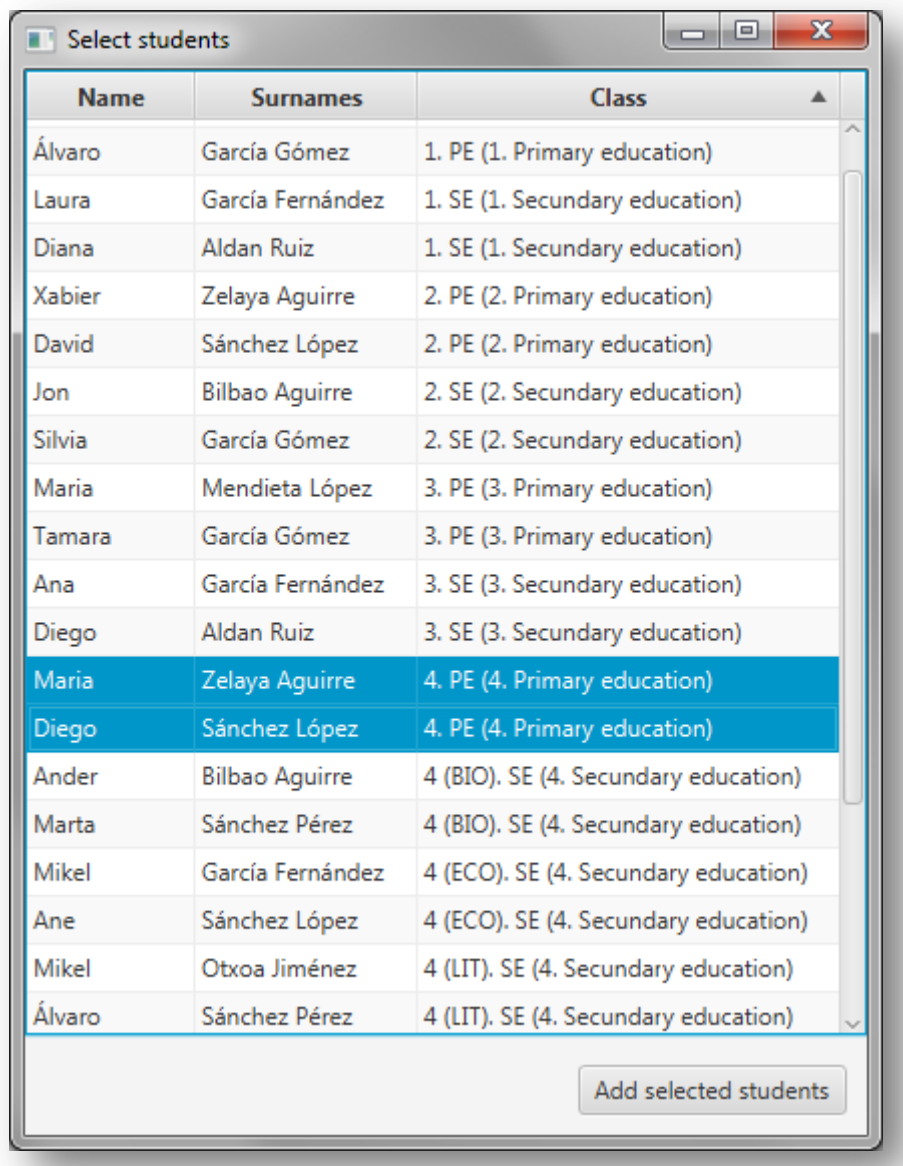

### En caso contrario, se mostrará la siguiente ventana para elegir estudiantes:

*Figura A1.95:* **Añadir alumnos a una clase**

Seleccione los alumnos que desea añadir a la clase. Se permite la selección múltiple: mantenga pulsado **control** para elegir uno a uno varios alumnos o seleccione uno y pulse **shift** para seleccionar todos los alumnos desde el primero hasta el seleccionado. Una vez que haya seleccionado a los alumnos que desea añadir a la clase, pulse '*Add selected students*'.

**⑦** - Si desea eliminar un alumno de la clase, selecciónelo en la lista **⑤** y pulse '*Delete selected student*'. El estudiante se borrará automáticamente de la lista.

Si no selecciona ningún estudiante en la lista y pulsa eliminar se le mostrará el siguiente mensaje:

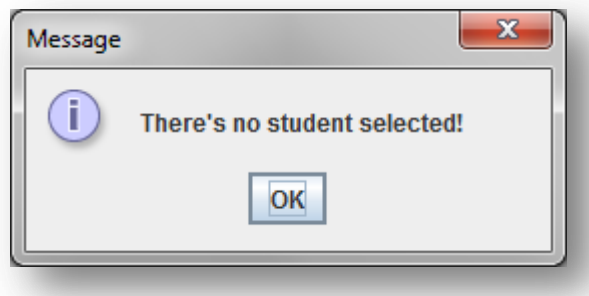

#### *Figura A1.96:* **No ha seleccionado un estudiante**

**⑧** - Una vez introducidos los datos y definidas todas las clases, pulse en '*Save new school year's information*'.

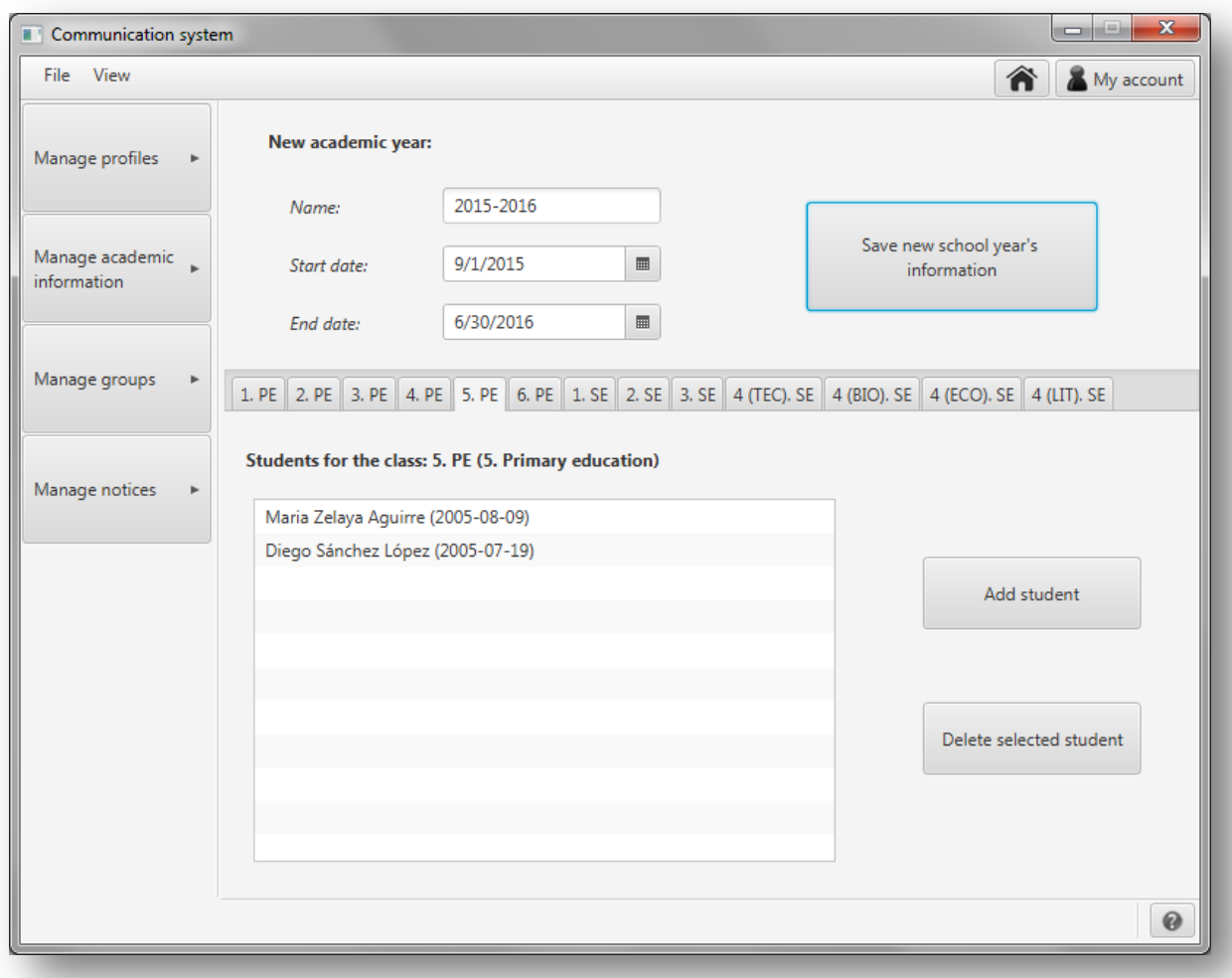

#### *Figura A1.97:* **Datos introducidos**

Si no ha habido errores se mostrará la siguiente pantalla confirmando la creación del nuevo año escolar:

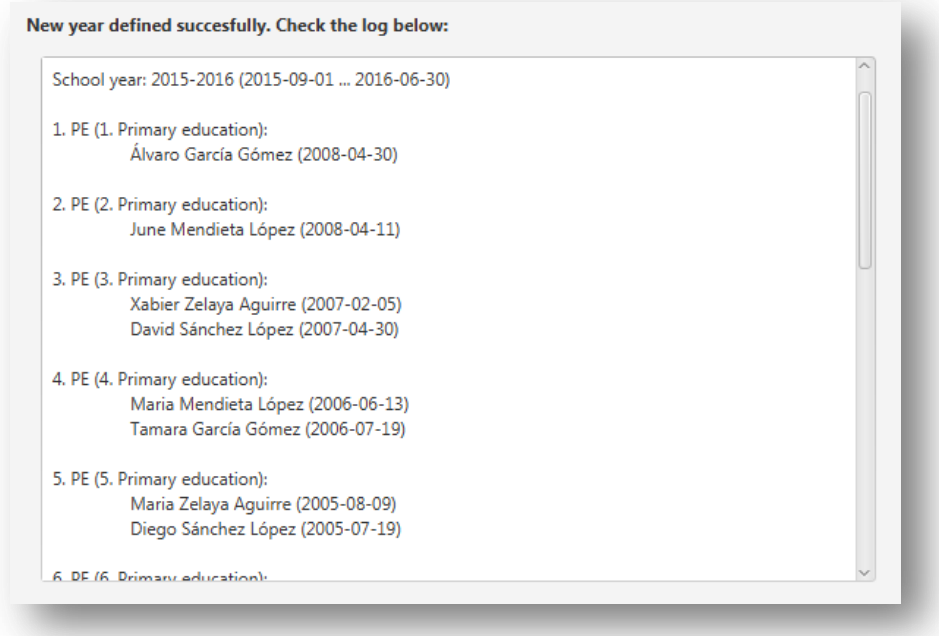

#### *Figura A1.98:* **Nuevo año escolar**

# **A1.3. Gestionar grupos**

# *Crear nuevo grupo*

Para crear un nuevo grupo pulse '*Manage groups*' en el menú de la izquierda y en el menú que se desplegará pulse '*Add new group*'.

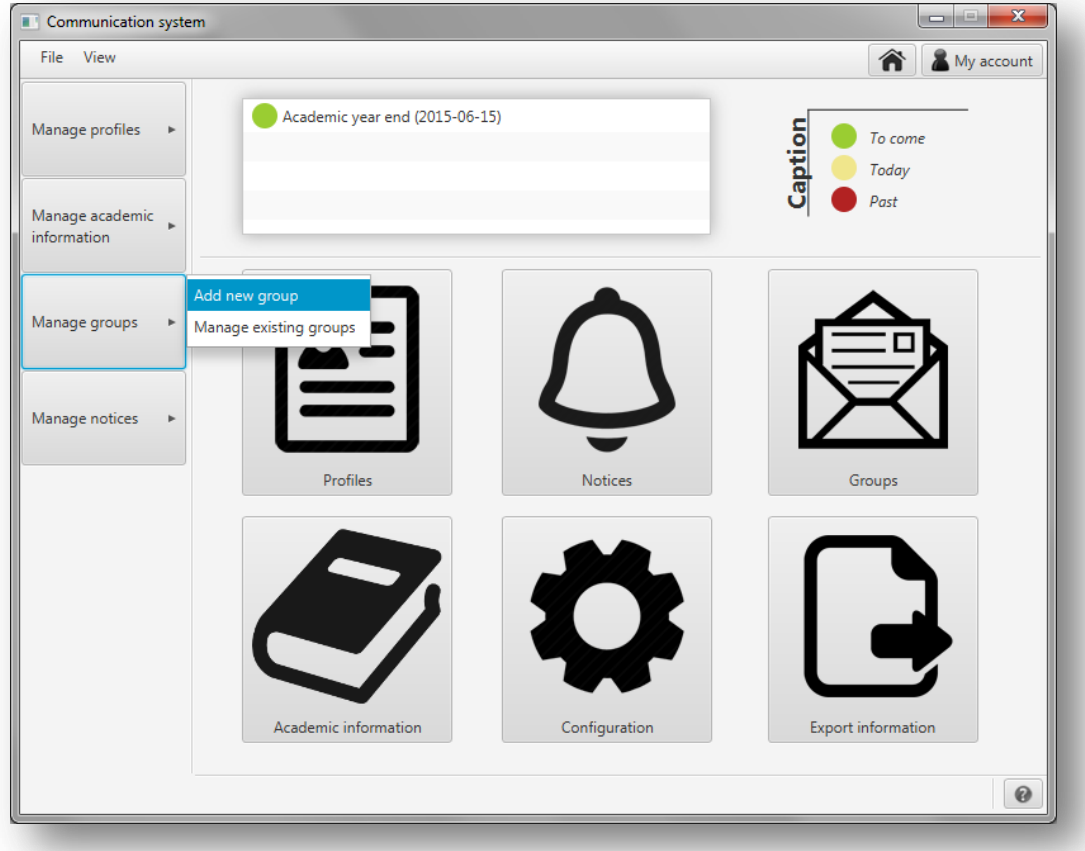

### *Figura A1.99:* **Nuevo grupo**

En el apartado para crear una nueva clase se le mostrará la siguiente pantalla:

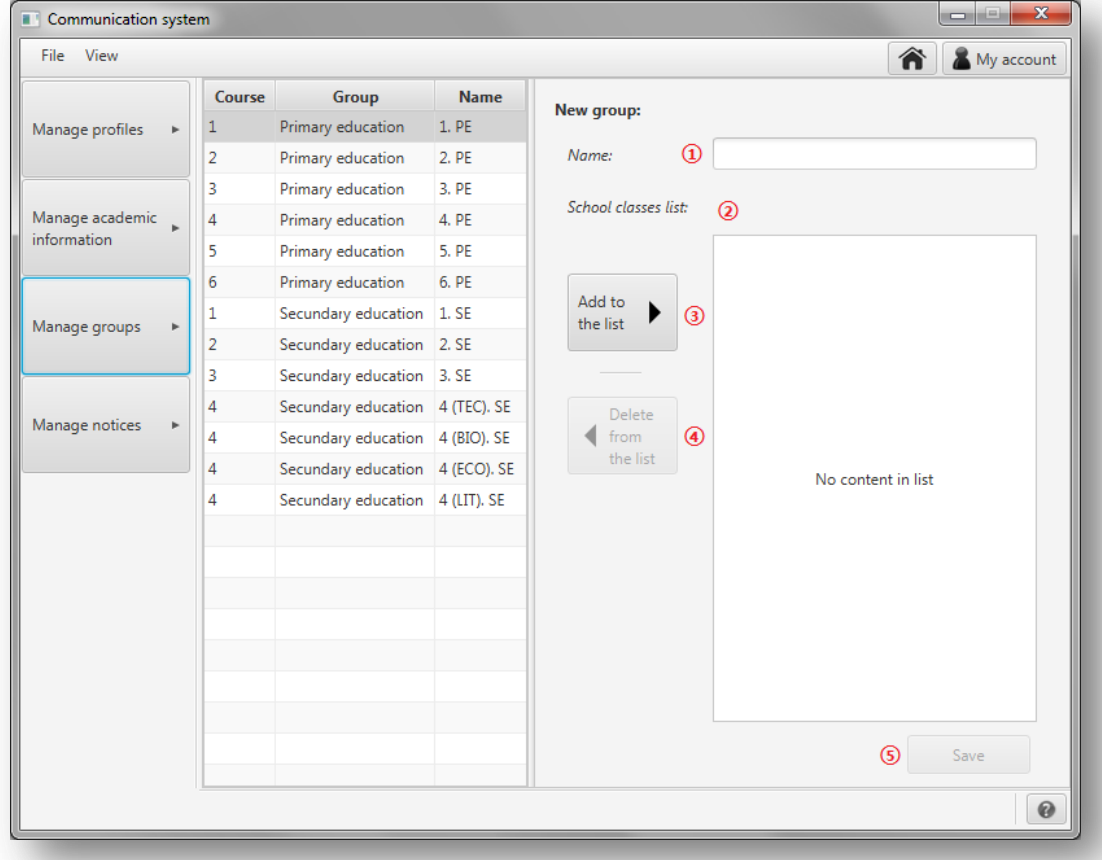

En este apartado puede cambiar de clase a los alumnos del año escolar actual. Para ello siga los siguientes pasos:

- **①** Introduzca el nombre del nuevo grupo.
- **②** En este apartado aparecerán las clases del nuevo grupo.
- **③** Para una clase al grupo, selecciónala en la lista de la izquierda y pulse '*Add to the list*'.
- **④** Para eliminar una clase del grupo, selecciónala en la lista de la derecha y pulse '*Delete from the list*'.
- **⑤** Una vez que haya definido el nuevo grupo, pulse en '*Save*'.

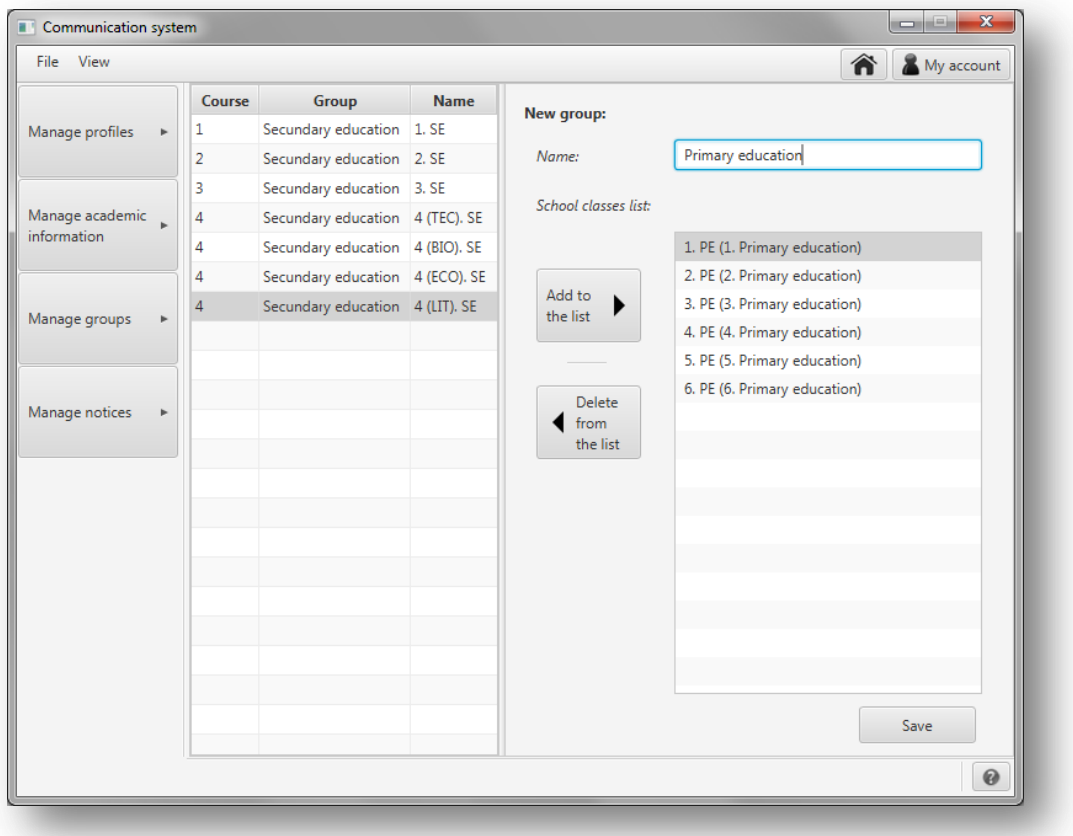

*Figura A1.101:* **Datos introducidos para el nuevo grupo**

Si no ha habido errores se mostrará una ventana informando de los cambios que se han llevado a cabo en la clase:

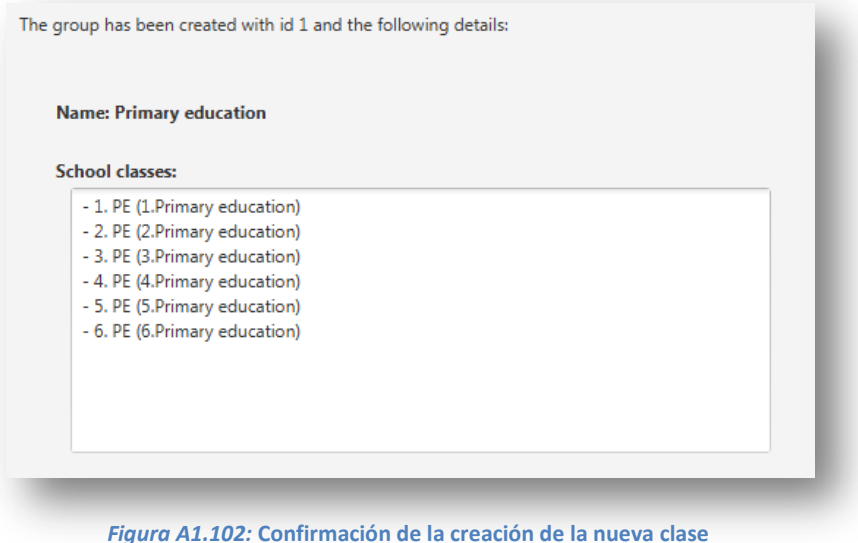

En caso de que ya exista un grupo con esas especificaciones se mostrará el siguiente mensaje de error:

| ERROR! The group specified as follows already exists:                                                                                                    |
|----------------------------------------------------------------------------------------------------|
| <b>Name: Primary education</b>                                                                                                    |
| <b>School classes:</b>                                                                                                    |
| - 1. PE (1.Primary education)<br>- 2. PE (2. Primary education)<br>- 3. PE (3. Primary education)<br>- 4. PE (4. Primary education)<br>- 5. PE (5. Primary education)<br>- 6. PE (6. Primary education) |
|                                                                                                    |

*Figura A1.102:* **Error creando el grupo. El grupo ya existe**

Si se da un error de cualquier otra naturaleza, se mostrará el siguiente mensaje:

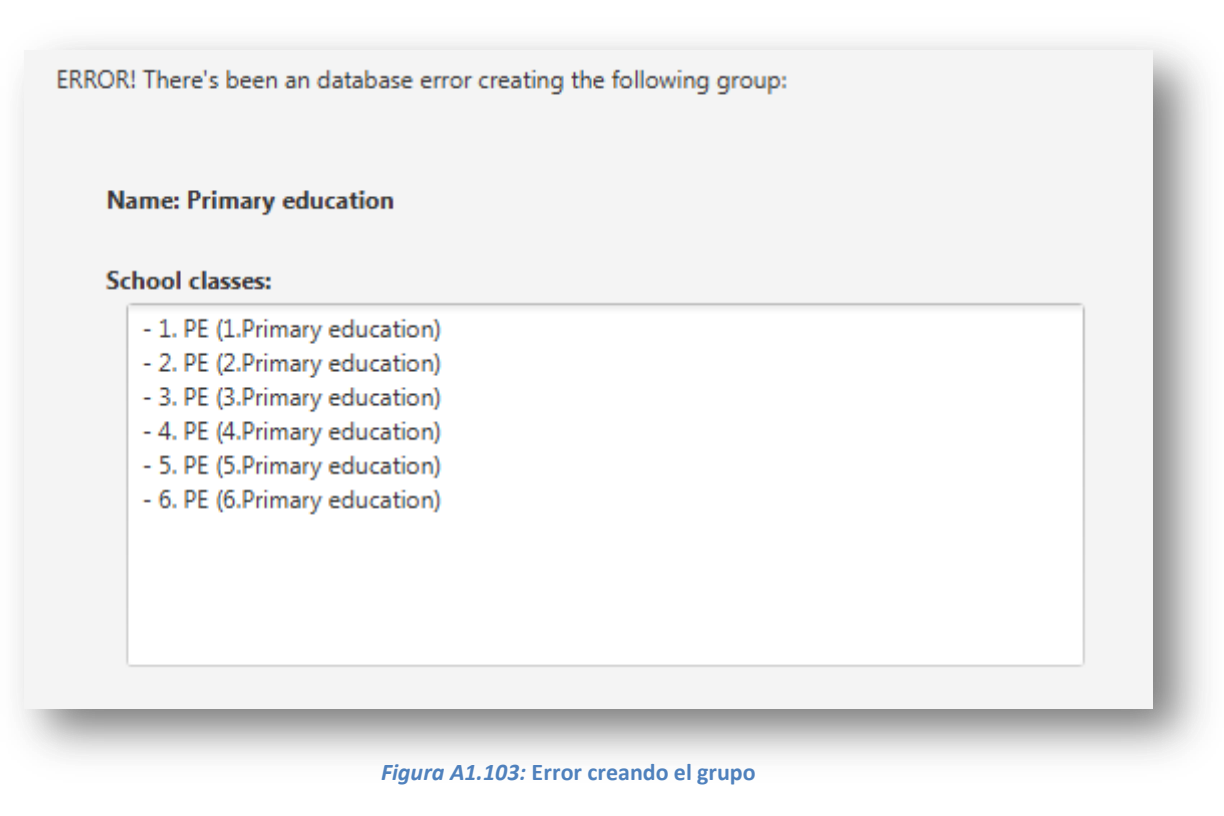

# *Editar grupo*

Para editar un grupo pulse '*Manage groups*' en el menú de la izquierda y en el menú que se desplegará pulse '*Manage existing groups'*.

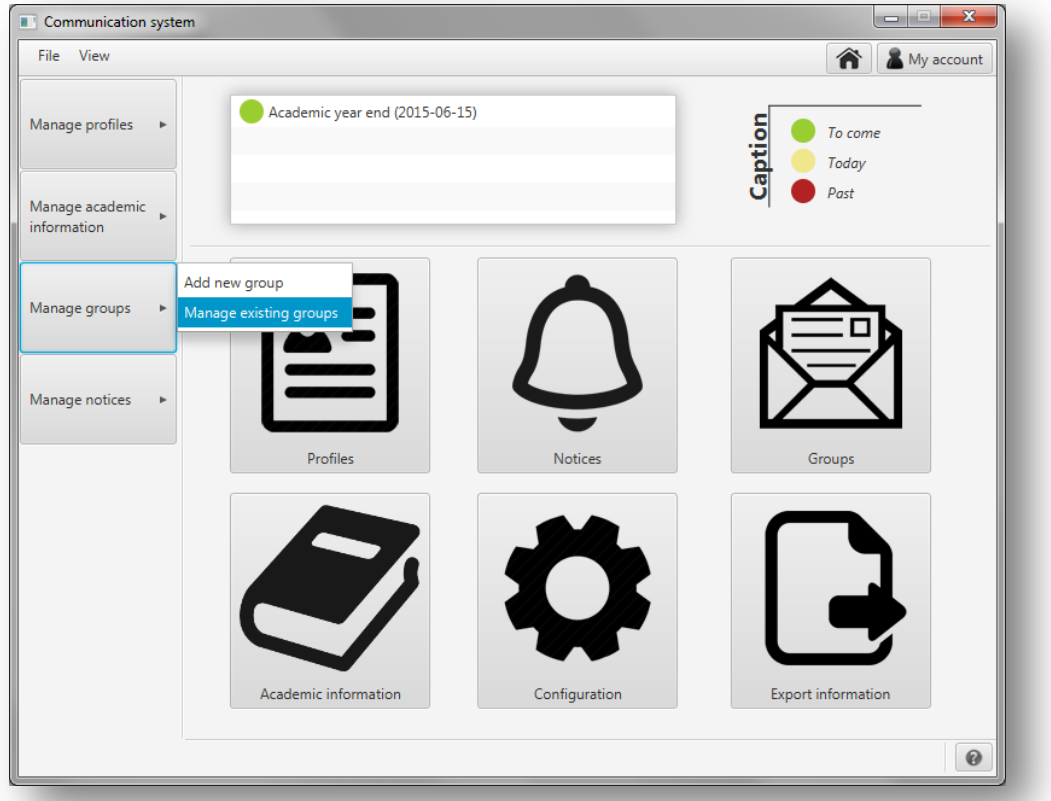

## *Figura A1.104:* **Editar grupo**

A continuación, se muestra la pantalla que se abrirá para editar un grupo:

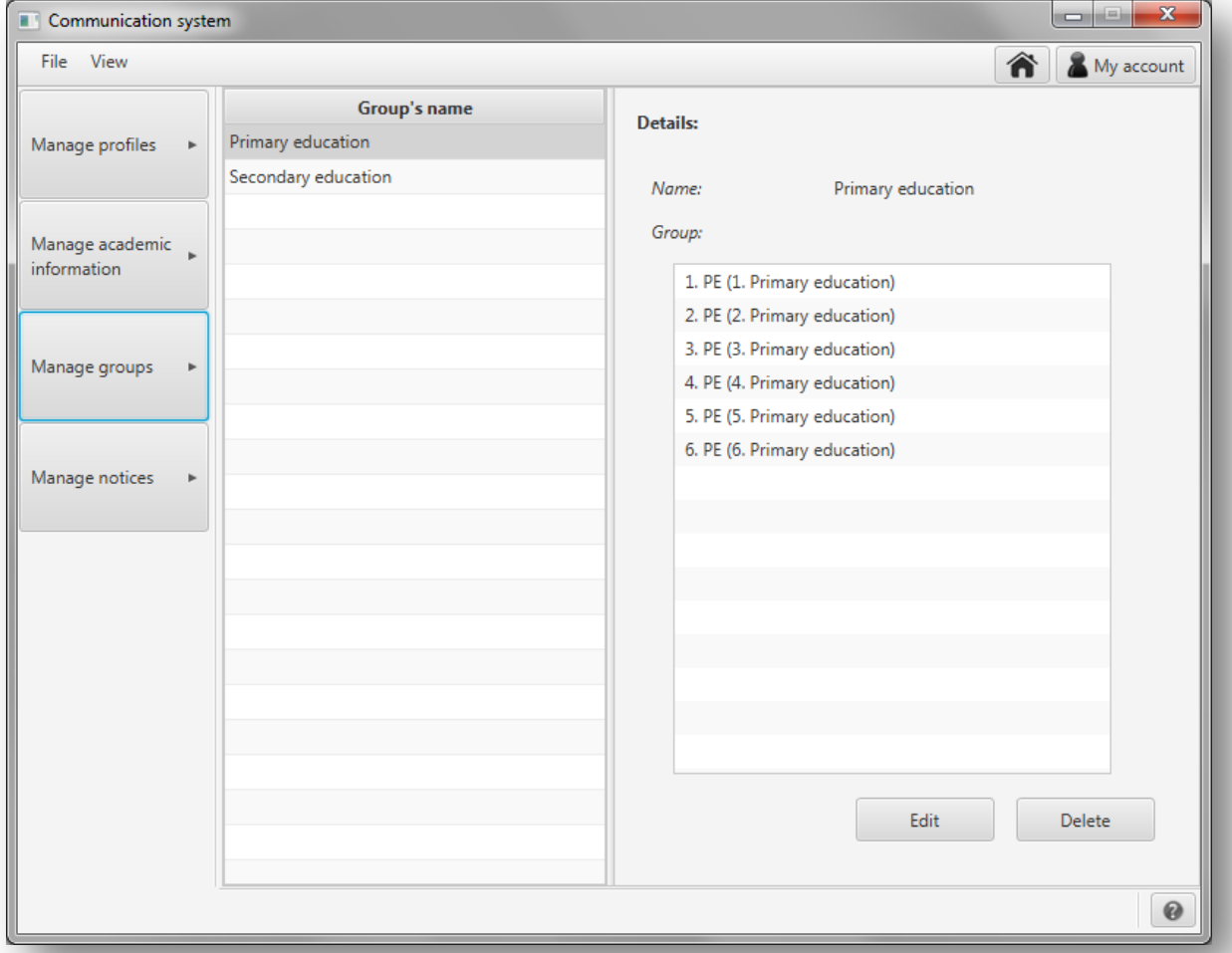

Para editar un grupo existente, selecciónelo en la lista de la izquierda y pulse en '*Edit*'. Se le mostrará una ventana como la que se muestra a continuación:

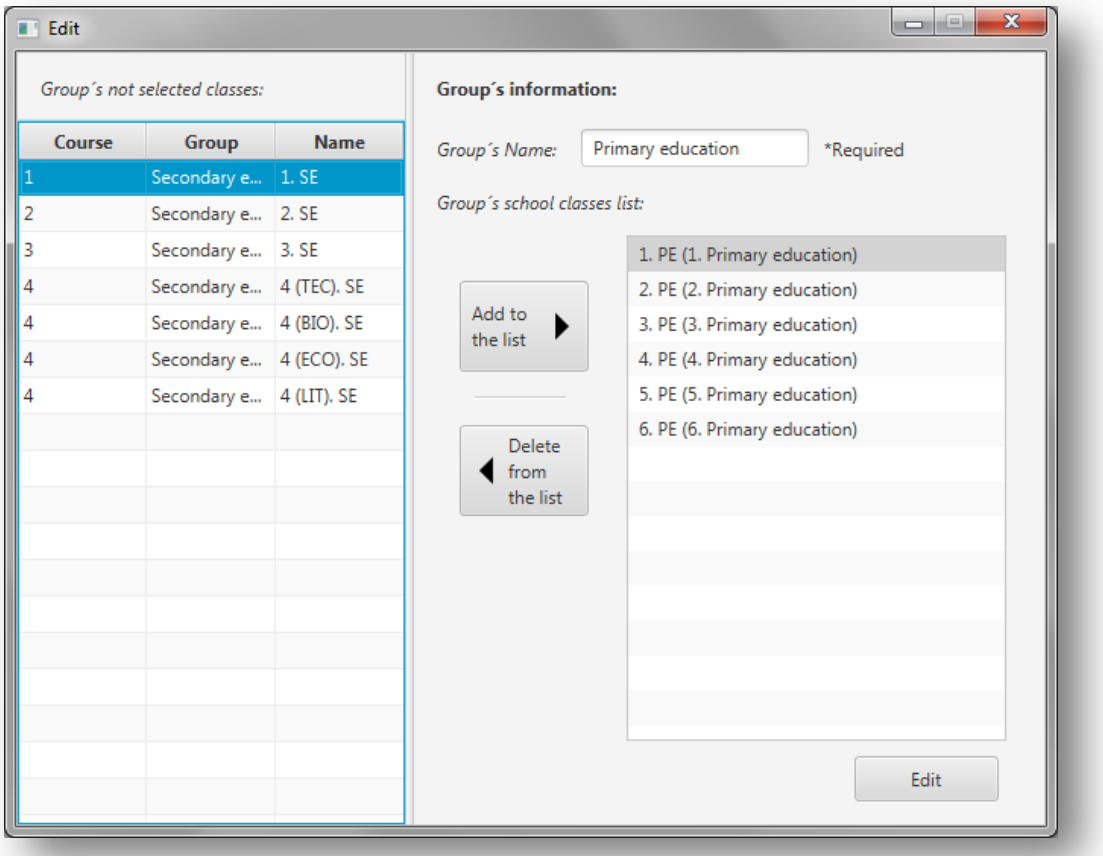

### *Figura A1.106:* **Editar grupo**

Como se puede comprobar, esta ventana es igual que la que se muestra para crear un nuevo grupo. Si tiene alguna duda sobre esta pantalla consulte el apartado anterior, 'Crear nuevo grupo'.

Una vez hechos los cambios pulse en '*Edit*' para guardarlos.

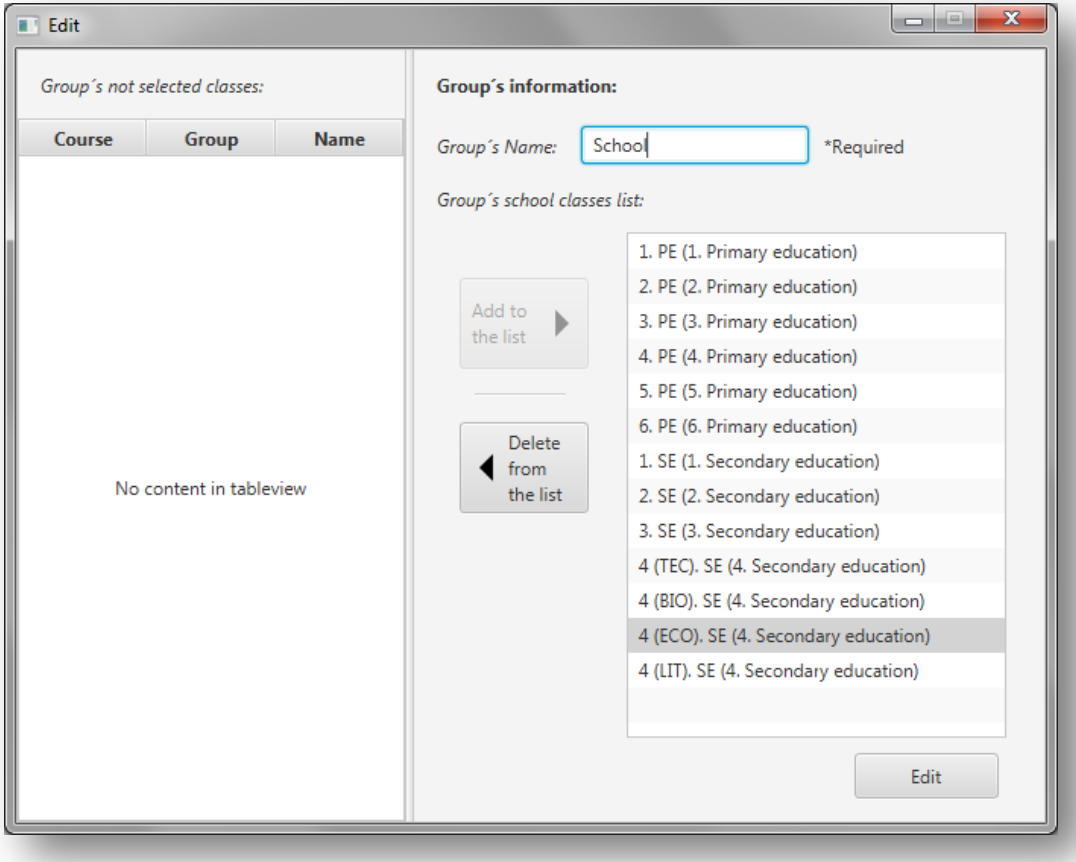

### *Figura A1.107:* **Cambios realizados a la clase**

Si no se producen errores se mostrará el siguiente mensaje:

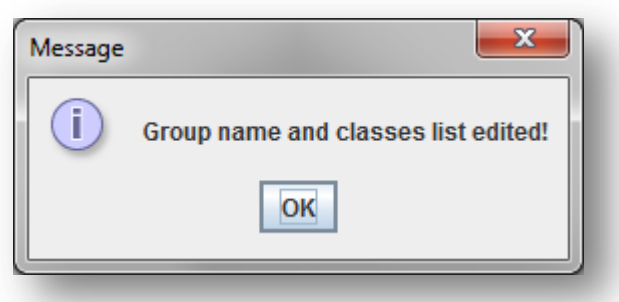

*Figura A1.108:* **Grupo editado correctamente**

En caso de que se produzca un error, se mostrará uno de los siguientes mensajes:

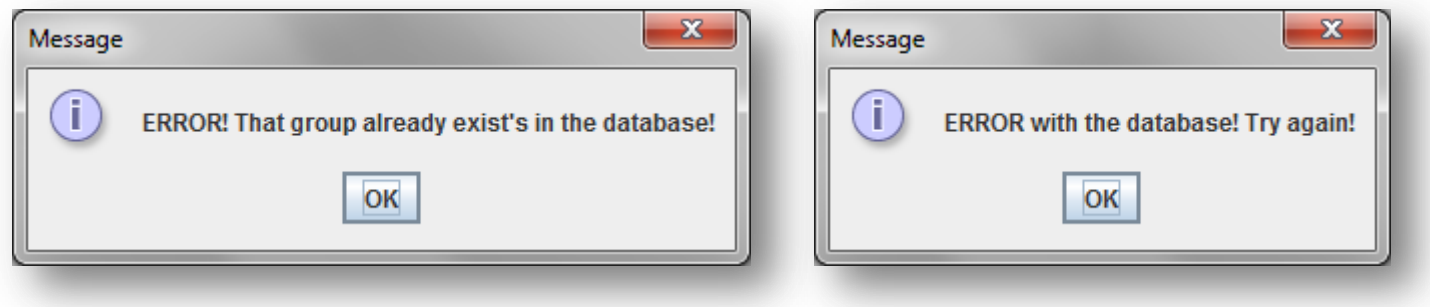

*Figura A1.109:* **El grupo ya existe** *Figura A1.110:* **Error de la base de datos**

### *Borrar grupo*

Para borrar un grupo pulse '*Manage groups*' en el menú de la izquierda y en el menú que se desplegará pulse '*Manage existing groups'*.

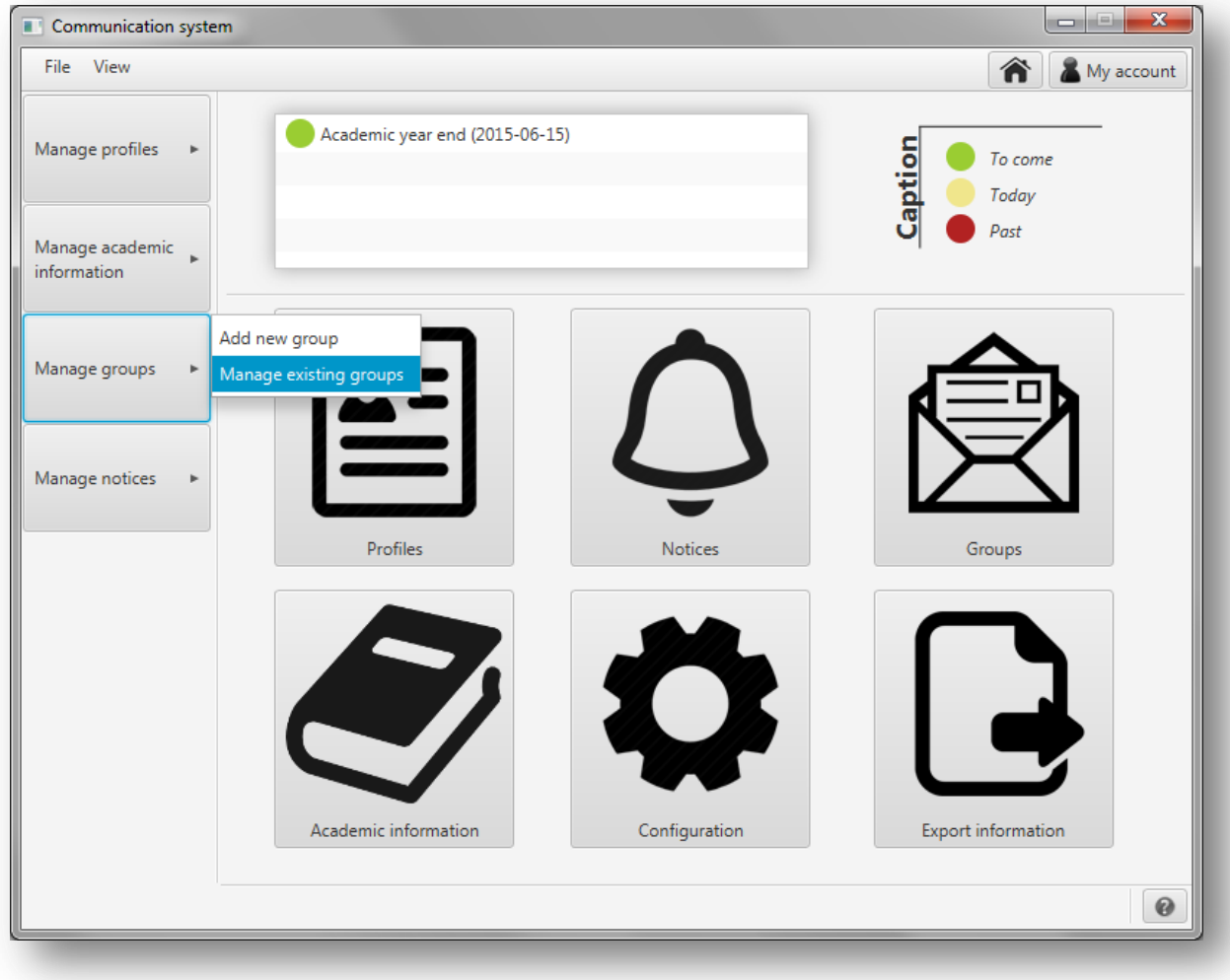

*Figura A1.111:* **Gestionar grupos**

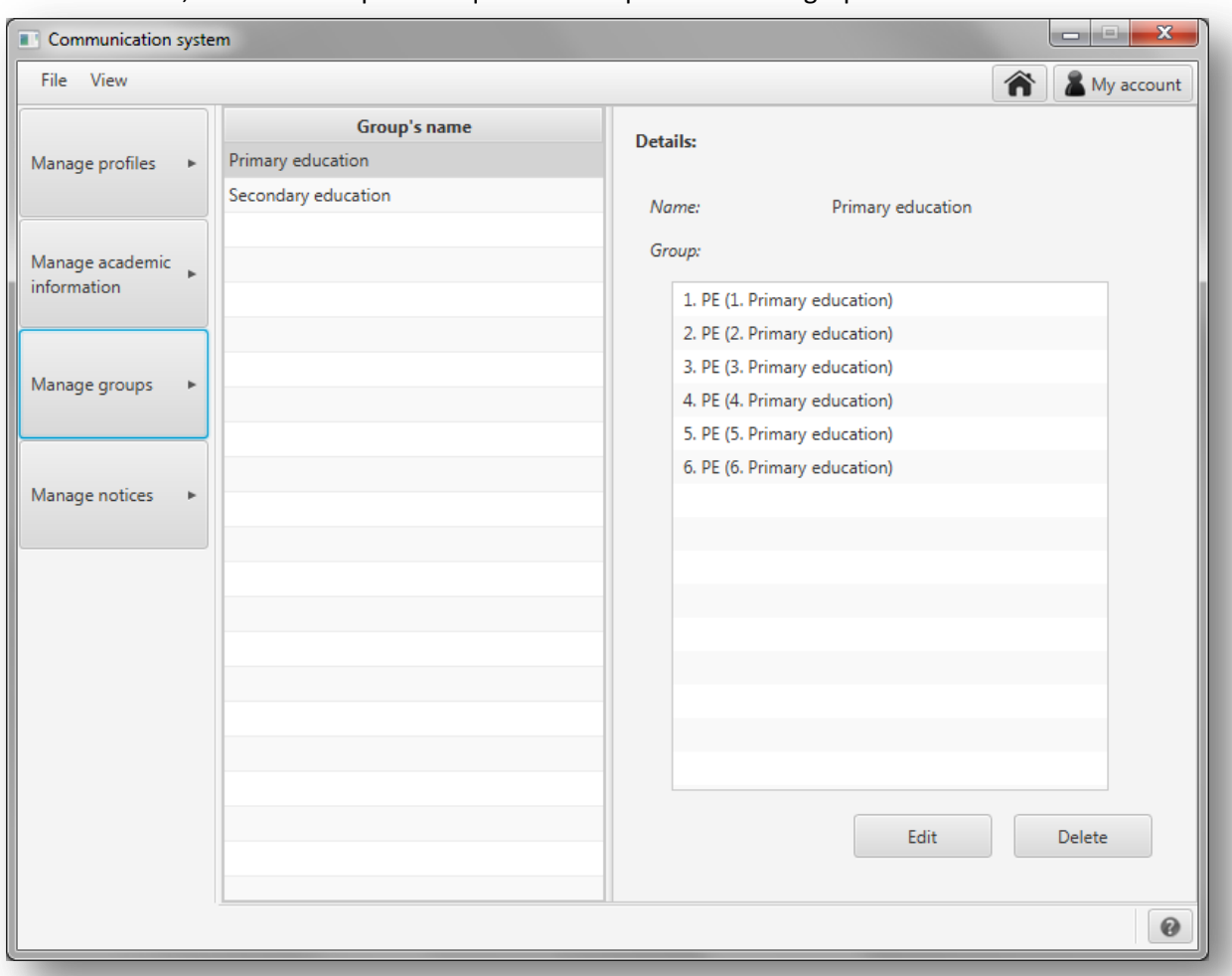

## A continuación, se muestra la pantalla que se abrirá para borrar un grupo:

*Figura A1.112:* **Gestionar grupos**

Para borrar un grupo, selecciónelo en la lista de la izquierda y pulse en el botón '*Delete'*.

Se mostrará un mensaje en el que se le pide que confirme que desea borrar el grupo.

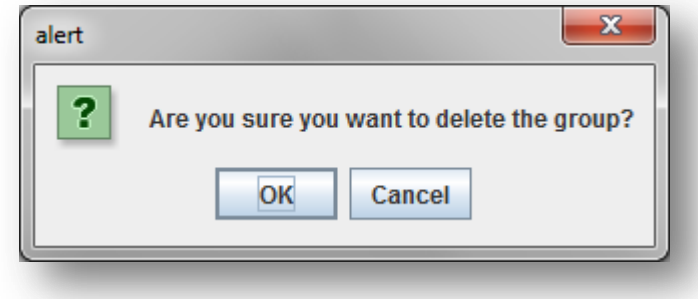

*Figura A1.113:* **Petición de confirmación**

Una vez confirmado que se desea borrar el grupo, se procederá a su eliminación y se mostrará un mensaje con el resultado de la operación:

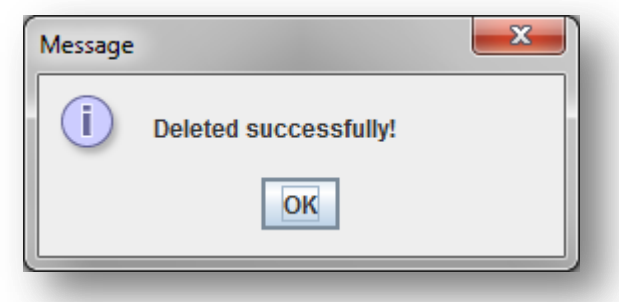

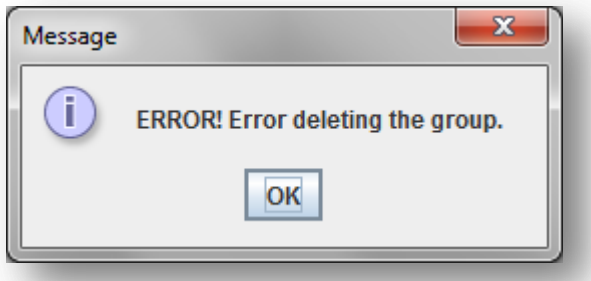

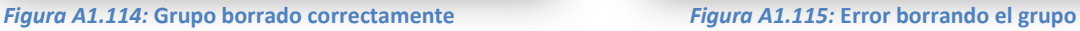

# **A1.4. Gestionar avisos**

## *Crear nuevo aviso*

Para crear un nuevo aviso pulse '*Manage notices*' en el menú de la izquierda y en el menú que se desplegará pulse '*New notice*'.

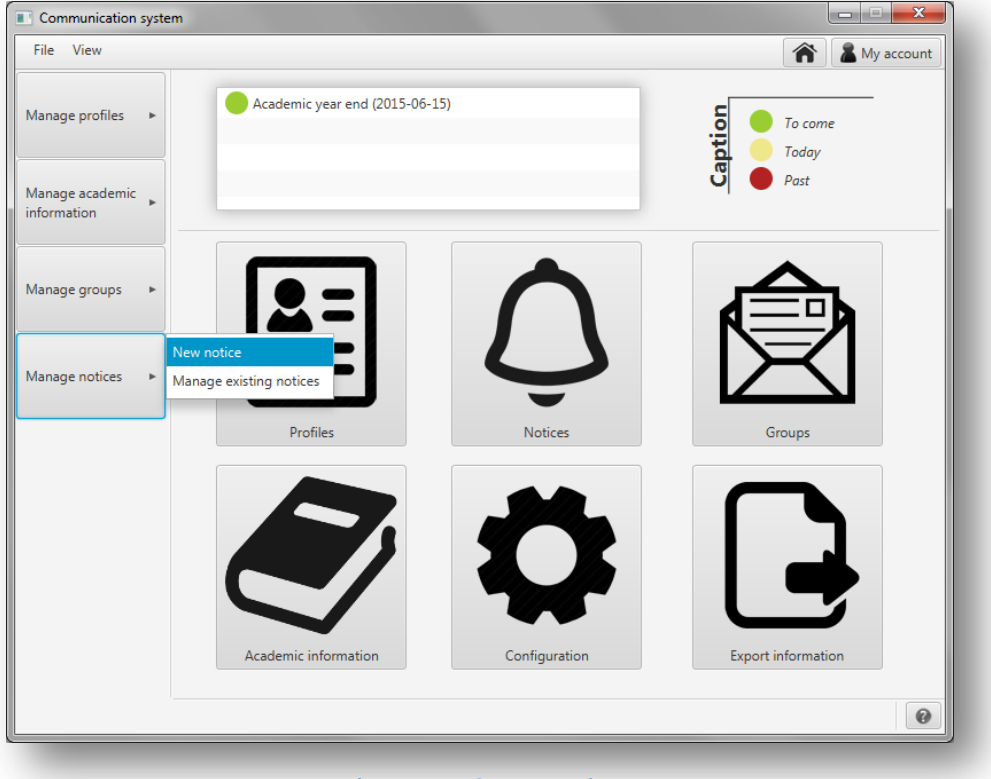

*Figura A1.116:* **Nuevo aviso**

En el apartado para crear un nuevo aviso se le mostrará la siguiente pantalla:

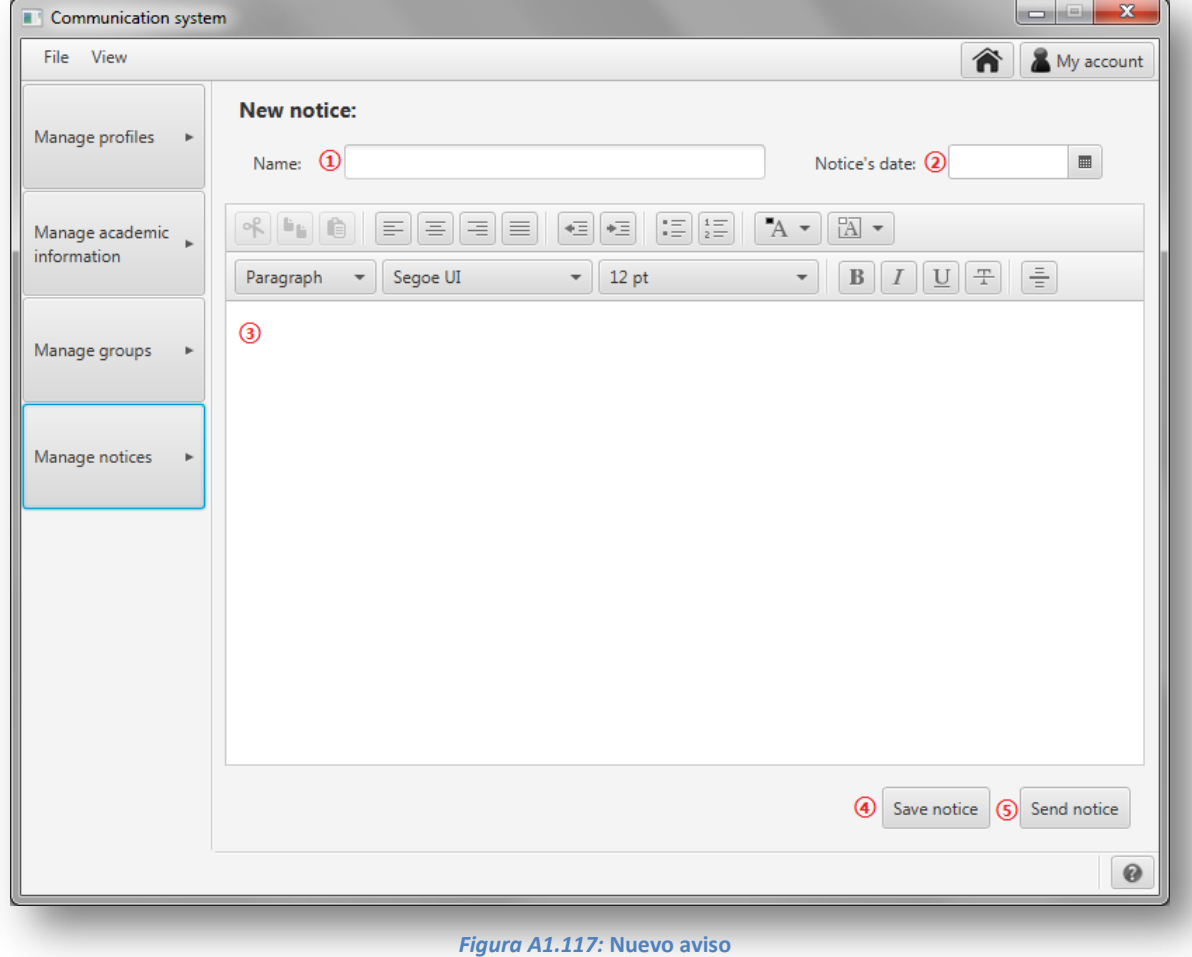

Para crear un nuevo aviso siga los siguientes pasos:

- **①** Introduzca el nombre del aviso.
- **②** Si desea que se le avise en un fecha para enviar el aviso, introduzca la fecha del aviso.
- **③** Si desea definir el cuerpo del aviso, hágalo en el editor de texto.
- **④** Si desea guardar un aviso deberá introducir al menos el nombre y la fecha o el cuerpo del aviso.

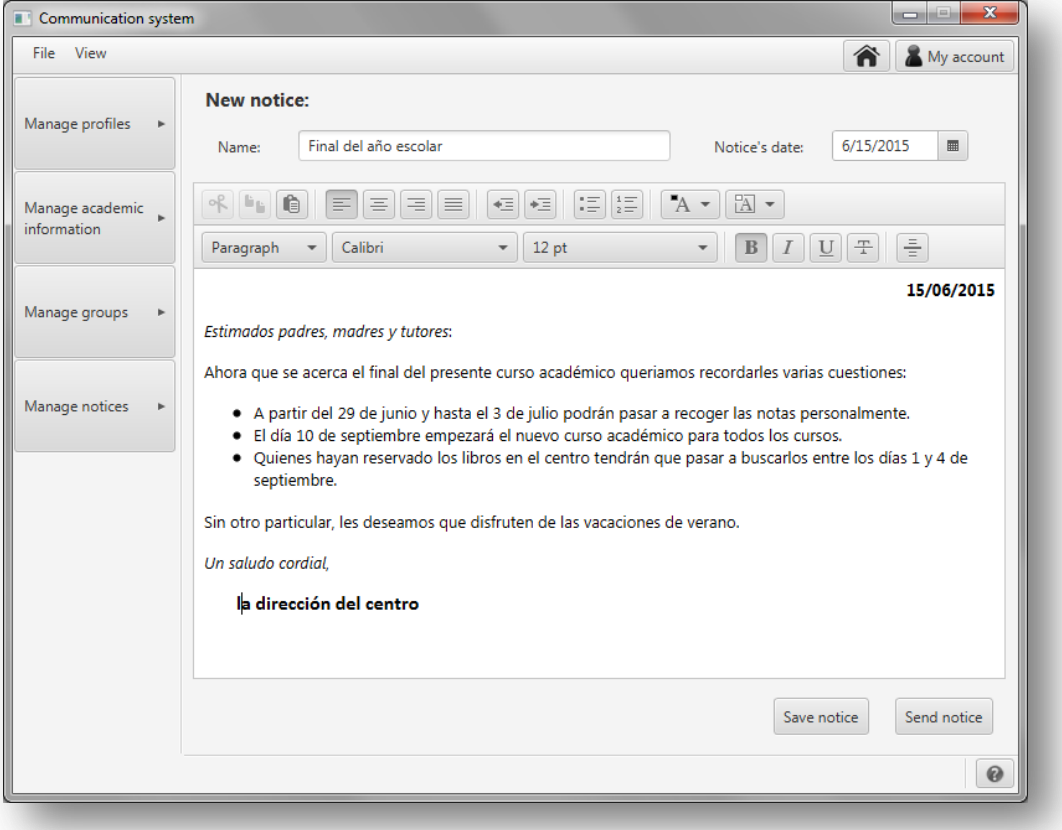

*Figura A1.118:* **Datos del nuevo aviso**

Una vez definido el aviso, pulse '*Save notice*' para guardar el aviso. Si el aviso se guarda correctamente, se le mostrará la siguiente pantalla:

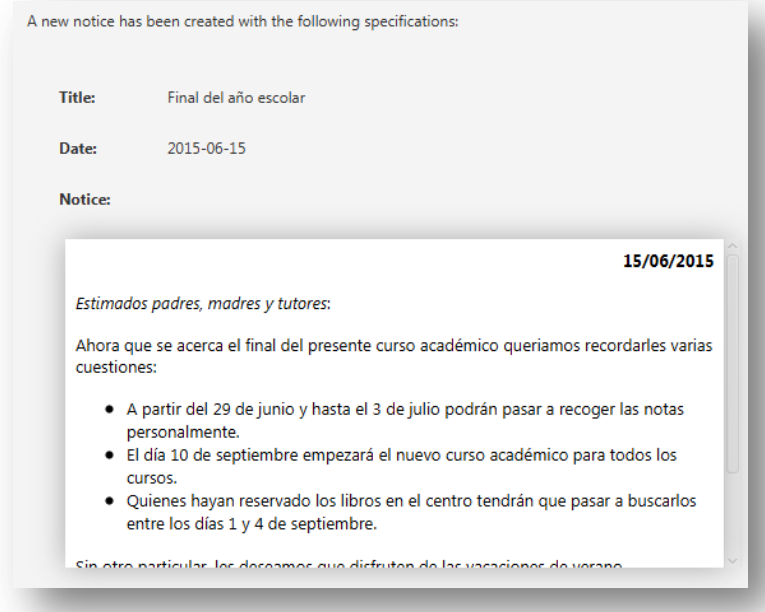

*Figura A1.119:* **Aviso guardado correctamente**

**⑤** - Si desea enviar el aviso sin guardar pulse '*Send notice*'. Deberá introducir el cuerpo del aviso.

## *Editar aviso*

Para editar un aviso, pulse '*Manage notices*' en el menú de la izquierda y en el menú que se desplegará pulse '*Manage existing notices*'.

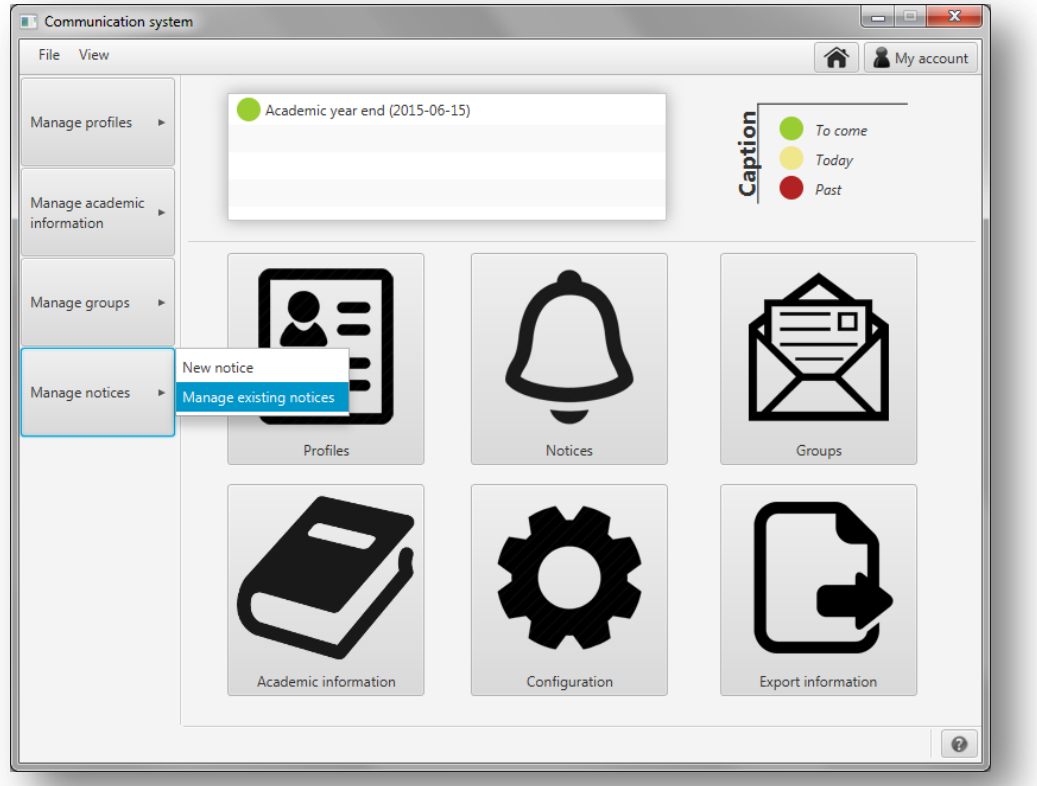

### *Figura A1.120:* **Gestionar avisos**

A continuación, se le mostrará una nueva pantalla gestionar los avisos del gestor:

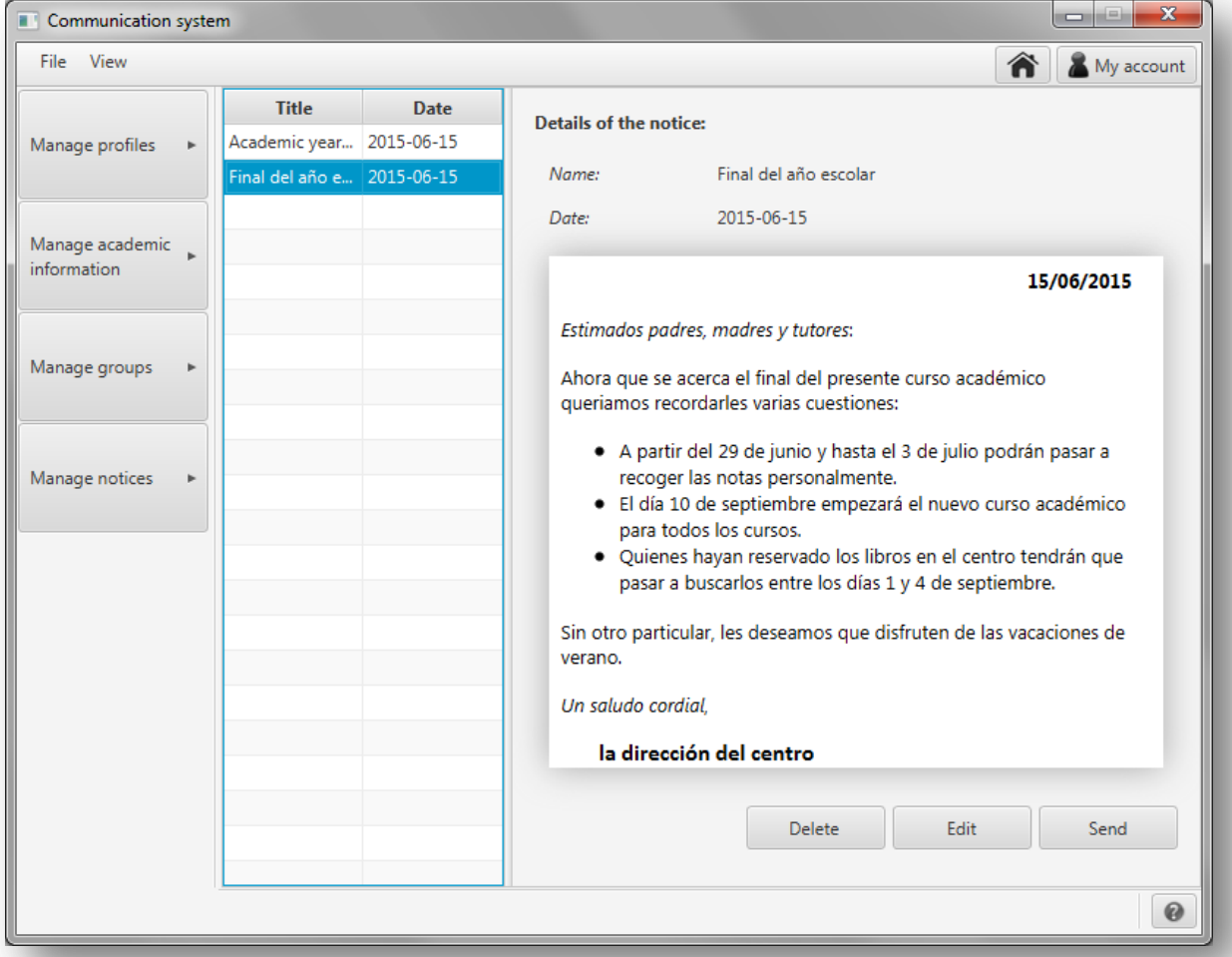

*Figura A1.121:* **Gestionar avisos**

Para editar un aviso, selecciónelo en la lista de la izquierda y pulse en '*Edit*'. Se le mostrará una ventana como la que se muestra a continuación:

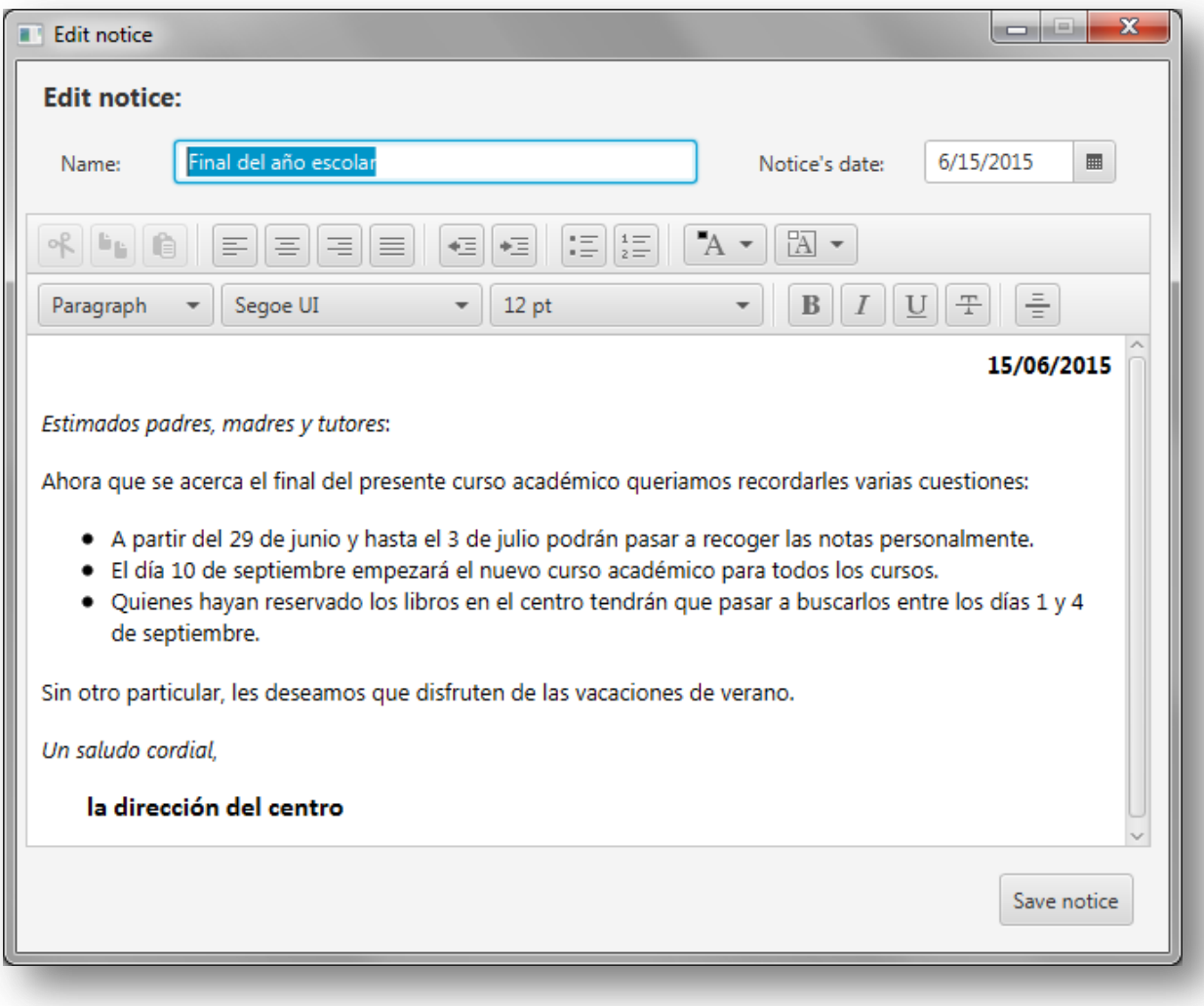

#### *Figura A1.122:* **Editar aviso**

Como se puede comprobar, esta ventana es igual que la que se muestra para crear un nuevo aviso. Si tiene alguna duda sobre esta pantalla consulte el apartado 'Crear nuevo aviso'.

Una vez hechos los cambios pulse en '*Save notice*' para guardarlos.

En caso de haya un error se mostrará el siguiente mensaje:

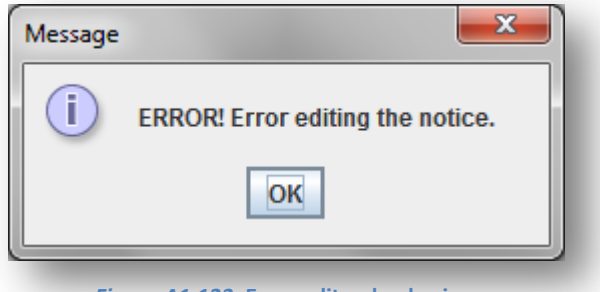

*Figura A1.123:* **Error editando el aviso**

Si no se producen errores se mostrará el siguiente mensaje:

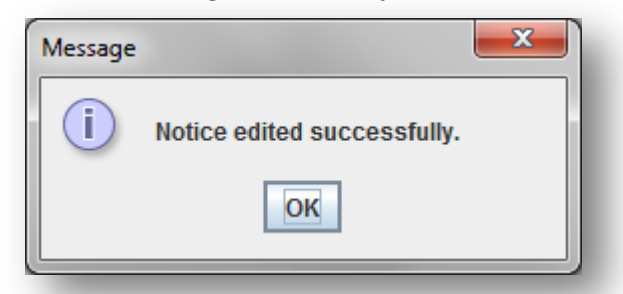

*Figura A1.124:* **Confirmación de que se ha editado correctamente el aviso**

## *Borrar aviso*

Para borrar un aviso pulse '*Manage notices*' en el menú de la izquierda y en el menú que se desplegará pulse '*Manage existing*'.

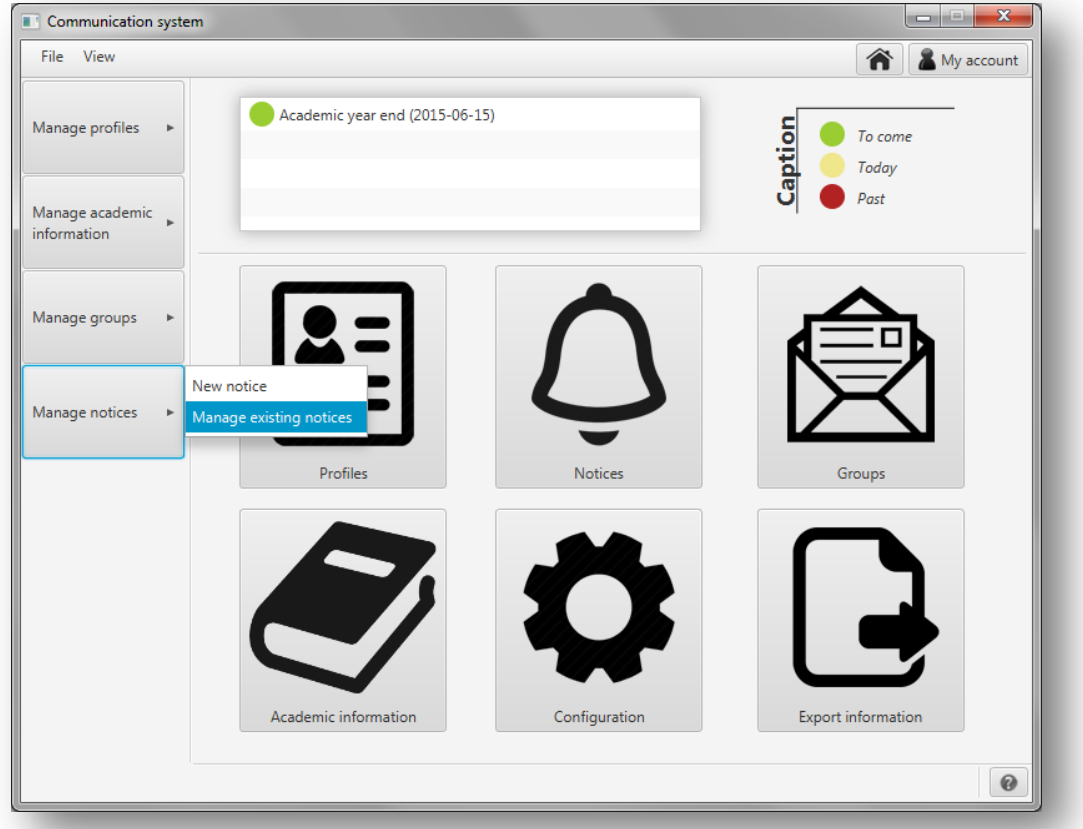

*Figura A1.125:* **Gestionar avisos**

En el apartado para gestionar avisos se le mostrará la siguiente pantalla:

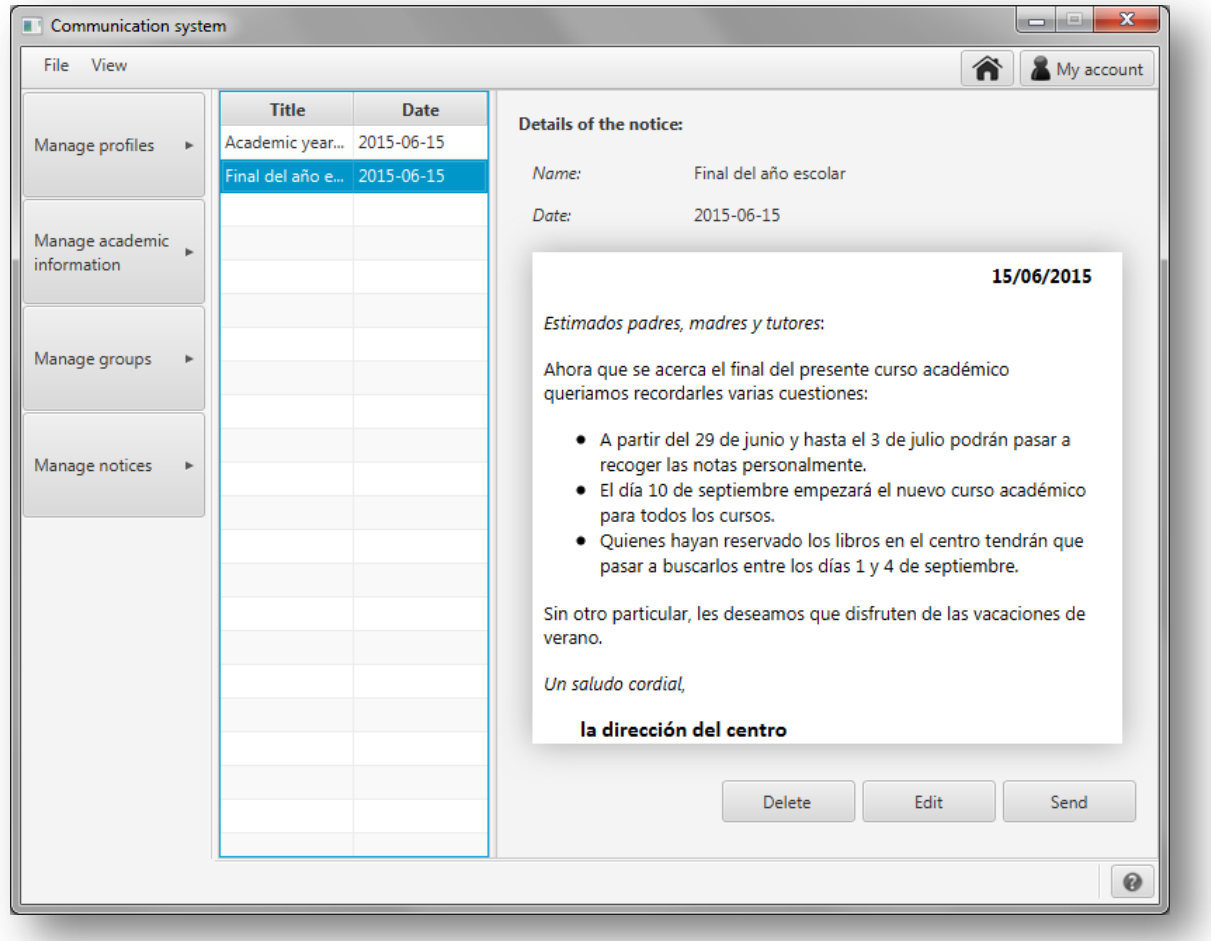

Para borrar un aviso, selecciónelo en la lista de la izquierda y pulse en el botón '*Delete'*.

Se mostrará un mensaje en el que se le pide que confirme que desea borrar el aviso.

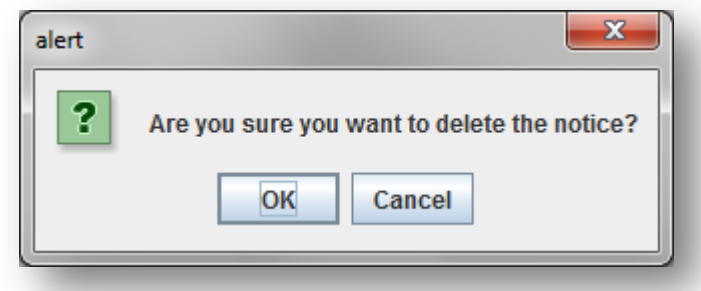

*Figura A1.127:* **Petición de confirmación**

Una vez confirmado que se desea borrar el aviso, se procederá a su eliminación y se mostrará un mensaje con el resultado de la operación:

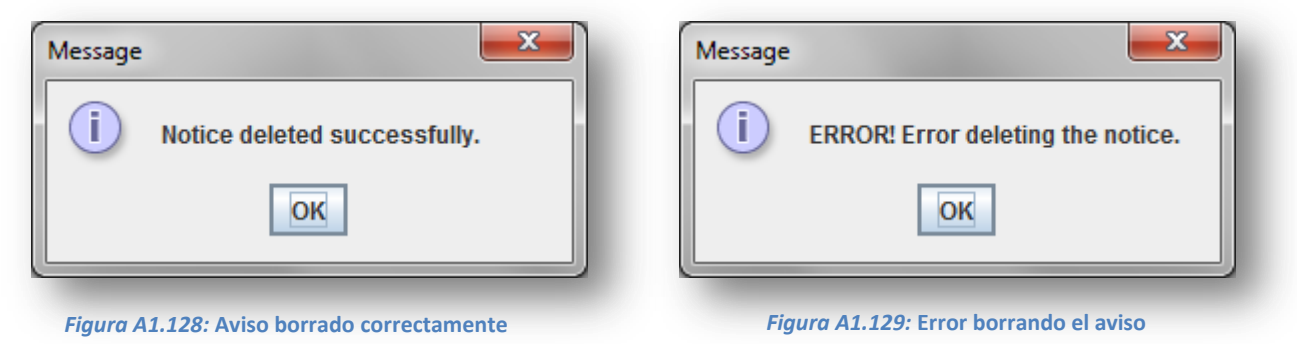

# *Avisos predefinidos en tiempo*

Aquellos avisos que a los que se haya añadido una fecha de notificación se mostrarán en la parte superior de la pantalla principal:

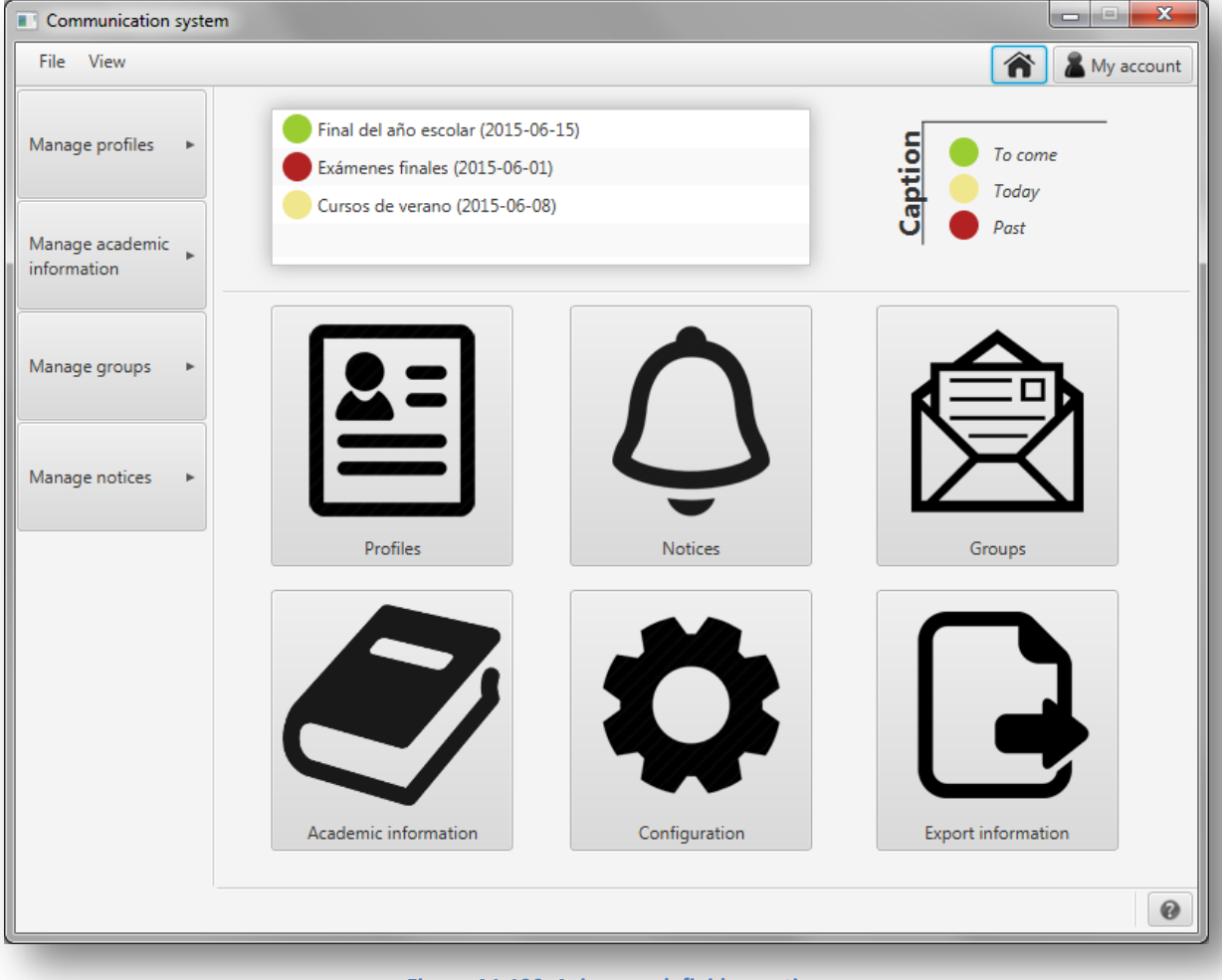

Se mostrarán en rojo los avisos del gestor que cuya fecha este entre la última conexión del gestor y hoy, en amarillo los avisos del día de hoy y en verde los avisos que están por venir en los próximos quince días.

Al pinchar dos veces encima de uno de los avisos, se abrirá una ventana para gestionarlos como la que se muestra a continuación:

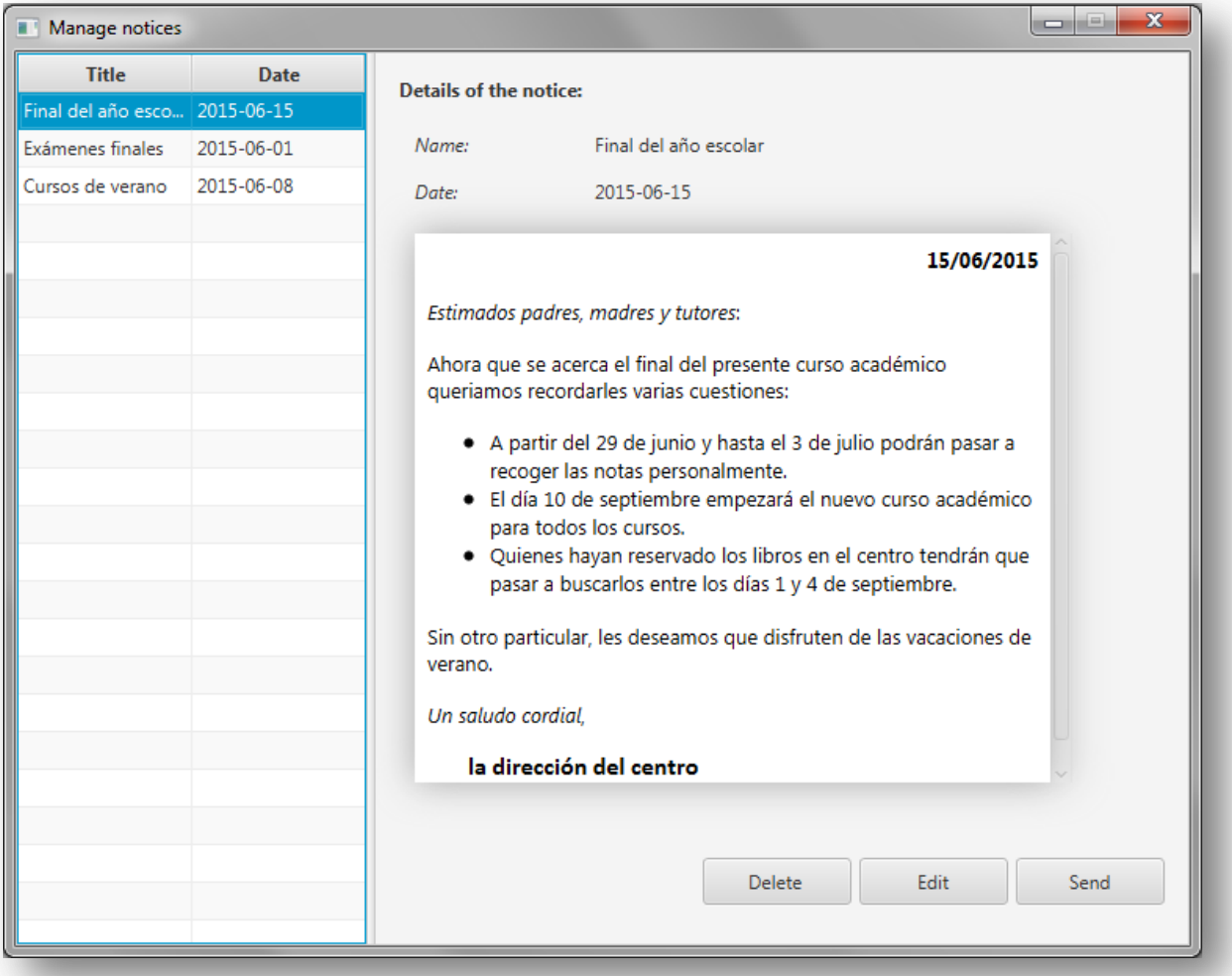

### *Figura A1.131:* **Gestión de avisos**

En caso de que no existan avisos que mostrar para el gestor que ha iniciado sesión se mostrará el siguiente mensaje:

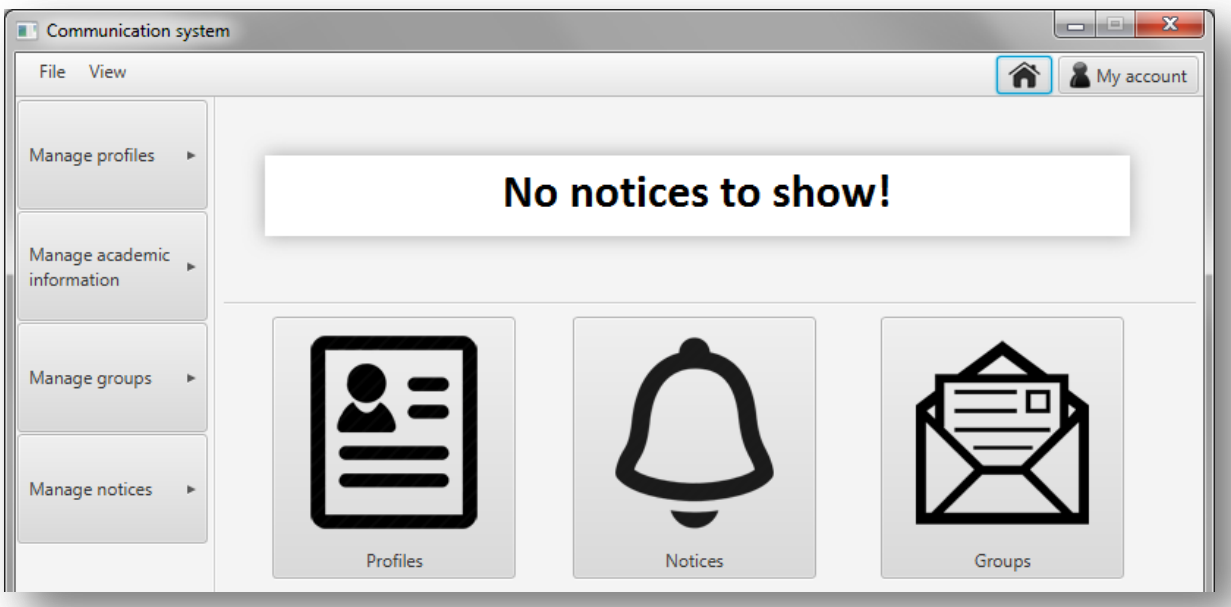

*Figura A1.132:* **No hay avisos que mostrar**

## *Enviar aviso*

Existen dos alternativas para enviar un aviso: enviar un aviso guardado en el sistema o redactar un aviso y enviarlo sin guardar.

Para enviar un aviso guardado en el sistema pulse '*Manage notices*' en el menú de la izquierda y en el menú que se desplegará pulse '*Manage existing notices*'.

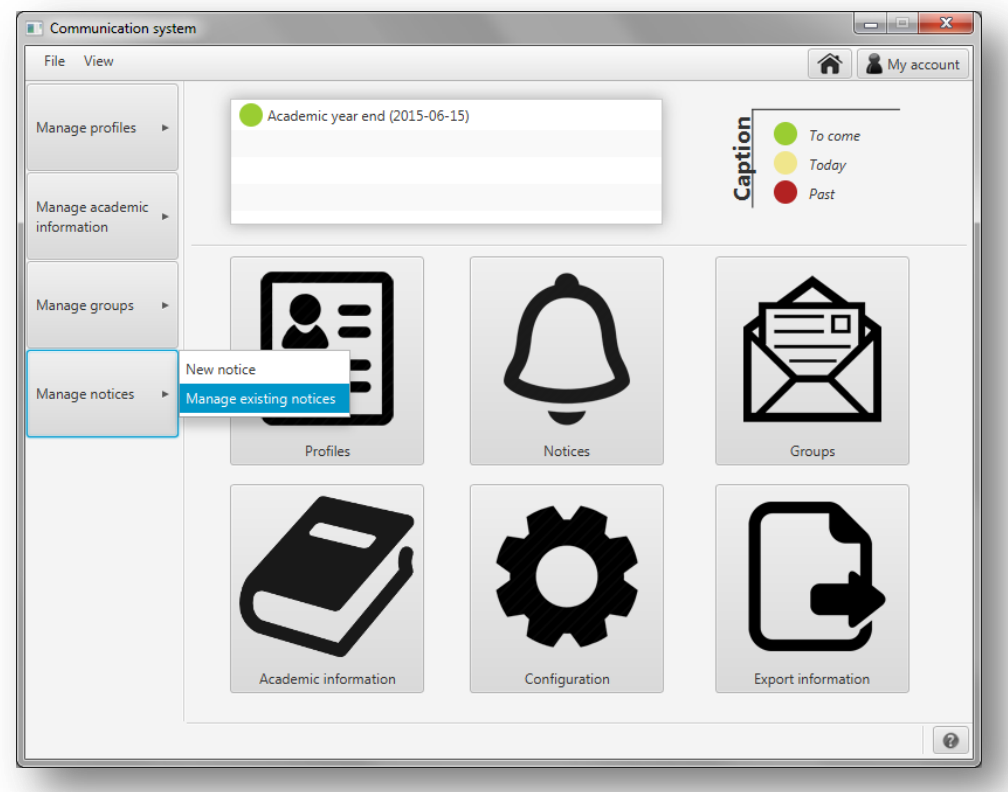

#### *Figura A1.133:* **Gestionar avisos**

A continuación, se le mostrará una nueva pantalla gestionar los avisos del gestor:

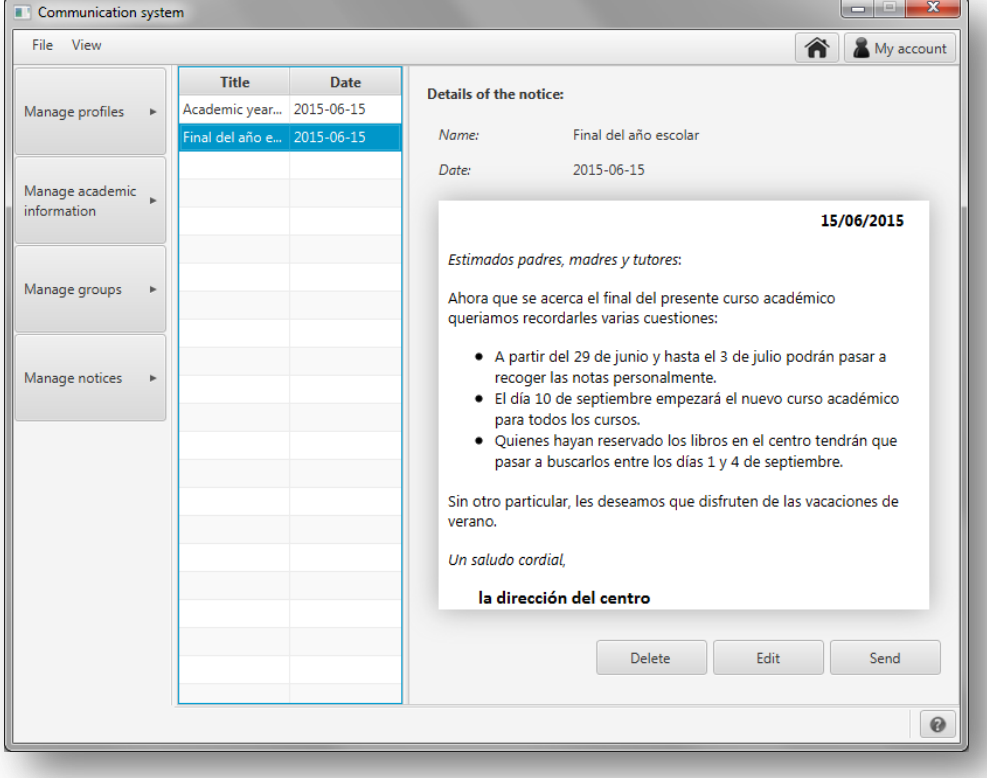

*Figura A1.134:* **Gestionar avisos**

Para enviar un aviso, selecciónelo en la lista de la izquierda y pulse en '*Send'*.

Para redactar un aviso y enviarlo sin guardar pulse '*Manage notices*' en el menú de la izquierda y en el menú que se desplegará pulse '*New notice*'.

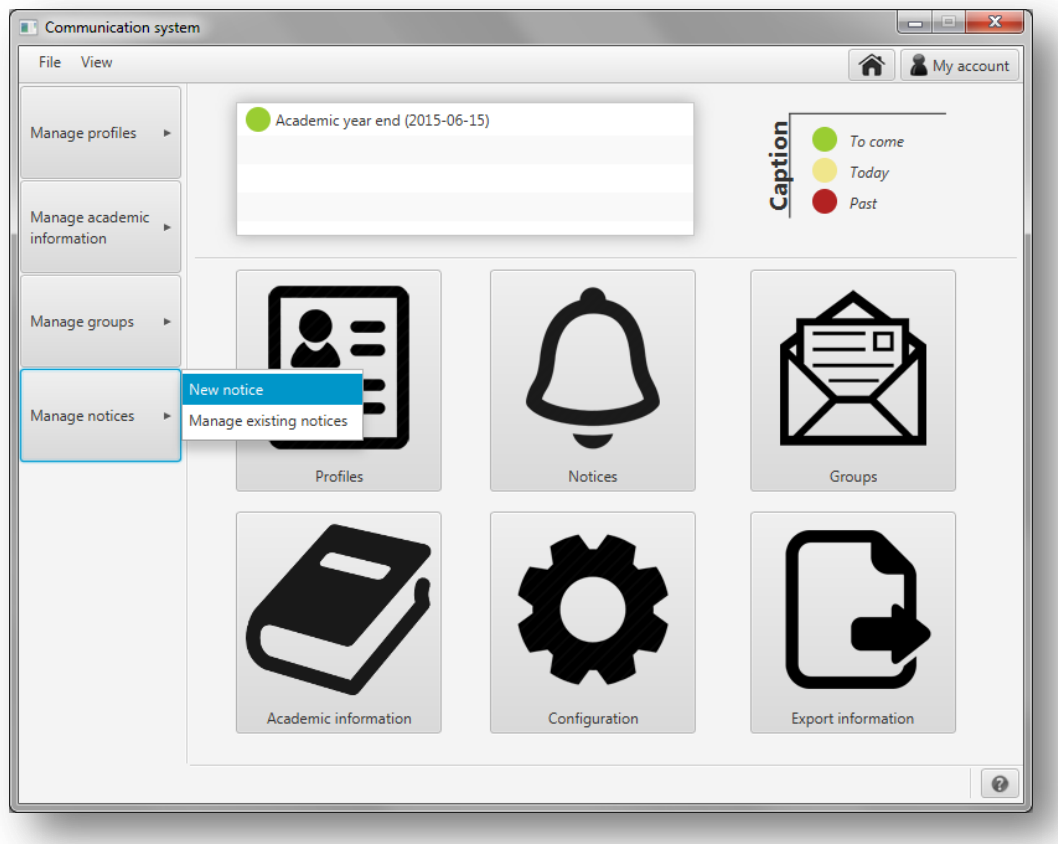

### *Figura A1.135:* **Gestionar avisos**

A continuación, se le mostrará una nueva pantalla para redactar un nuevo aviso:

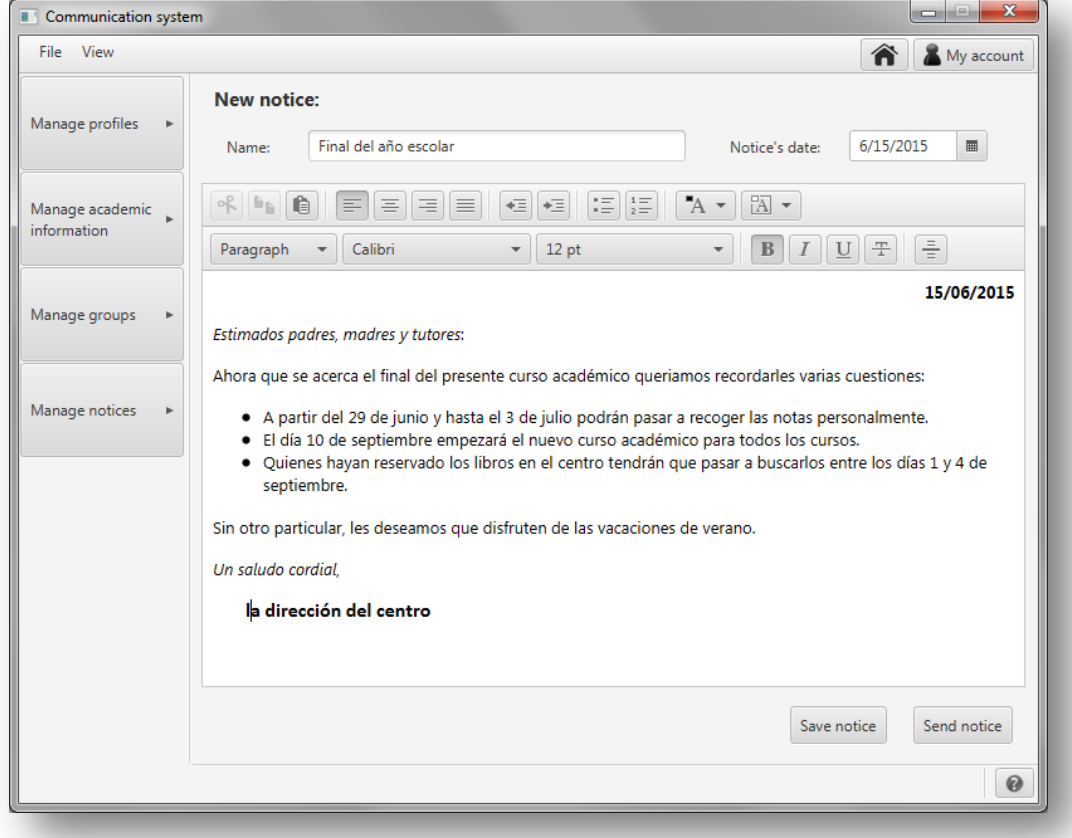

### *Figura A1.136:* **Gestionar avisos**

Para enviar un aviso, redacte el cuerpo del aviso y pulse en '*Send notice*'.

## En ambos casos se mostrará una pantalla como la de la figura A1.137 a continuación:

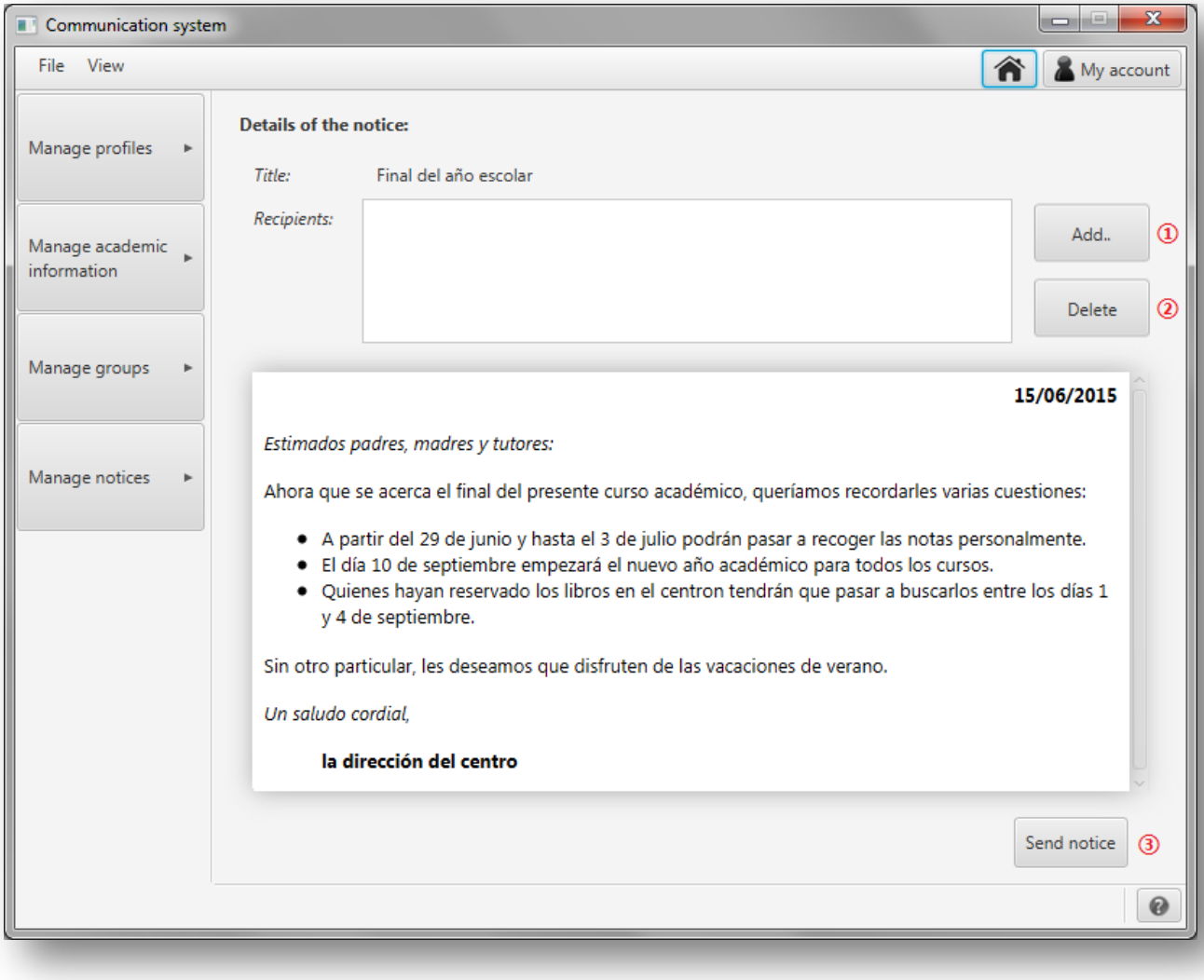

*Figura A1.137:* **Enviar aviso**

Para enviar un aviso siga los siguientes pasos:

**①** - Añada los destinatarios del mensaje pulsando en '*Add*'. Se le mostrara una ventana como la que se muestra a continuación:

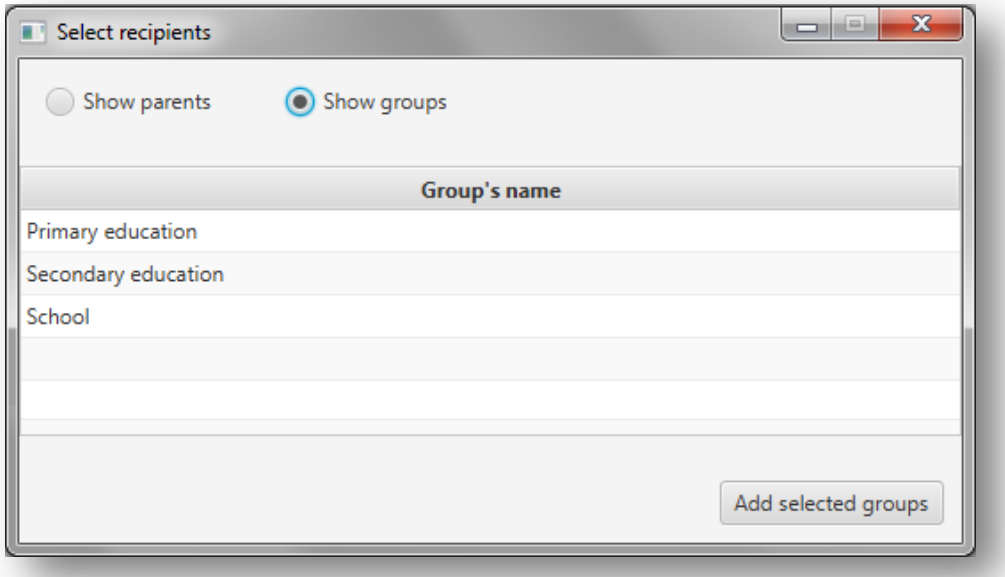

*Figura A1.138:* **Añadir grupos a los destinatarios**

Además de grupos, como se puede ver en la imagen anterior, también se pueden añadir tutores como destinatarios de los mensajes. Para ello pulse en 'Show parents' y se le mostrará la lista de tutores:

| <b>ID</b> | <b>Name</b>  | <b>Surnames</b>     |
|-----------|--------------|---------------------|
| 11111111A | Lucas        | García Martínez     |
| 11111112B | María        | Fernández Gutierrez |
| 11111113C | Ane          | Aguirre Alonso      |
| 11111114D | <b>Beñat</b> | Bilbao Basagoiti    |
| 11111115E | Amaia        | López Pérez         |
| 11111116F | Juan         | Mendieta Portuondo  |
| 11111117G | Enara        | Zelaya Aguirre      |
| 11111118H | Igor         | Otxoa López         |
| 11111119  | Maria        | Jiménez González    |
| 11111121J | Nuria        | Ruiz Montoya        |
| 11111122K | Ainara       | Aldan García        |
| 11111123L | Jon          | Sánchez López       |

*Figura A1.139:* **Añadir tutores a los destinatarios**

En ambos casos se permite la selección multiple.

- **②** Si desea borrar uno de los destinatarios que se han añadido al mensaje, selecciónelo en la lista de destinatarios y pulse 'Delete'. Automáticamente se borrará de la lista.
- **③** Para enviar el mensaje a los destinatarios seleccionados, pulse '*Send notice*'.

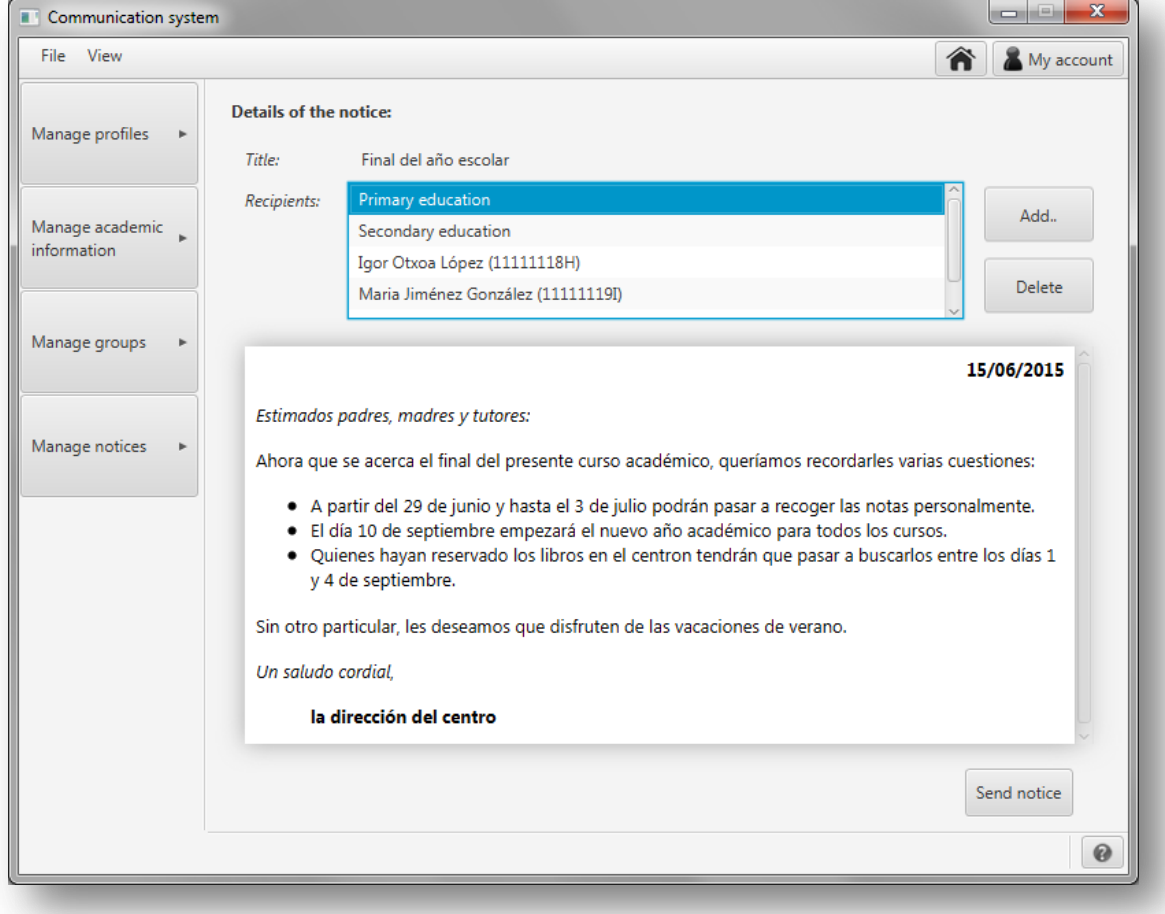

Al pulsar en 'Send notice':

• Se abrirá el asistente del sistema operativo para imprimir las copias necesarias para los tutores que deseen recibir la información impresa.

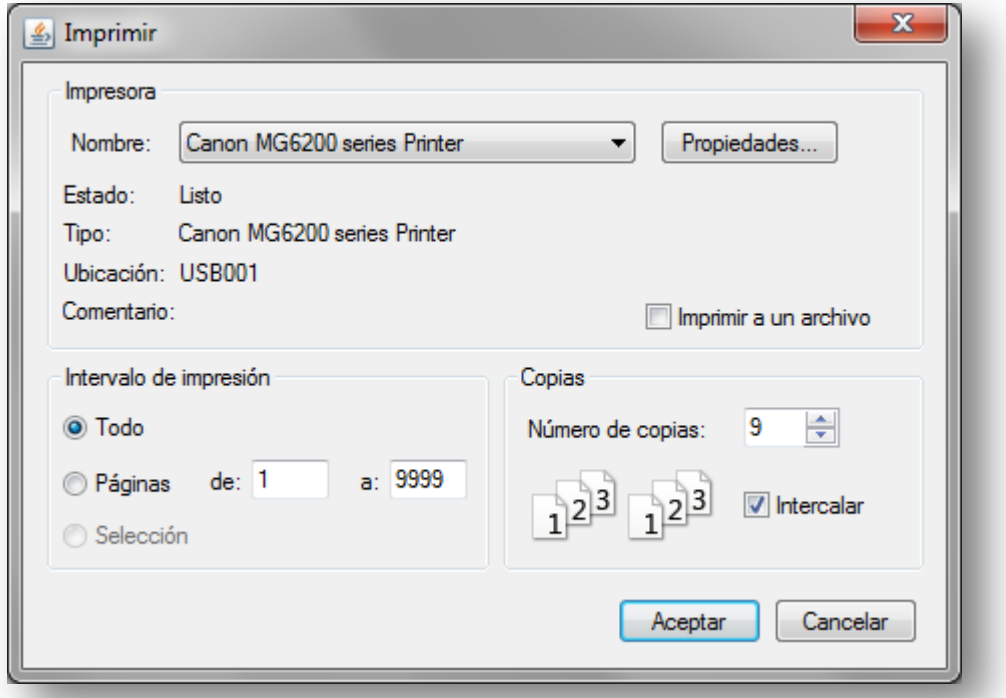

#### *Figura A1.141:* **Imprimir avisos**

 Se enviarán por correo electrónico tantas copias como tutores entre los destinatarios hayan seleccionado este método de envío. En caso de que no haya definido una cuenta de correo electrónico para el envío de emails se le mostrará un mensaje como el siguiente avisando de que no se enviarán:

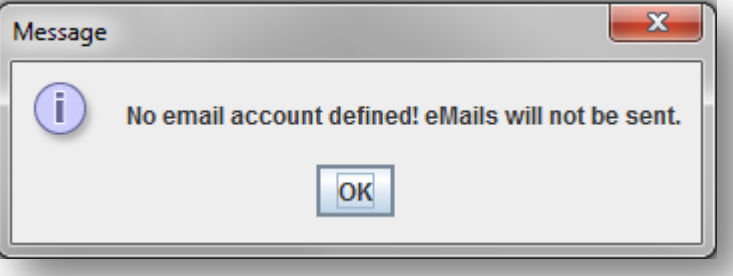

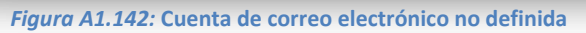

 Si entre los destinatarios hay padres que hayan seleccionado que desean recibir alertas SMS, se le mostrará una ventana para que introduzca un resumen del mensaje para enviar por SMS. En caso de que no haya definido una cuenta SMPP se le mostrará un mensaje avisando de que no se enviarán alertas SMS.

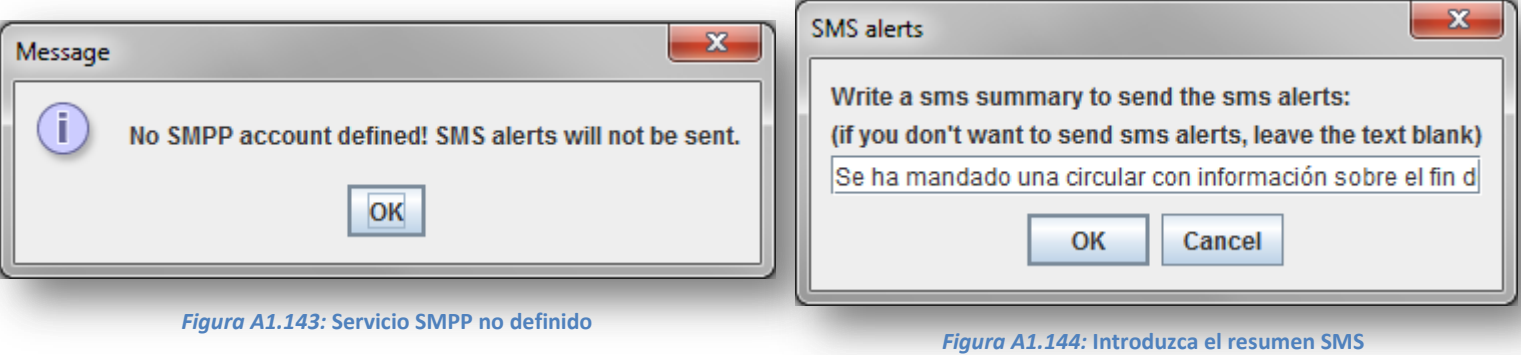

Tenga en cuenta que se enviará solo un mensaje por familia a menos que el producto cuente con la característica 'DivorcedParents' que entonces enviará dos copias, una para cada tutor, en caso de que los tutores estén divorciados. Por defecto se enviarán los mensajes al primer tutor de la familia y si desea que un tutor que no vaya a recibir la información (por ser el segundo en una familia no divorciada) deberá añadir explícitamente como destinatario en la lista de destinatarios. Si se añaden tutores duplicados, porque se ha añadido al tutor individualmente pero el tutor ya forma parte de alguno de los grupos añadidos por ejemplo, no se harán dos copias: sólo se enviará una vez la información.

Una vez pulsado 'Send notice' y realizado el envío se le mostrará la siguiente pantalla con el resultado:

| Communication system           |                                                                                                    |            |  |  |  |
|--------------------------------|----------------------------------------------------------------------------------------------------|------------|--|--|--|
| File View                      | ⋒                                                                                                    | My account |  |  |  |
| Manage profiles                | <b>Sending log:</b>                                                                                                    |            |  |  |  |
| Manage academic<br>information | SMS alerts:<br>Enara Zelaya Aguirre (11111117G) (623000000)<br>Jon Sánchez López (11111123L) (600000000)<br>María Fernández Gutierrez (11111112B) (610000000) |            |  |  |  |
| Manage groups                  | eMail:<br>Enara Zelaya Aguirre (tgarcia024@ikasle.ehu.es)<br>María Fernández Gutierrez (tgarcia024@ikasle.ehu.es)                                             |            |  |  |  |
| Manage notices                 | "Print information:<br>Printed 9 copies for:                                                                                                    |            |  |  |  |
|                                | Amaia López Pérez (11111115E)<br>Marta García Gómez (11111124M)<br>Jon Sánchez López (11111123L)<br>Nuria Ruiz Montoya (11111121J)                            |            |  |  |  |
|                                | Ane Aguirre Alonso (11111113C)<br>Igor Otxoa López (11111118H)<br>Lucas García Martínez (11111111A)<br>Luis Sánchez Isla (111111260)                          |            |  |  |  |
|                                |                                                                                                    |            |  |  |  |
|                                |                                                                                                    | 0          |  |  |  |

*Figura A1.145:* **Resultado del envío de avisos**

En caso de que haya algún error se mostrará en lista al lado de cada destinatario al que no se haya podido enviar el aviso o, si es un error de la cuenta de email, la del servicio SMPP o de la impresora, se mostrará el error en su correspondiente apartado y no se mostrará la lista de destinatarios.

## **A1.5. Primer inicio de sesión**

La primera vez que se inicie el programa será necesario configurar la base de datos para acceder al programa y a la información. En caso de que ya exista una base de datos definida para el centro escolar, será necesario introducir la información necesaria para conectar con ella remota o localmente. En caso de que el centro no tenga una base de datos, será necesario crear para empezar a usar el programa.

En cualquiera de los dos casos comience pulsando '*Configure database*' en la pantalla que se le mostrará:

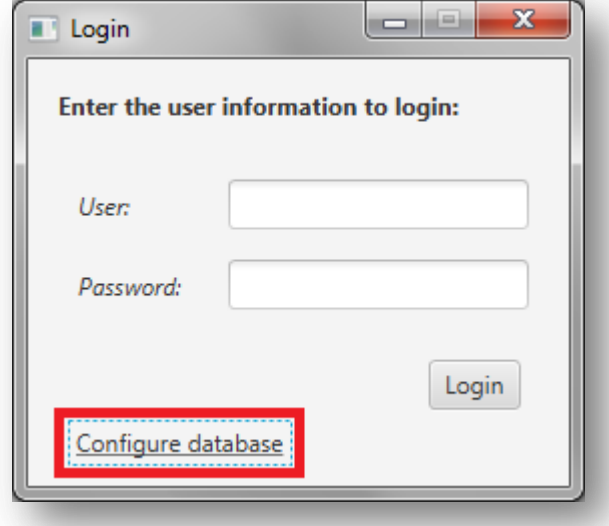

*Figura A1.146:* **Inicio de sesión**

# *Crear una base de datos relacional para el centro*

En el apartado para configurar la base de datos se le mostrará la siguiente pantalla:

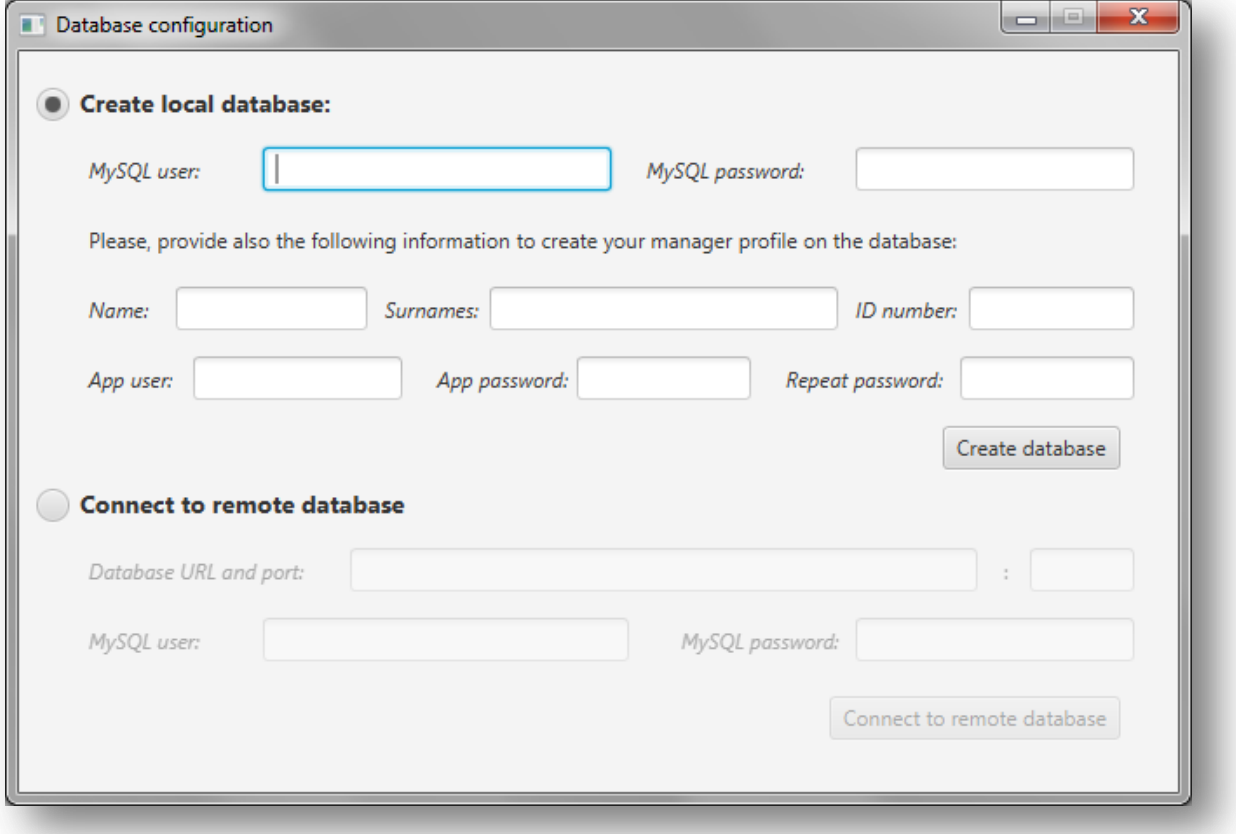

#### *Figura A1.147:* **Configurar base de datos**

Para crear una nueva base de datos deberá pinchar en '*Create local database*' e introducir los siguientes datos:

- **①** El usuario del servidor MySQL en el que se creará la base de datos.
- **②** La contraseña del usuario MySQL introducido.
- **③** Nombre del primer gestor del sistema que se va a crear al crear la base de datos.
- **④** Apellidos del nuevo gestor.
- **⑤** Número de identificación del nuevo gestor.
- **⑥** Usuario con el que el nuevo gestor accederá al sistema.
- **⑦** Contraseña del usuario.
- **⑧** Repetición de la contraseña.

Una vez introducidos los datos anteriores pulse en '*Create database*'.

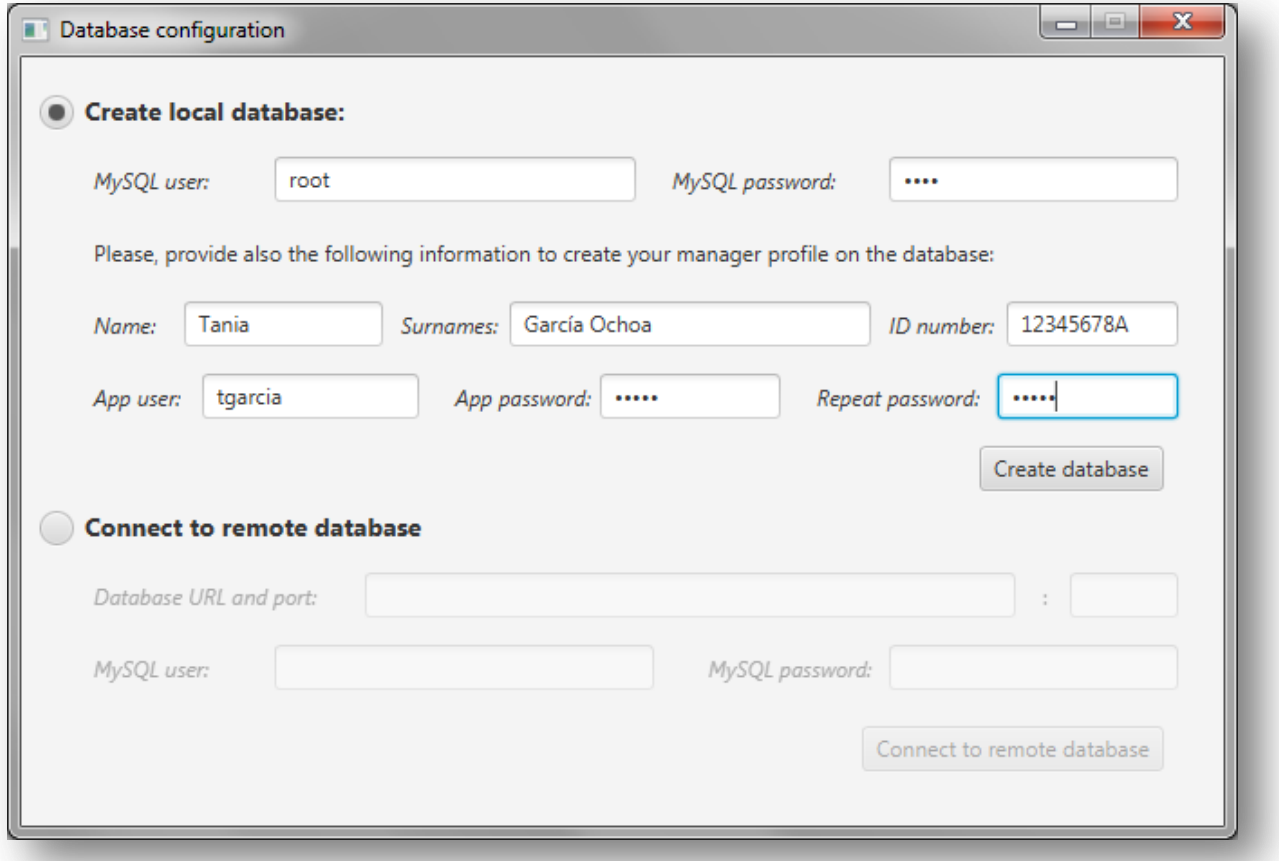

*Figura A1.148:* **Datos para la creación de la base de datos**

Se le mostrará una ventana con el resultado de la creación de la base de datos en la que podrá consultar las tablas, procedimientos almacenados, creación del primer usuario de la aplicación y las ampliaciones para las características extra elegidas.

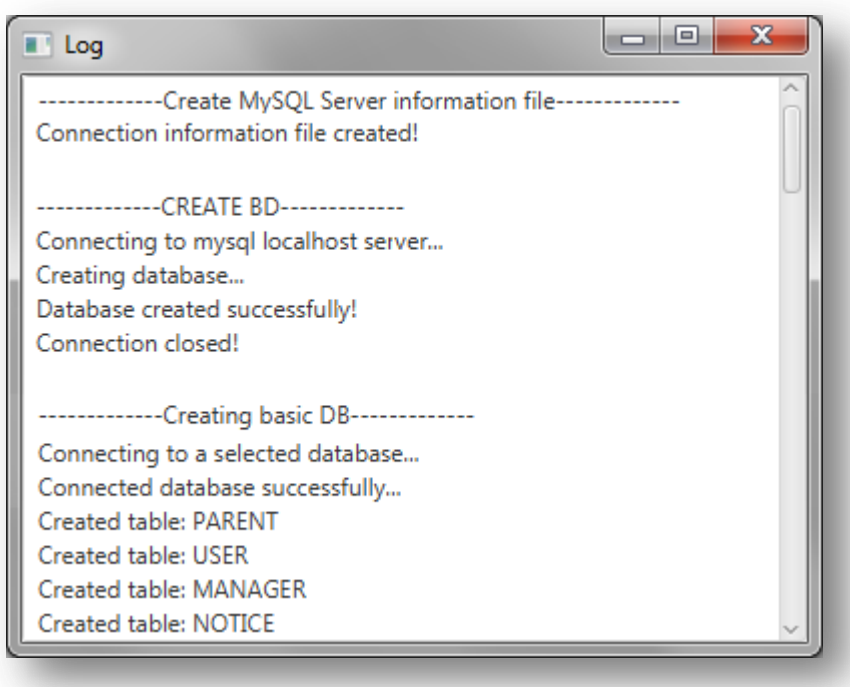

*Figura A1.149:* **Resultado de la creación de la base de datos**

## *Conectarse a una base de datos relacional*

En el apartado para configurar la base de datos se le mostrará la siguiente pantalla:

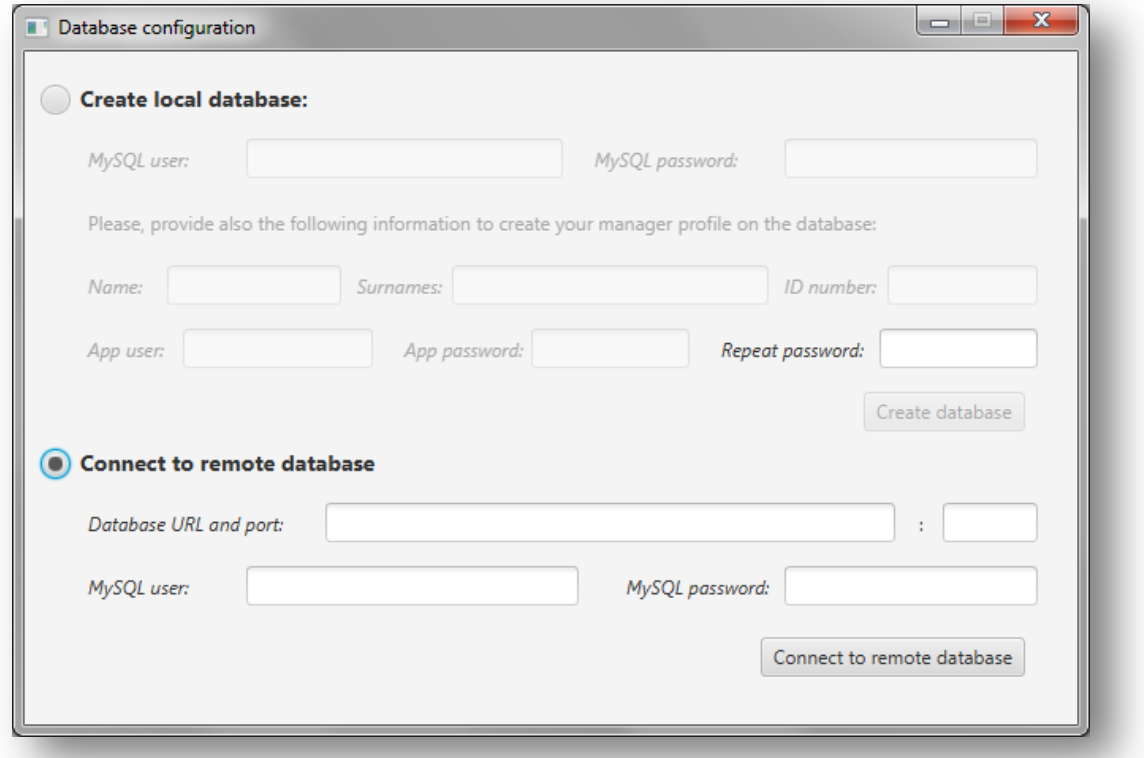

*Figura A1.150:* **Configurar base de datos**

Para conectarse a una base de datos existente deberá pinchar en '*Connect to remote database*' e introducir los siguientes datos:

- **①** URL y puerto para la conexión a la base de datos.
- **②** El usuario del servidor MySQL en el que se creará la base de datos.
- **③** La contraseña del usuario MySQL introducido.

Una vez introducidos los datos anteriores pulse en '*Connect to remote database*'.

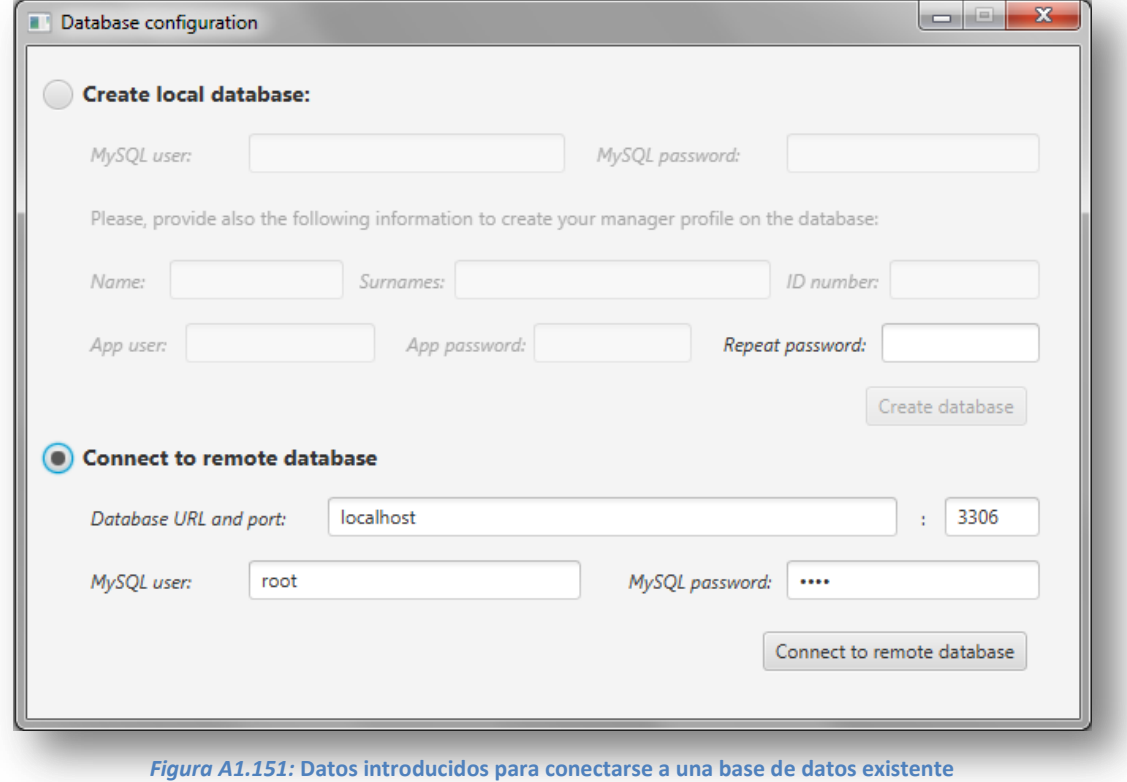

Se le mostrará una ventana con el resultado del intento de conexión a la base de datos y la creación del fichero con la información de conexión:

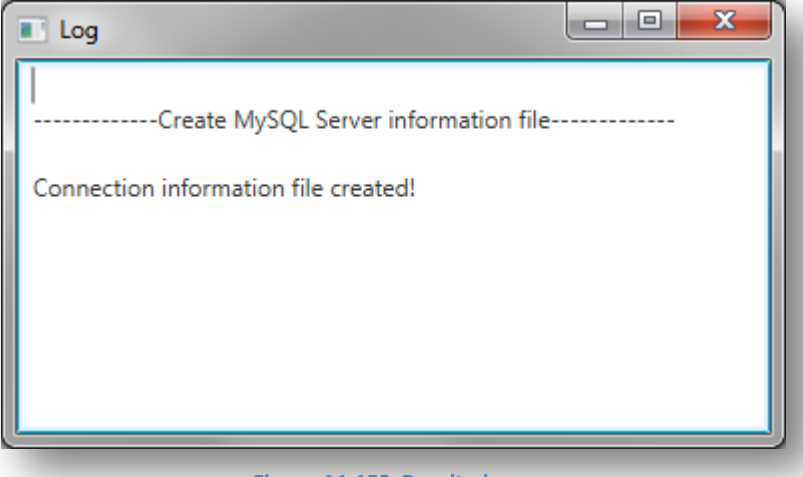

*Figura A1.152:* **Resultado**

Para conectarse a esta base de datos será necesario disponer de un usuario y contraseña que ya esté dado de alta en el sistema.

## *Crear una base de datos orientada a objetos*

En el apartado para configurar la base de datos se le mostrará la siguiente pantalla:

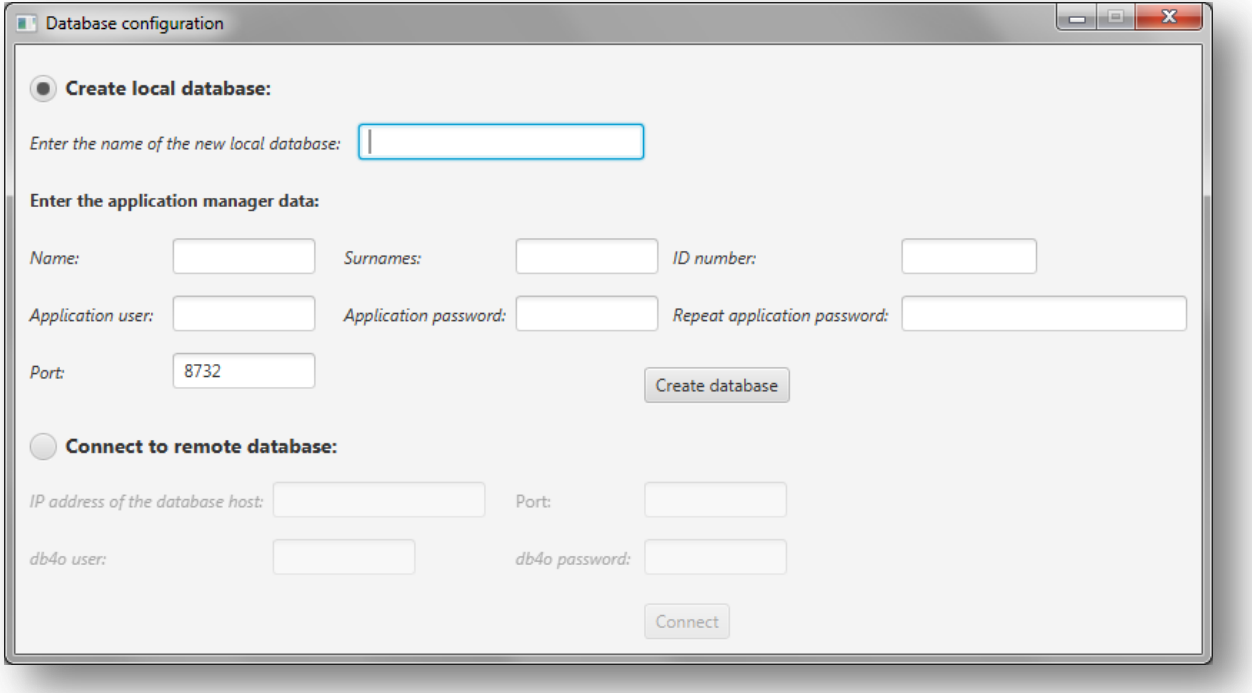

*Figura A1.153:* **Configurar base de datos orientada a objetos**

Para crear una nueva base de datos deberá pinchar en '*Create local database*' e introducir los siguientes datos:

- **①** En nombre de la nueva base de datos local
- **②** Nombre del primer gestor del sistema que se va a crear al crear la base de datos.
- **③** Apellidos del nuevo gestor.
- **④** Número de identificación del nuevo gestor.
- **⑤** Usuario con el que el nuevo gestor accederá al sistema.
- **⑥** Contraseña del usuario.
- **⑦** Repetición de la contraseña.
- **⑧** Puerto para la conexión a la base de datos.

Una vez introducidos los datos anteriores pulse en '*Create database*'.

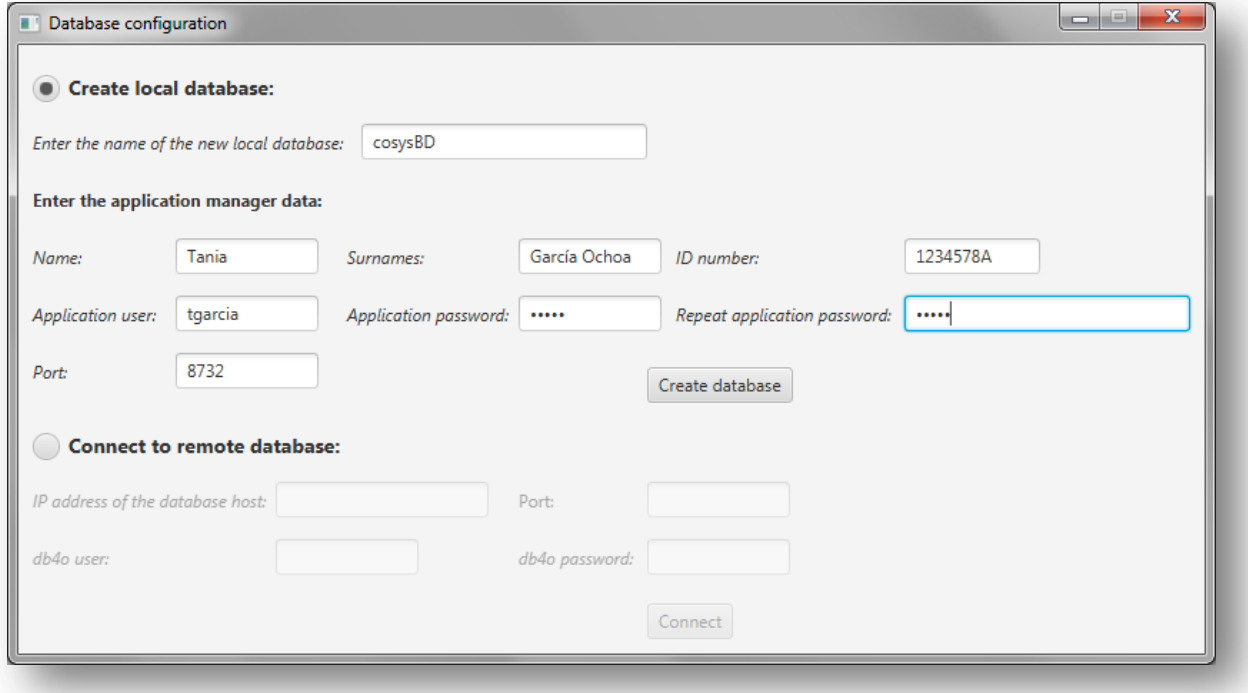

*Figura A1.154:* **Datos para la creación de la base de datos**

Se le mostrará una ventana con el resultado de la creación de la base de datos como la que se muestra a continuación:

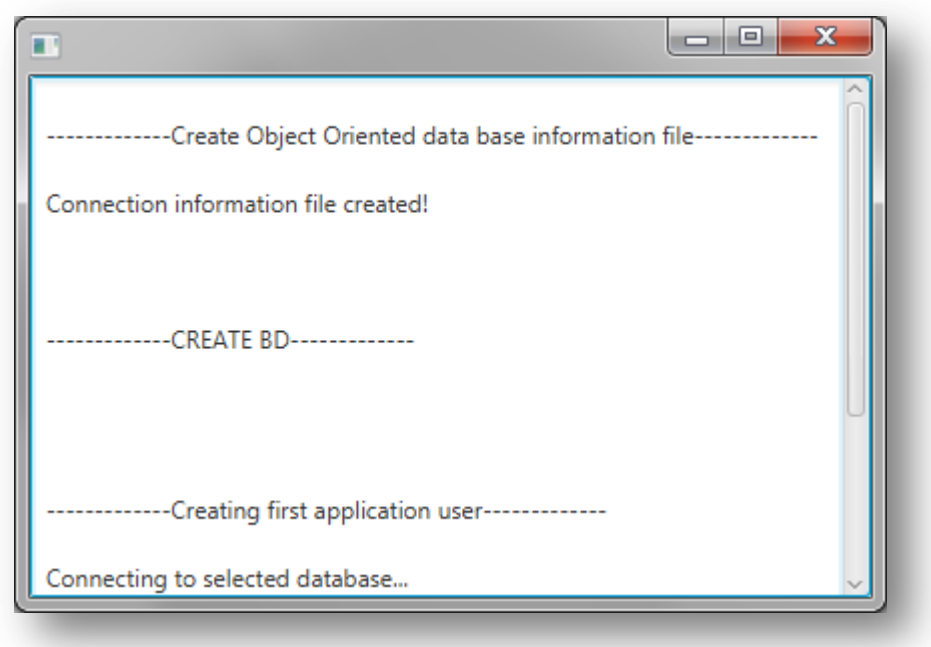

*Figura A1.155:* **Resultado de la creación de la base de datos**

Una vez creada la base de datos el programa guardará la información para conectarse a ella automáticamente de manera que en siguientes sesiones no sea necesario configurar la conexión.

## *Conectarse a una base de datos orientada a objetos*

En el apartado para configurar la base de datos se le mostrará la siguiente pantalla:

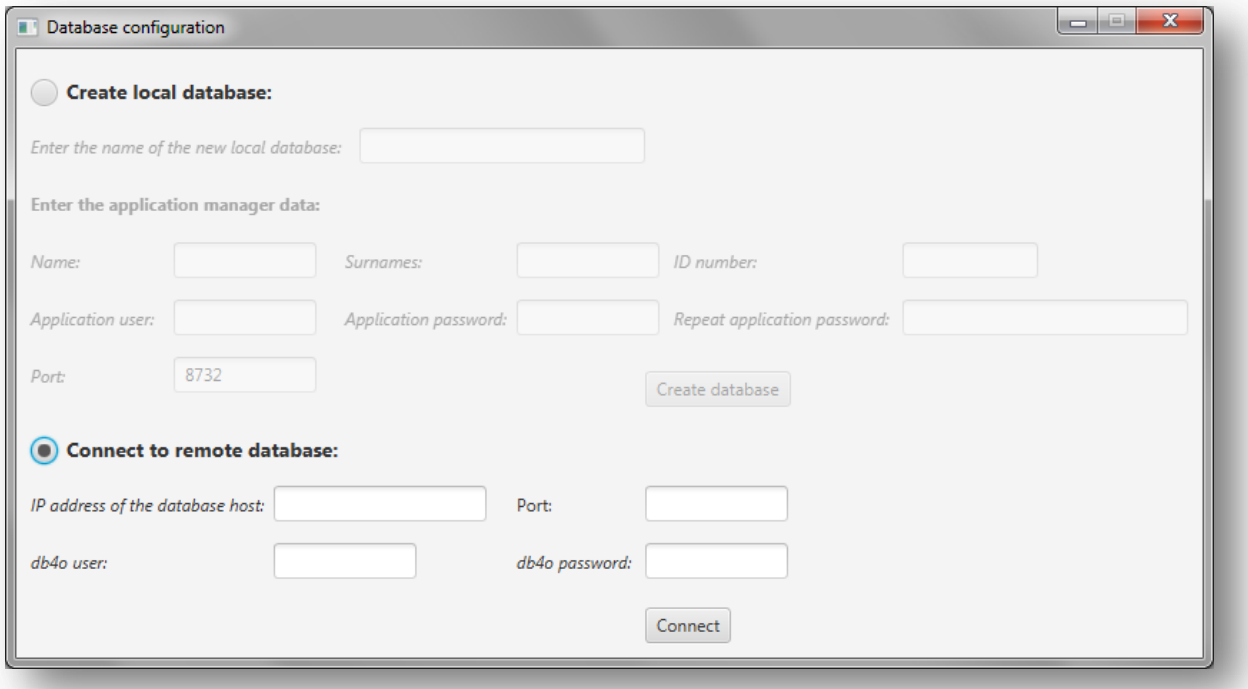

#### *Figura A1.156:* **Configurar base de datos orientada a objetos**

Para conectarse a una base de datos existente deberá pinchar en '*Connect to remote database*' e introducir los siguientes datos:

**①** - Dirección IP del servidor de la base de datos.

- **②** Puerto para la conexión a la base de datos
- **③** Usuario.
- **④** Contraseña.

Una vez introducidos los datos anteriores pulse en '*Connect*'.

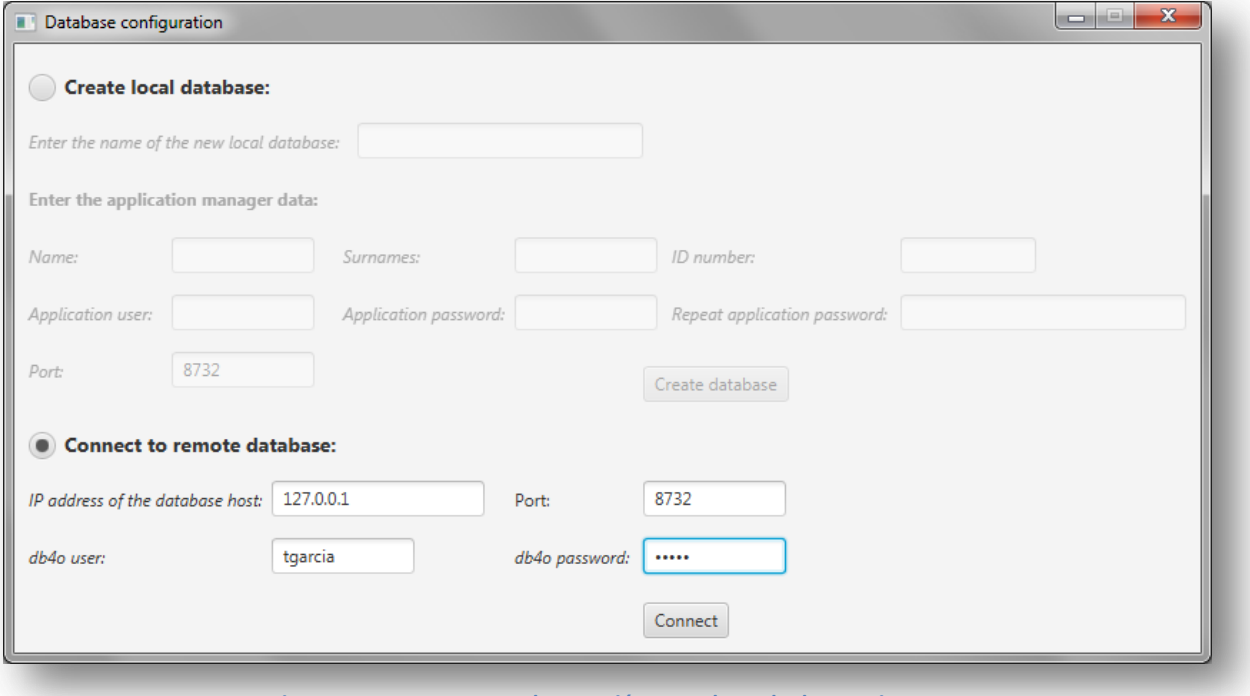

*Figura A1.157:* **Datos para la conexión a una base de datos existente**
Si la conexión con la base de datos se lleva a cabo sin problemas se le mostrará el siguiente mensaje para confirmar que desea guardar la información de conexión a esta base de datos:

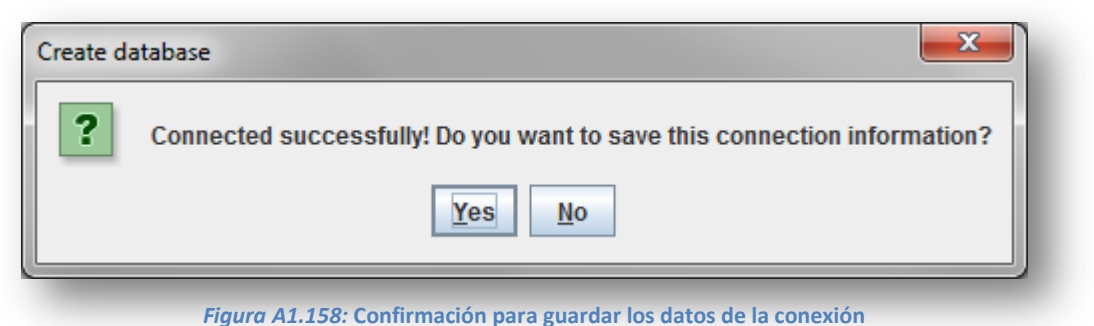

En caso de que sea imposible conectar con la base de datos definida se le mostrará el siguiente mensaje:

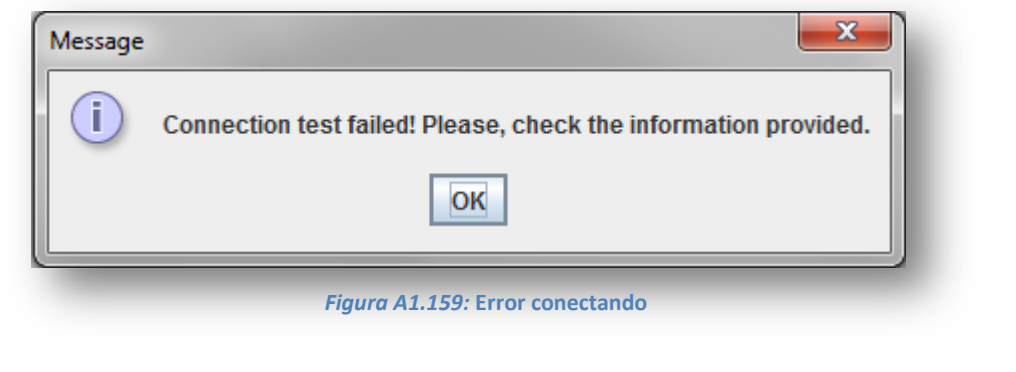

Una vez configurada la conexión a la base de datos, deberá introducir un usuario y contraseña en la pantalla inicial de inicio de sesión y pulsar '*Login*' para acceder al sistema.

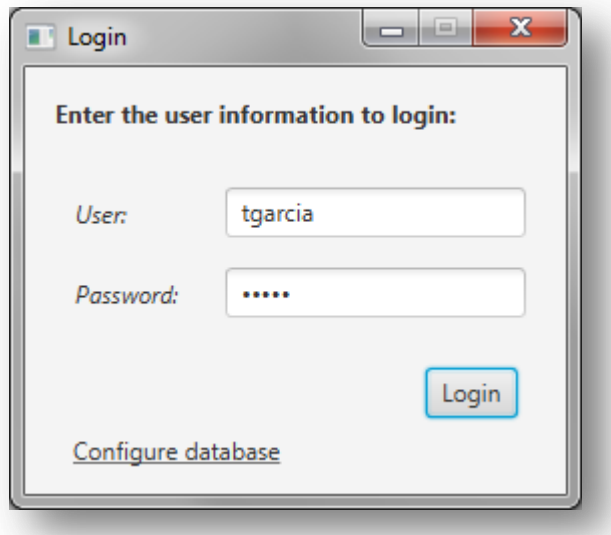

*Figura A1.159:* **Iniciar sesión**

Una vez que inicie sesión de manera satisfactoria, se guardará la información de la conexión a la base de datos y el usuario y contraseña para que el inicio de sesión se haga de manera automática en siguientes ocasiones.

Si desea cambiar su contraseña, vaya al apartado '*My account*' del apartado de configuración de la aplicación.

# **A1.6. Configuración**

En este apartado podrá configurar la base de datos de la aplicación, la cuenta de correo electrónico, la del servicio SMPP para las alertas SMS, la de Facebook, la de Twitter y la de Wordpress.

Para acceder al apartado de configuración existen dos opciones: pulsar en 'My account' en la barra superior a la derecha o en el botón '*Configuration*' del panel central de la pantalla principal.

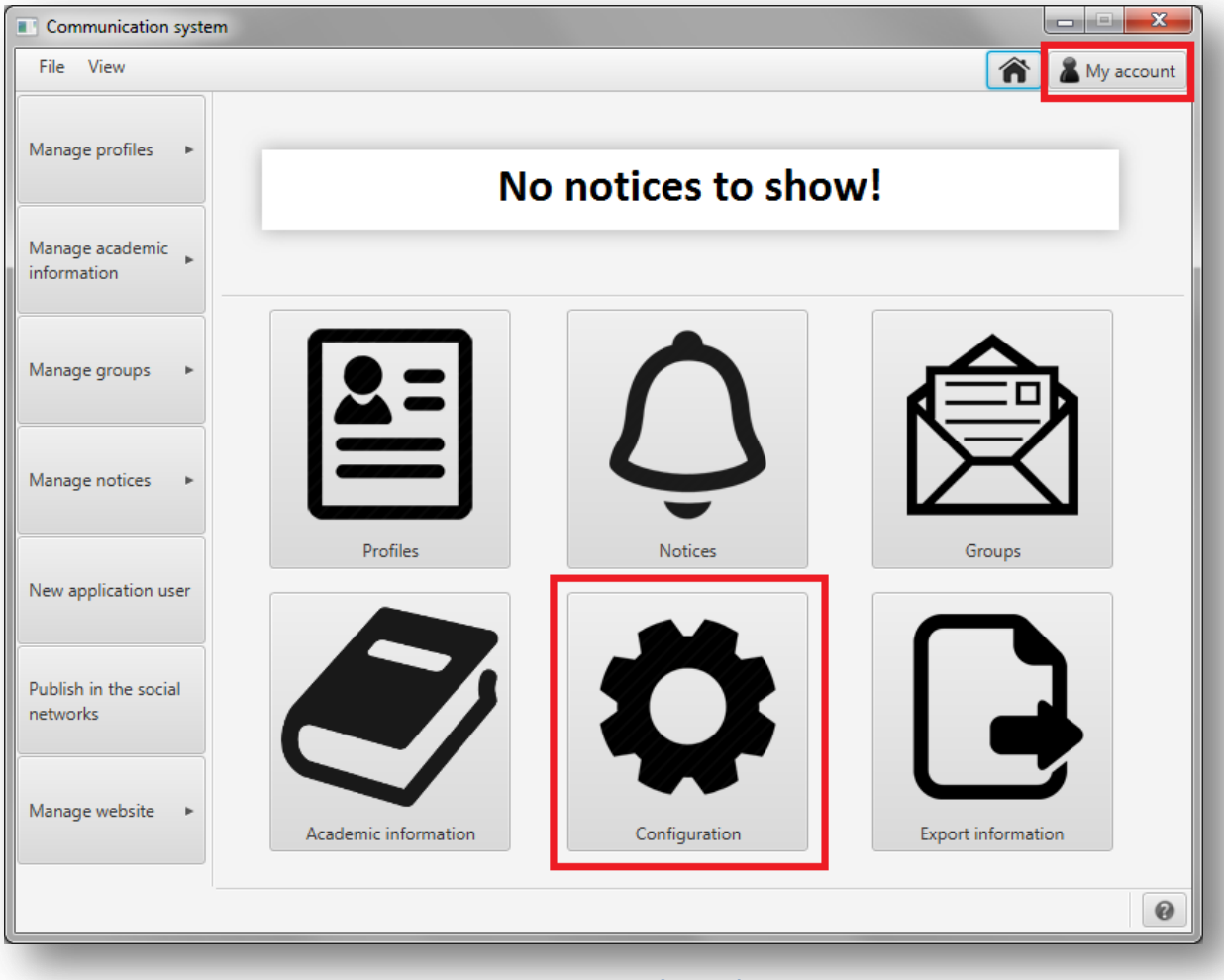

*Figura A1.160:* **Configuración**

En la nueva pantalla que se mostrará podrá ver en la parte superior una pestaña por cada cuenta o característica de la aplicación a configurar:

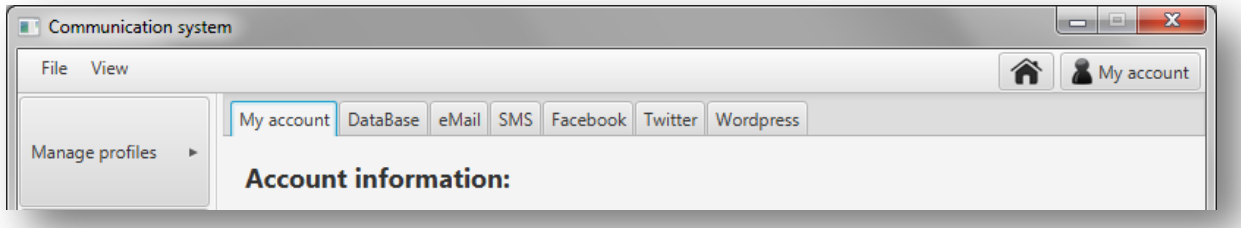

*Figura A1.161:* **Pestañas del apartado de configuración**

En caso de que el producto no disponga de alguna de las características optativas como el envío por correo electrónico, las alertas SMS, las redes sociales o Wordpress, no se mostrarán las correspondientes pestañas. '*My account*' y '*DataBase*' son las únicas pestañas que aparecerán invariablemente.

## *Cuenta personal*

En la pestaña '*My account*' podrá consultar toda la información referente a su cuenta y a las características configuradas en la aplicación como la base de datos, el correo electrónico, el servicio SMPP para el envío de alertas SMS, la cuenta de Facebook, la cuenta de Twitter y la cuenta de la página web. En este apartado se le mostrará la siguiente pantalla:

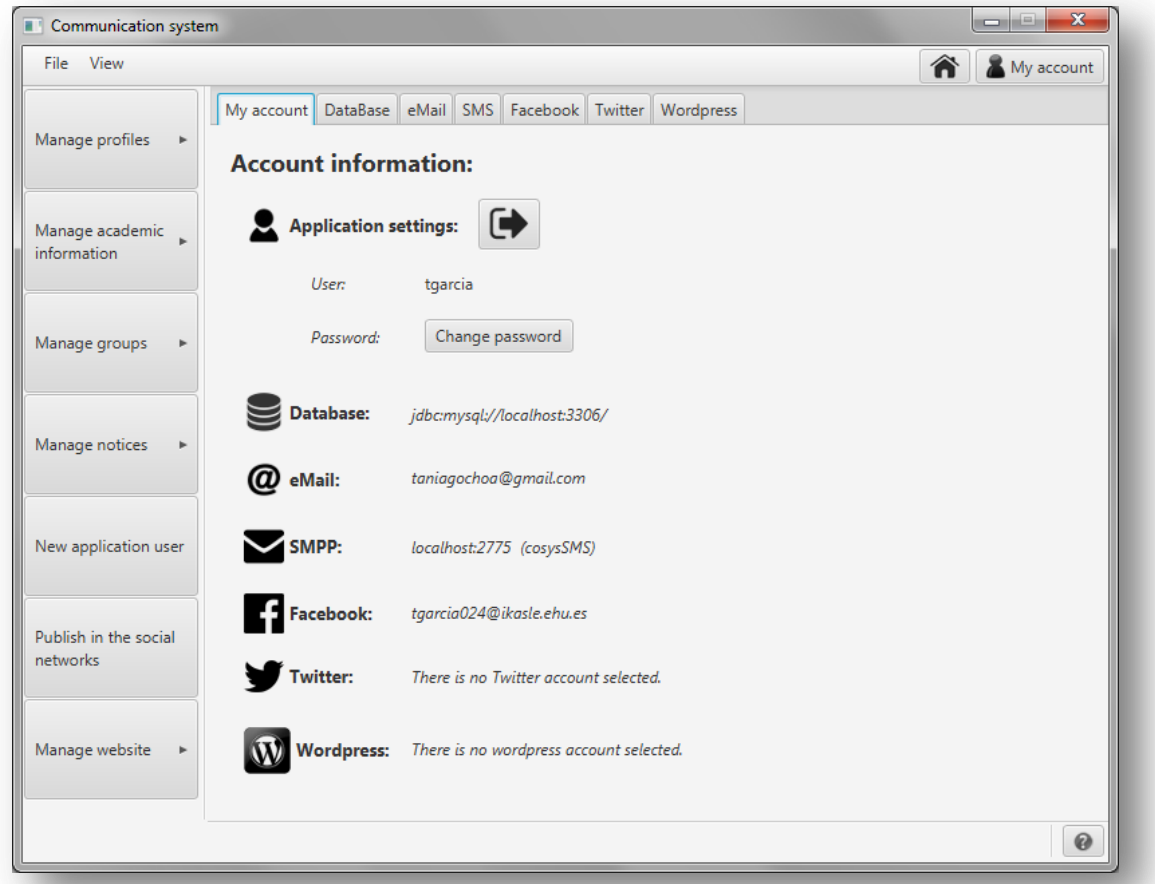

#### *Figura A1.162:* **Mi cuenta**

Si desea cerrar sesión en la aplicación pulse el botón localizado junto al título '*Application settings*'. Se le mostrará el siguiente mensaje de confirmación:

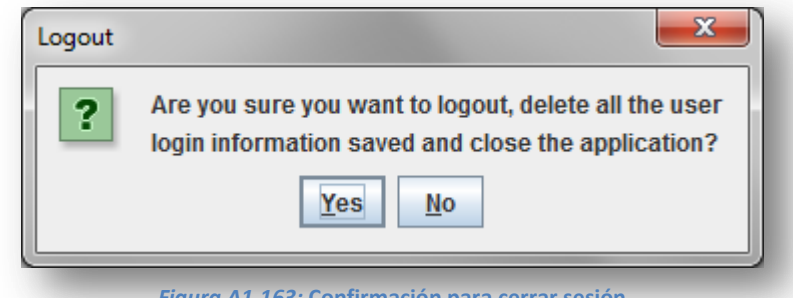

*Figura A1.163:* **Confirmación para cerrar sesión**

Si confirma que desea salir, se cerrará la aplicación y se le mostrará la ventana de inicio de sesión.

Si desea cambiar la contraseña de su cuenta pulse en 'Change password'. Se le mostrará una ventana como la que se muestra a continuación:

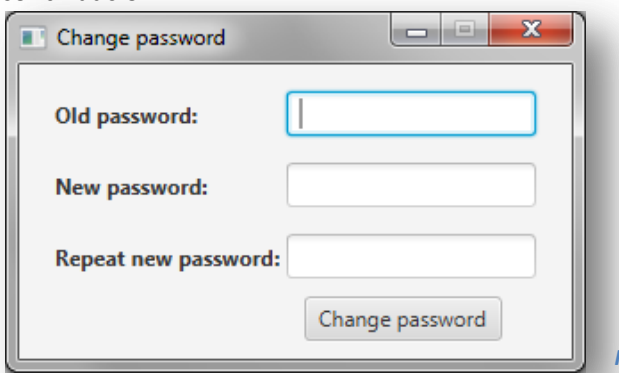

Se le mostrará un mensaje con el resultado:

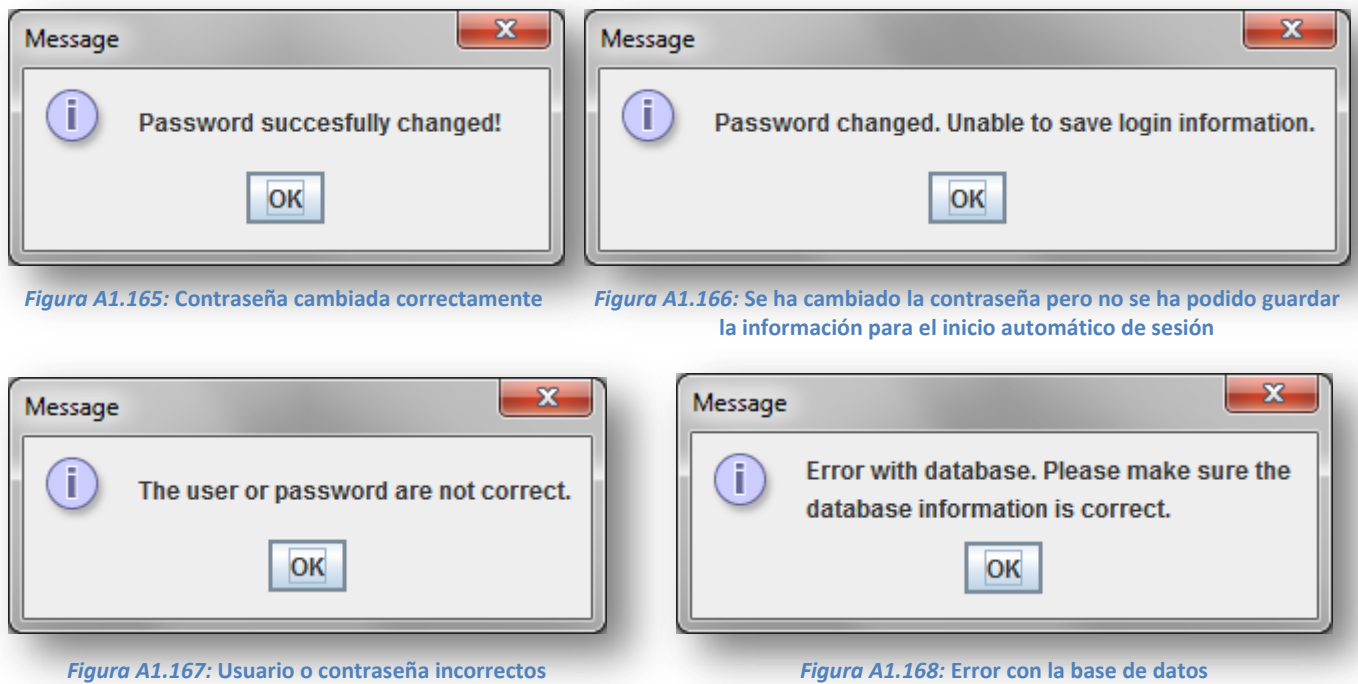

### *Base de datos*

Database configuration File View **A** My account My account DataBase eMail SMS Facebook Twitter Wordpress Manage profiles × Create new local database: MySQL user: MySQL password: Manage academic  $information$ Please, provide also the following information to create your manager profile on the database: Name: Surnames: ID number: Manage groups App password: App user: Repeat password: Create database Manage notices × Connect to remote database Database URL and port:  $\sim$ New application user MySQL user: MySQL password: Publish in the social Connect to remote database networks Manage website Drop database Populate database  $\odot$ *Figura A1.169:* **Configuración de la base de datos**

En la pestaña '*DataBase*' podrá editar la información de la base de datos:

Como se puede comprobar, esta pantalla es similar a la que se ha utilizado para configurar la base de datos por primera vez. En caso de que tenga alguna duda respecto a la creación de una nueva base de datos local o la conexión a una existente, consulte la sección '*Primer inicio de sesión*'.

Esta pantalla sin embargo se permiten dos opciones que no aparecían en la ventana de configuración de la base de datos del apartado '*Primer inicio de sesión*': poblar la base de datos y eliminar la base de datos.

Para poblar la base de datos pulse en 'Populate database'. Se le mostrará una ventana como la que se muestra a continuación con el resultado:

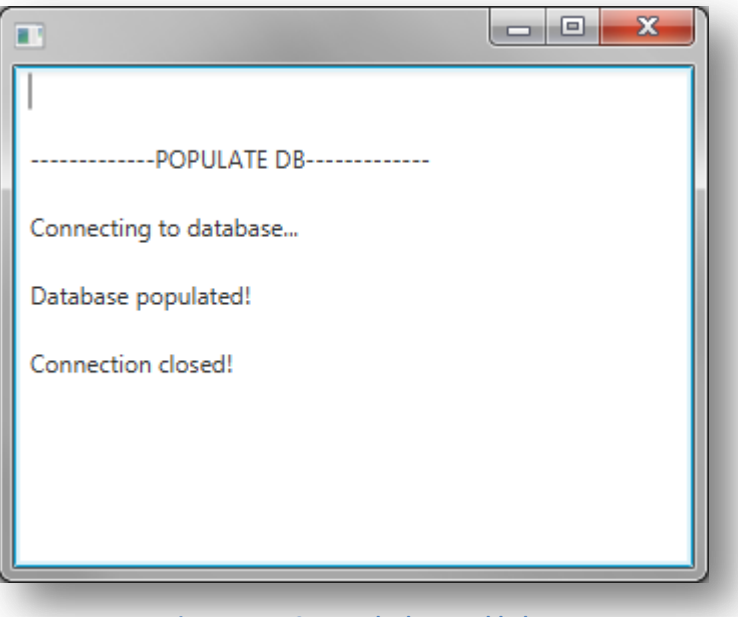

*Figura A1.170:* **Base de datos poblada**

Para eliminar la base de datos pulse en 'Drop database'. Se le mostrará un mensaje como el que se muestra a continuación:

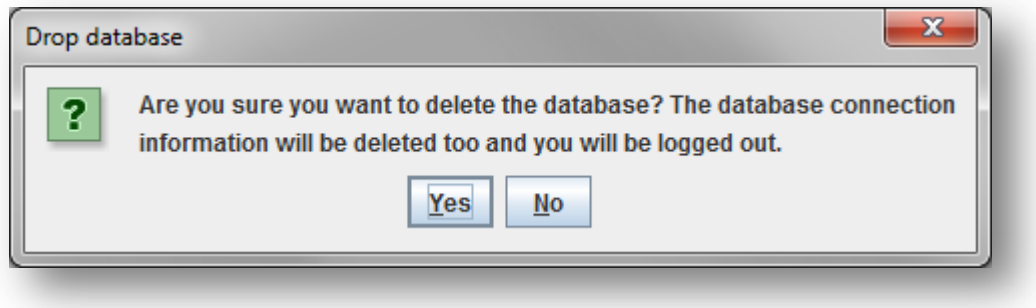

*Figura A1.171:* **Petición de confirmación de eliminación de la base de datos**

Si confirma la eliminación de la base de datos, se cerrará sesión en la aplicación y será redirigido a la pantalla de inicio.

## *Correo electrónico*

Si se cuenta con la característica para enviar correos electrónicos, se mostrará una pestaña nombrada 'eMail' donde se le permitirá configurar la cuenta de correo electrónico desde la que se realizarán los envíos del centro.

En esta pestaña se mostrará una pantalla como la de la figura A1.172 a continuación:

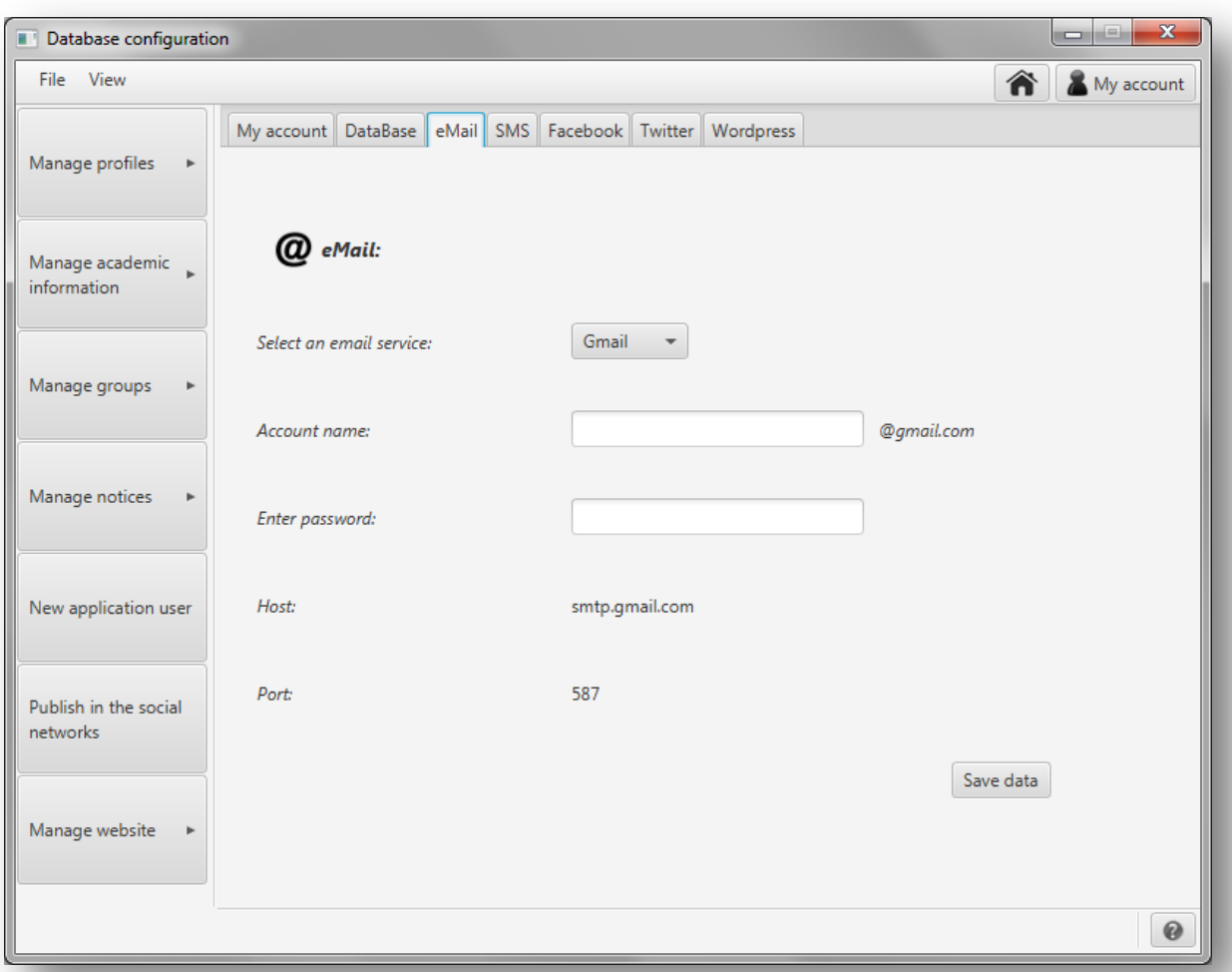

*Figura A1.172:* **Pestaña para la configuración de la cuenta de correo electrónico**

Se pueden añadir a la aplicación cuentas de correo electrónico de Gmail y Yahoo.

Una vez introducida la cuenta de correo electrónico y la contraseña pulse '*Save data*' para guardar la información se mostrará un mensaje con el resultado.

En caso de que se le muestre un mensaje como este a continuación:

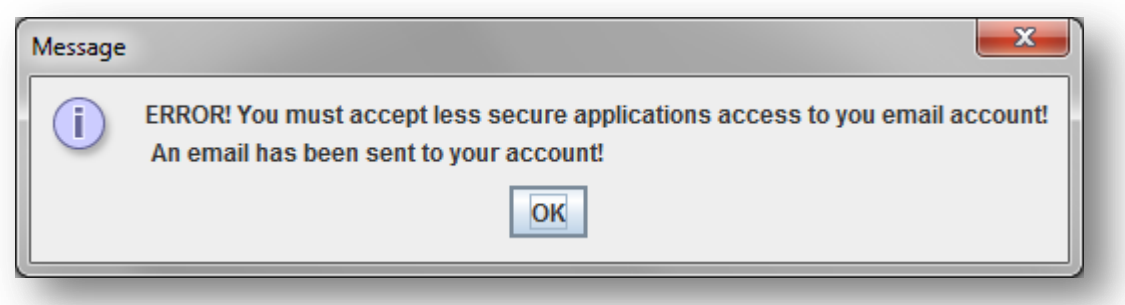

*Figura A1.173:* **Error. Es necesario que su cuenta acepte aplicaciones menos seguras**

Siga los pasos que se le detallarán en el correo electrónico que recibirá y vuelva a probar.

En caso de que no se produzcan errores se mostrará el siguiente mensaje:

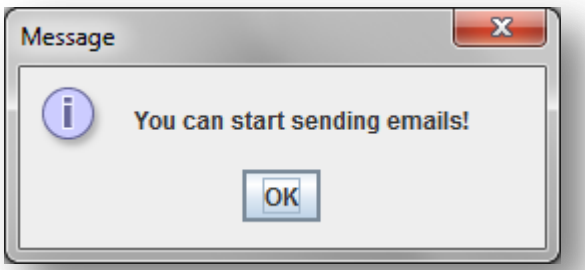

*Figura A1.174:* **Cuenta de correo electrónico guardada correctamente**

Y se cargará automáticamente la siguiente pantalla:

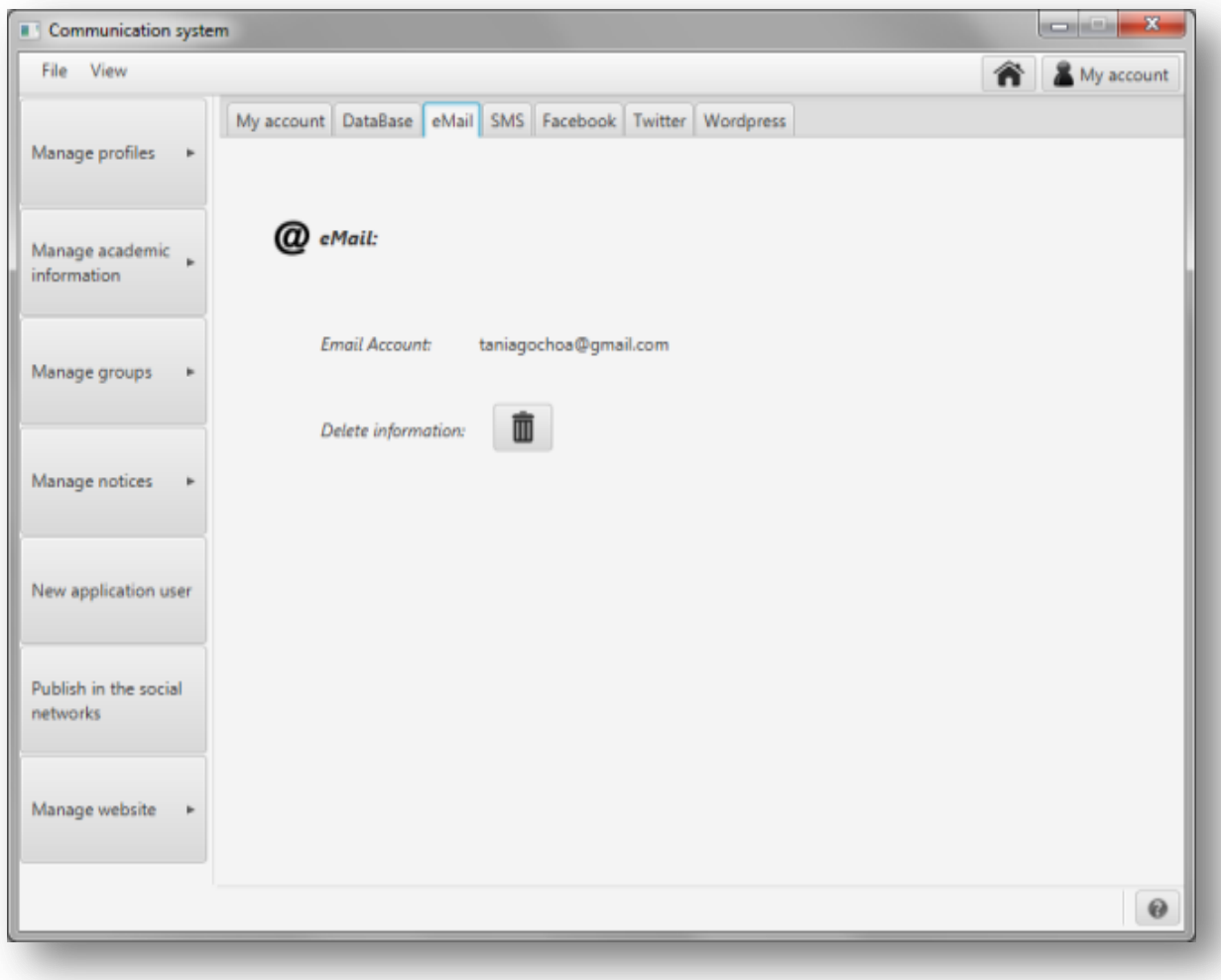

*Figura A1.175:* **Cuenta de correo electrónico guardada**

En caso de que desee borrar la información de la cuenta pulse en el botón situado tras '*Delete information*'.

Si no hay errores se le mostrará el siguiente mensaje:

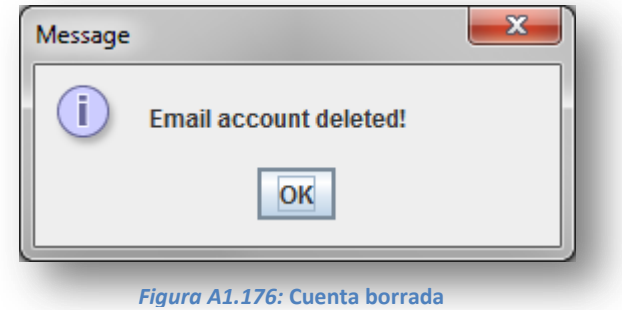

En caso de que exista un error se mostrará el siguiente mensaje:

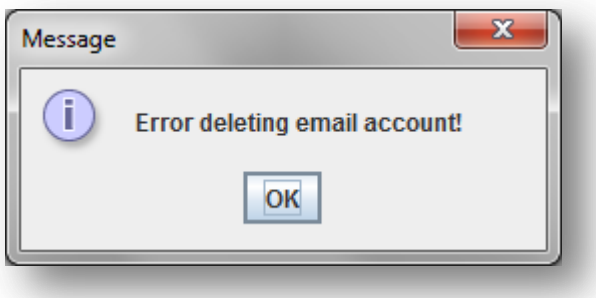

*Figura A1.177:* **Error borrando la cuenta**

## *Alertas SMS*

Si se cuenta con la característica para enviar alertas SMS, se mostrará una pestaña nombrada 'SMS' donde se le permitirá configurar la cuenta del servicio SMPP que se usará para realizar el envío de mensajes de texto.

En esta pestaña se mostrará una pantalla como la de la figura A1.178 a continuación:

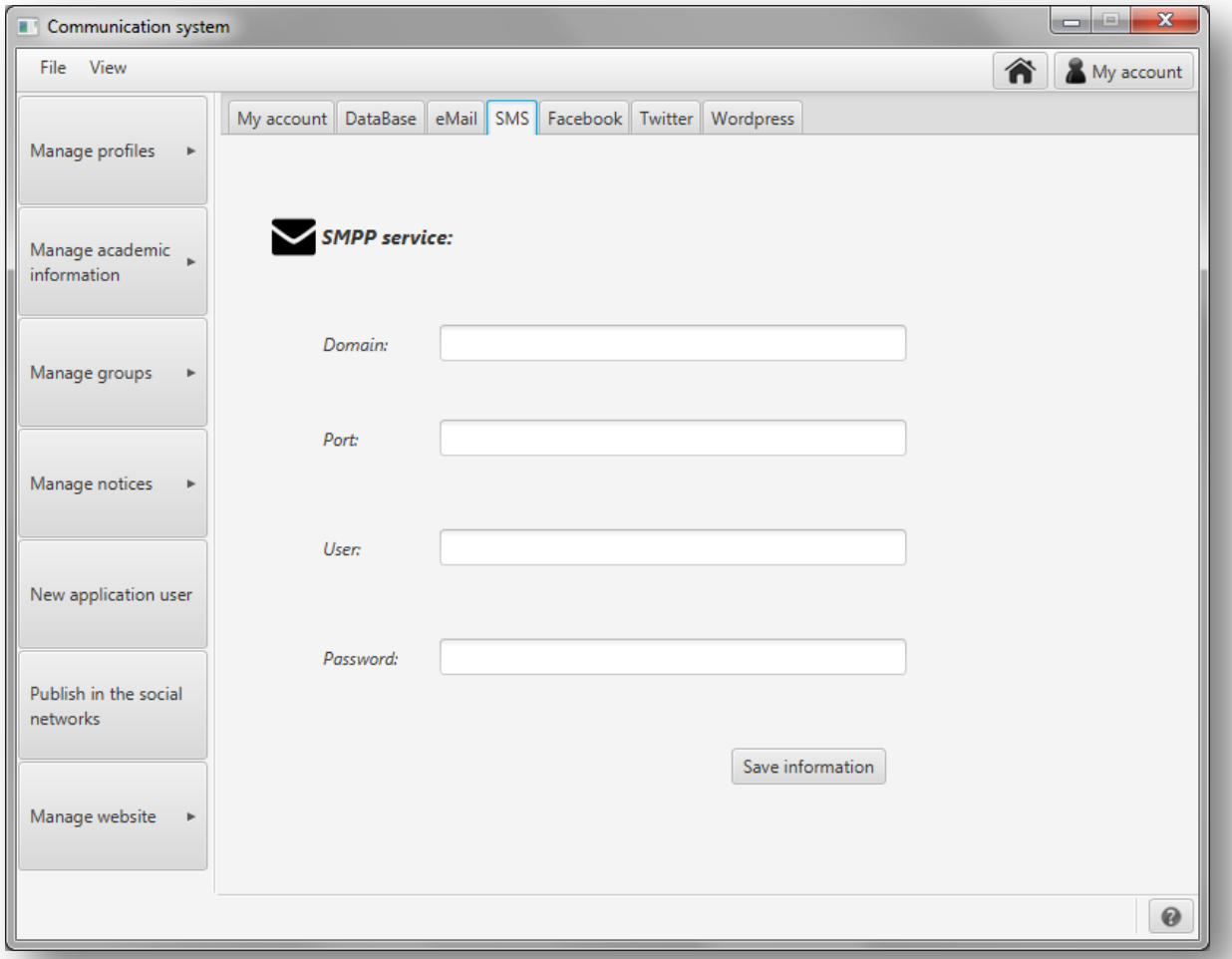

*Figura A1.178:* **Configuración del servicio SMPP para enviar alertas SMS**

Introduzca los datos del servicio SMPP (dominio, puerto, usuario y contraseña) y pulse en '*Save information'*.

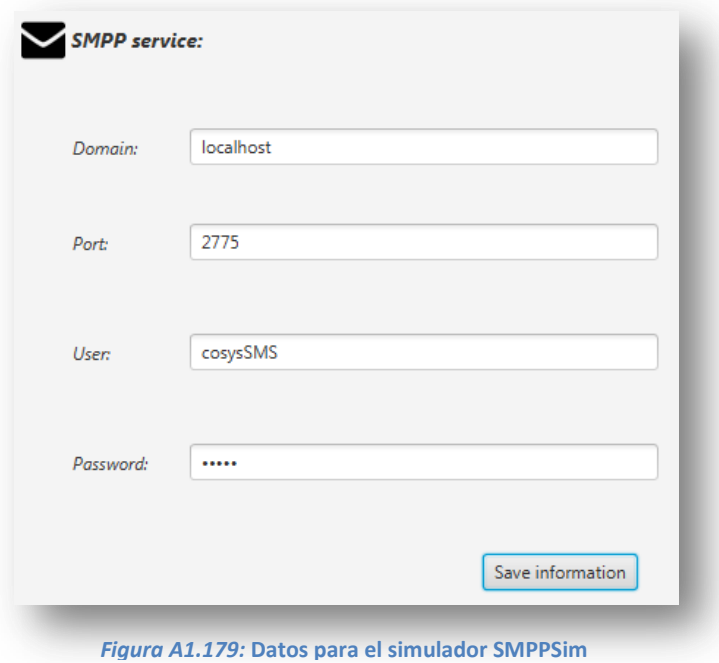

111

Se le mostrará un mensaje avisando de que se ha guardado la información:

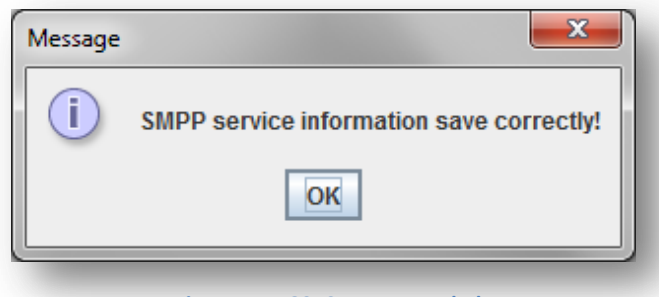

*Figura A1.180:* **Cuenta guardada**

Se le mostrará una pantalla como la de la figura A1.180 a continuación:

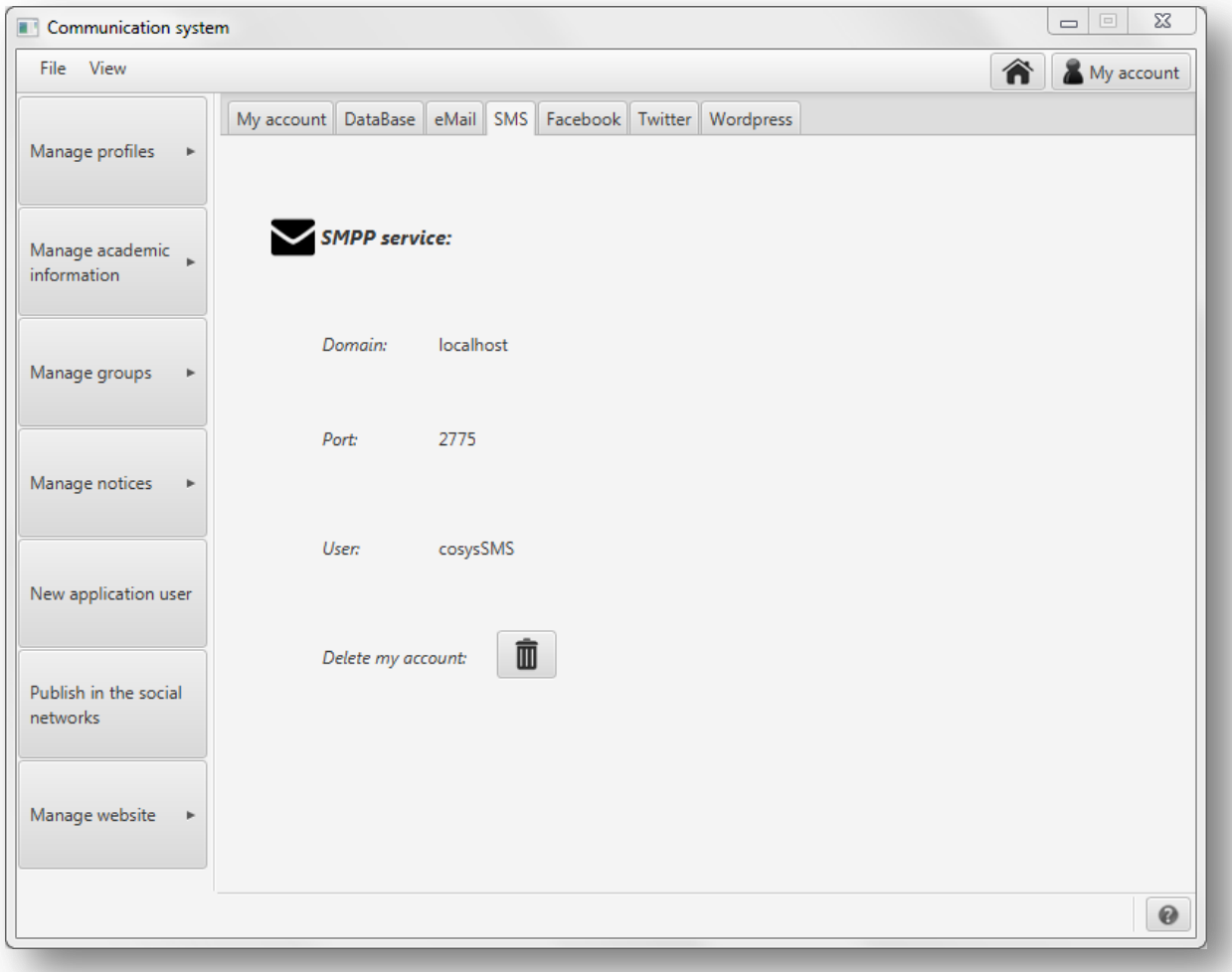

*Figura A1.181:* **Detalles de la cuenta guardada**

Si desea borrar la información guardada pulse en el botón situado a continuación de '*Delete my account*'. Se le mostrará el siguiente mensaje solicitándole la confirmación:

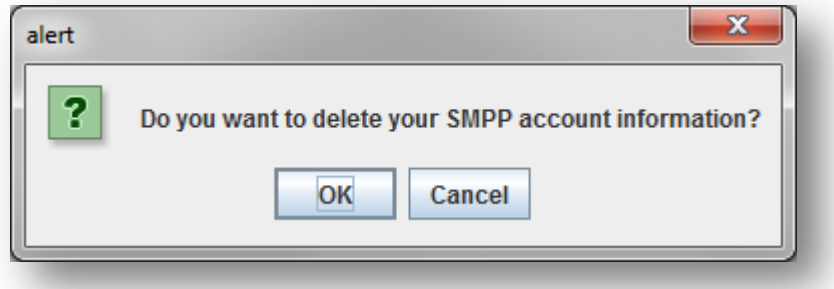

*Figura A1.182:* **Detalles de la cuenta guardada**

Si confirma la eliminación, se borrará la información y se volverá a la pantalla de la figura A1.178.

# **A1.7. Facebook**

# *Configuración*

Para configurar su cuenta de Facebook deberá acceder al apartado de configuración de la aplicación. Para ello existen dos opciones: pulsar en 'My account' en la barra superior a la derecha o en el botón '*Configuration*' del panel central de la pantalla principal.

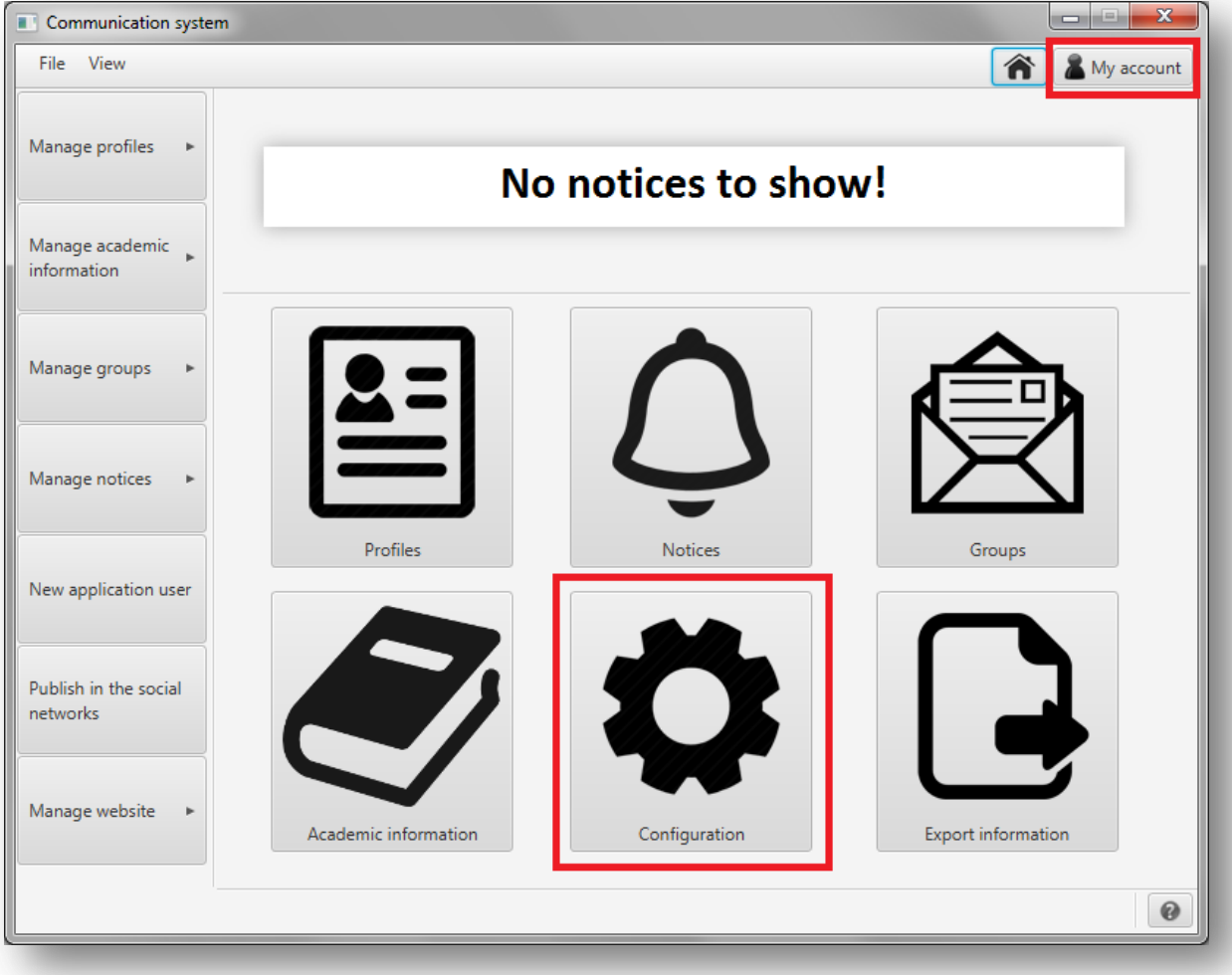

*Figura A1.183:* **Configuración**

En la nueva pantalla que se le mostrará, seleccione la pestaña 'Facebook' para configurar la cuenta de Facebook en la que se publicarán entradas.

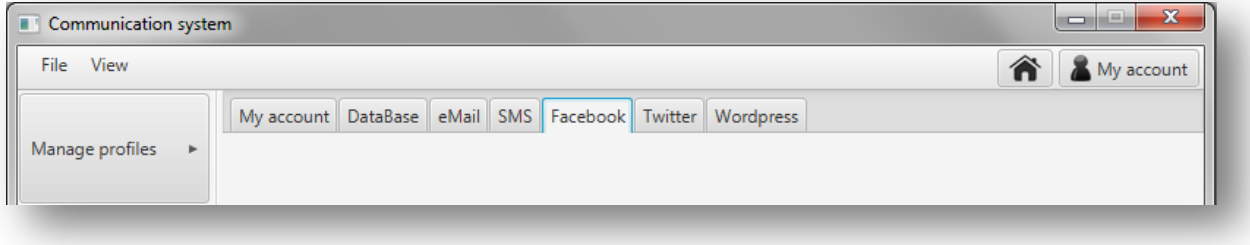

*Figura A1.184:* **Pestañas del apartado de configuración**

Al pulsar en la pestaña se le mostrará la pantalla que se muestra en la figura A1.185. En esta pantalla se describen las instrucciones que tendrá que llevar a cabo para configurar la cuenta de Facebook en la aplicación. Sin embargo, antes de empezar a los pasos que se describen, deberá iniciar sesión en su navegador web en la cuenta de Facebook que desea configurar.

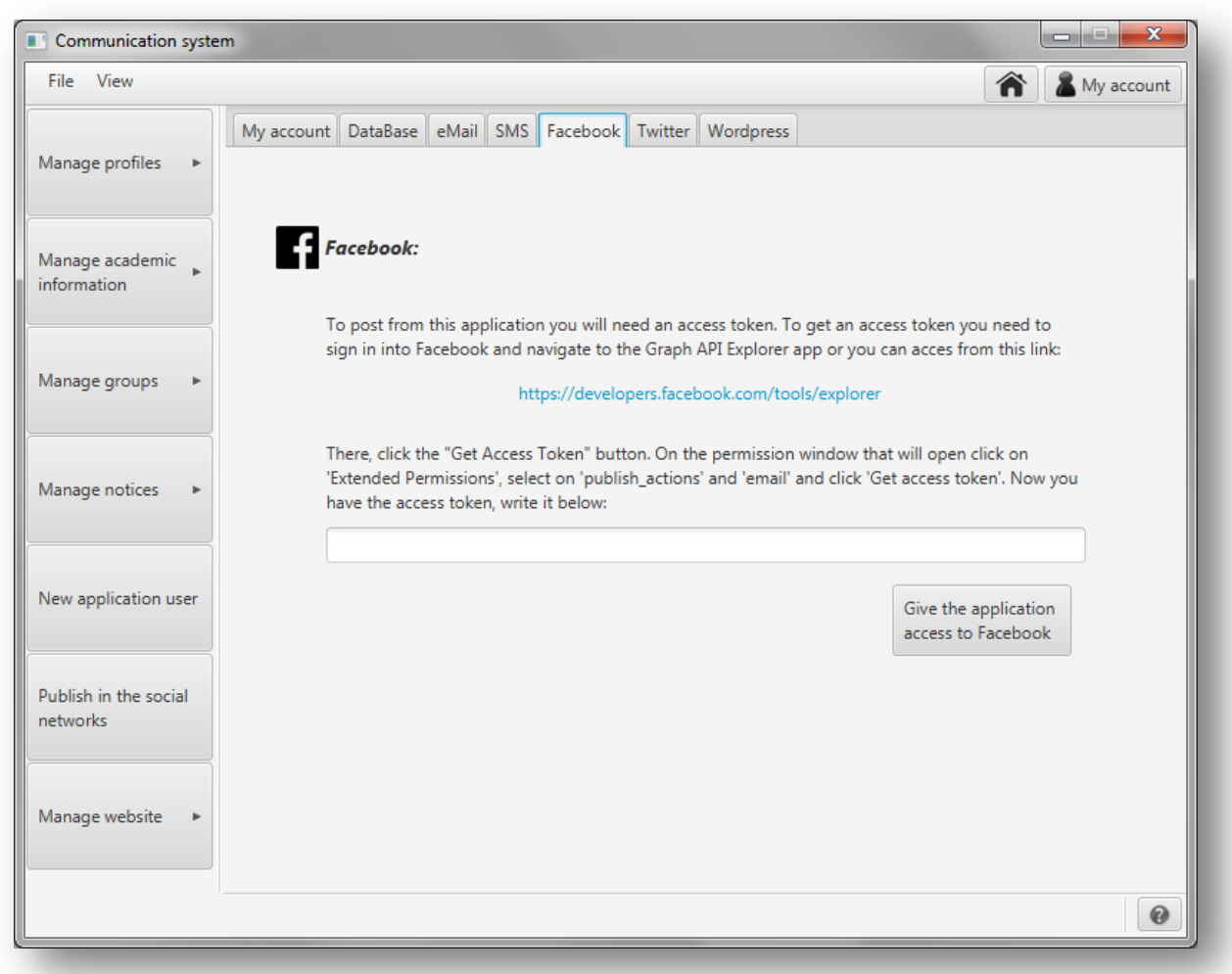

*Figura A1.185:* **Apartado de configuración de la cuenta de Facebook**

Para configurar la cuenta de Facebook deberá seguir los siguientes pasos:

- **①** Pinche en el link que se muestra en la pantalla:<http://developers.facebook.com/tools/explorer>
- **②** Pulse en '*Get Token*' y en el menú desplegable que se le mostrará pulse en '*Get Access Token*':

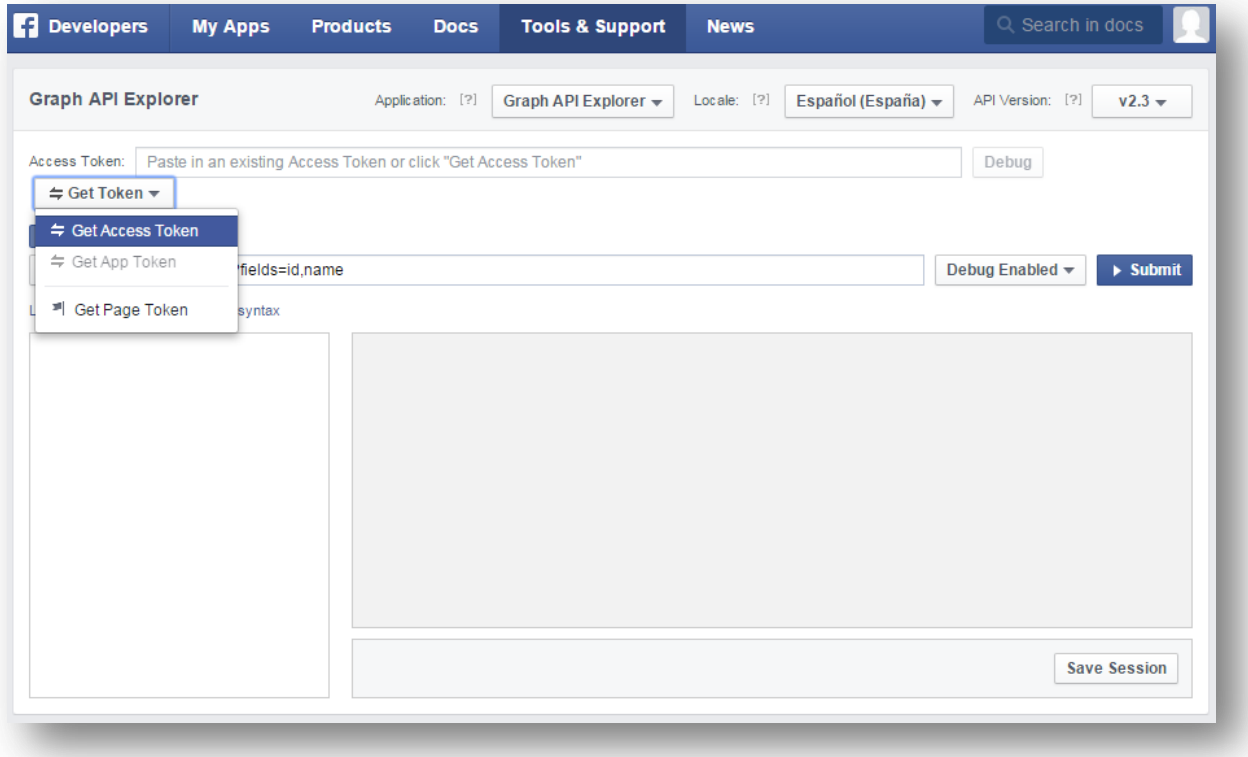

*Figura A1.186:* **Página web de Facebook**

**③** - En la ventana nueva que se abrirá, pulse en '*Extendeded Permissions*', marque las casillas '*email*' y '*publish actions*' y pulse en '*Get Access Token*'.

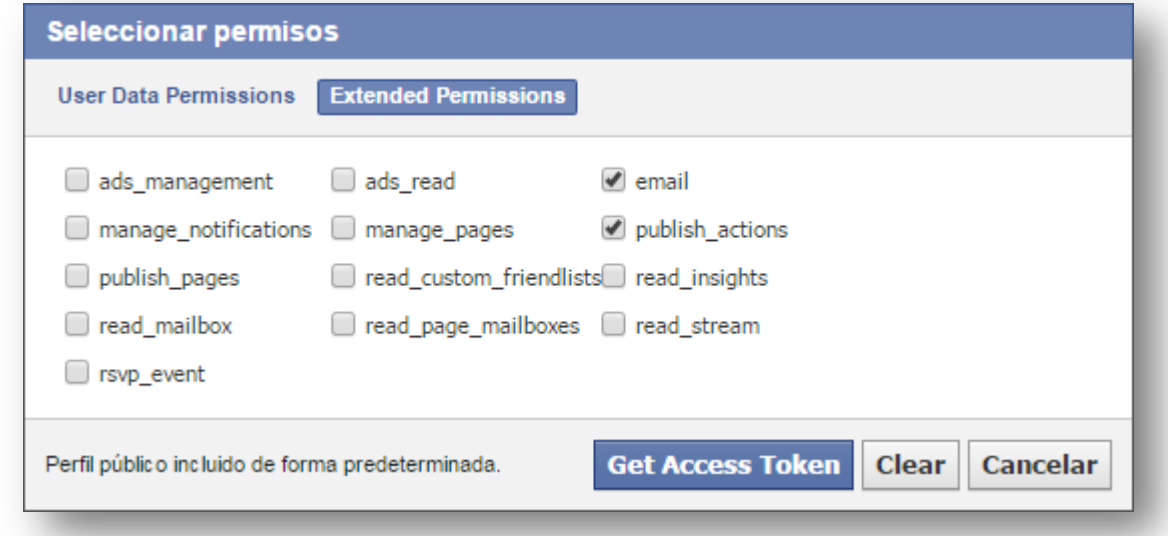

#### *Figura A1.187:* **Permisos**

**④** - En la petición que se le mostrará para dar permisos a la aplicación, pulse aceptar.

**⑤** - Copie el código que habrá aparecido en el apartado 'Access Token'.

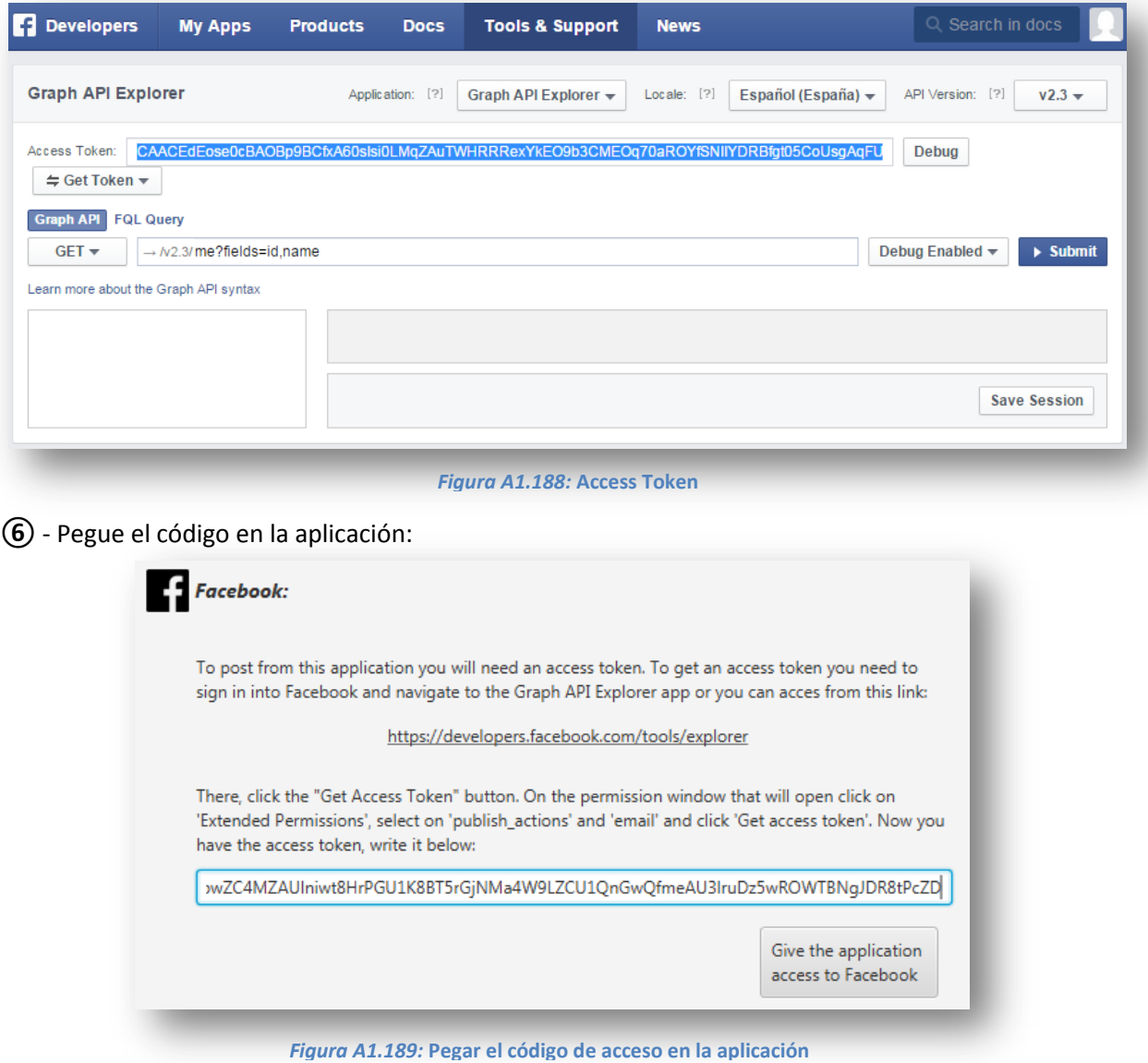

**⑦** - Pulse '*Give the application access to Facebook*'

En caso de que haya algún error con los permisos o el código de acceso se le mostrará el siguiente mensaje:

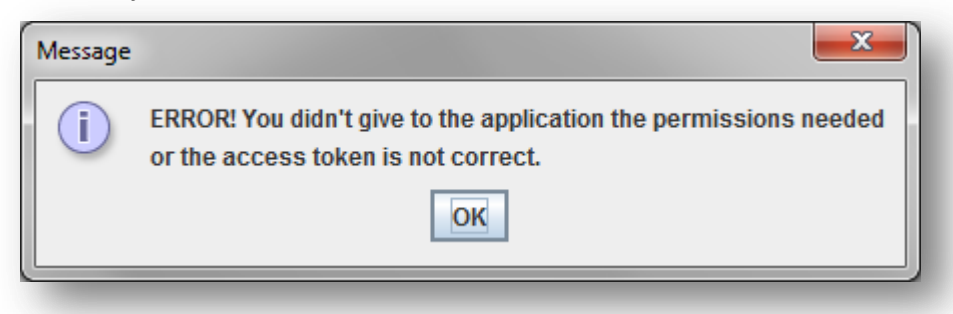

#### *Figura A1.190:* **Error**

Si no hay errores se mostrará el siguiente mensaje:

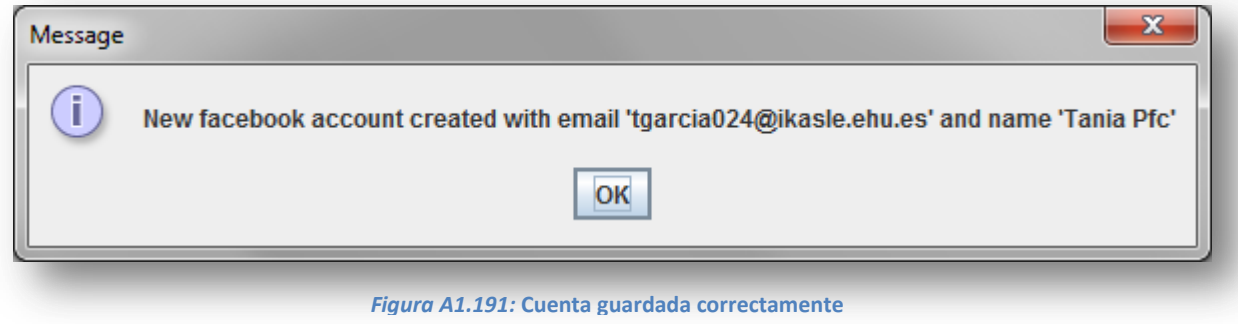

Una vez guardada la cuenta, se le mostrará una pantalla como la siguiente:

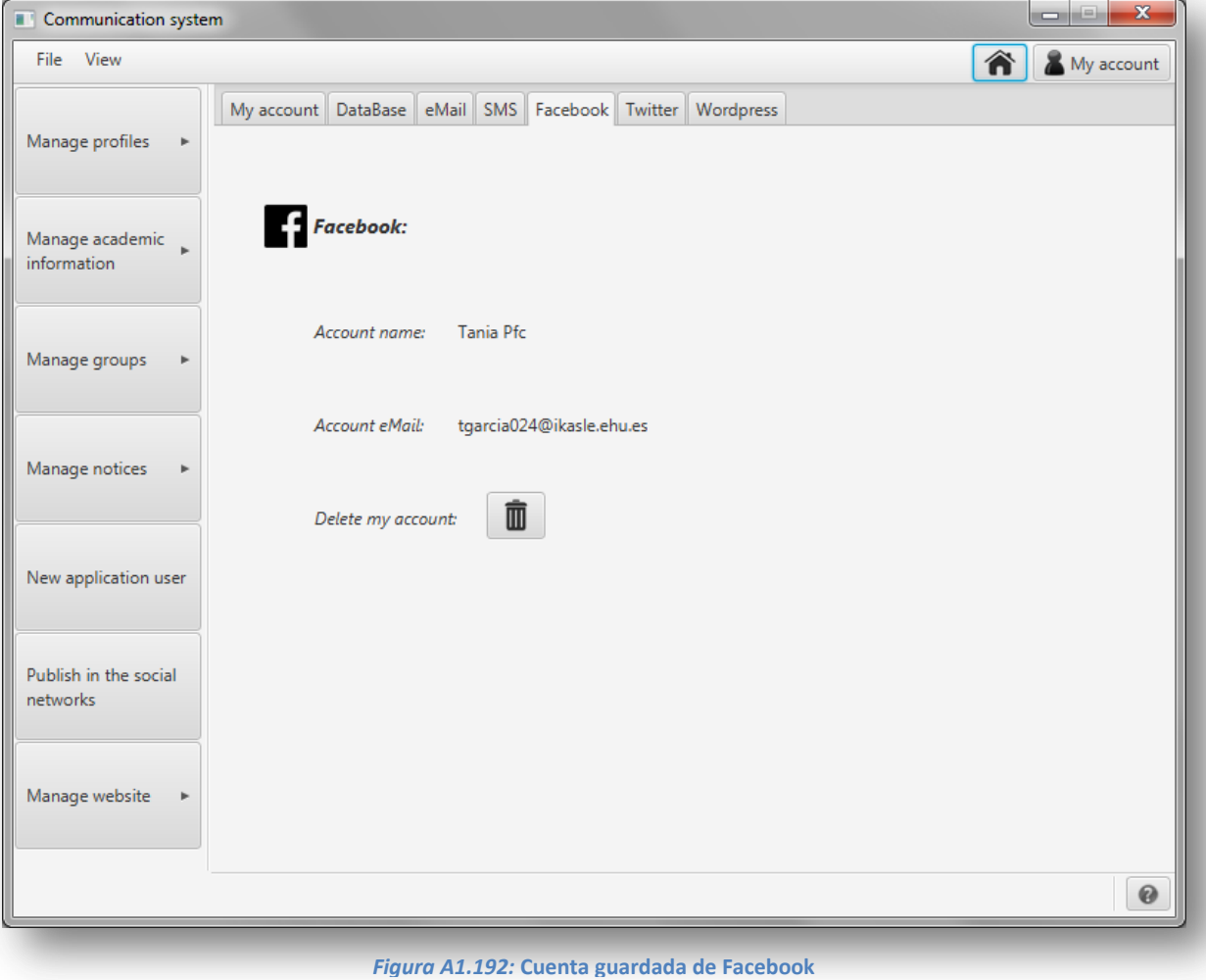

Si desea borrar la información guardada, pulse en el botón situado a continuación de '*Delete my account*'. Se le pedirá que confirme que desea eliminar la información:

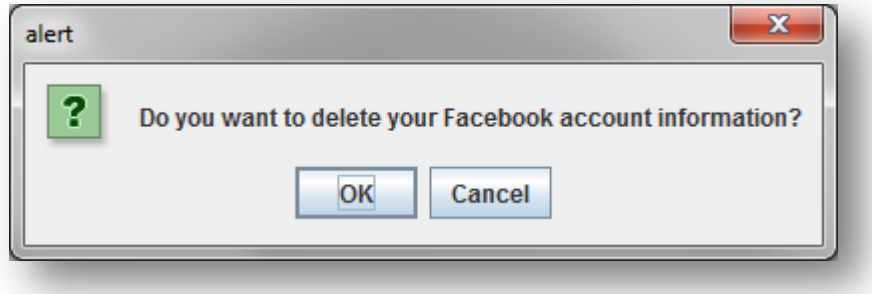

*Figura A1.193:* **Confirmación para borrar la cuenta de Facebook**

Si confirma que desea eliminar la cuenta y no hay errores se le mostrará el siguiente mensaje:

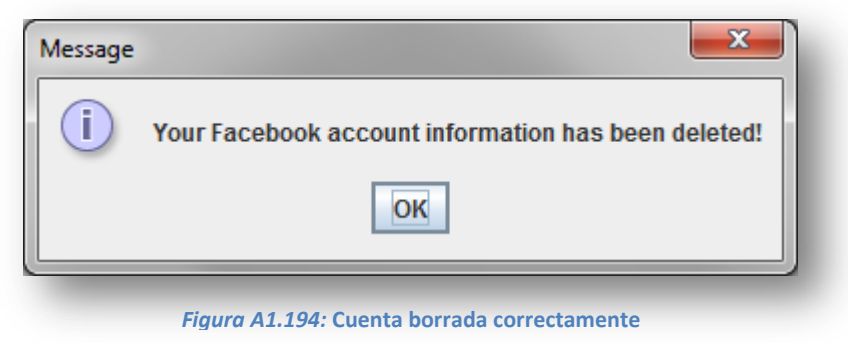

## *Publicar en Facebook*

Para publicar en Facebook deberá tener configurada una cuenta en la aplicación. Una vez que la tenga configurada, para publicar una entrada pulse en el botón '*Publish in the social network*' del menú lateral izquierdo. En la pantalla que se le mostrará seleccione la pestaña Facebook y redacte la entrada a publicar.

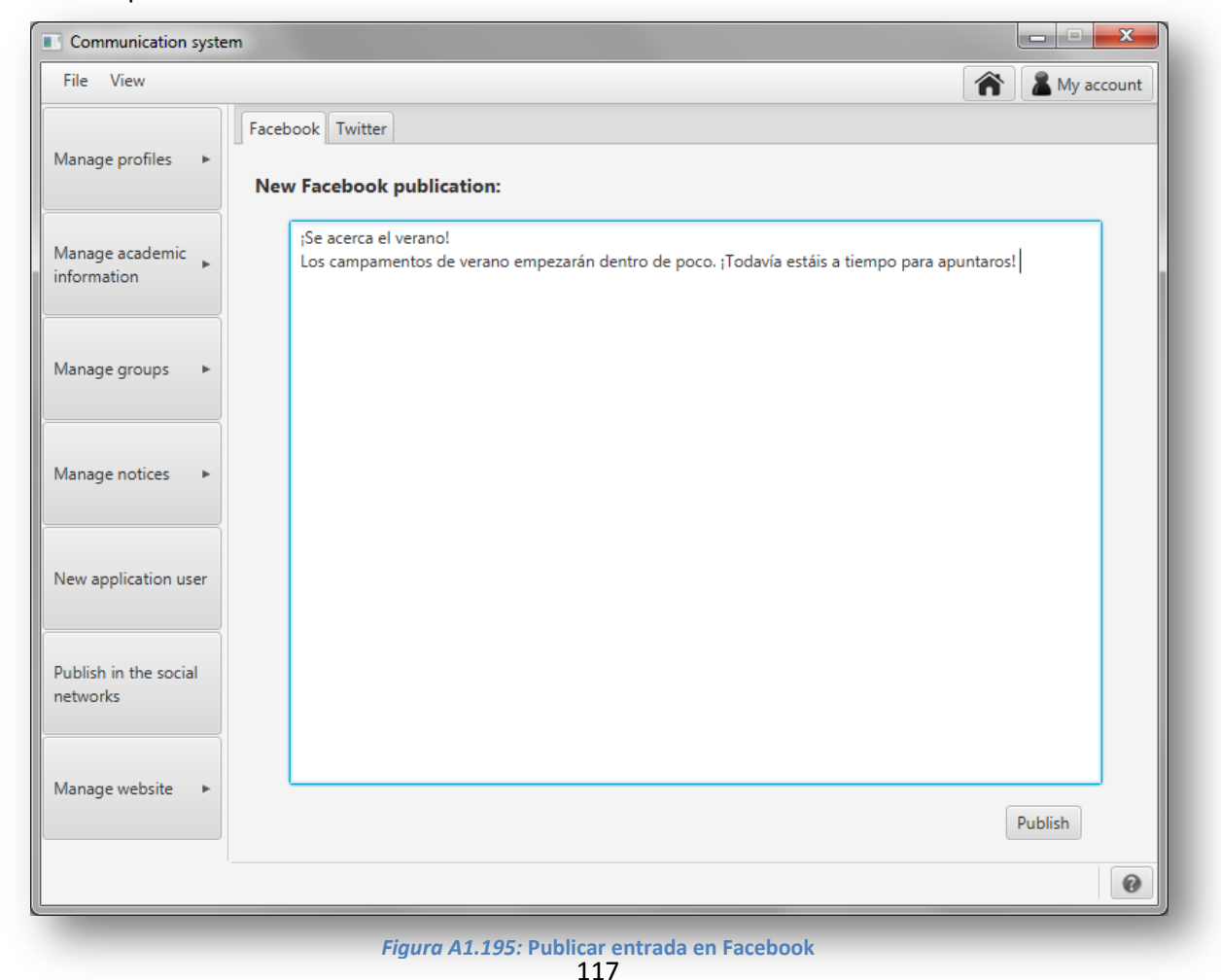

Una vez redactada la entrada pulse en 'Publish' para publicarla. Si no hay errores se mostrará la siguiente pantalla:

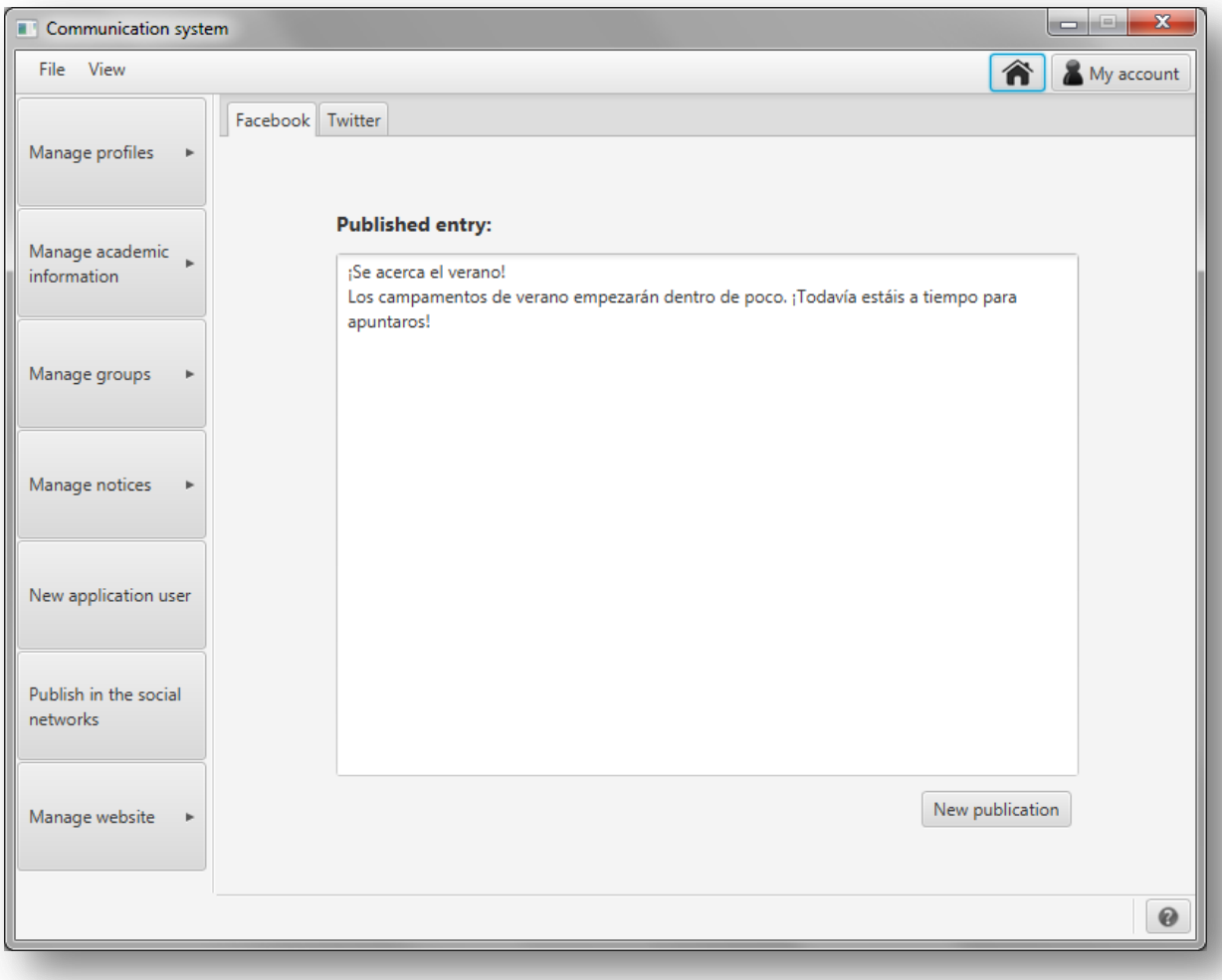

*Figura A1.195:* **Entrada publicada en Facebook**

En su cuenta de Facebook puede comprobar que se ha publicado la entrada:

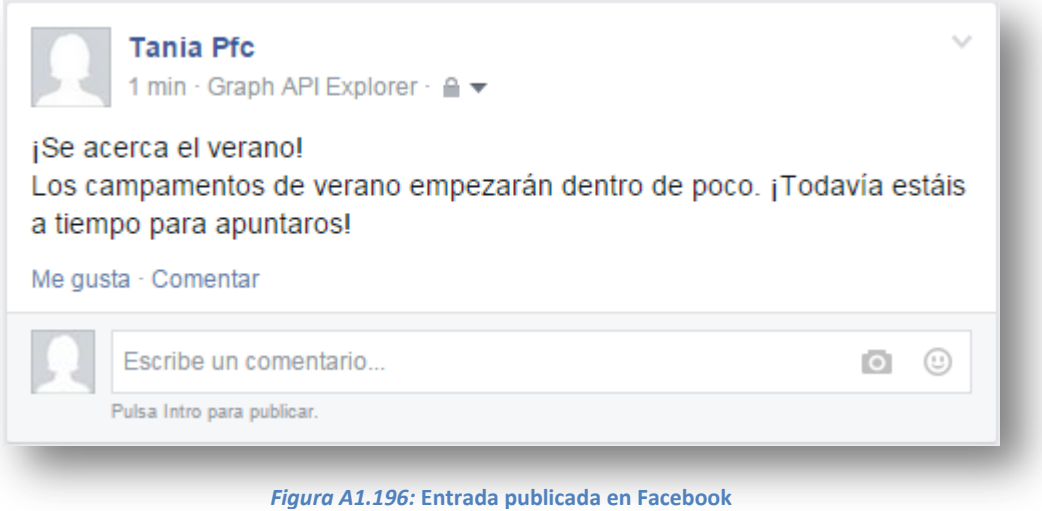

# **A1.8. Twitter**

## *Configuración*

Para configurar su cuenta de Twitter deberá acceder al apartado de configuración de la aplicación. Para ello existen dos opciones: pulsar en 'My account' en la barra superior a la derecha o en el botón '*Configuration*' del panel central de la pantalla principal.

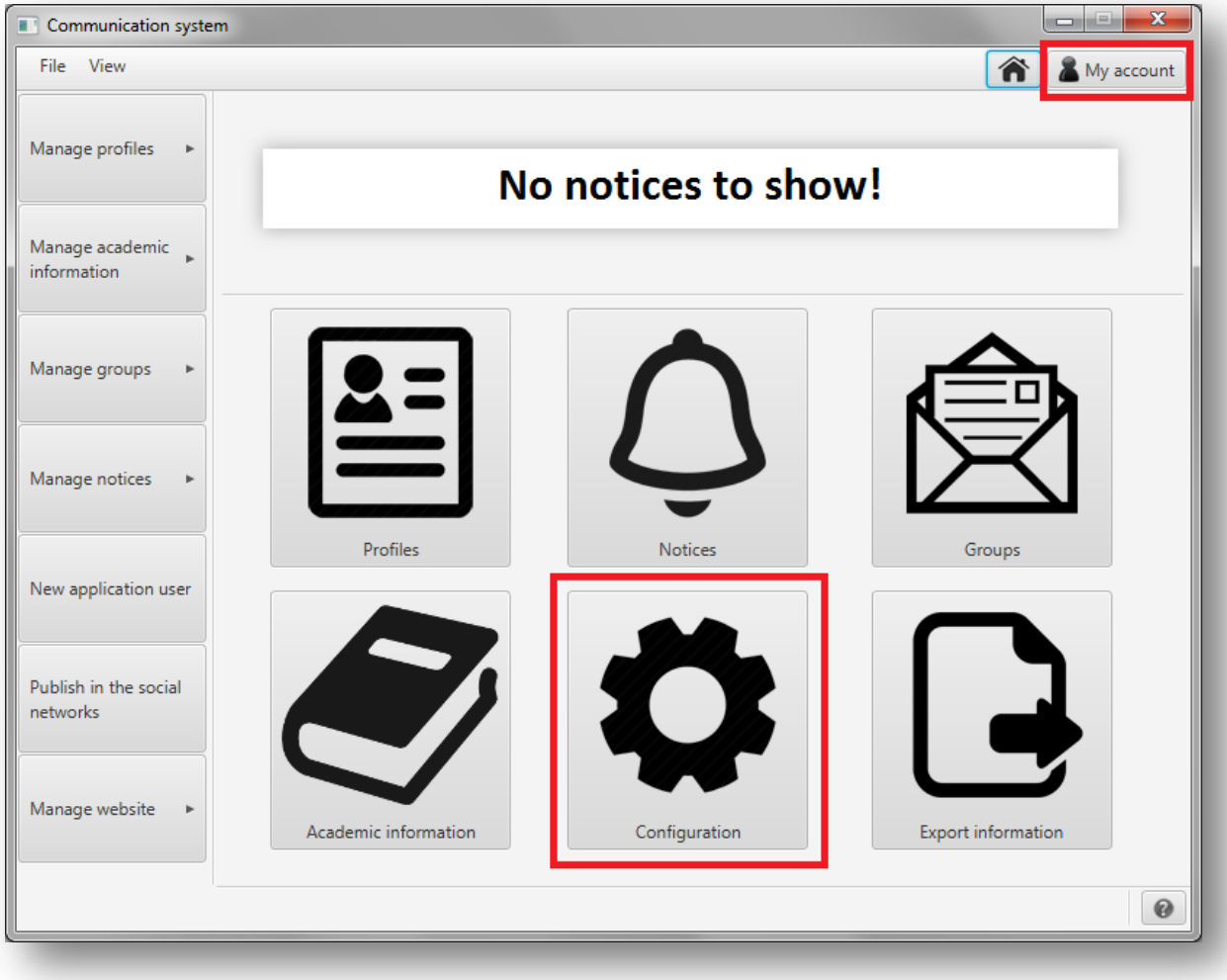

#### *Figura A1.197:* **Configuración**

En la nueva pantalla que se le mostrará, seleccione la pestaña 'Twitter' para configurar la cuenta de Twitter en la que se publicarán entradas.

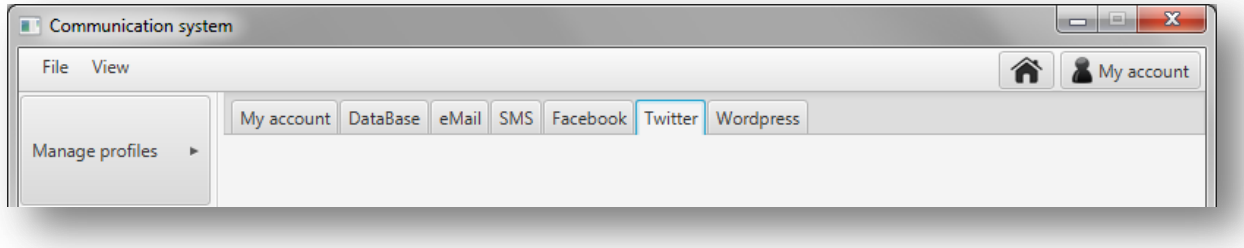

*Figura A1.198:* **Pestañas del apartado de configuración**

Al pulsar en la pestaña se le mostrará la siguiente pantalla:

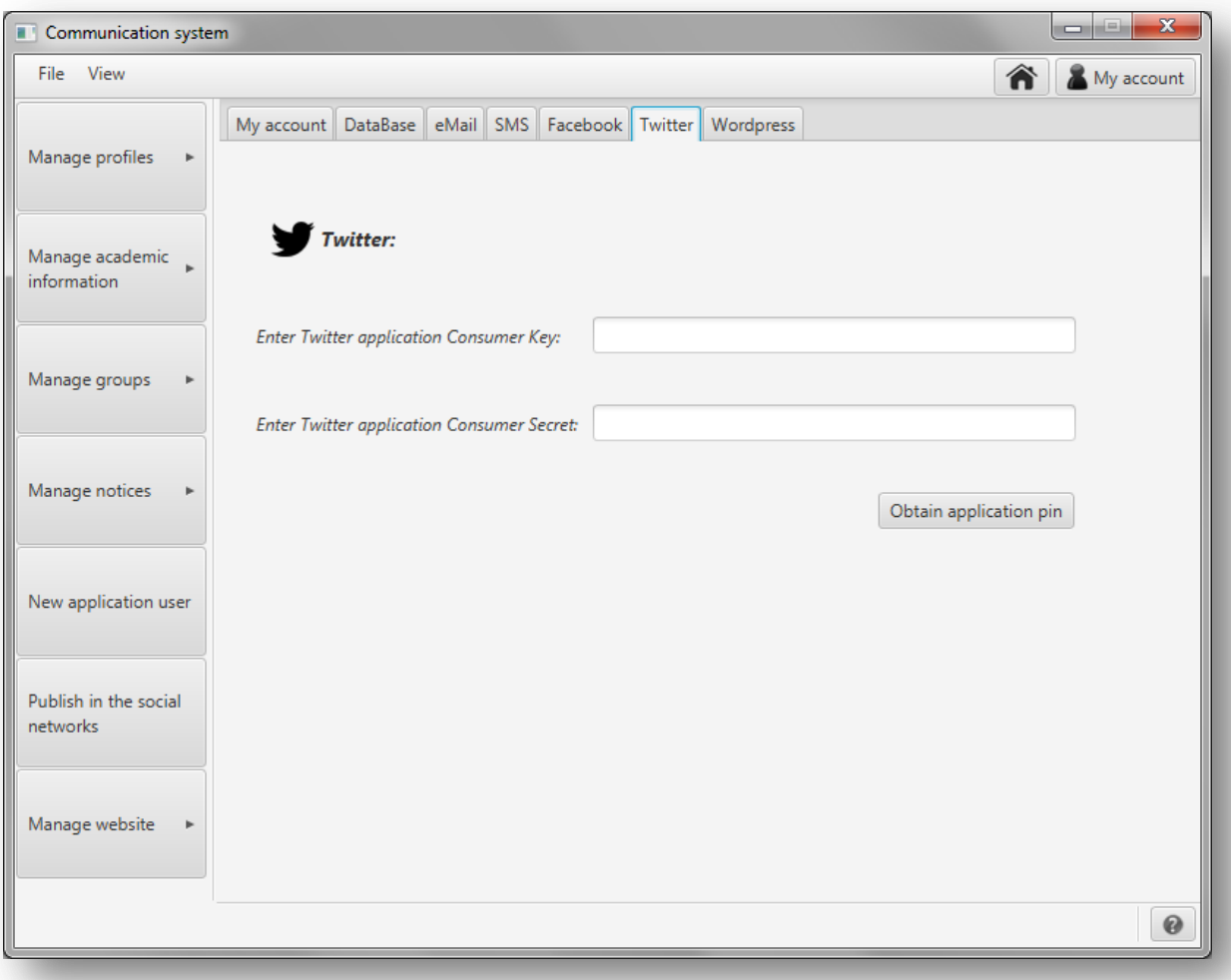

*Figura A1.199:* **Configuración de Twitter**

Para poder usar Twitter será necesario que siga los siguientes pasos:

- Inicie sesión en su cuenta de Twitter.
- Entre e[n https://apps.twitter.com/](https://apps.twitter.com/)
- Pulse '*Create New App*'.
- Dele un nombre y una descripción a la aplicación y pulse en '*Create your Twitter application*'.
- Copie las claves nombradas '*Consumer key*' y '*Consumer Secret*', péguelas en la aplicación y pulse '*Obtain application pin*'.
- **-** Si las claves son correctas, se le mostrará un mensaje indicándolo y se abrirá una página web.
- **-** En la página web que se ha abierto autorice la aplicación.
- **-** Copie el PIN que la página web le proporcionará, péguelo en la aplicación y pulse en '*Insert the PIN*'.
- **-** Si el PIN es correcto se le mostrará un mensaje indicándole que ya puede usar Twitter.
- **-** La pantalla de la pestaña de Twitter del apartado de configuración se habrá actualizado y mostrará ahora información de la cuenta configurada.
- Si desea borrar una cuenta configurada de Twitter, pulse en el botón situado junto a '*Delete Twitter*'.

## *Publicar en Twitter*

Para publicar en Twitter deberá tener configurada una cuenta en la aplicación. Una vez que la tenga configurada, para publicar una entrada pulse en el botón '*Publish in the social network*' del menú lateral izquierdo. En la pantalla que se le mostrará seleccione la pestaña '*Twitter*' y redacte la entrada a publicar.

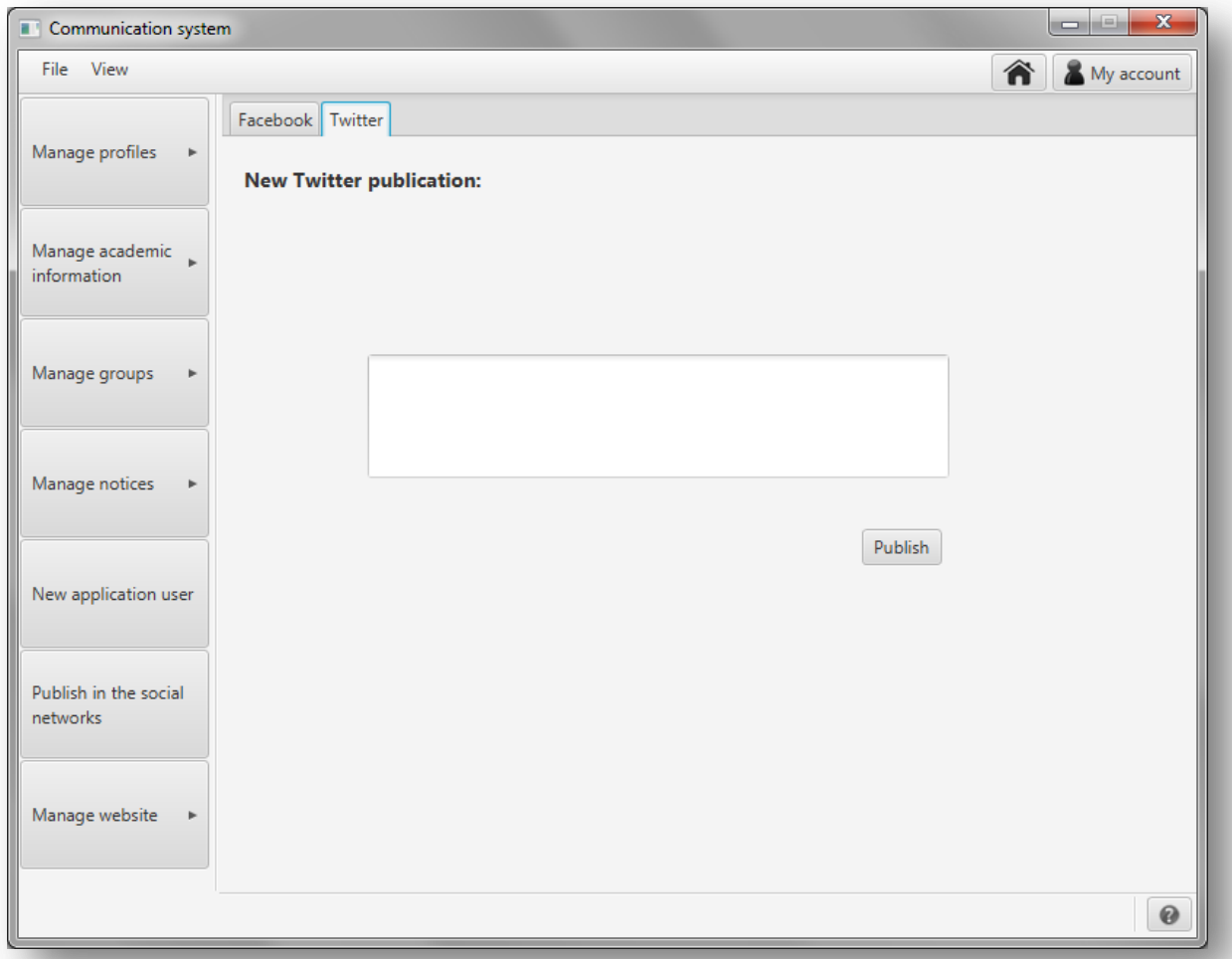

#### *Figura A1.200:* **Publicar en Twitter**

Una vez redactada la entrada pulse en '*Publish*' para publicarla. Si no hay ningún error se le mostrará el siguiente mensaje de confirmación:

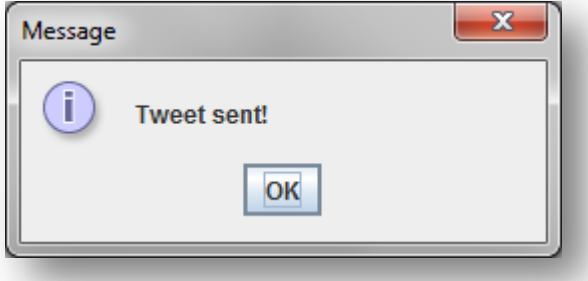

*Figura A1.201:* **Tweet publicado**

En caso de que se produzca un error se le mostrará el siguiente mensaje:

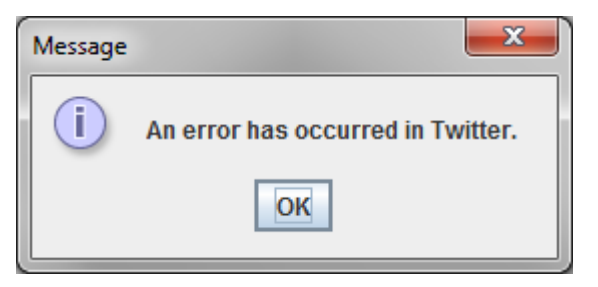

*Figura A1.202:* **Error publicando el tweet**

## **A1.9. Web**

## *Configuración*

Para configurar su cuenta de Wordpress deberá acceder al apartado de configuración de la aplicación. Para ello existen dos opciones: pulsar en 'My account' en la barra superior a la derecha o en el botón '*Configuration*' del panel central de la pantalla principal.

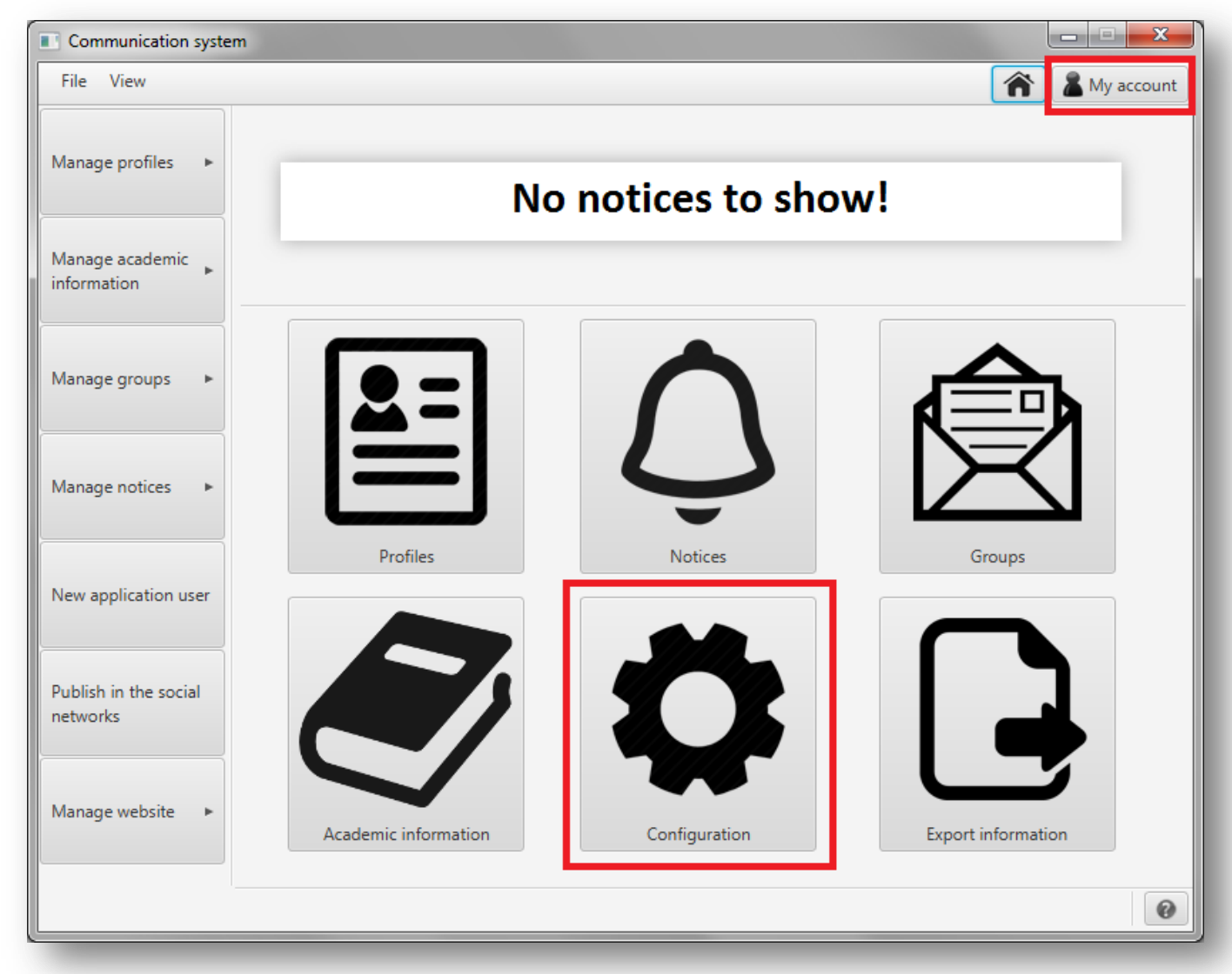

#### *Figura A1.203:* **Configuración**

En la nueva pantalla que se le mostrará, seleccione la pestaña '*Wordpress*' para configurar la cuenta de Wordpress.

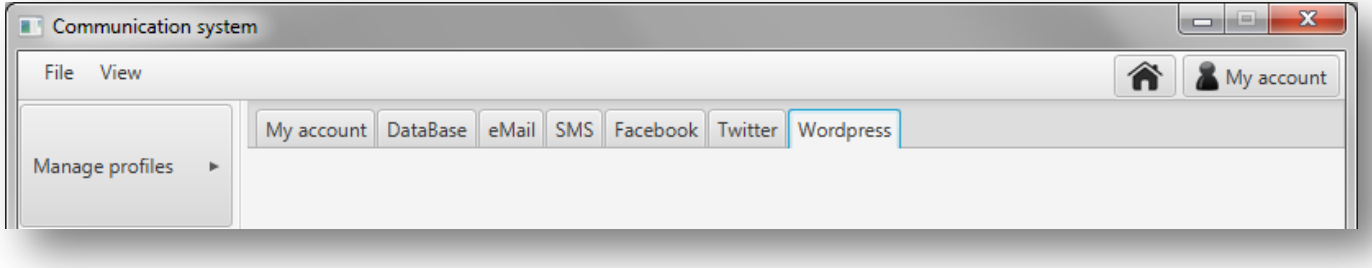

*Figura A1.204:* **Pestañas del apartado de configuración**

Al pulsar en la pestaña se le mostrará la siguiente pantalla:

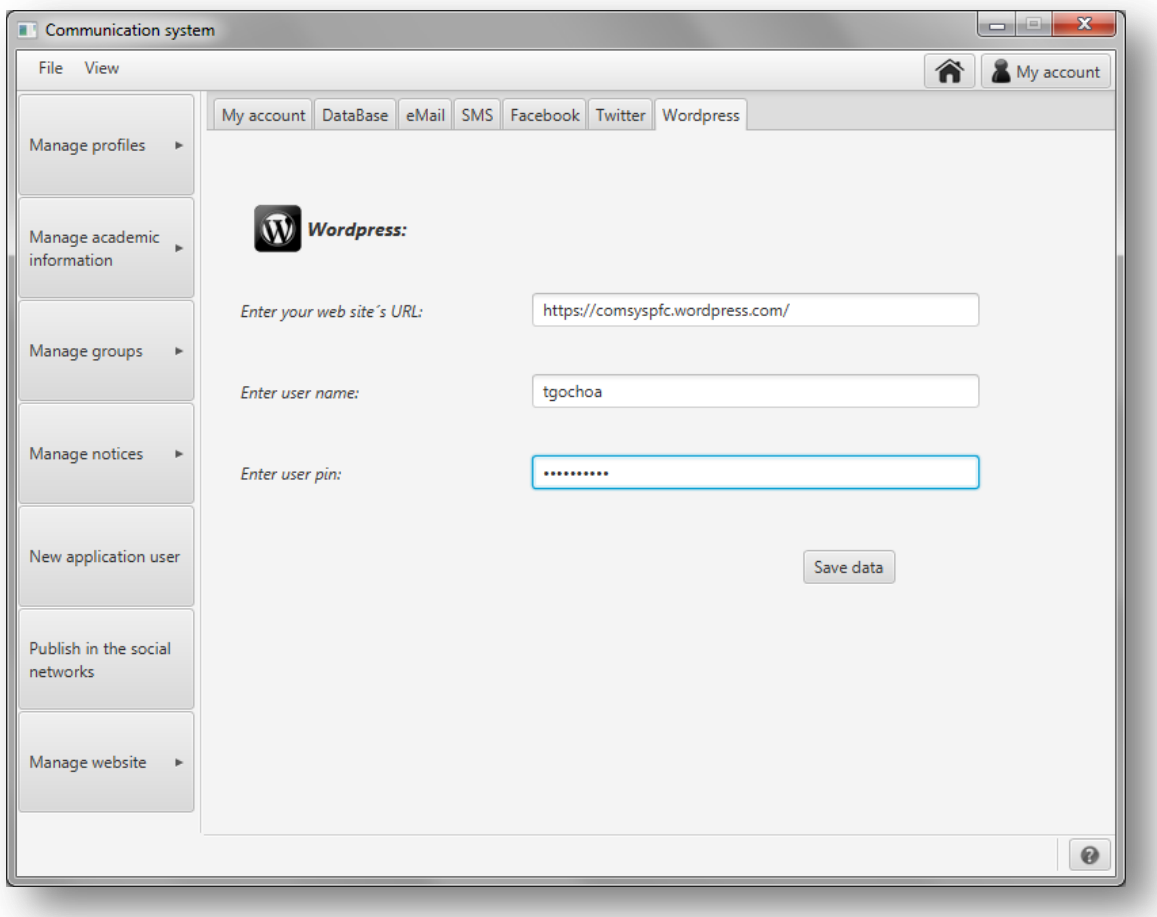

*Figura A1.205:* **Configuración de la cuenta de Wordpress**

Para configurar su cuenta de Wordpress introduzca la dirección URL, su usuario (con permisos de administrador) y su contraseña y pulse '*Save data*'. Si no surgen problemas se le mostrará un mensaje:

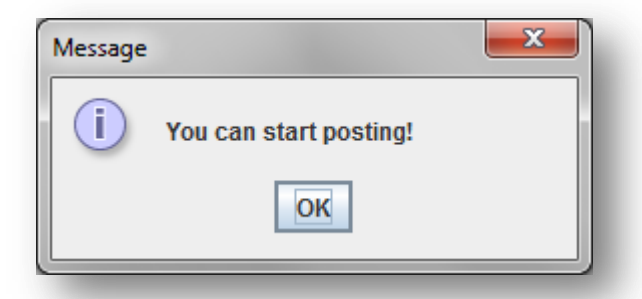

*Figura A1.206* **Confirmación de que la cuenta ha sido configurada correctamente**

Y se actualizará la pestaña para mostrarle la siguiente pantalla:

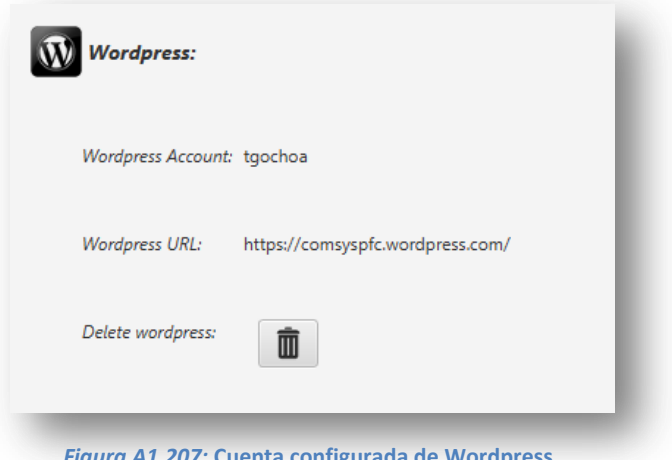

*Figura A1.207:* **Cuenta configurada de Wordpress**

Si desea borrar la cuenta configurada, pulse en el botón situado junto a '*Delete Wordpress*'.

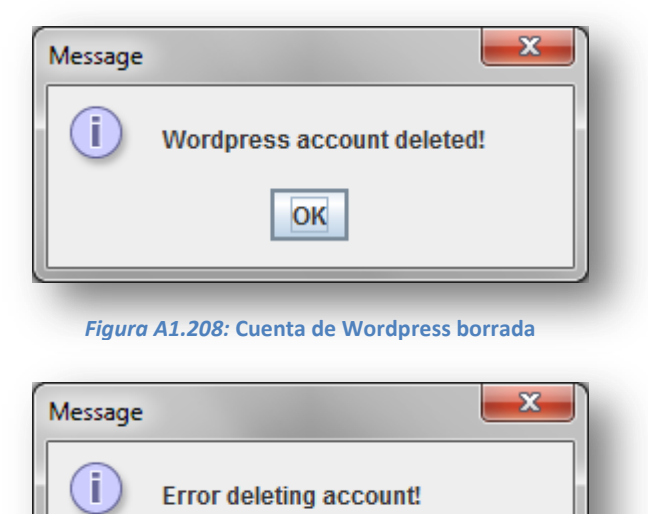

OK

#### *Figura A1.209:* **Error borrando la cuenta**

# *Publicar en la página web*

Para publicar en la página web configurada, pulse en el botón '*Manage website*' del menú lateral izquierdo y en el menú que se despliega pulse '*New post*'.

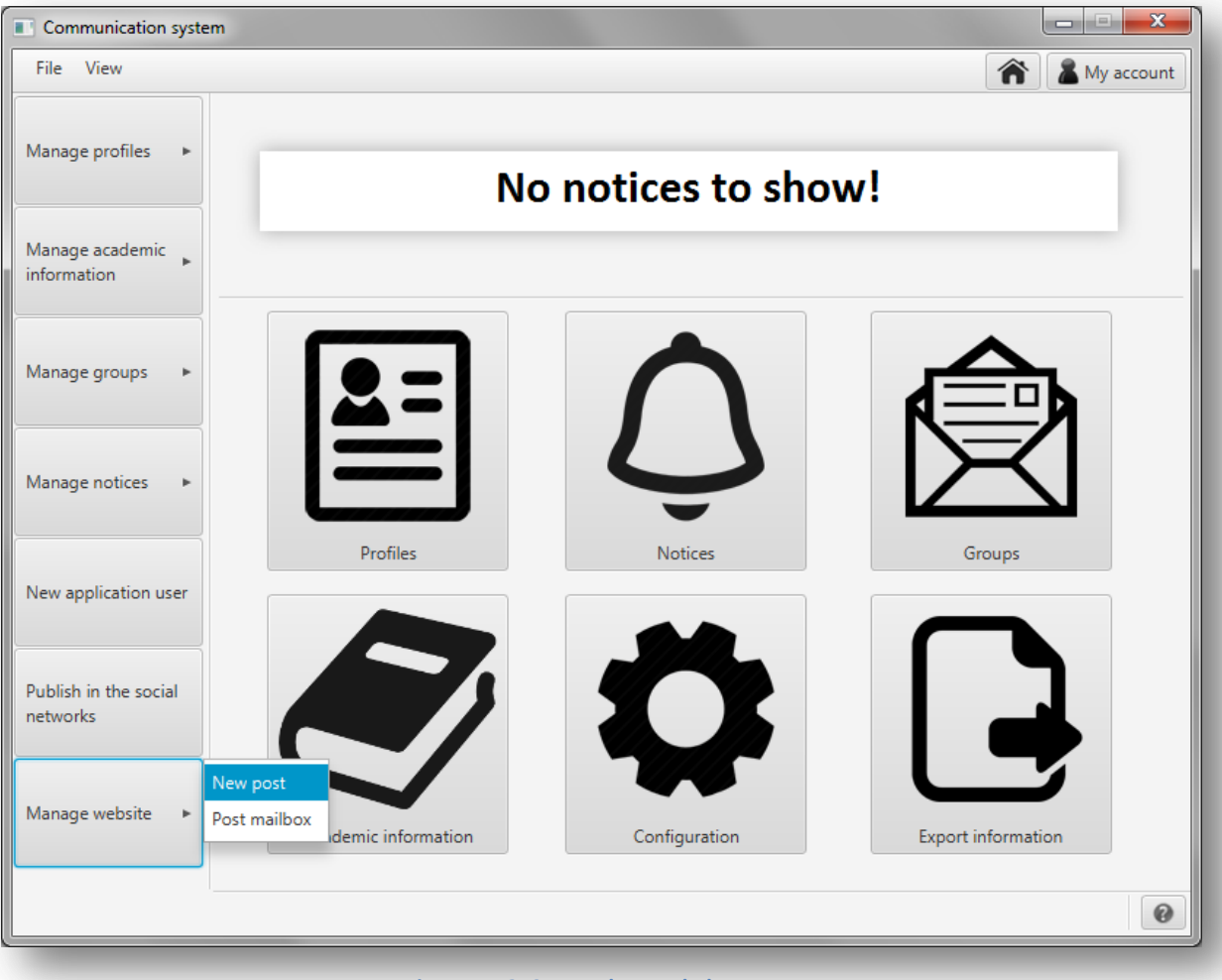

#### *Figura A1.210:* **Error borrando la cuenta**

#### Se le mostrará la siguiente pantalla:

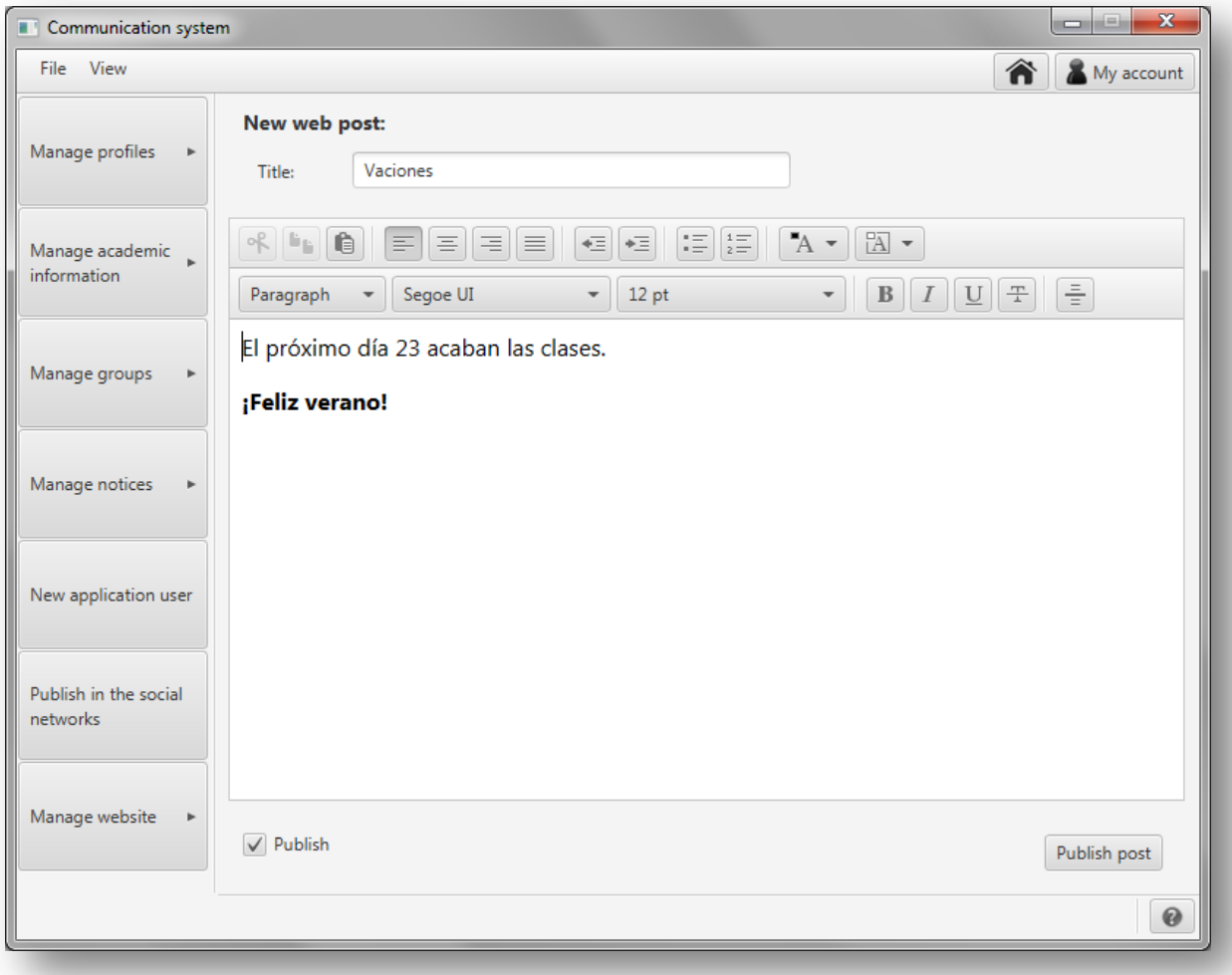

*Figura A1.211:* **Nueva entrada**

Para crear una nueva entrada, introduzca su título, redacte el cuerpo de la entrada en el editor de texto y si desea publicarla (si no se guardará como borrador) marque la casilla '*Publish*'. Para guardarlo pulse '*Publish post*'. Se le mostrará un mensaje de confirmación:

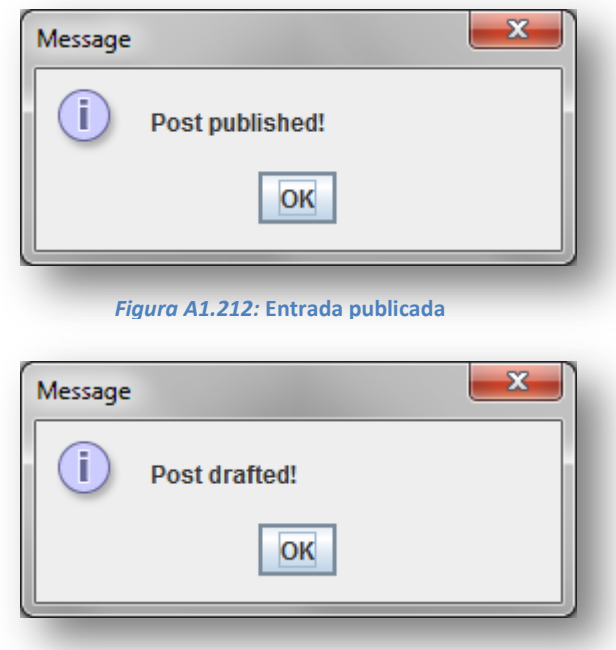

*Figura A1.213:* **Borrador guardado**

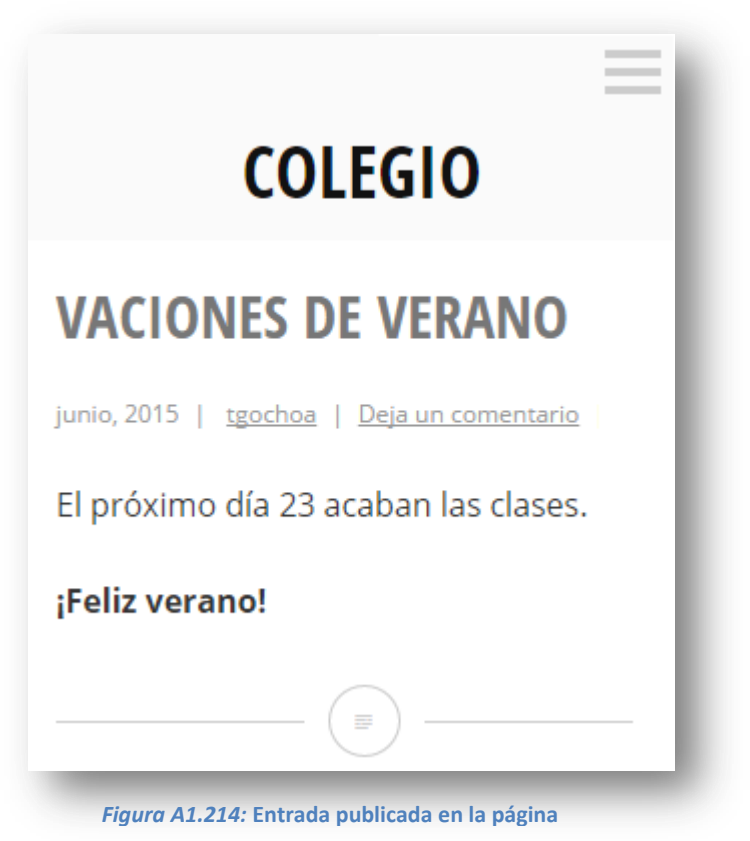

## *Gestionar entradas y borradores*

Para gestionar las entradas y los borradores de la página web, pulse en el botón '*Manage website*' del menú lateral izquierdo y en el menú que se despliega pulse '*Post mailbox*'.

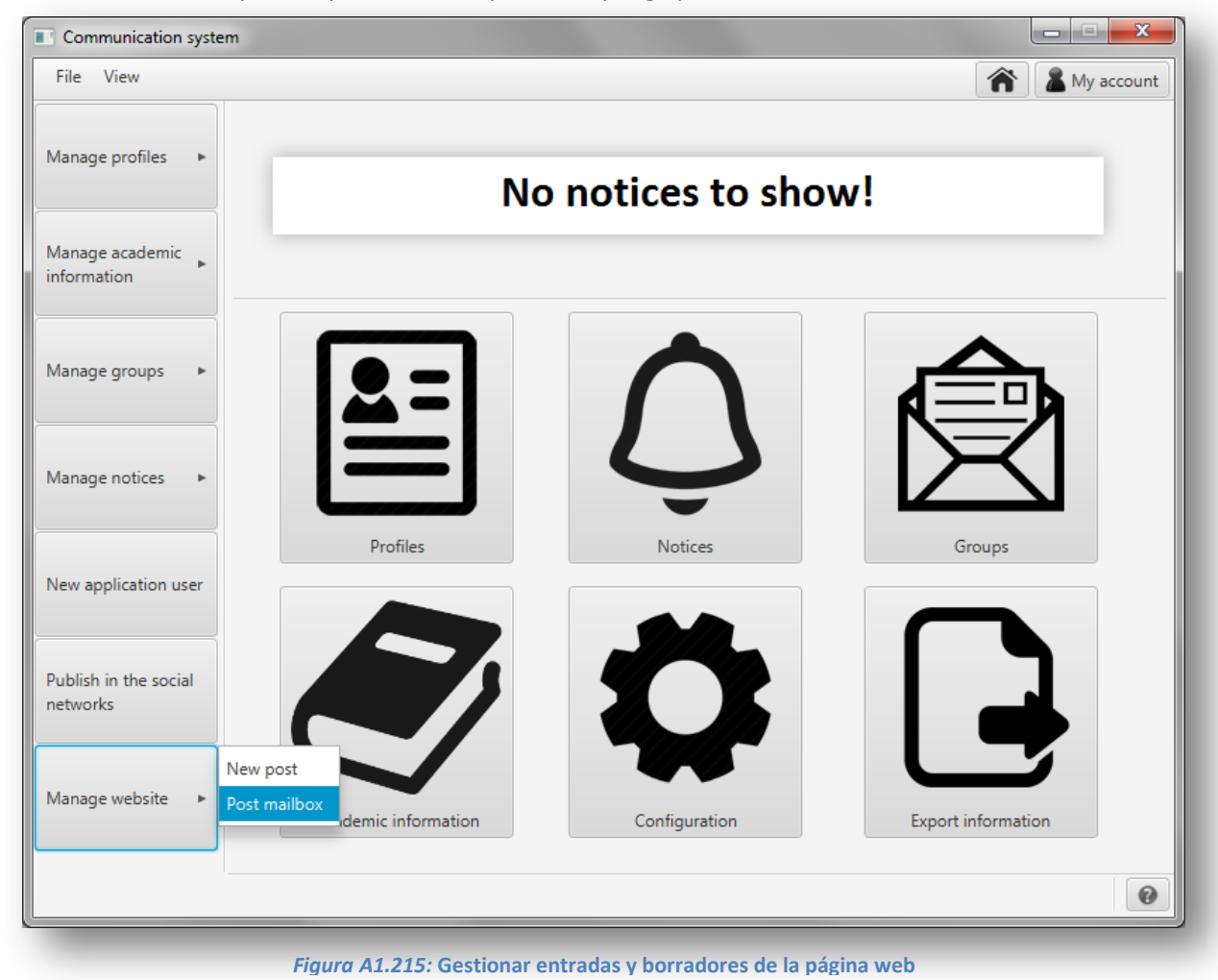

En la pantalla que se le mostrará a continuación encontrará dos pestañas: 'Publish' para las entradas publicadas y 'Draft' para los borradores.

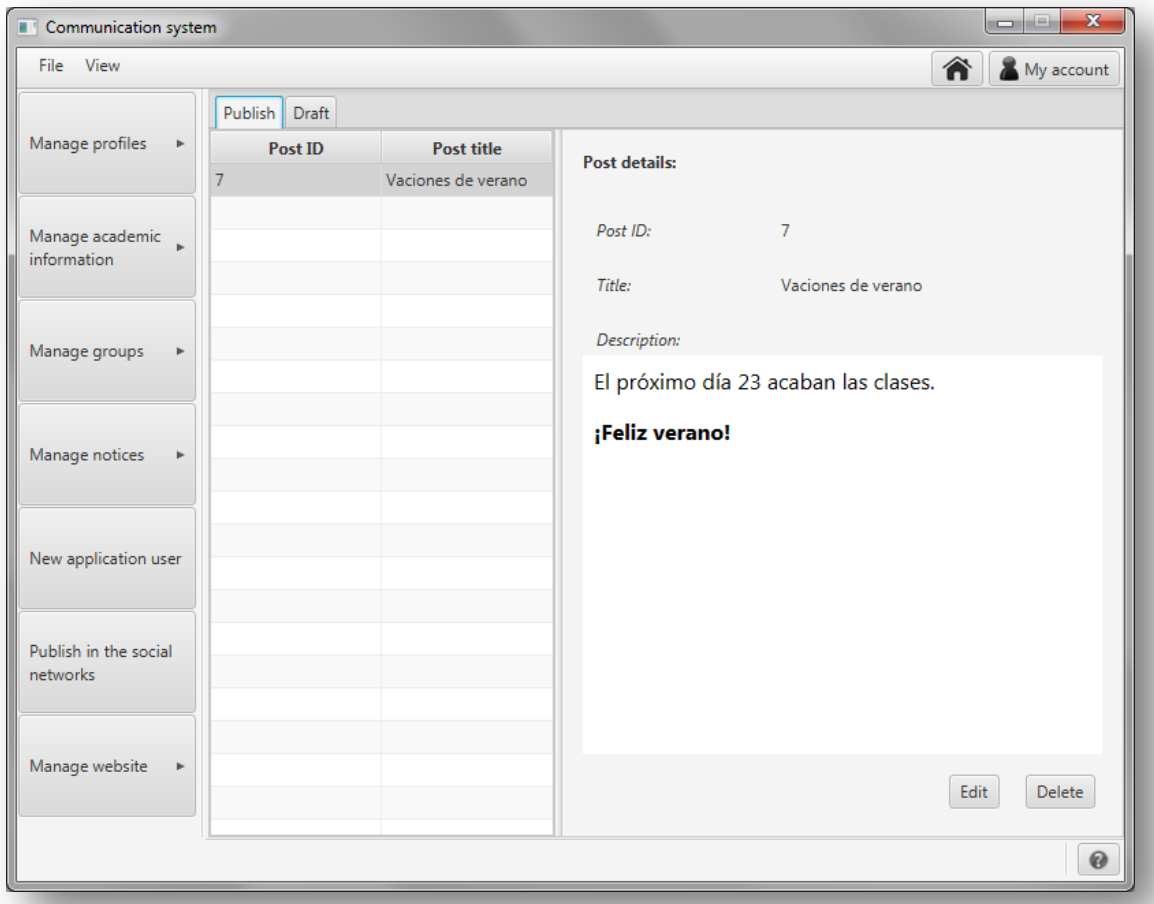

#### *Figura A1.216:* **Gestionar entradas**

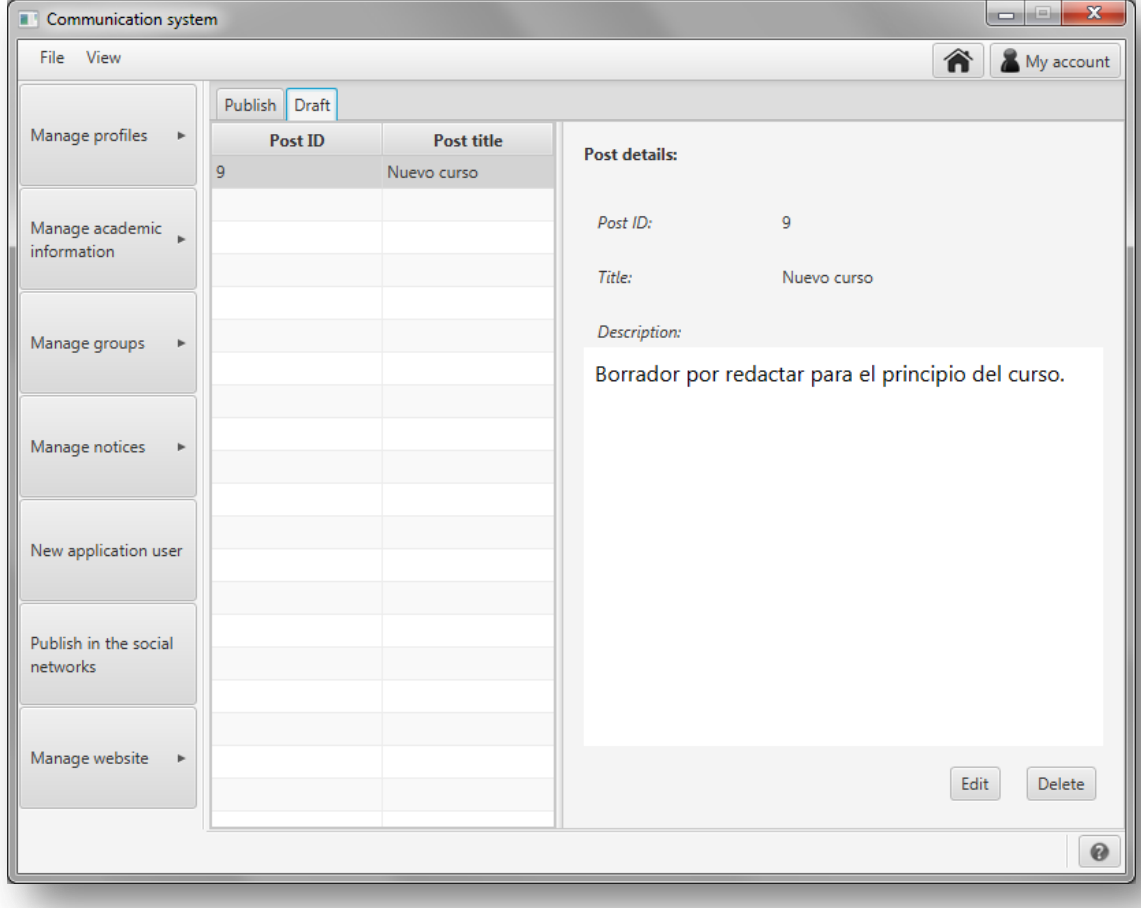

*Figura A1.217:* **Gestionar borradores**

Para editar un borrador o una entrada, selecciónelo en la lista de la izquierda y pulse '*Edit*'. Se abrirá una ventana como la que se muestra a continuación:

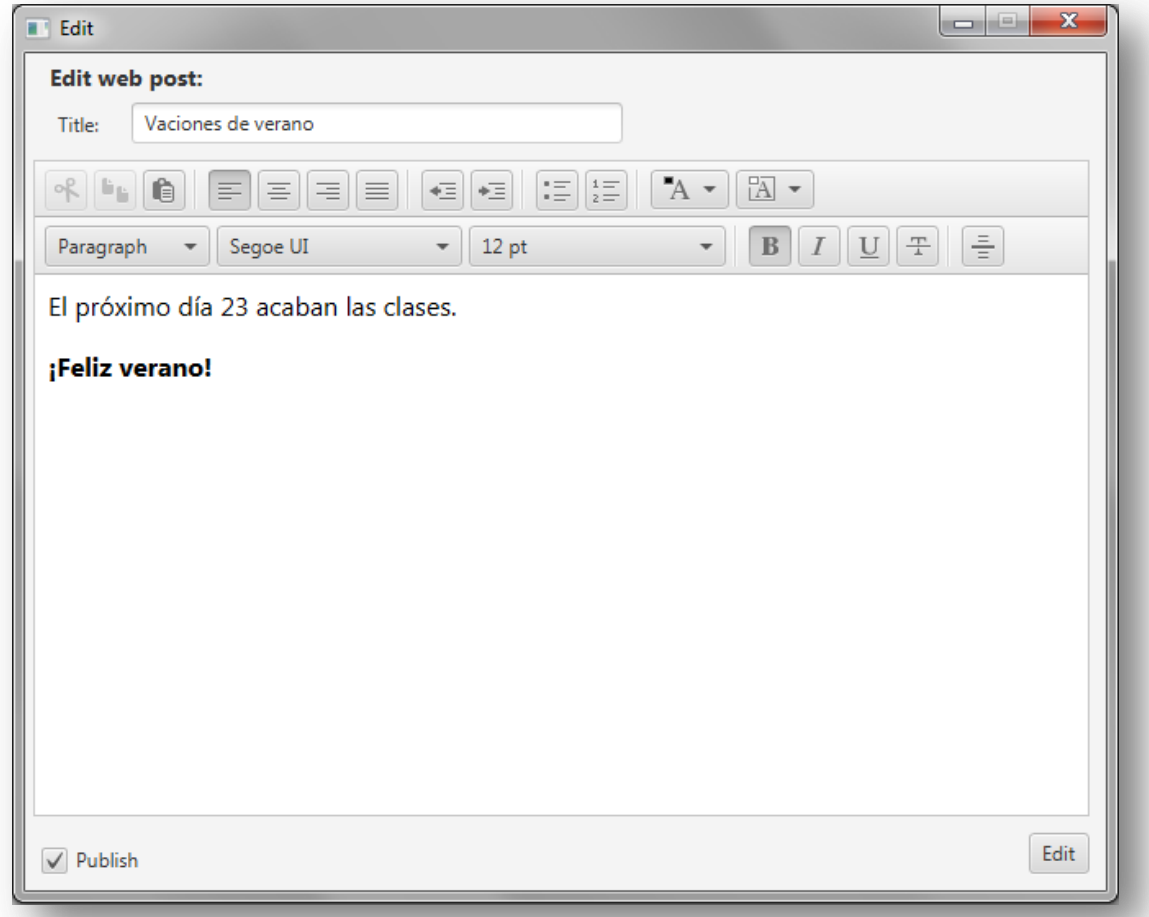

*Figura A1.218:* **Editar borrador o entrada**

Una vez hechos los cambios deseados, pulse en '*Edit*' y se le mostrará la confirmación de que se ha editado la entrada o el borrador con el siguiente mensaje:

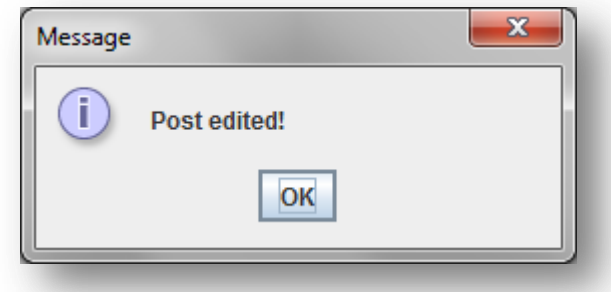

*Figura A1.219:* **Entrada o borrador editado**

#### *Borrar entrada o borrador*

Para borrar un borrador o una entrada, selecciónelo en la lista de la izquierda y pulse '*Delete*'. Se le pedirá que confirme la eliminación con un mensaje como el siguiente:

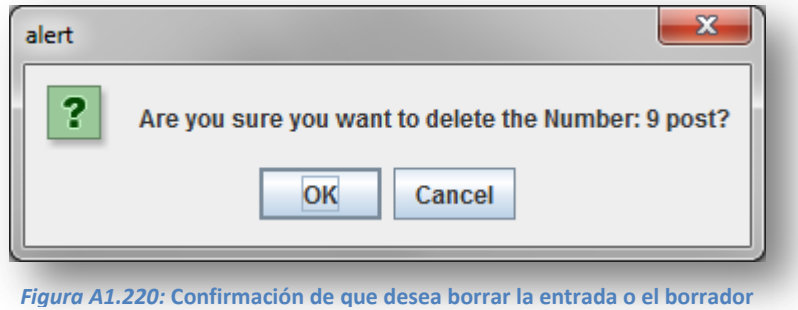

Si confirma la eliminación se le mostrará un mensaje confirmándola:

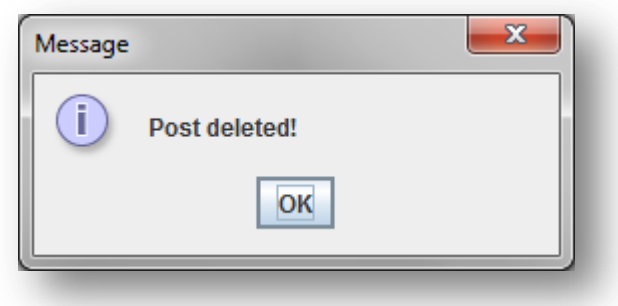

*Figura A1.221:* **Entrada o borrador borrado**

## **A1.10. Exportar información**

Para exportar la información guardada pulse en 'File' en la barra superior y en el menú desplegable pinche en '*Export information*'.

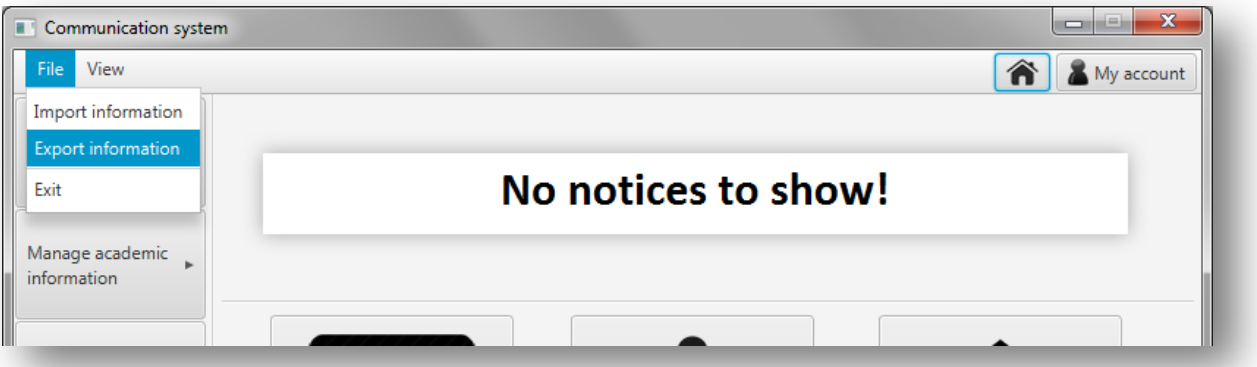

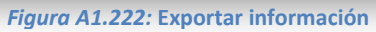

A continuación, se le mostrará una nueva pantalla para exportar la información guardada en el sistema:

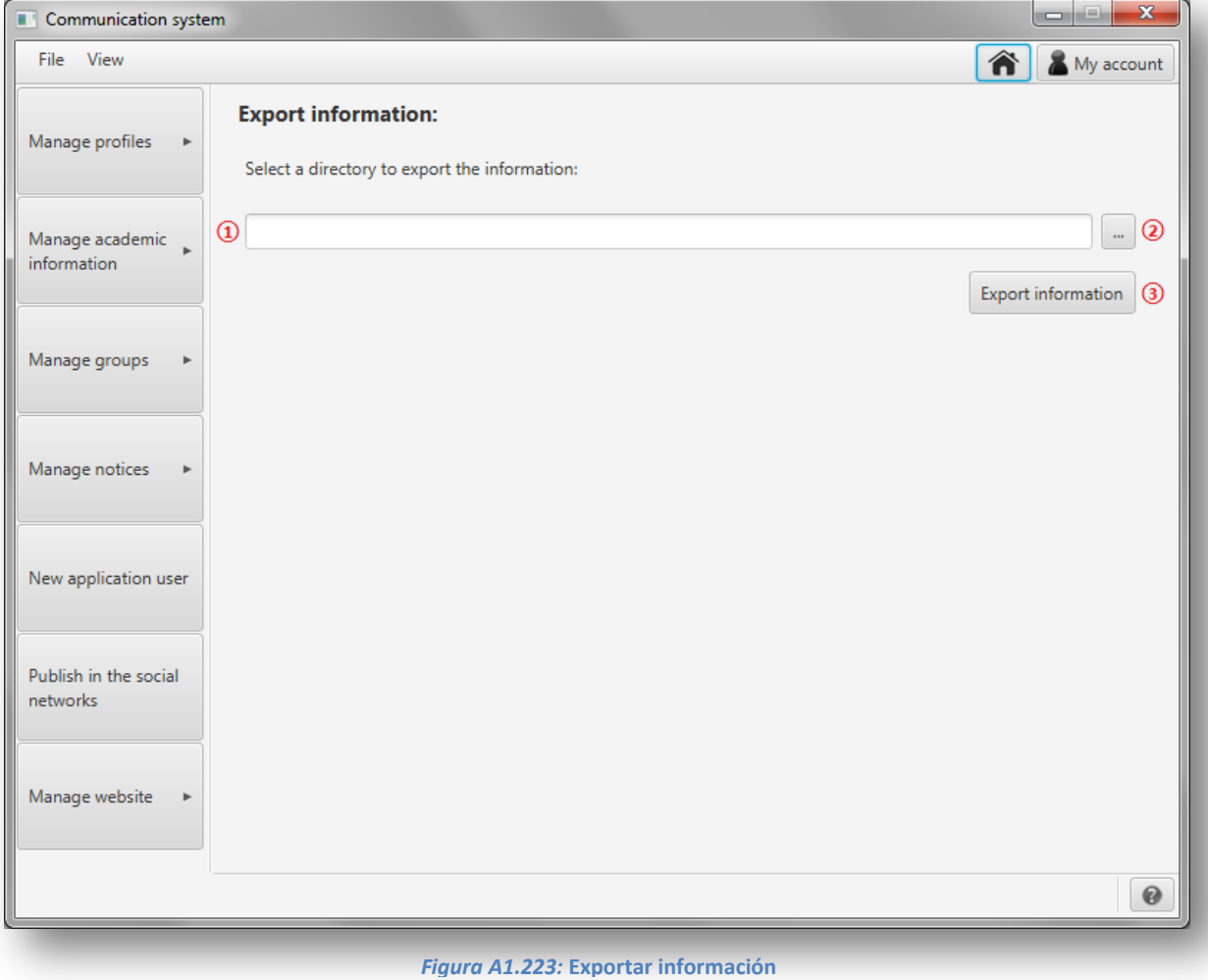

Para exportar la información introduzca en  $(1)$  la ruta del directorio o pulse en  $(2)$  para que se le abra una ventana como la que se muestra a continuación para elegir el directorio:

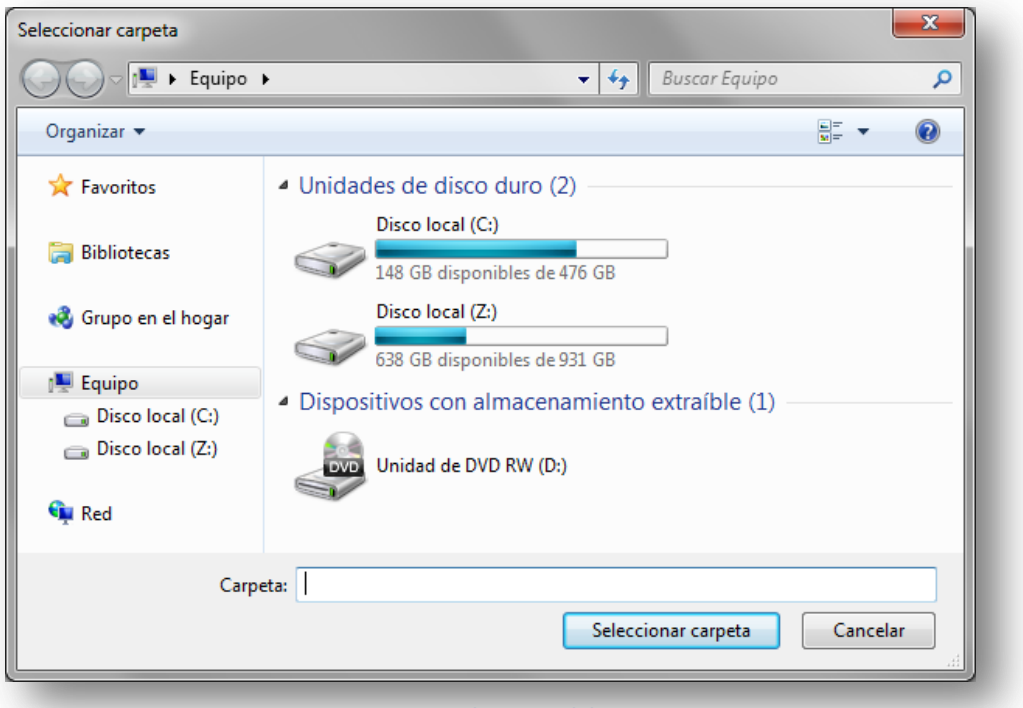

*Figura A1.224:* **Seleccione el directorio**

Una vez introducida la ruta de destino pulse en '*Export information*', ③. Se guardará en el directorio seleccionado un fichero con la información de todos los perfiles y se le mostrará en la pantalla la información exportada.

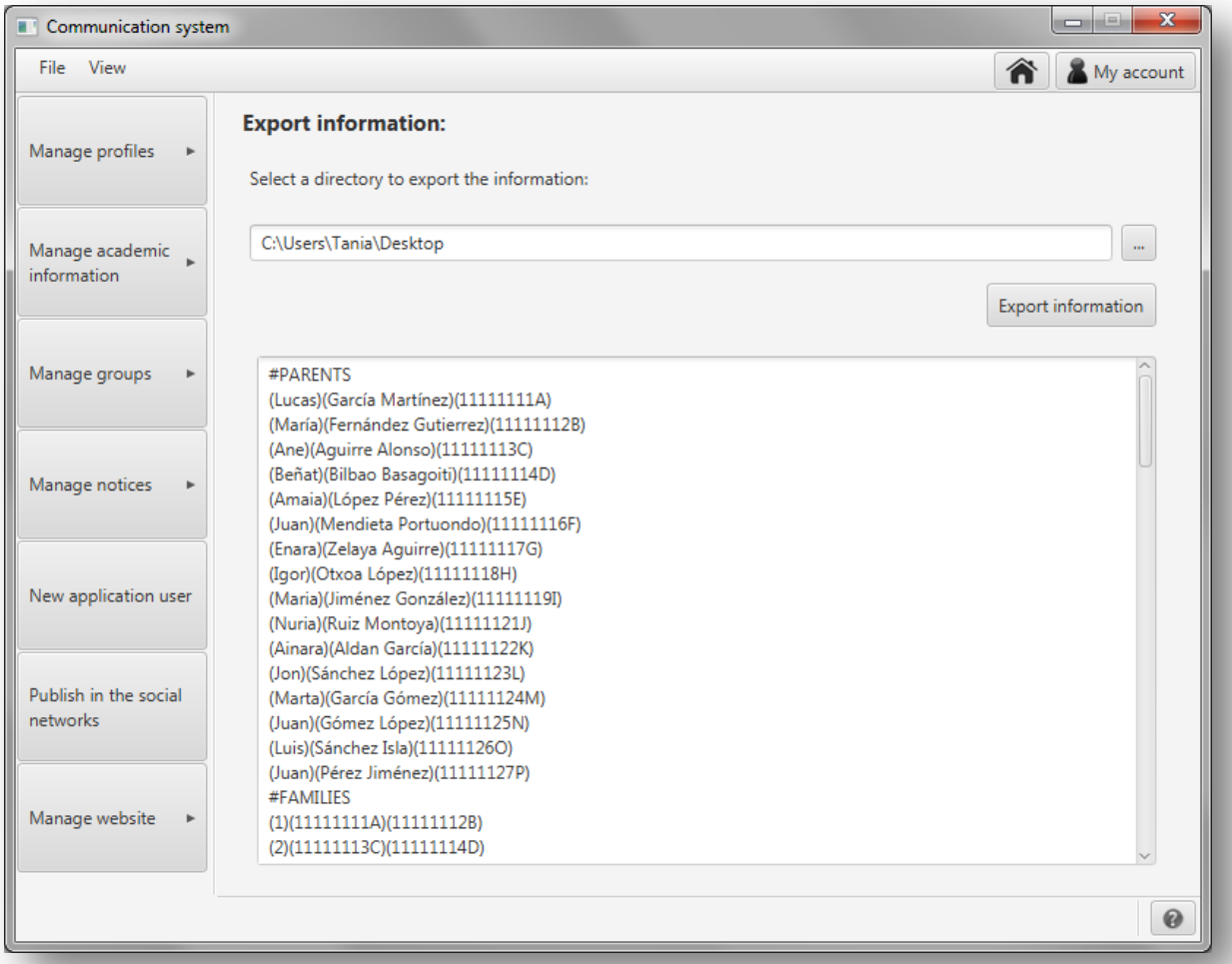

*Figura A1.225:* **Información exportada**

A continuación se muestra un ejemplo de fichero con la información exportada:

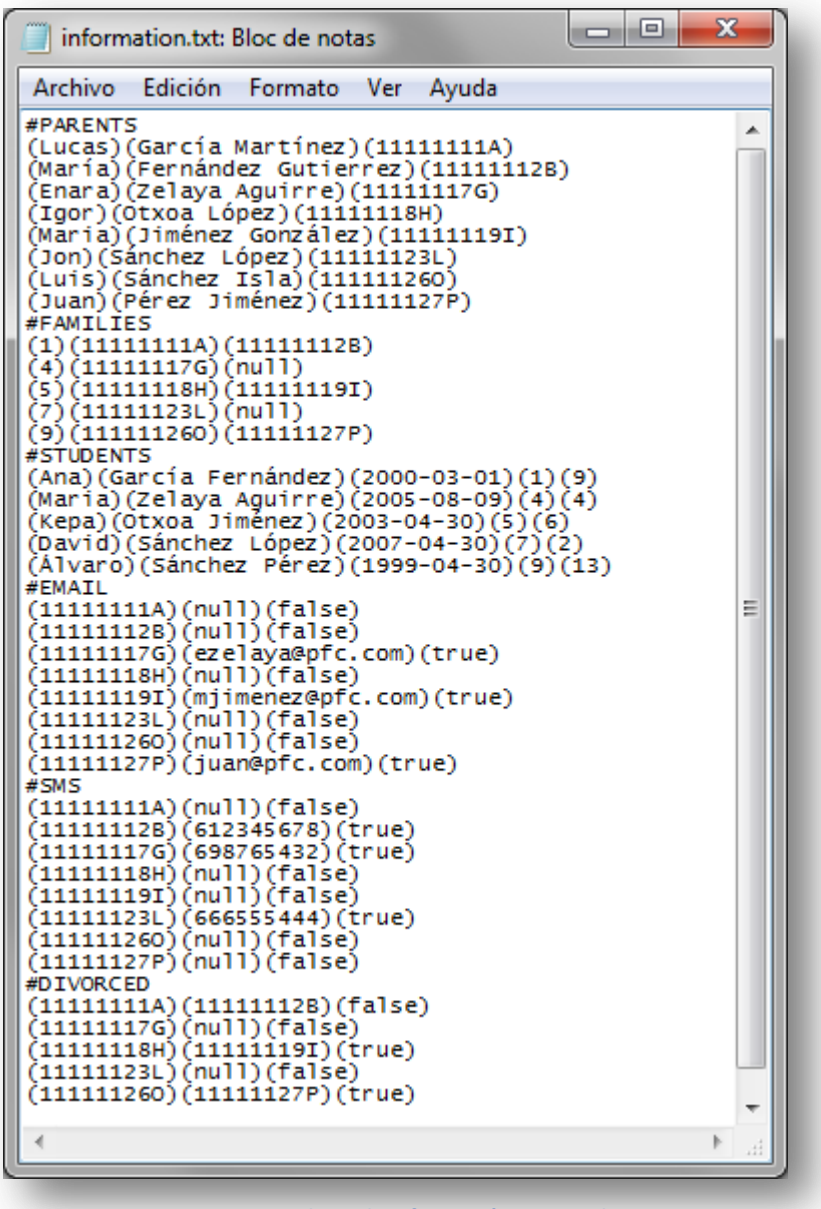

*Figura A1.226:* **Fichero de información exportada**

# **A1.11. Importar información**

Para importar la información en un fichero pulse en 'File' en la barra superior y en el menú desplegable pinche en '*Import information*'.

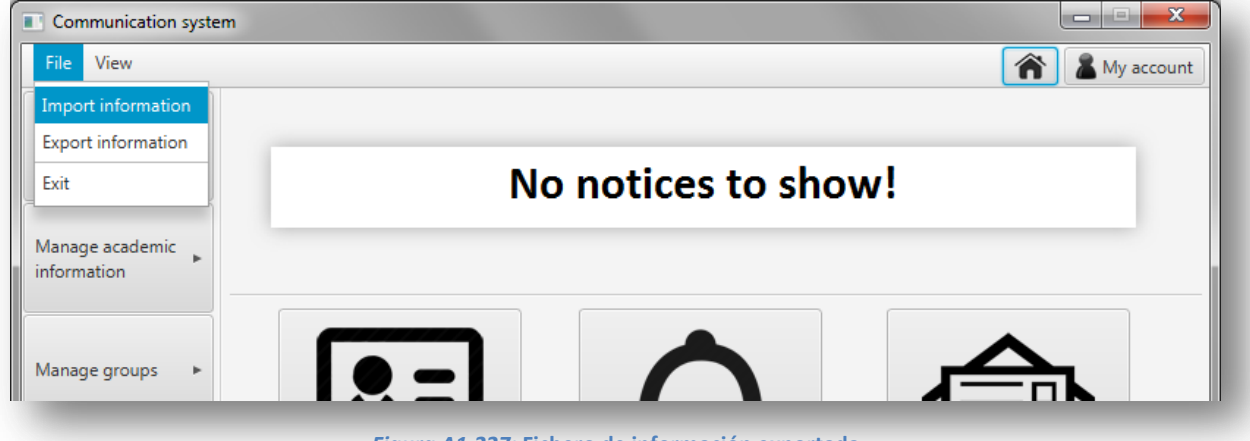

*Figura A1.227:* **Fichero de información exportada**

A continuación, se le mostrará una nueva pantalla para importar información de un fichero al sistema:

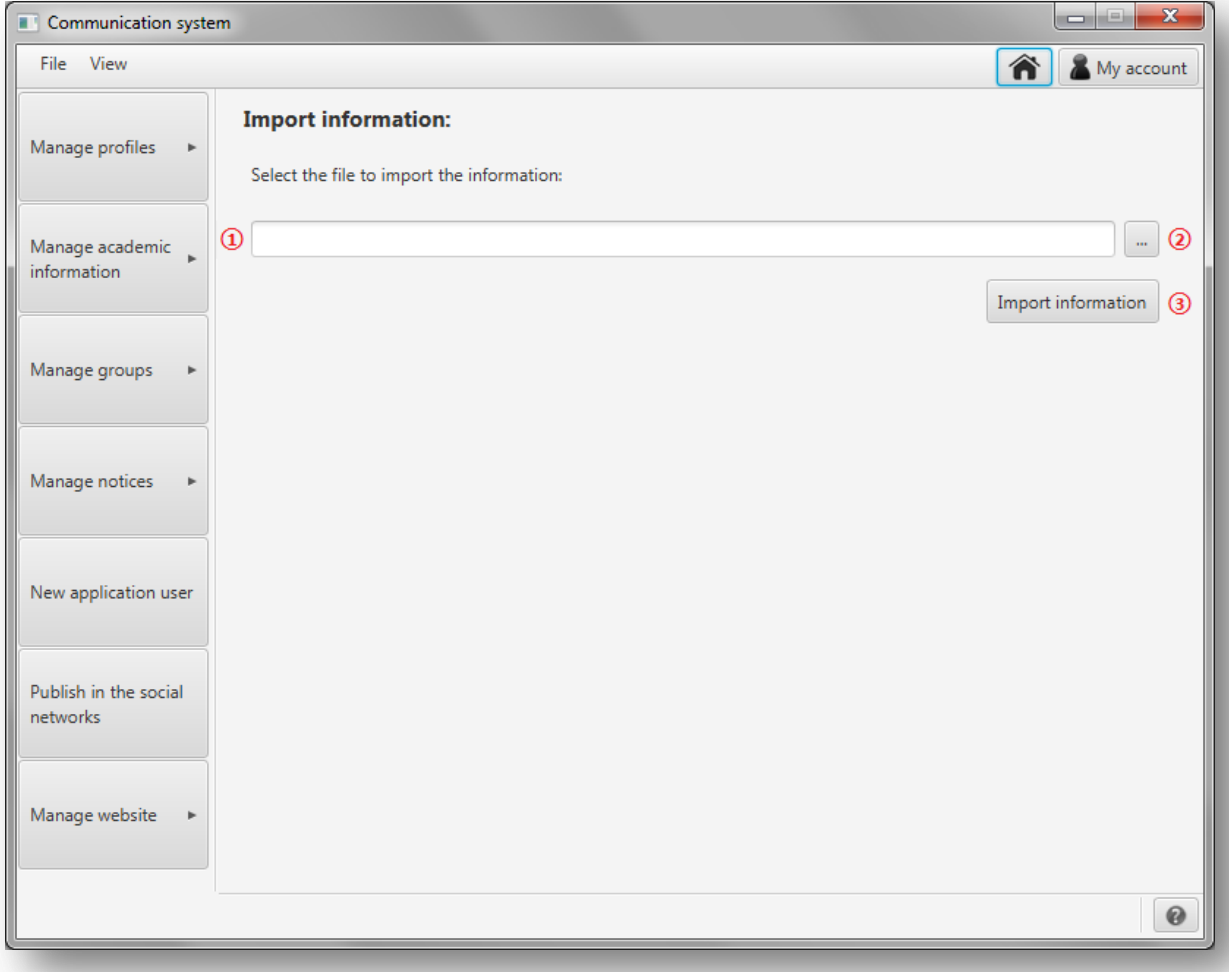

*Figura A1.228:* **Importar información**

Para importar la información introduzca en ① la ruta del fichero a importar o pulse en ② para que se le abra una ventana como la que se muestra a continuación para buscar el fichero:

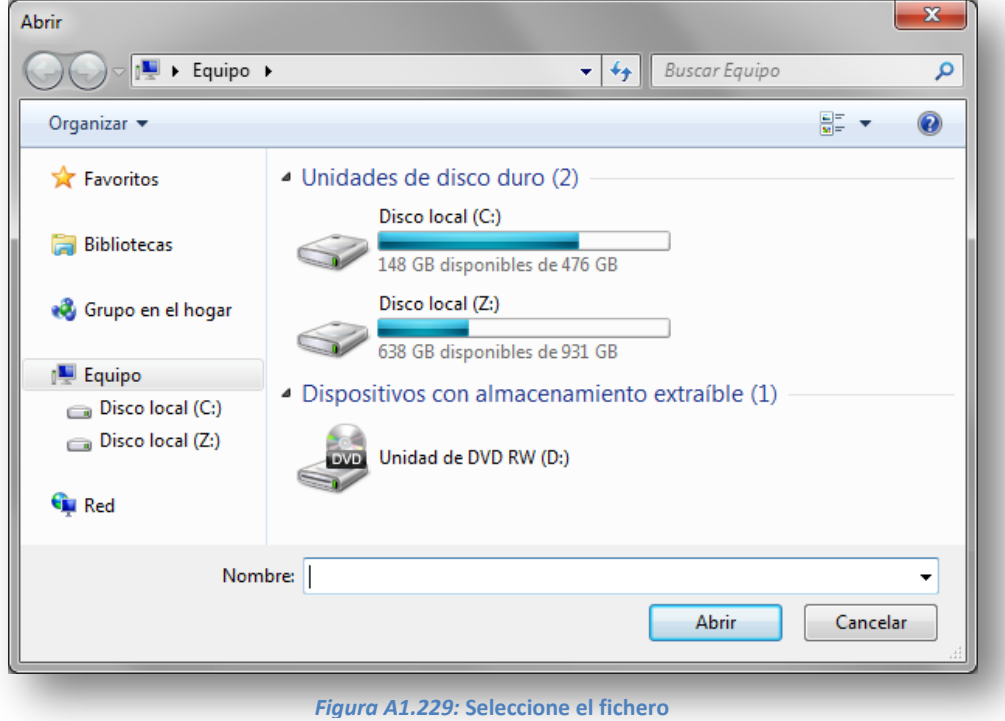

Una vez introducida la ruta del fichero pulse en '*Import information*', ③. Se importará la información del fichero y se le mostrará en la pantalla la información importada.

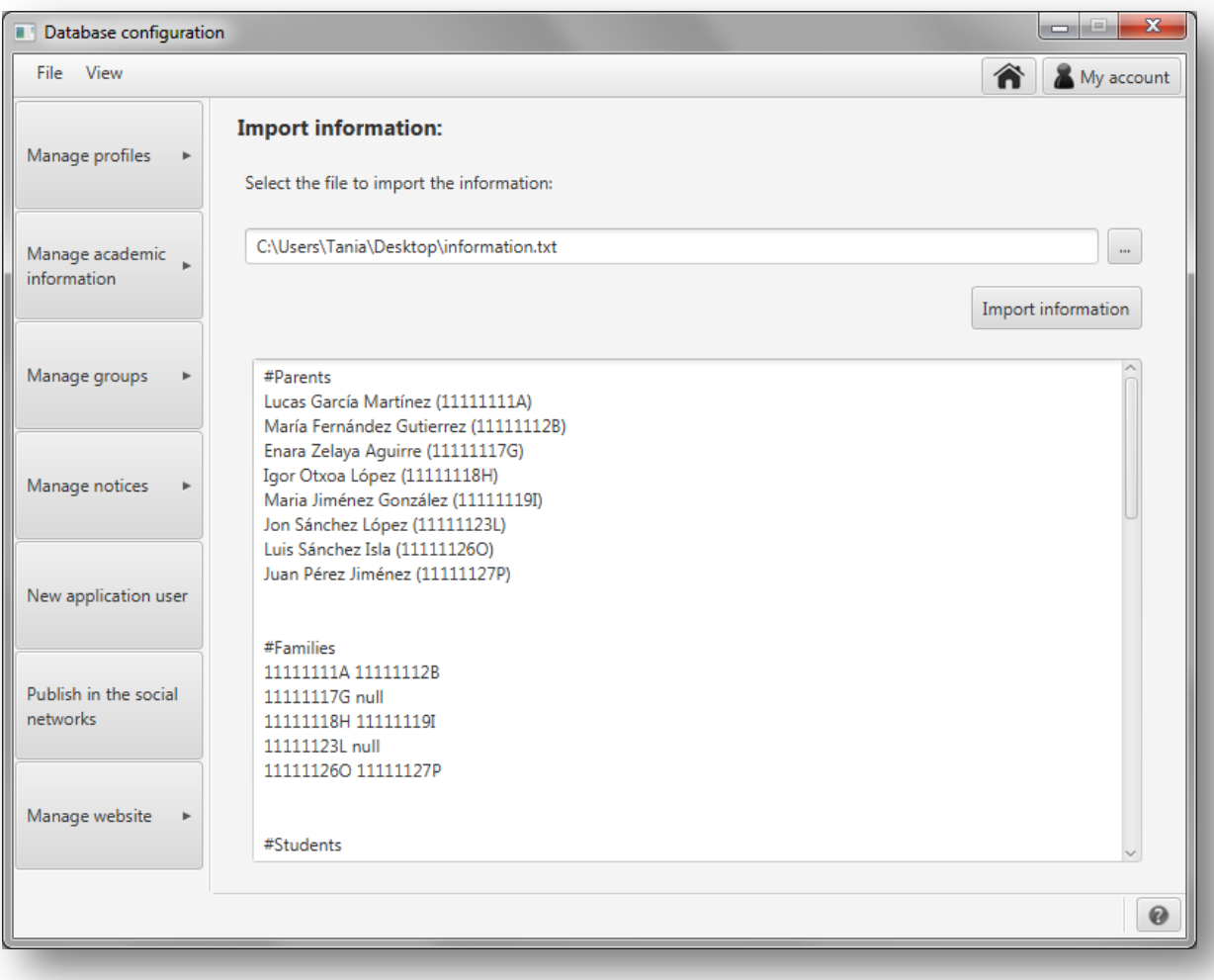

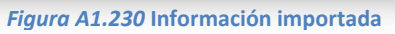

# **Anexo 2. Detalles adicionales del diseño**

# **A2.1. Requisitos de la línea de productos software**

A continuación se listan los requisitos que se detallan en la descripción del sistema de información:

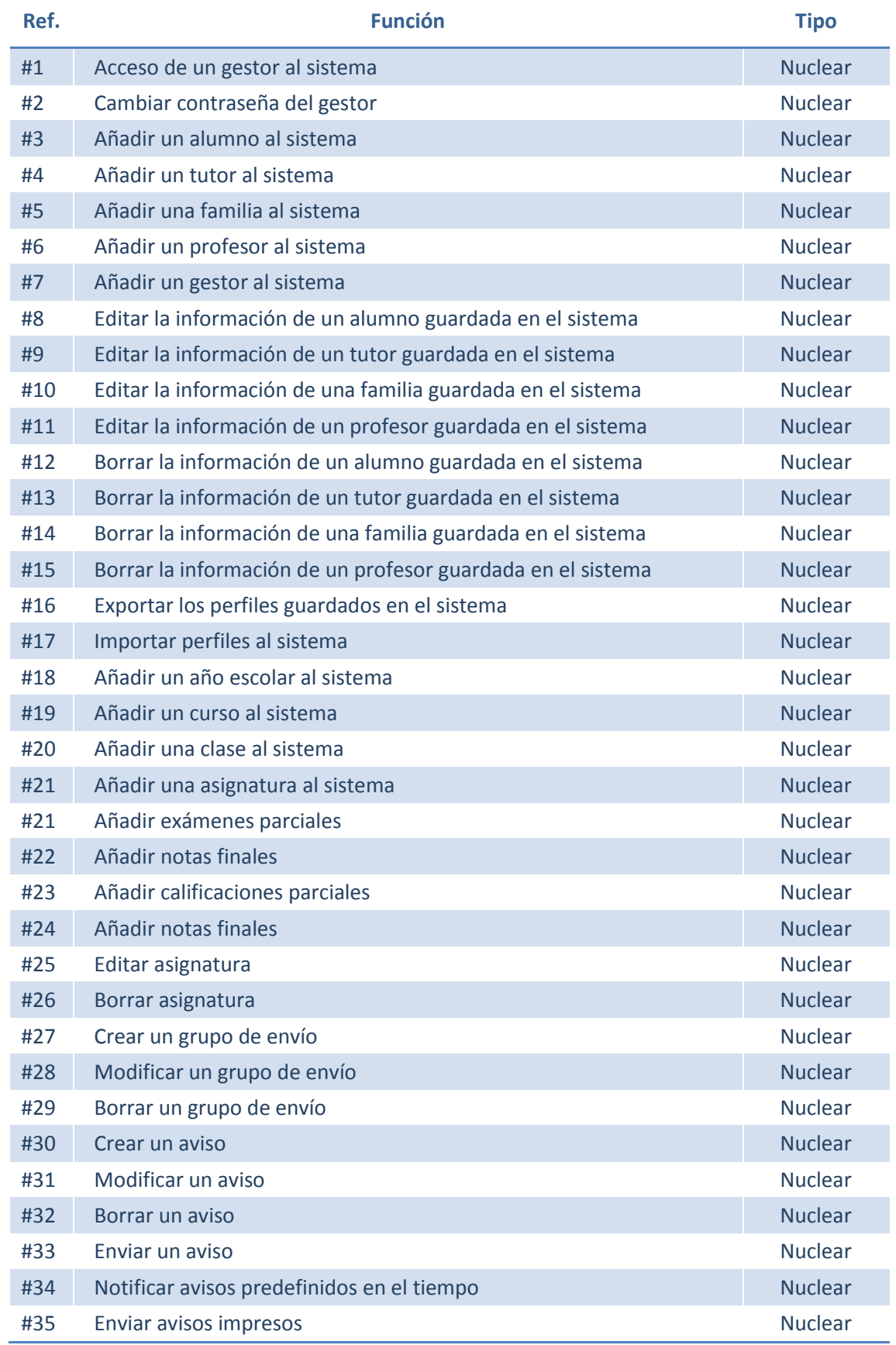

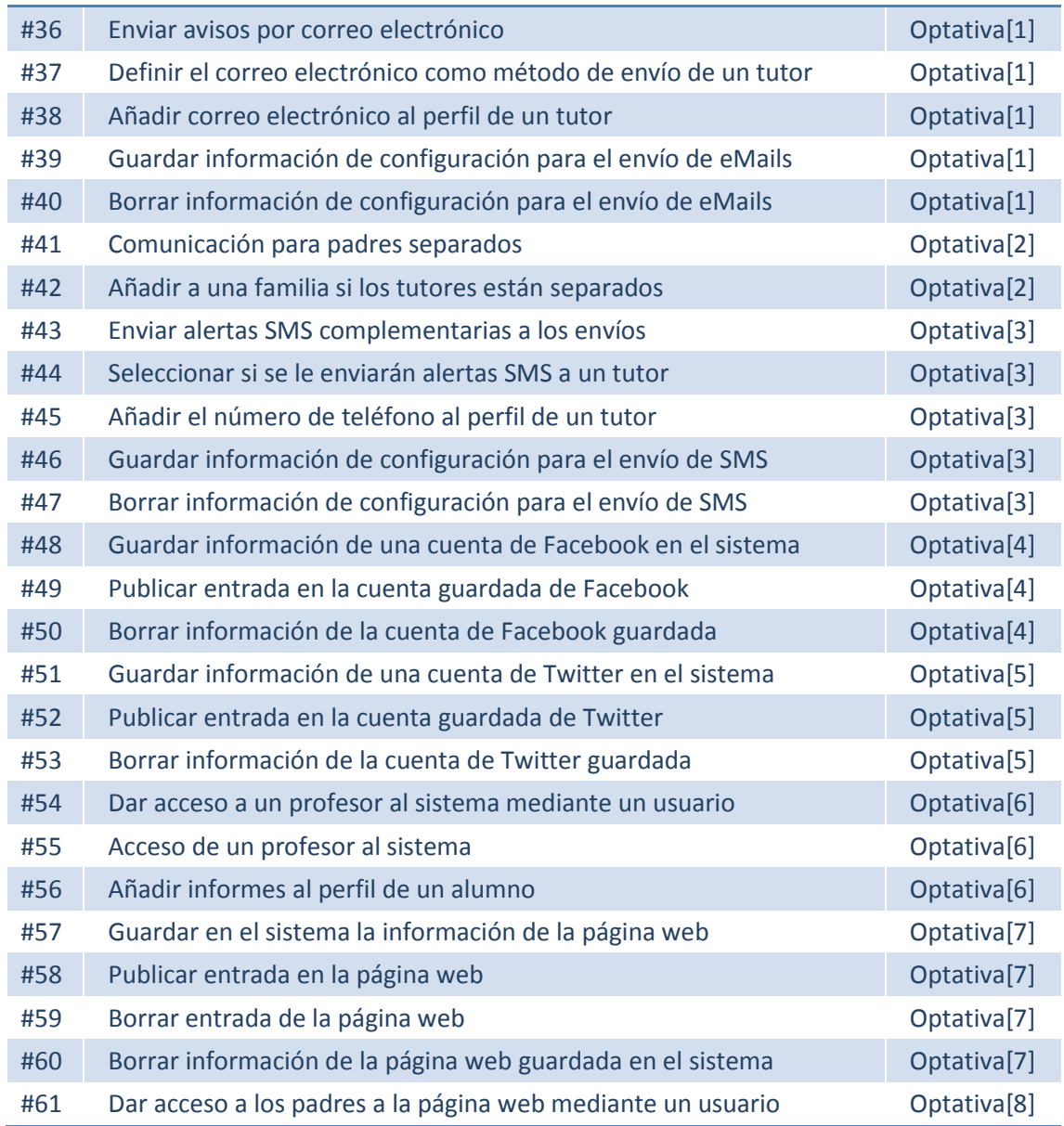

## **A2.2. Modelo de dominio**

Análisis del sistema de información, se define el siguiente modelo del dominio:

#### *Alumno (Student):*

- Identificador: *studentId*
- Nombre: *name*
- Apellidos: surnames
- Fecha de nacimiento: *birthday*
- Clase actual: *schoolClass*
- Familia: *family*

#### *Tutor (Parent):*

- Identificador (DNI): *idParent*
- Nombre: *name*
- Apellidos: *surnames*
- [Printed]Si desea recibir la información impresa: *sendPrinted*
- [eMail]Si desea recibir la información por correo electrónico: *sendEmail*
- [eMail]Correo electrónico: *email*
- [SMSAlerts]Si desea recibir alertas SMS: *SMSalert*
- [SMSAlerts]Teléfono para las alertas SMS: *telephone*

### *Familia (Family):*

- Identificador de la familia: *idFamily*
- Primer tutor (al que se le enviará la información por defecto): *parent1*
- Segundo tutor (puede dejarse vacío para familias monoparentales): *parent2*
- [Divorced] Si están divorciados: *divorced*

#### *Usuario (User):*

- Usuario: *user*
- Contraseña: *password*

#### *Gestor (Manager):*

- Identificador (DNI): *managerId*
- Nombre: *name*
- Apellidos: *surnames*
- Usuario: *user*
- Fecha de la última conexión: *lastConnection*
- [Facebook]Cuenta de Facebook: *facebookAccount*
- [Twitter] Cuenta de Twitter: *twitterAccount*
- [eMail] Cuenta de correo electrónico: *emailAccount*
- [SMSAlerts] Cuenta del servidor SMPP: *smppAccount*
- [Web] Cuenta web: *webAccount*
- [Web] Dirección web: *webUrl*

#### *Aviso (Notice):*

- Identificador: *id*
- Título: *title*
- Fecha de notificación del aviso: *date*
- Cuerpo del aviso: *body*
- Gestor que lo ha definido: *managerId*

#### *Grupo de envío (Group):*

- Identificador: *idGroup*
- Nombre: *name*
- Lista de clases que lo componen: *schoolClassList*
- Gestor que lo ha definido: *managerId*

#### *Clase (SchoolClass):*

- Identificador: *idSchool*
- Nombre de la clase: *name*
- Curso: *course*

#### *Curso (Course):*

- Curso: *course*
- Nivel educativo (educación primaria, educación secundaria, bachillerato...): *group*

#### *Profesor (Teacher):*

- Identificador: *idTeacher*
- Nombre: *name*
- Apellidos: *surnames*
- [Access to teachers]Usuario: *user*

#### *Informe (Report):*

- Identificador del alumno sobre el que trata el informe: *studentId*
- Título: *title*
- Fecha del informe: *date*
- Cuerpo del informe: *body*
- Usuario que lo ha redactado: *user*

### *Asignatura (Subject):*

- Identificador: *idSubject*
- Nombre: *name*
- Descripción: *description*
- Clase en la que se imparte la asignatura: *idSchoolClass*

#### *Año escolar (SchoolYear):*

- Nombre: *name*
- Fecha de inicio: *initialDate*
- Fecha de fin: *endDate*

#### *Asignatura impartida (TaughtSubject):*

- Identificador: *idTaughtSubject*
- Asignatura: *subject*
- Año escolar: *schoolYear*
- Profesor: *teacher*

#### *Asignatura cursada (TakenSubject):*

- Estudiante: *student*
- Asignatura impartida: *taughtSubject*
- Nota final: *finalResult*
- Fecha: *date*
- Lista de calificaciones parciales: gradeList

#### *Examen parcial (Test):*

- Identificador: *idTest*
- Asignatura impartida en la que se realiza el examen: *taughtSubject*
- Tema: *topic*
- Descripción: *description*
- Fecha: *date*

#### *Calificación parcial (Grade):*

- Identificador del examen: *idTest*
- Nota: *grade*
- Comentarios: *comments*
- Estudiante: *studentId*
- Asignatura impartida en la que se realiza el examen: *taughtSubject*

#### **[eMail]** *Cuenta de usuario de correo electrónico (EmailUser):*

- Cuenta: *emailAccount*
- Contraseña: *password*
- Servidor: *host*
- Puerto: *port*

#### **[SMSAlerts]** *Cuenta de usuario de servidor SMPP (SMPPAccount):*

- Identificador: *id*
- Servidor: *url*
- Puerto: *port*
- Cuenta: *account*
- Contraseña: *password*

#### **[FacebookAccount]** *Cuenta de usuario de Facebook (FacebookUser):*

- Cuenta: *eMail*
- Contraseña: *name*
- Identificador de acceso: *accesToken*

#### **[TwitterAccount]** *Cuenta de usuario de correo electrónico (EmailUser):*

- Cuenta: *twitterAccount*
- Identificador de usuario: *consumerKey*
- Clave del identificador de usuario: *consumerSecret*
- Identificador de acceso: *twitterAccessToken*
- Clave del identificador de acceso: *twitterAccessTokenSecret*

#### **[Web]** *Usuario web (WebUser):*

- Cuenta: *webAccount*
- Contraseña: *webPassword*
- URL: *webURL*

## **A2.3. Modelo de la base de datos orientada a objetos**

Se ha definido la base de datos orientada a objetos completa como sigue:

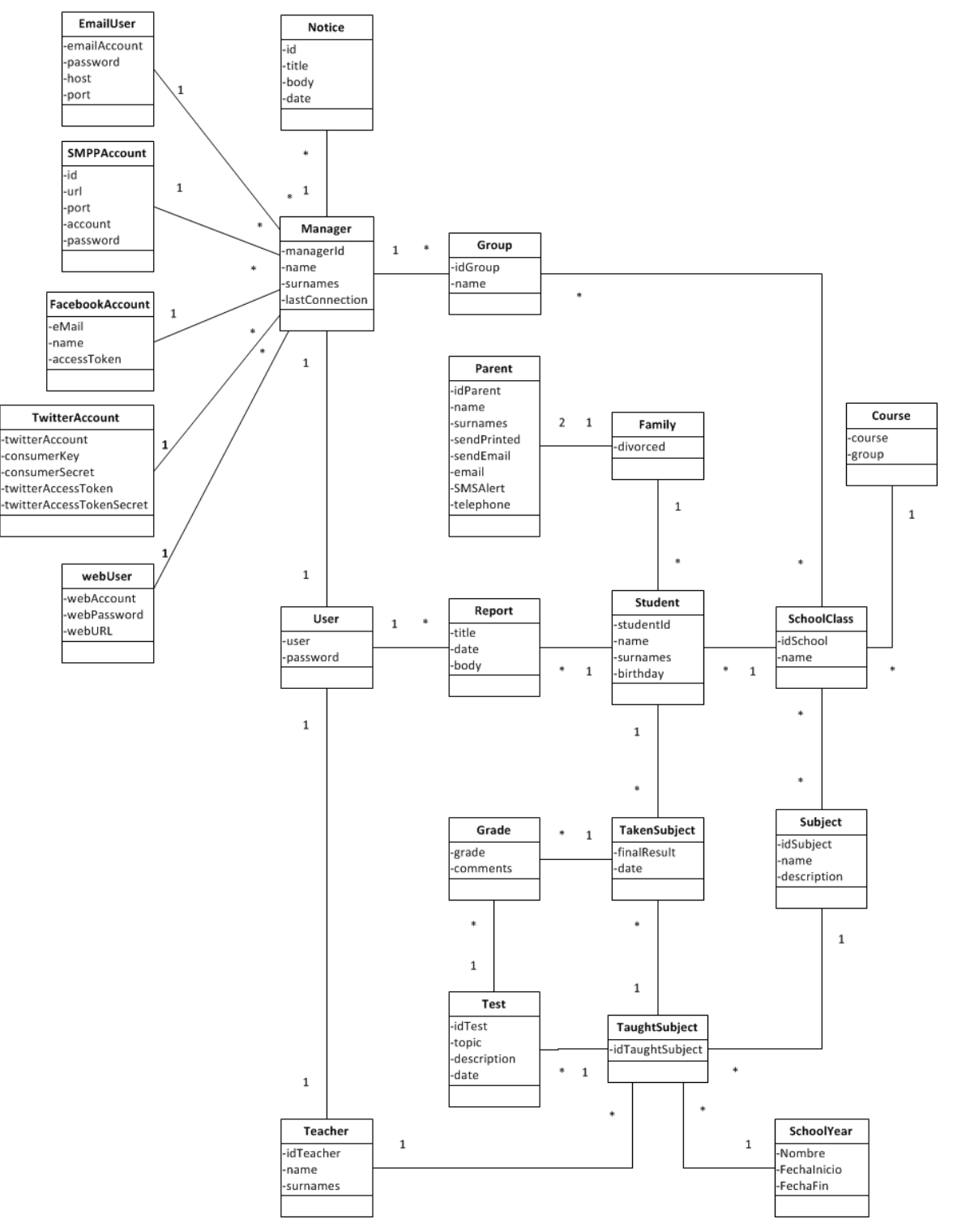

138 *Figura A2.1.:* **Modelo de la base de datos orientada a objetos**

## **A2.4. Casos de uso**

En este apartado se detalla el análisis y diseño de los casos de uso de las características: gestionar perfiles, importar información, exportar información, gestionar información académica, gestionar avisos, notificar avisos predefinidos en el tiempo, enviar avisos, alertas SMS, gestionar cuentas de Facebook y el acceso de los profesores a la aplicación.

### **A2.4.1. Gestionar perfiles**

#### *Descripción de los casos de uso 'Nuevo perfil', 'Editar perfil' y 'Borrar perfil'*

#### *Actores:*

Gestor

#### *Descripción*

El gestor selecciona crear, editar o borrar un perfil:

- *Crear*: el gestor selecciona el tipo de perfil que quiere crear (alumno, tutor, familia, profesor o gestor) y se le muestra el formulario correspondiente para que lo rellene. Cuando introduce todo los datos y da a guardar, se guarda el nuevo perfil y se informa en caso de haya habido algún problema.
- *Editar*: el gestor selecciona el perfil que quiere modificar y se le muestra un formulario para que edite sus campos. Cuando introduce los datos y pincha en guardar cambios se le muestra un mensaje con el resultado de la transacción.
- *Borrar*: el gestor selecciona el perfil que quiere borrar y después de confirmar que desea borrarlo, se le muestra un mensaje con el resultado.

### *Precondiciones*

El gestor debe estar autenticado.

#### *Postcondiciones*

Se ha creado, editado o borrado un perfil.

#### *Escenario 1: crear perfil*

- 1. **Gestor:** introduce los datos para el nuevo perfil.
- 2. **Sistema:** guarda el nuevo perfil.
- 3. **Sistema:** muestra un mensaje de confirmación al usuario.

### *Escenario 2: editar perfil*

- 1. **Gestor:** selecciona el perfil a editar.
- 2. **Sistema:** muestra un formulario para que edite el perfil seleccionado.
- 3. **Gestor**: introduce los datos para el nuevo perfil.
- 4. **Sistema:** guarda los cambios del perfil.
- 5. **Sistema:** muestra un mensaje de confirmación al usuario.

### *Escenario 3: borrar perfil*

- 1. **Gestor:** selecciona el perfil a borrar.
- 2. **Sistema:** se le muestra un mensaje para que confirme el borrado.
- 3. **Gestor:** confirma el borrado.
- 4. **Sistema:** guarda el perfil.
- 5. **Sistema:** muestra un mensaje de confirmación al usuario.

### *Modelo de dominio*

Student, Parent, Family, Teacher y Manager
# *Referencias*

#3, #4, #5, #6, #7, #8, #9, #10, #11, #12, #13, #14, #15

### *Análisis de los casos de uso*

### *Diagrama del sistema*

A continuación se muestran los diagramas del sistema para los tres escenarios principales:

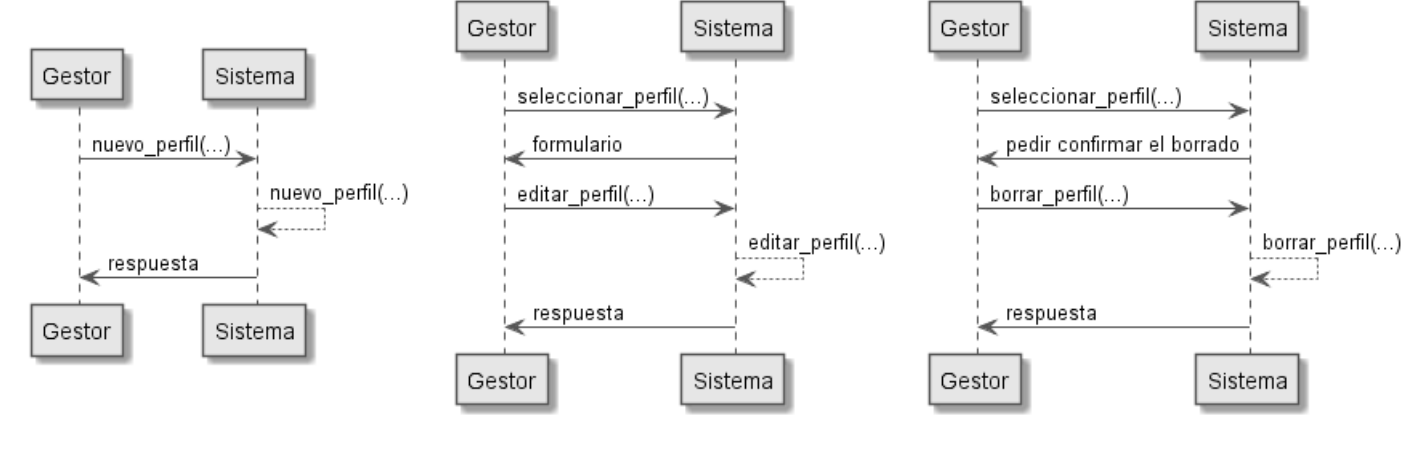

*Figura A2.2:* **Diagrama del sistema para el primer escenario: crear perfil**

*Figura A2.3:* **Diagrama del sistema para el primer escenario: editar perfil**

*Figura A2.4:* **Diagrama del sistema para el primer escenario: borrar perfil**

#### *Contratos*

nuevo\_perfil, editar\_perfil y borrar\_perfil.

### *Diseño de los casos de uso*

### *Diagrama de clases*

A continuación se muestra el diagrama de clases para crear un nuevo perfil de estudiante. Los restantes diagramas para la creación de un nuevo perfil, ya sea de un tutor, una familia, un profesor o un gestor, son fundamentalmente iguales.

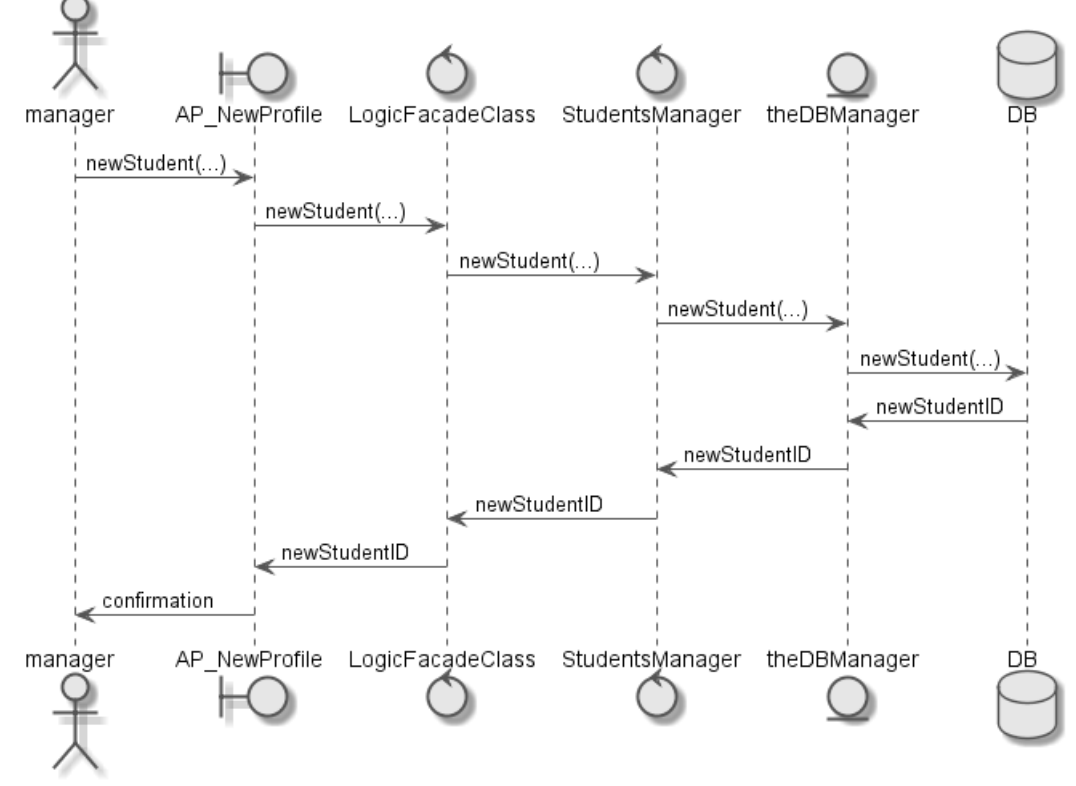

140 *Figura A2.5:* **Diagrama de clases para el caso 'nuevo perfil de alumno'**

A continuación se muestra el diagrama de clases para editar el perfil de un tutor. Los restantes diagramas para la edición de un perfil, ya sea de un alumno, una familia, un profesor o un gestor, son fundamentalmente iguales.

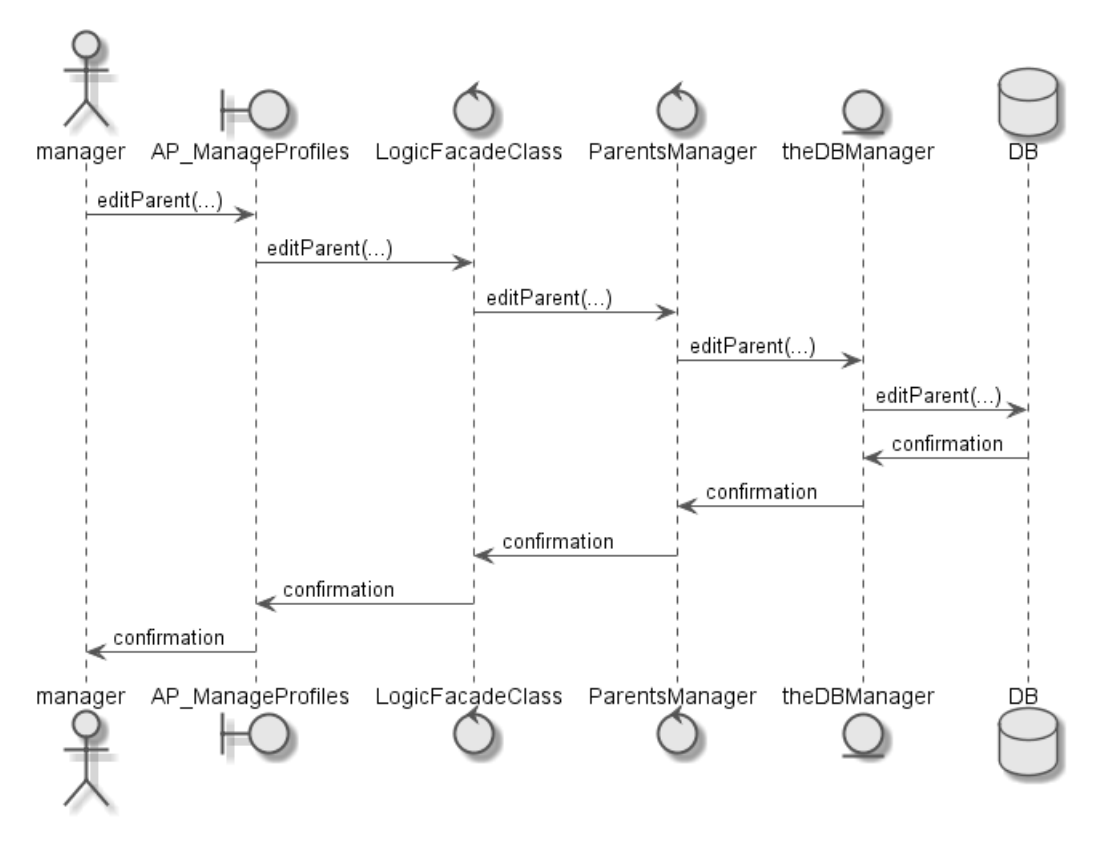

*Figura A2.6:* **Diagrama de clases para el caso 'editar el perfil de un tutor'**

Finalmente se muestra en la figura 13 el diagrama de clases para borrar el perfil de un profesor. Los restantes diagramas para la edición de un perfil, ya sea de un alumno, una familia, un profesor o un gestor, son fundamentalmente iguales.

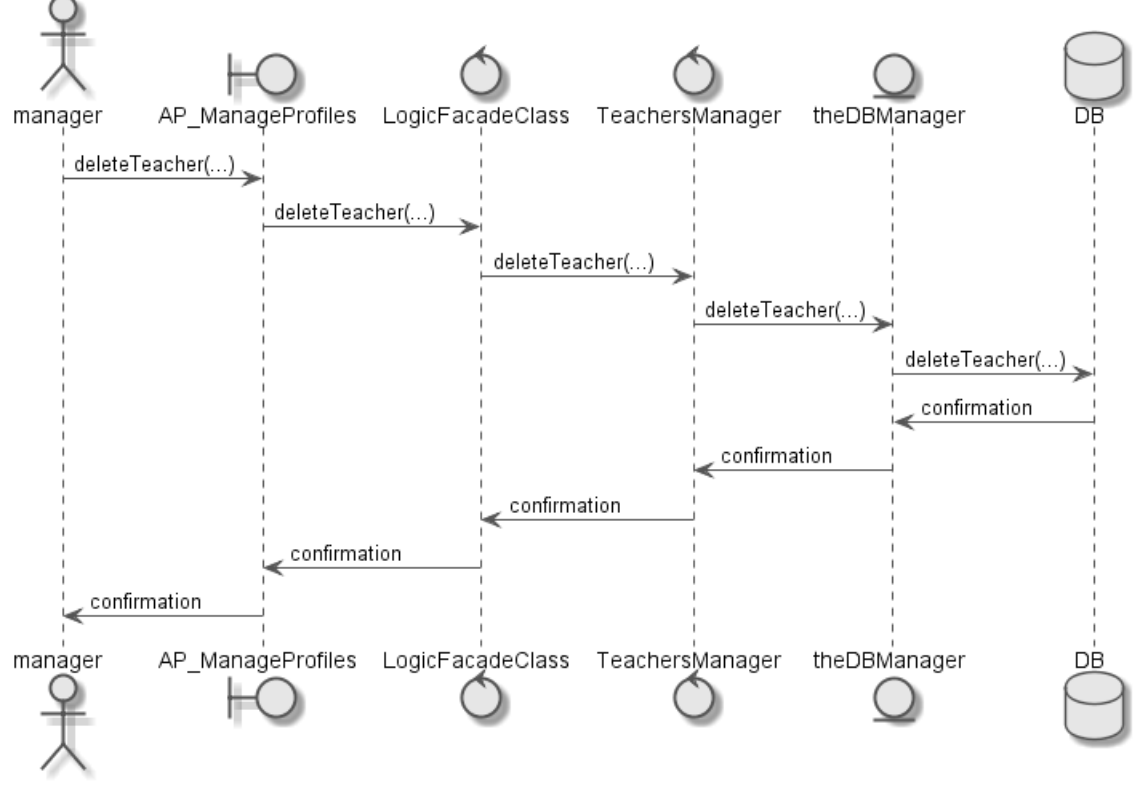

*Figura A2.7:* **Diagrama de clases para el caso 'borrar el perfil de un profesor'**

### **A2.4.2. Importar información**

#### *Descripción del caso de uso*

#### *Actores:*

#### Gestor

### *Descripción*

Dado un fichero de texto con un formato correcto, se leen los datos de los perfiles que hay escritos en él y se guardan en el sistema.

### *Precondiciones*

El gestor debe estar autenticado.

### *Postcondiciones*

Se añaden al sistema los perfiles especificados en el fichero.

### *Escenario principal*

- 1. **Gestor:** introduce la ruta del fichero.
- 2. **Sistema:** importa los perfiles del fichero indicado.
- 3. **Sistema:** muestra un mensaje de confirmación al usuario.

### *Modelo de dominio*

Student, Parent y Family

*Referencias*

#17

*Análisis del caso de uso*

### *Diagrama del sistema*

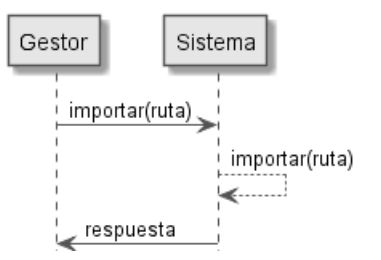

*Figura A2.8:* **Diagrama del sistema para el caso 'Importar información'**

### *Contratos*

importar

#### *Diseño del caso de uso*

*Diagrama de clases*

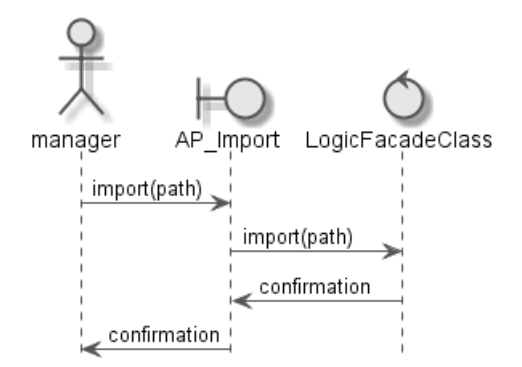

*Figura A2.9:* **Diagrama de clases para el caso 'Importar información'**

### **A2.4.3. Exportar información**

### *Descripción del caso de uso*

#### *Actores:*

#### Gestor

### *Descripción*

Exporta a un fichero los perfiles de los alumnos, tutores y familias que hay guardados en el sistema

### *Precondiciones*

El gestor debe estar autenticado.

### *Postcondiciones*

Se genera un fichero con los perfiles del sistema.

### *Escenario principal*

- 1. **Gestor:** introduce la ruta en la que se guardará el fichero.
- 2. **Sistema:** importa los perfiles del fichero indicado.
- 3. **Sistema:** muestra un mensaje de confirmación al usuario.

#### *Modelo de dominio*

Student, Parent y Family

#### *Referencias*

#16

*Análisis del caso de uso*

### *Diagrama del sistema*

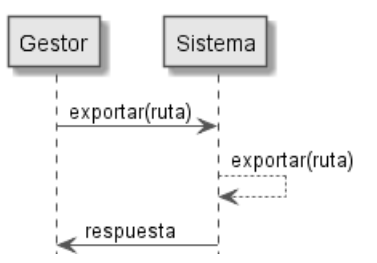

*Figura A2.10:* **Diagrama del sistema para el caso 'Exportar información'**

### *Contratos*

exportar

*Diseño del caso de uso*

*Diagrama de clases*

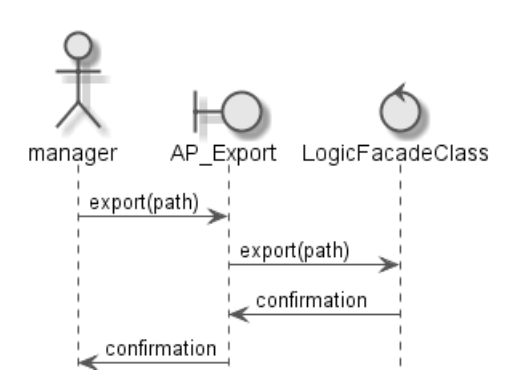

*Figura A2.11:* **Diagrama de clases para el caso 'Exportar información'**

### **A2.4.4. Gestionar información académica**

En este apartado debería definirse también lo correspondiente a 'Crear asignatura' (referencia #21), 'Editar asignatura' (referencia #25) y 'Borrar asignatura' (referencia #26) pero dado que son equivalentes a los casos de 'Nuevo perfil', 'Editar perfil' y 'Borrar perfil', no es necesario detallarlos. Lo mismo ocurre con los casos 'Añadir un curso al sistema' (referencia #19), 'Añadir una clase al sistema' (referencia #20), 'Añadir exámenes parciales' (referencia #21), 'Añadir notas finales' (referencia #22), 'Añadir calificaciones parciales' (referencia #23) y 'Añadir notas finales' (referencia #24) que son equivalentes a 'Nuevo perfil'.

Por tanto en este apartado sólo se detallará el análisis y diseño del caso de uso 'Nuevo año escolar'.

### *Descripción del caso de uso 'Nuevo año escolar'*

#### *Actores*

Gestor

### *Descripción*

El gestor crea un nuevo año escolar: le da al nuevo año escolar un nombre, una fecha de inicio y una de fin, se le asigna a los alumnos la clase en la que cursarán sus estudios ese año escolar y se crean las asignaturas impartidas (TaughtSubject) para cada clase eligiendo una asignatura y el profesor que la imparte.

### *Precondiciones*

El gestor debe estar autenticado.

### *Postcondiciones*

Se crea un nuevo año escolar, se crean las asignaturas que se impartirán ese año y se les asigna a los alumnos su clase para ese año.

### *Escenario principal*

- 1. **Gestor:** introduce los datos del nuevo año escolar.
- 2. **Gestor:** para cada clase introduce las asignaturas y los alumnos.
- 3. **Sistema:** guarda el nuevo año escolar y guarda los cambios.
- 4. **Sistema:** muestra un mensaje de confirmación al usuario.

### *Modelo de dominio*

SchoolYear, Subject, TaughtSubject, Teacher y Student.

### *Referencias*

#18

#### *Análisis del caso de uso*

### *Diagrama del sistema*

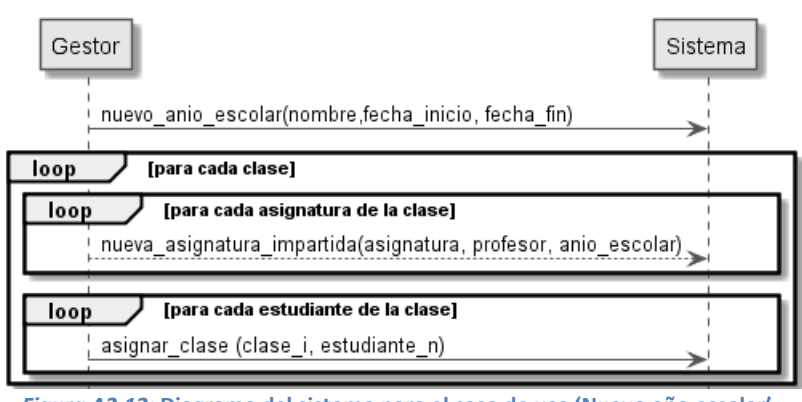

144 *Figura A2.12:* **Diagrama del sistema para el caso de uso 'Nuevo año escolar'**

### *Contratos*

#### nuevo\_año\_escolar, nueva\_asignatura\_impartida, asignar\_clase

#### *Diseño del caso de uso*

### *Diagrama de clases*

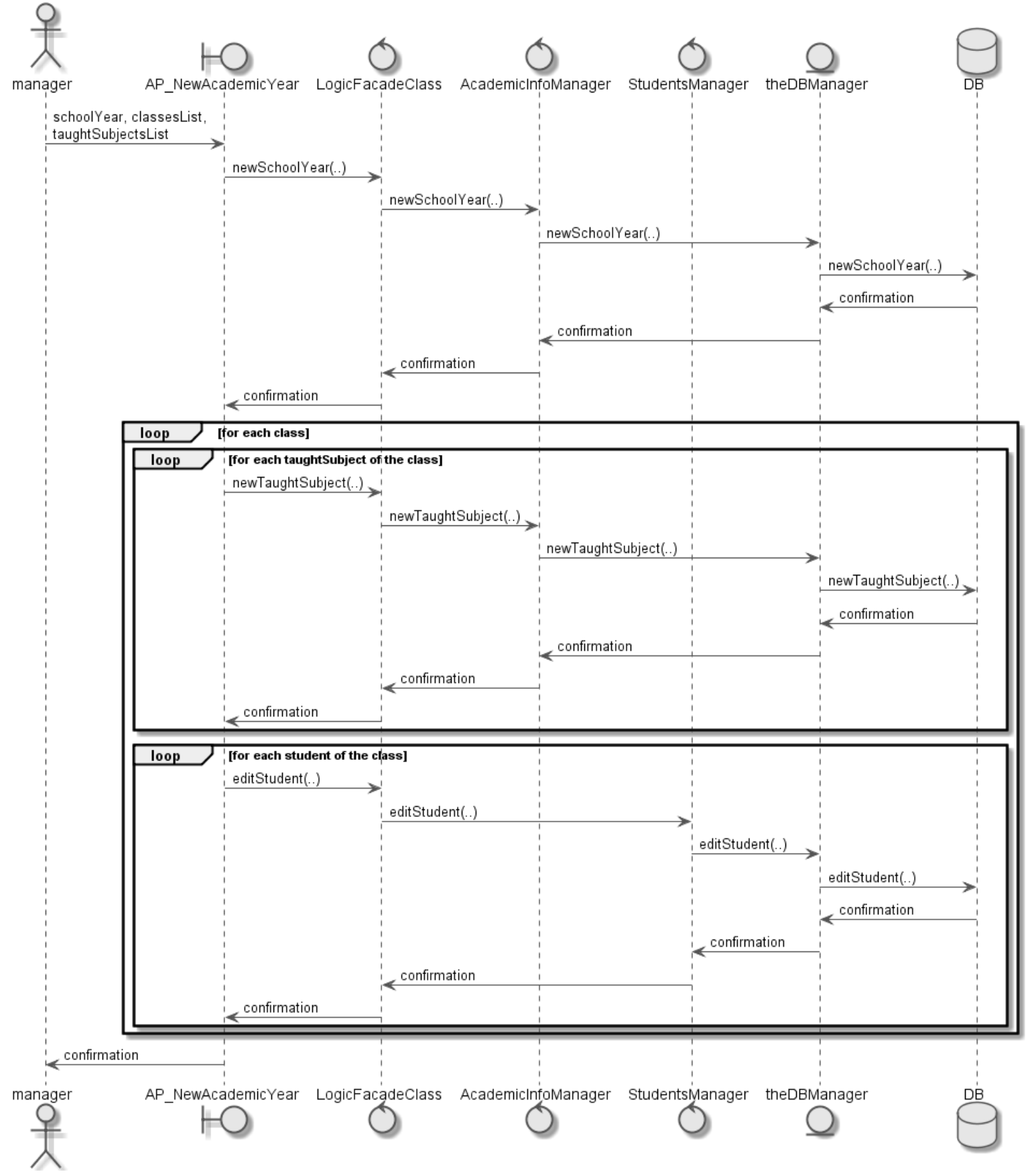

*Figura A2.13:* **Diagrama de clases para el caso de uso 'Nuevo año escolar'**

### **A2.4.3. Gestionar avisos**

En este apartado debería definirse también lo correspondiente a 'Nuevo aviso' (referencia #30), 'Editar aviso' (referencia #31) y 'Borrar aviso' (referencia #32) pero dado que son equivalentes a los casos de 'Nuevo perfil', 'Editar perfil' y 'Borrar perfil', no es necesario detallarlos.

# **A2.4.4. Notificar avisos predefinidos en el tiempo**

### *Actores*

Reloj

# *Descripción*

Se muestran los avisos que tenían una fecha comprendida entre la fecha de última conexión del gestor que ha iniciado sesión y los siguientes quince días de la sesión actual. Sólo se mostrarán los avisos del gestor que ha iniciado sesión.

# *Precondiciones*

El gestor debe estar autenticado.

### *Postcondiciones*

/

# *Escenario principal*

- 1. **Sistema:** consigue los avisos del gestor que ha iniciado sesión desde la fecha de última conexión hasta quince días después de la fecha de sesión actual.
- 2. **Sistema**: muestra los avisos.

# *Modelo de dominio*

Notice

*Referencias*

#34

*Análisis del caso de uso Diagrama del sistema*

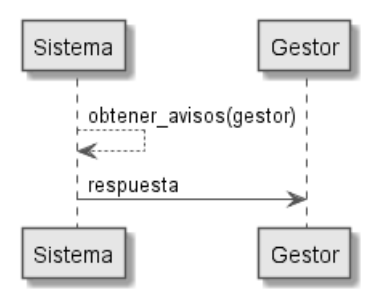

*Figura A2.14:* **Diagrama del sistema para el caso de uso 'Notificar avisos predefinidos en el tiempo'**

# *Contratos*

obtener\_avisos

# *Diseño del caso de uso*

# *Diagrama de clases*

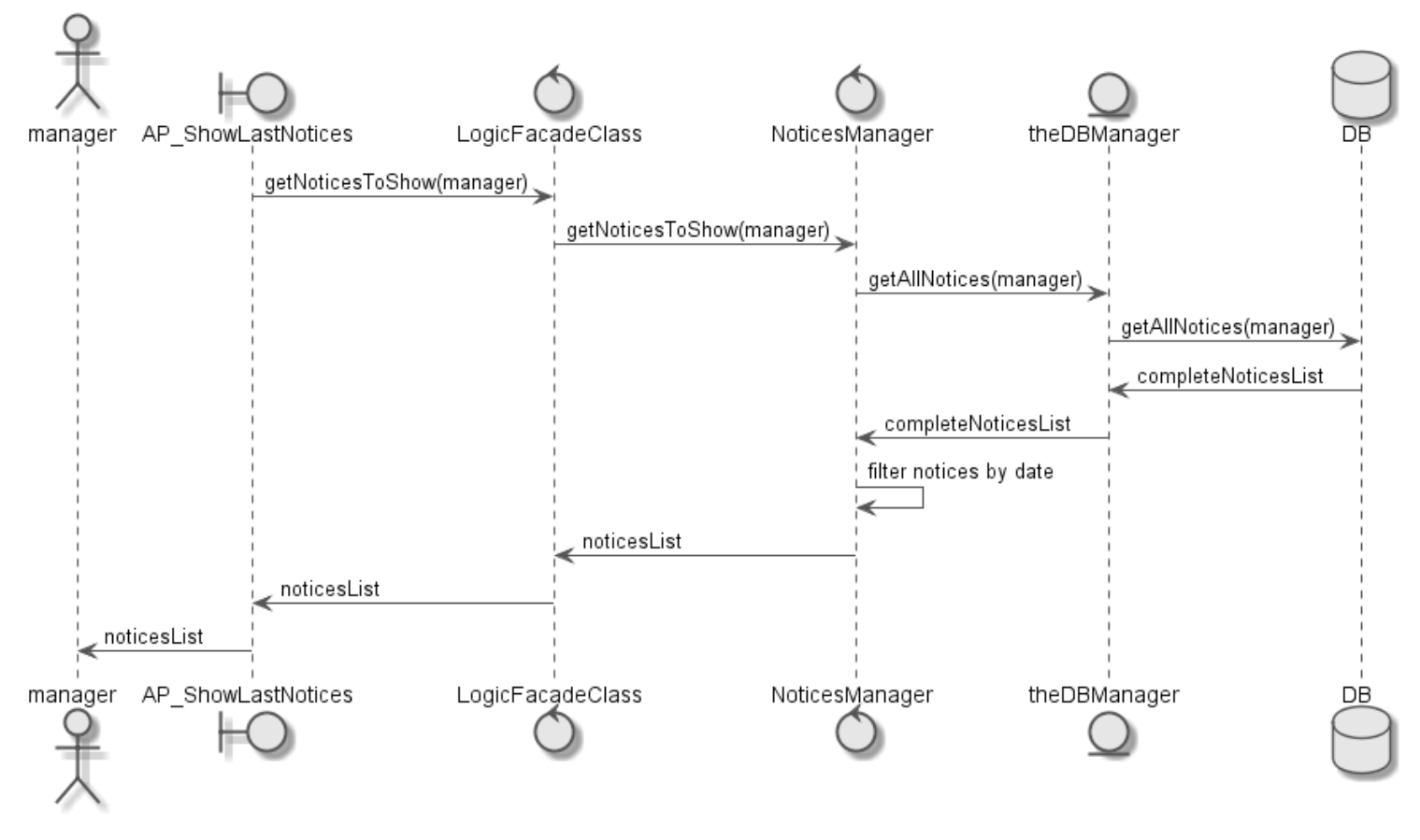

*Figura A2.15:* **Diagrama de clases para el caso de uso 'Notificar avisos predefinidos en el tiempo'**

# **A2.4.5. Enviar avisos**

# *Descripción del caso de uso*

# *Actores:*

# Gestor

# *Descripción*

Se envía el aviso a los receptores que el gestor haya seleccionado.

# *Precondiciones*

El gestor debe estar autenticado.

# *Postcondiciones*

### /

# *Escenario principal*

- 1. **Gestor:** selecciona el aviso y los receptores (grupos y/o tutores individuales) del aviso.
- 2. **Sistema:** consigue los tutores de cada grupo a los que se enviará el aviso.
- 3. **Sistema:** crea una lista completa (sin apariciones repetidas) con la lista del punto 2 y los tutores que había seleccionado individualmente el gestor.
- 4. **Sistema:** envía los mensajes.
- 5. **Sistema:** muestra un mensaje de confirmación al usuario.

# *Modelo de dominio*

Notice, Group, Parent

### *Referencias*

#33

# *Análisis del caso de uso*

### *Diagrama del sistema*

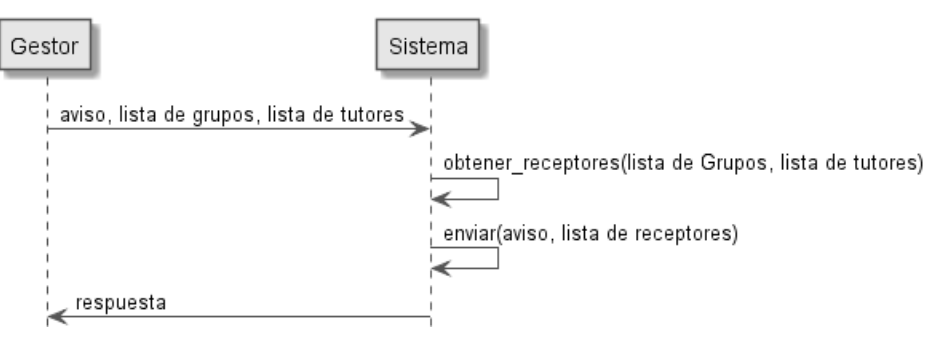

*Figura A2.16:* **Diagrama del sistema para el caso de uso 'Enviar avisos'**

# *Contratos*

obtener\_receptores, enviar

### *Diseño del caso de uso*

# *Diagrama de clases*

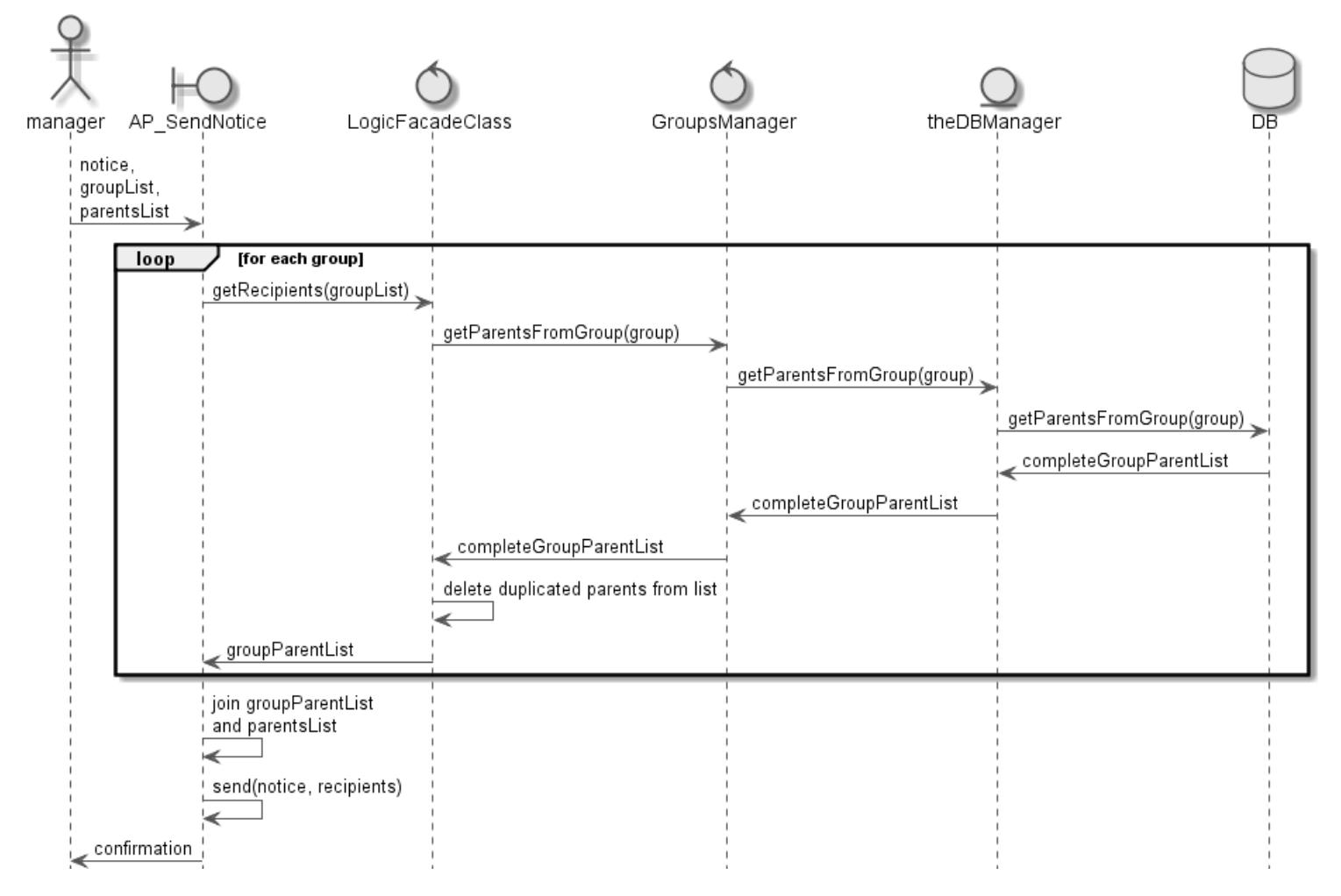

*Figura A2.17:* **Diagrama de clases para el caso de uso 'Enviar avisos'**

### **A2.4.6. Imprimir avisos**

#### *Descripción del caso de uso*

*Actores:*

Gestor

### *Descripción*

Amplía el método 'send' del caso de uso anterior, 'Enviar avisos', e imprime el aviso para los tutores en la lista de receptores que tengan indicado que desean que los avisos se les entreguen impresos.

### *Precondiciones*

El gestor debe estar autenticado.

*Postcondiciones*

/

### *Escenario principal*

- 1. **Sistema:** ejecuta el método 'send' (original()).
- 2. **Sistema:** imprime tantas copias del aviso como tutores deseen recibir los avisos impresos.

*Modelo de dominio*

Notice, Group, Parent

*Referencias*

#35

*Análisis del caso de uso*

*Diagrama del sistema*

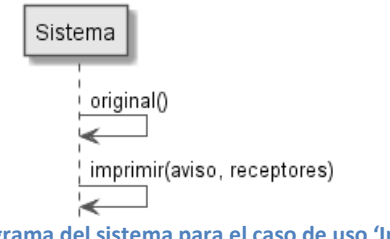

*Figura A2.18:* **Diagrama del sistema para el caso de uso 'Imprimir avisos'**

### *Diseño del caso de uso*

*Diagrama de clases*

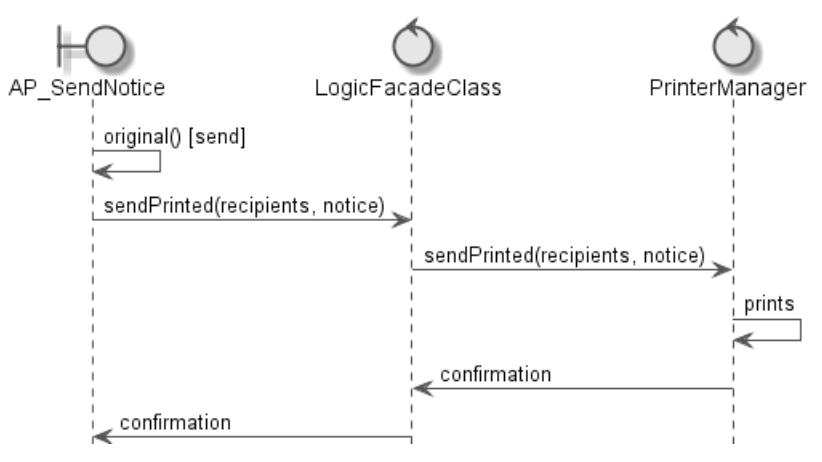

*Figura A2.19:* **Diagrama de clases para el caso de uso 'Imprimir avisos'**

# **A2.4.7. Alertas SMS**

En este apartado debería definirse también lo correspondiente a los requisitos 'Guardar información de configuración para el envío de SMS' (referencia #46) y 'Borrar información de configuración para el envío de SMS'(referencia #47) pero dado que son equivalentes a los casos de uso 'Nuevo perfil' y 'Borrar perfil' no es necesario detallarlos.

En cuanto a los requisitos 'Seleccionar si se le enviarán alertas SMS a un tutor' (referencia #44) y 'Añadir el número de teléfono al perfil de un tutor' (referencia #45), para integrarlos se ampliará la interfaz para permitir introducir el número de teléfono y para indicar si el tutor desea que se le envíen alertas SMS.

### *Descripción del caso de uso*

#### *Actores:*

Gestor

### *Descripción*

Amplía el método 'send' del caso de uso 'Enviar avisos' y envía por SMS un resumen del aviso para los tutores en la lista de receptores que tengan indicado que desean recibir alertas SMS.

### *Precondiciones*

El gestor debe estar autenticado.

### *Postcondiciones*

/

### *Escenario principal*

- 1. **Gestor:** introduce un resumen del aviso para enviar como alerta SMS.
- 2. **Sistema:** envía el resumen a los receptores que deseen recibir alertas SMS.
- 3. **Sistema:** ejecuta el método 'send' (original()).

# *Modelo de dominio*

Notice, Group, Parent

#### *Referencias*

# 43

*Análisis del caso de uso*

*Diagrama del sistema*

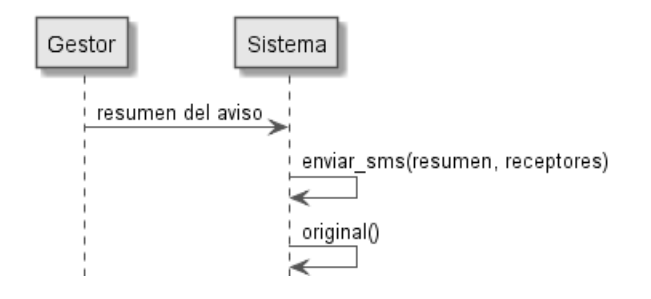

*Figura A2.20:* **Diagrama del sistema para el caso de uso 'Enviar alertas SMS'**

### *Contratos*

enviar\_sms

# *Diseño del caso de uso*

*Diagrama de clases*

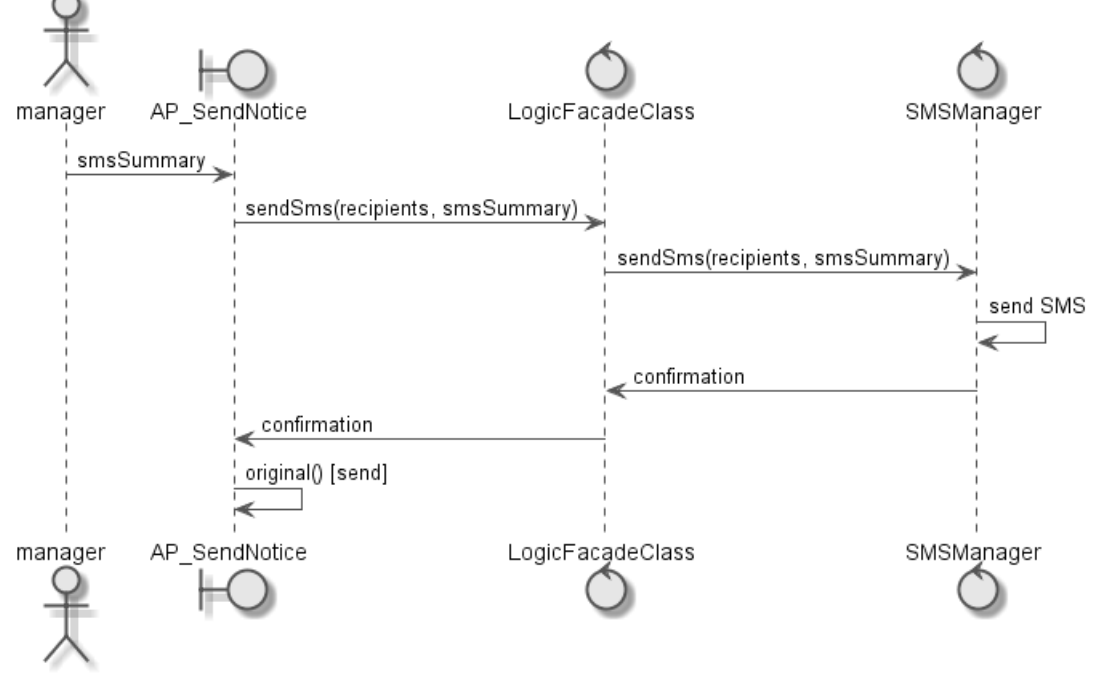

*Figura A2.21:* **Diagrama de clases para el caso de uso 'Enviar alertas SMS'**

# **A2.4.8. Gestionar cuentas de Facebook**

En este apartado debería definirse también lo correspondiente a los requisitos 'Guardar información de una cuenta de Facebook en el sistema' (referencia #48) y 'Borrar información de la cuenta de Facebook guardada'(referencia #50) pero dado que son equivalentes a los casos de uso 'Nuevo perfil' y 'Borrar perfil' no es necesario detallarlos. Por lo tanto solo se definirá el caso de uso 'Publicar entrada en la cuenta guardada de Facebook'.

# *Descripción del caso de uso*

### *Actores:*

Gestor

### *Descripción*

Se publica en Facebook una entrada redactada por el gestor.

# *Precondiciones*

El gestor debe estar autenticado.

# *Postcondiciones*

### /

# *Escenario principal*

- 1. **Gestor:** introduce una entrada para publicar en Facebook.
- 2. **Sistema:** se publica en Facebook la entrada redactada.
- 3. **Sistema:** confirma la publicación.

# *Modelo de dominio*

Manager, FacebookAccount

*Referencias*

# 43

# *Análisis del caso de uso*

*Diagrama del sistema*

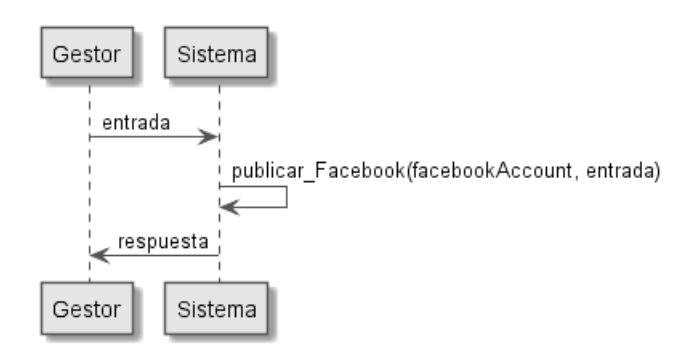

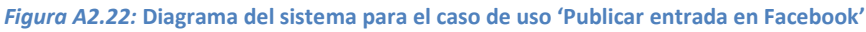

# *Contratos*

publicar\_Facebook

*Diseño del caso de uso*

*Diagrama de clases*

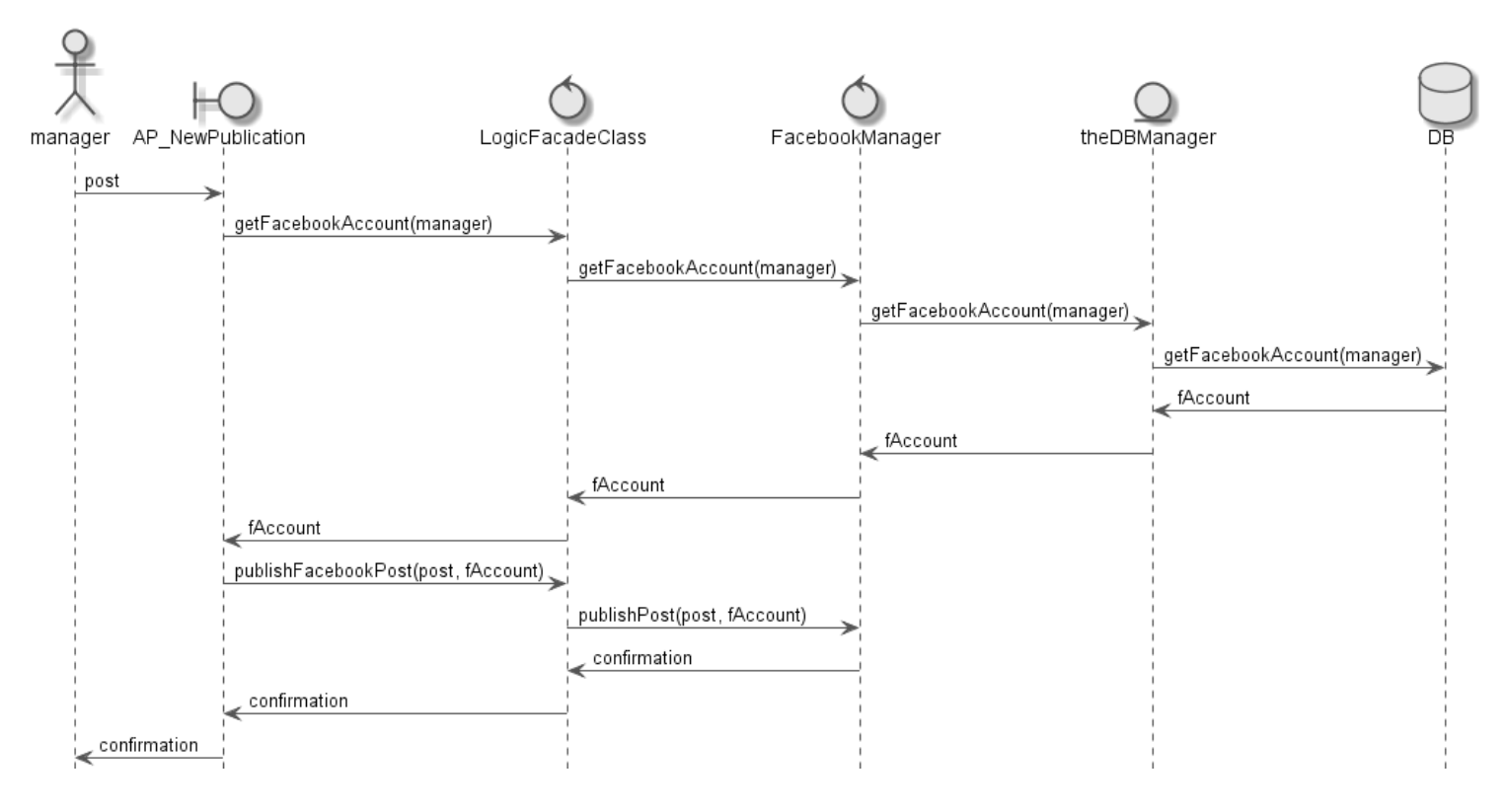

*Figura A2.23:* **Diagrama de clases para el caso de uso 'Publicar entrada en Facebook'**

# **A2.4.9. Acceso de los profesores a la aplicación**

En este apartado debería definirse también lo correspondiente a los requisitos 'Dar acceso a un profesor al sistema mediante un usuario' (referencia #50) y 'Añadir informes al perfil de un alumno' (referencia #52) pero dado que son equivalentes al caso de uso 'Añadir perfil' no es necesario detallarlos. En cuanto al requisito 'Acceso de un profesor al sistema' (referencia #52) su análisis y diseño es equivalente al del caso de uso 'Acceso al sistema' que se detalla en el apartado siguiente (apartado 4.6.10) y por tanto tampoco es necesario detallarlo.

### **A2.4.10. Acceso al sistema**

### *Descripción del caso de uso*

*Actores:*

Gestor

# *Descripción*

En gestor introduce su usuario y contraseña y si son correctos se le da acceso al sistema.

# *Postcondiciones*

Se da acceso al sistema al gestor.

# *Escenario principal*

- 1. **Gestor:** introduce su usuario y contraseña
- 2. **Sistema:** si el usuario y la contraseña son correctos, se da acceso al usuario al sistema.

# *Modelo de dominio*

Manager, FacebookAccount

*Referencias*

#1

# *Análisis del caso de uso*

*Diagrama del sistema*

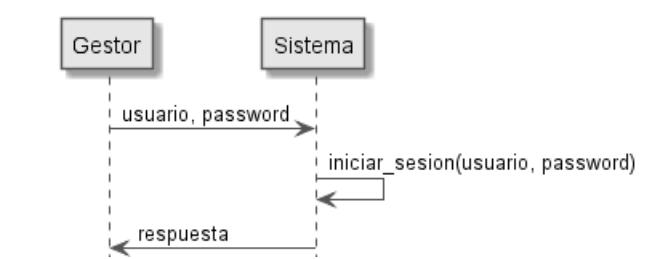

*Figura A2.24:* **Diagrama del sistema para el caso de uso 'Acceso al sistema'**

# *Diseño del caso de uso*

# *Diagrama de clases*

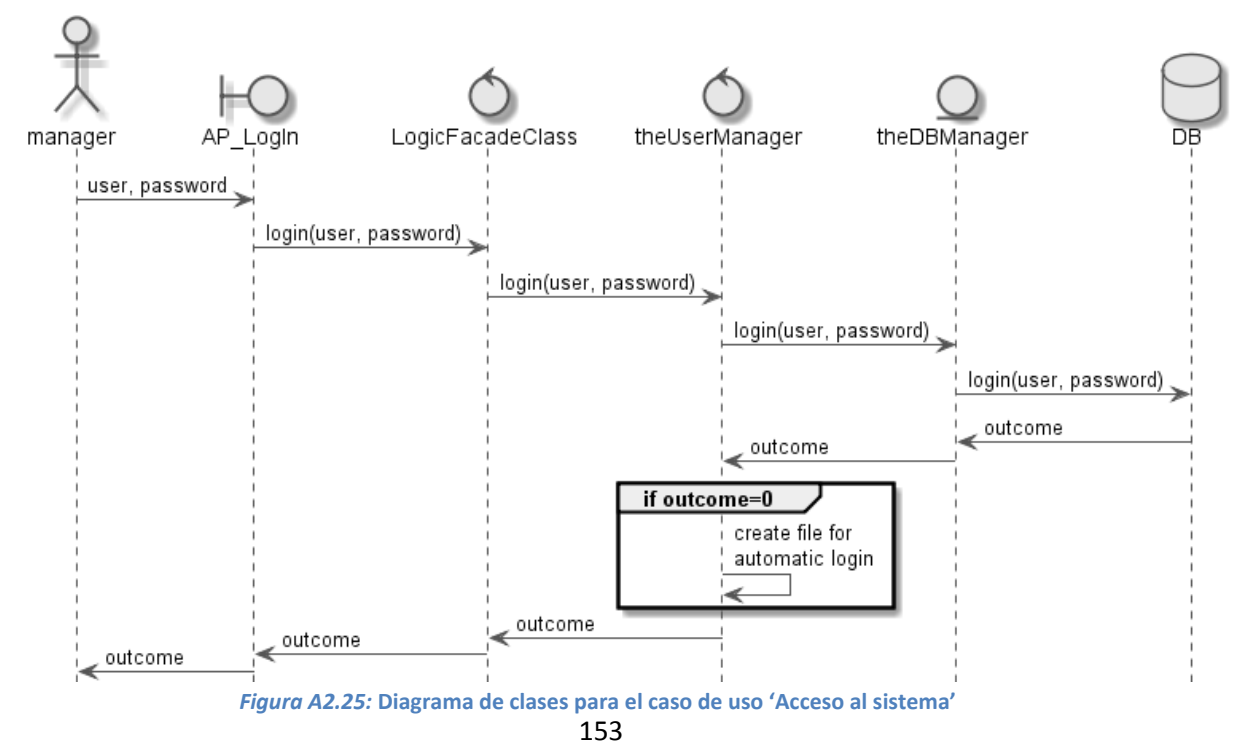

# **Anexo 3. Pruebas**

A continuación se han documentado las pruebas más básicas y significativas para los casos límite de los casos de uso de la LPS.

#### **PRUEBA 1**

*Caso de uso:* Nuevo perfil de estudiante | Editar perfil de estudiante

*Entrada:* name 'Xabier', surnames 'Zelaya Aguirre', birthday '2007-02-05'

*Condiciones de la ejecución:* Ya existe un estudiante con ese nombre, apellidos y fecha de nacimiento.

*Resultado:* No se han realizado cambios en la base de datos.

*Objetivo:* Comprobar que no se pueden crear dos estudiantes con el mismo nombre, mismos apellidos y misma fecha de nacimiento.

#### **PRUEBA 2**

*Caso de uso:* Nuevo perfil de tutor | Editar perfil de tutor

*Entrada:* name, surnames, idn '11111111A'

*Condiciones de la ejecución:* Ya existe un tutor con ese número de identificación.

*Resultado:* No se han realizado cambios en la base de datos.

*Objetivo:* Comprobar que no se pueden crear dos tutores con el mismo número de identificación.

#### **PRUEBA 3**

*Caso de uso:* Nuevo perfil de familia | Editar perfil de familia

*Entrada:* parent1 '1111111111A', parent2 '11111112B'

*Condiciones de la ejecución:* Ya existe una familia compuesta por esos dos padres.

*Resultado:* No se han realizado cambios en la base de datos.

*Objetivo:* Comprobar que no se pueden crear dos familias con los mismos tutores.

#### **PRUEBA 4**

*Caso de uso:* Nuevo perfil de profesor | Editar perfil de profesor

*Entrada:* name, surnames, idn '00000000A'

*Condiciones de la ejecución:* Ya existe un profesor con ese número de identificación.

*Resultado:* No se han realizado cambios en la base de datos.

*Objetivo:* Comprobar que no se pueden crear dos profesores con el mismo número de identificación.

#### **PRUEBA 5**

*Caso de uso:* Nuevo perfil de gestor

*Entrada:* name, surnames, idn '12345678T'

*Condiciones de la ejecución:* Ya existe un gestor con ese número de identificación.

*Resultado:* No se ha añadido el gestor a la base de datos.

*Objetivo:* Comprobar que no se pueden crear dos gestores con el mismo número de identificación.

#### **PRUEBA 6**

*Caso de uso:* Nuevo grupo | Editar grupo

*Entrada:* name, listOfClasses

*Condiciones de la ejecución:* Ya existe un grupo con esa lista de clases.

*Resultado:* No se han realizado cambios en la base de datos.

*Objetivo:* Comprobar que no se pueden crear dos grupos de envío con las mismas clases.

#### **PRUEBA 7**

*Caso de uso:* Enviar avisos

*Entrada:* listOfRecipients

*Condiciones de la ejecución:* En la lista de destinatarios está el mismo tutor dos veces: una en un grupo y otra seleccionado individualmente.

*Resultado:* Sólo se le ha enviado una copia: se puede comprobar en la pantalla de resultados.

*Objetivo:* Comprobar solo se le envía una copia.

#### **PRUEBA 8**

*Caso de uso:* Nueva clase | Editar clase

*Entrada:* name, course, educativeGroup

*Condiciones de la ejecución:* Ya existe una clase con ese nombre, curso y grupo educativo

*Resultado:* No se han realizado cambios en la base de datos.

*Objetivo:* Comprobar que no se pueden crear dos clase con el mismo nombre, curso y grupo educativo.